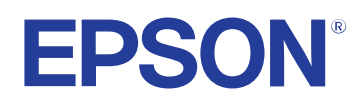

# **Használati útmutató**

**Multimedia Projector** 

**EB-PQ2216B EB-PQ2216W** 

## **[Az Útmutatóban Használt Jelölések 8](#page-7-0)**

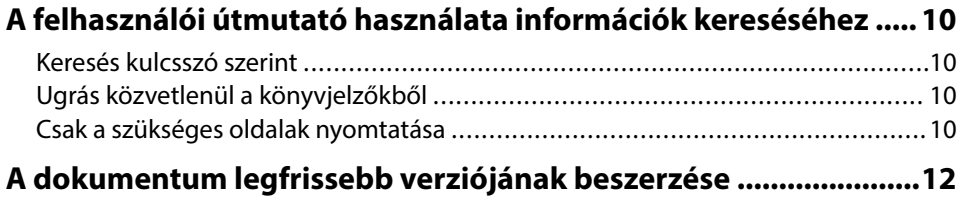

## **[A kivetítő bemutatása 13](#page-12-0)**

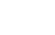

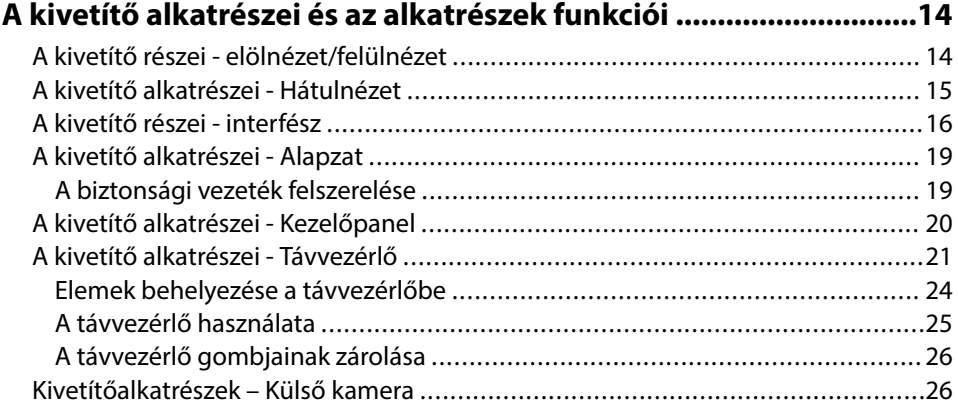

## **[A kivetítő üzembe helyezése 28](#page-27-0)**

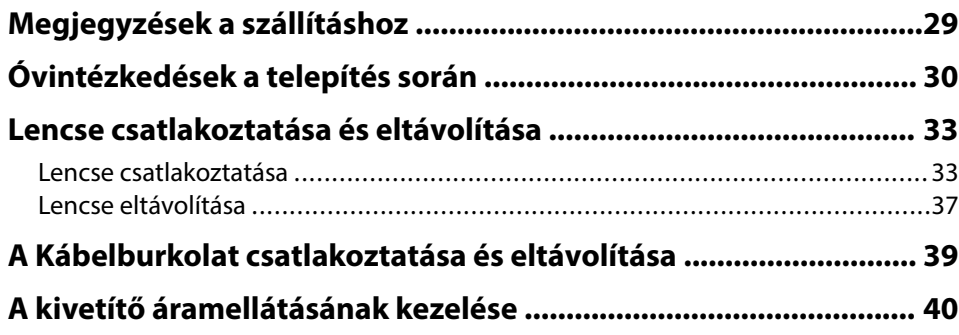

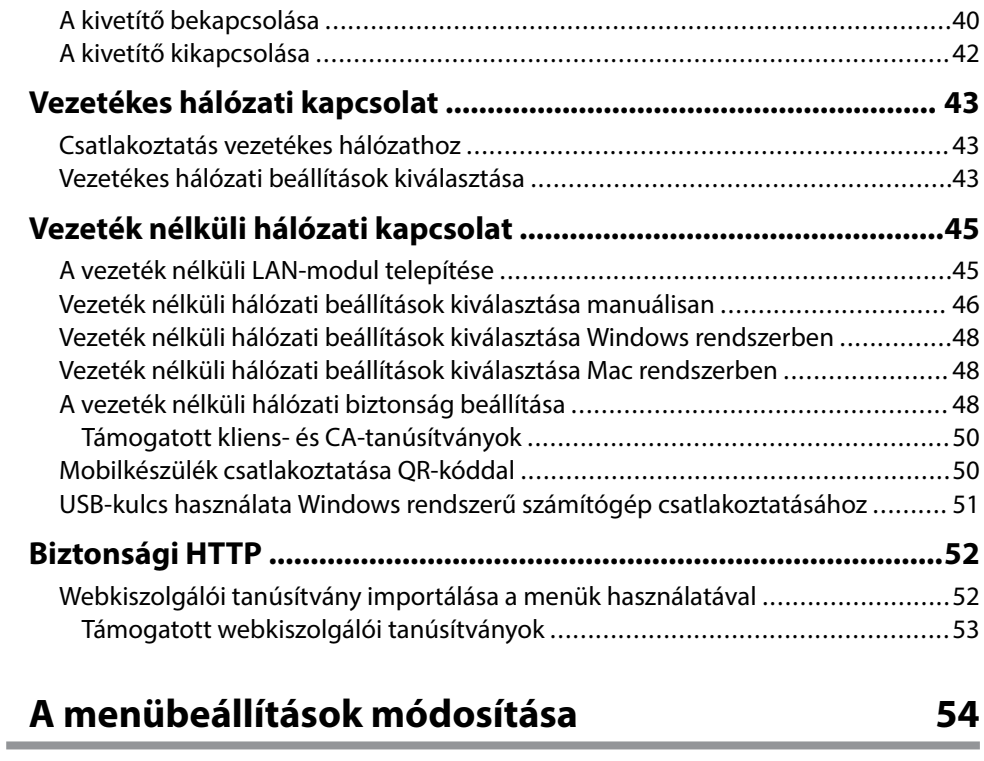

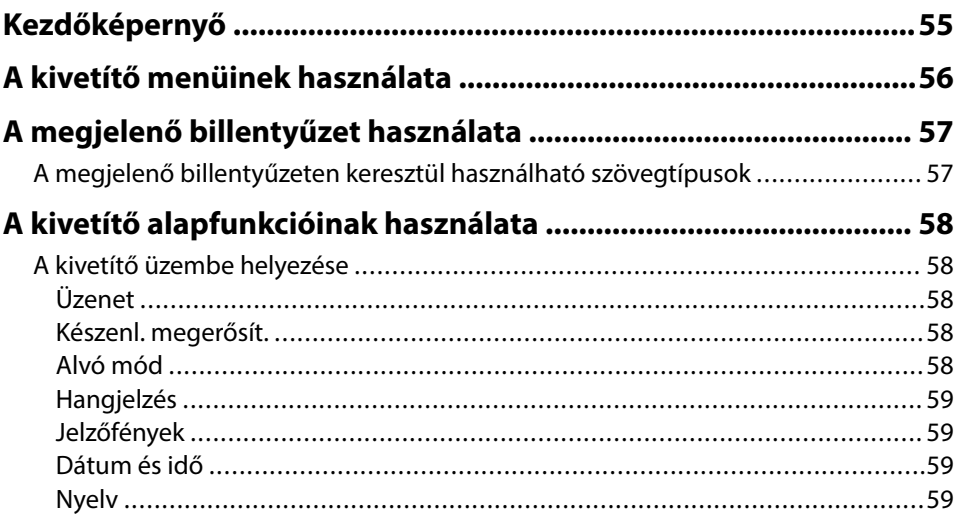

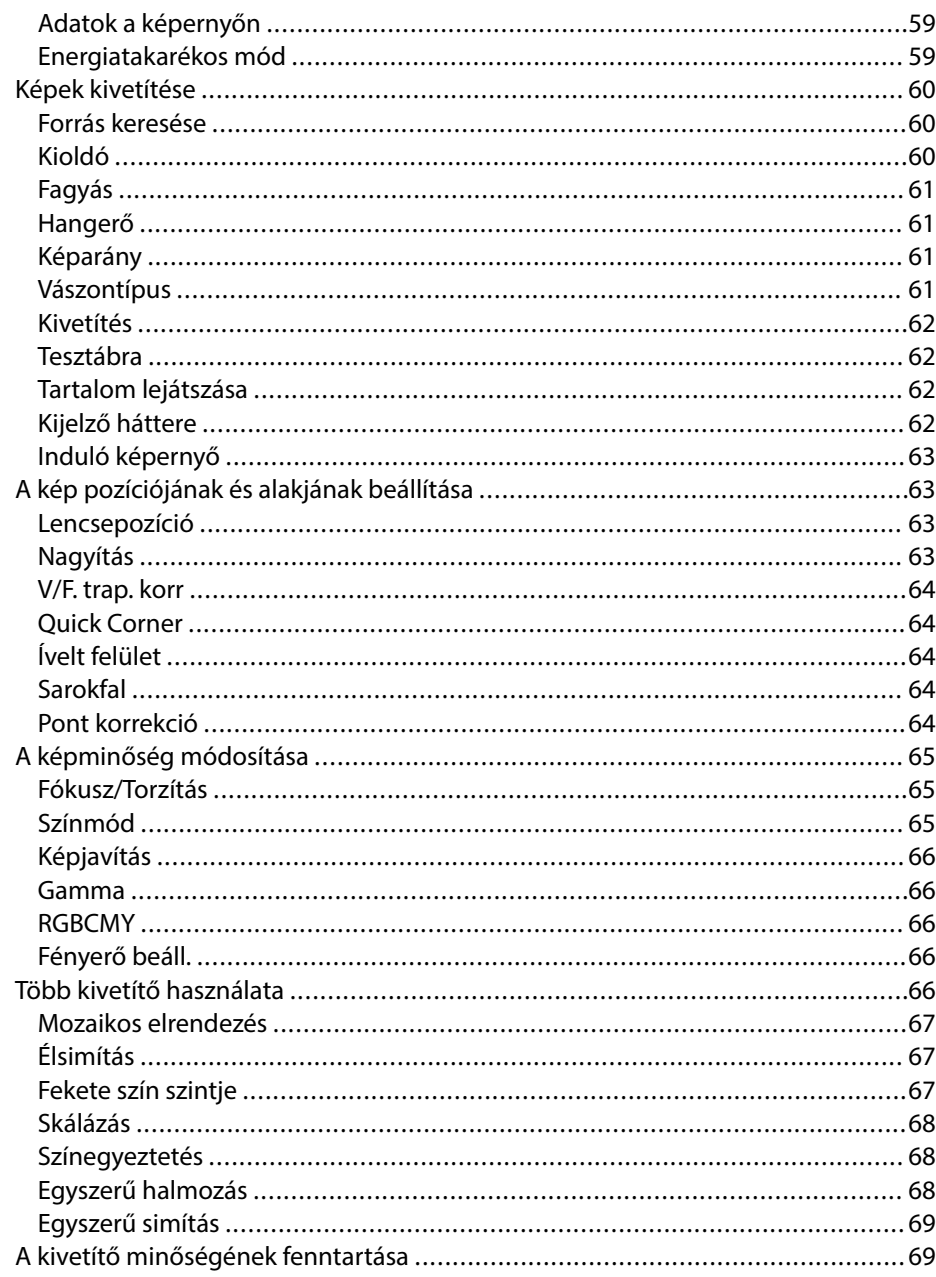

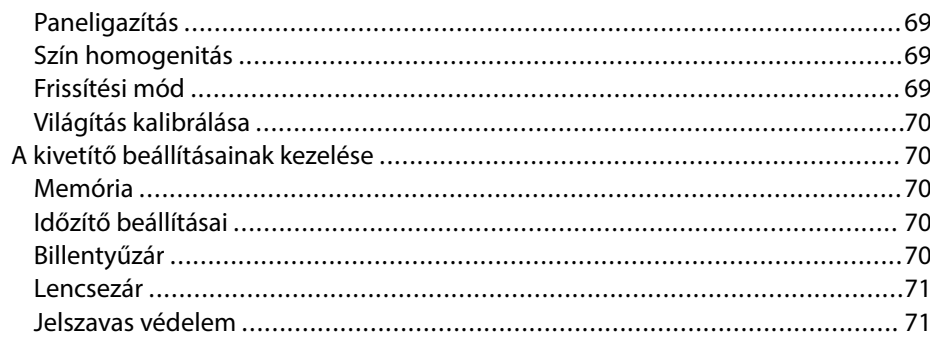

### Menübeállítások másolása kivetítők között (tömeges beállítás) ..73

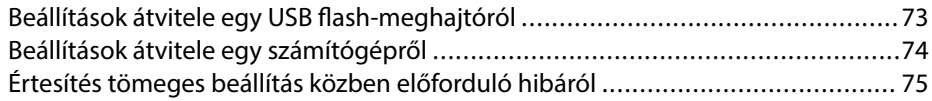

## Menübeállítások

77

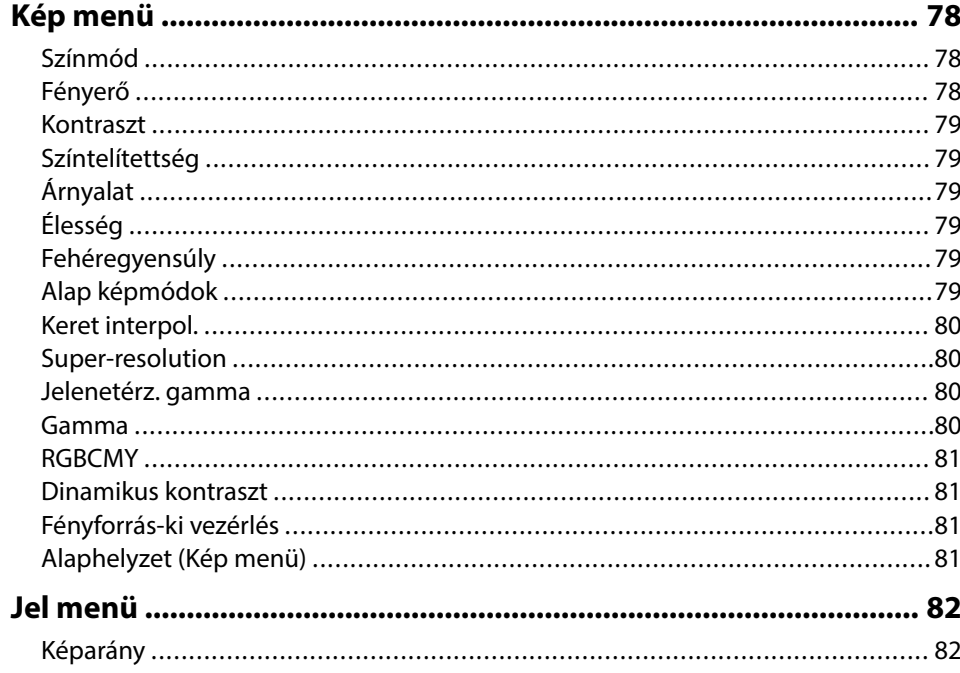

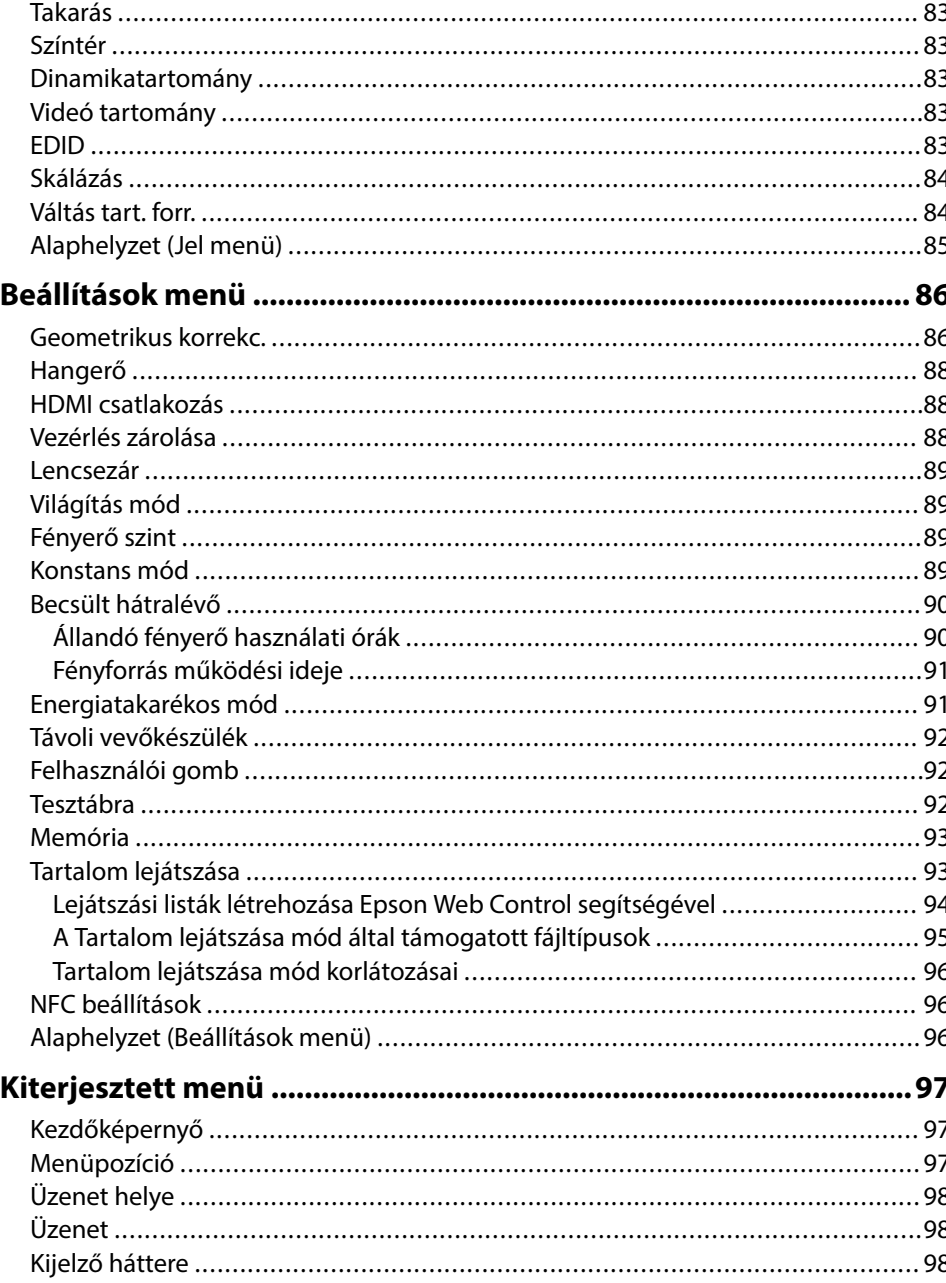

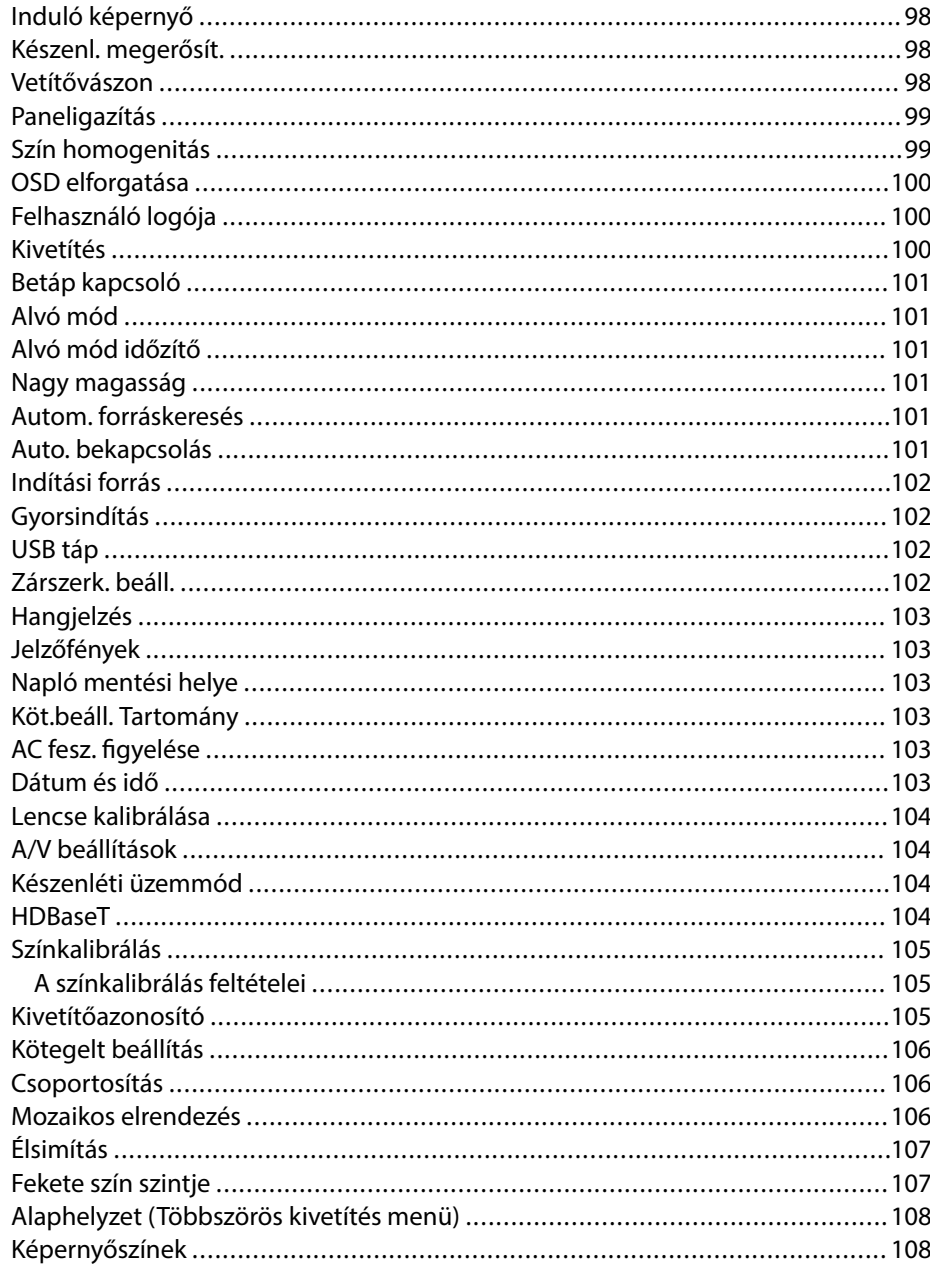

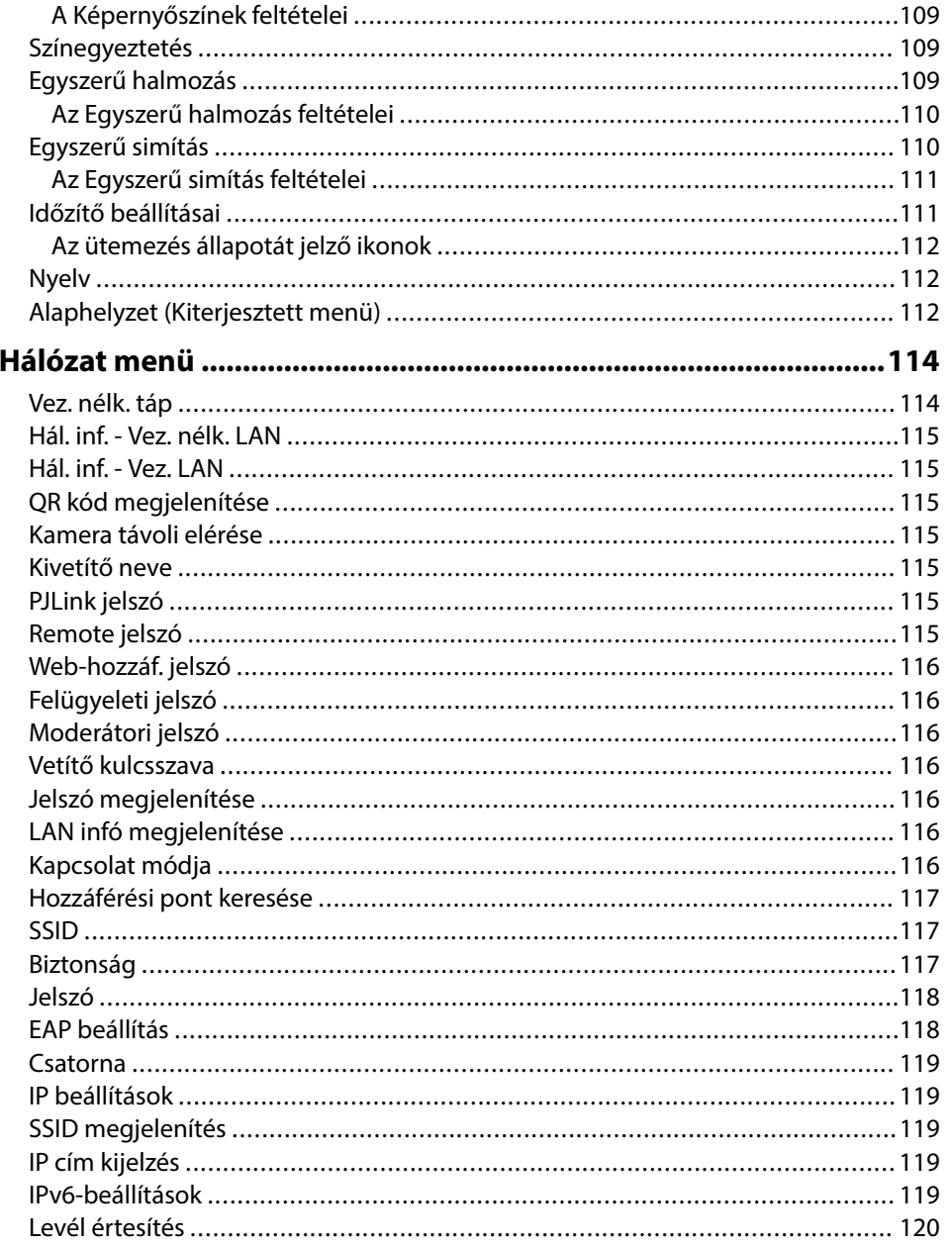

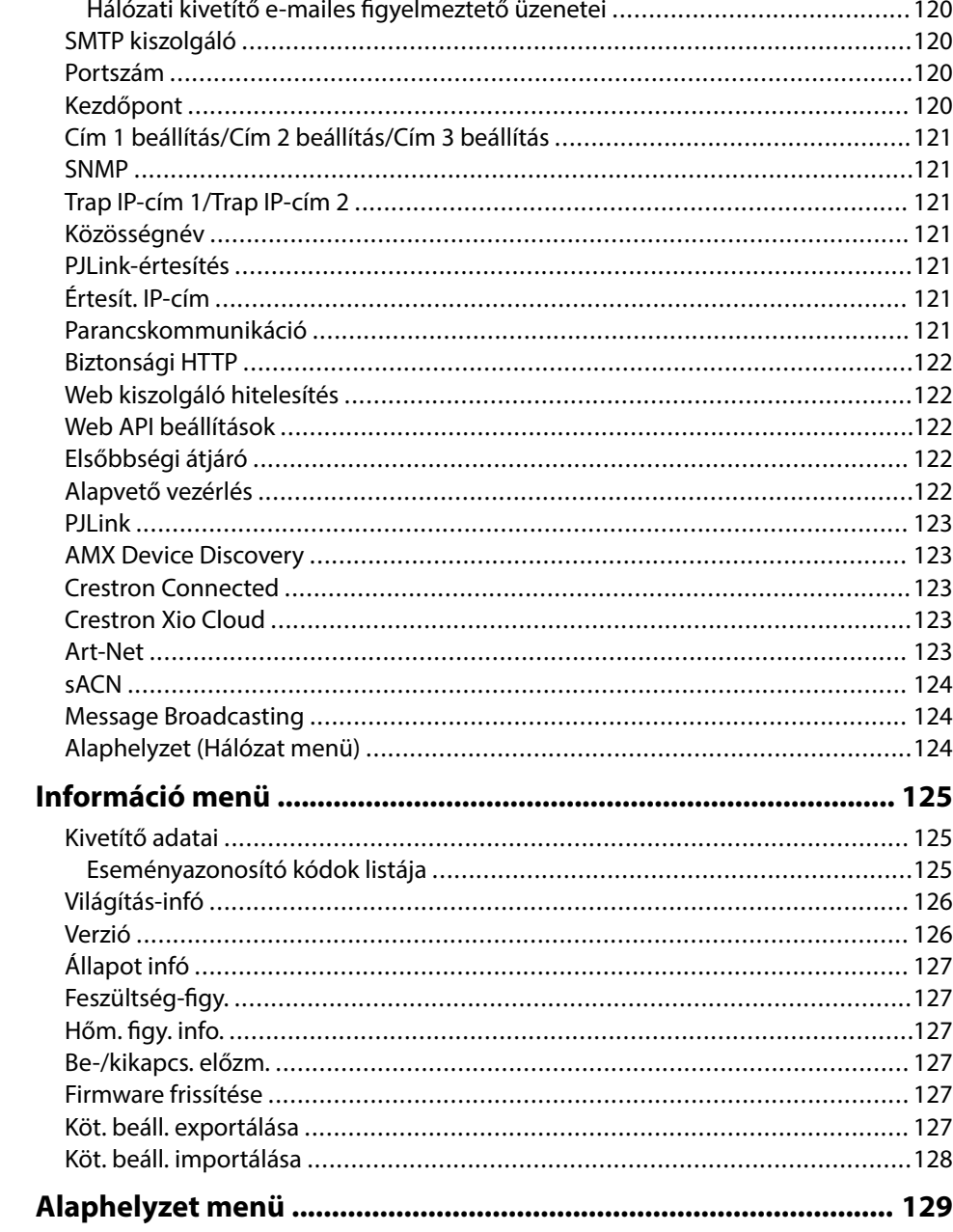

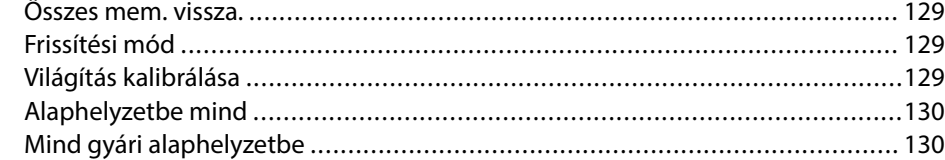

## **[A kivetítő funkcióinak beállítása 132](#page-131-0)**

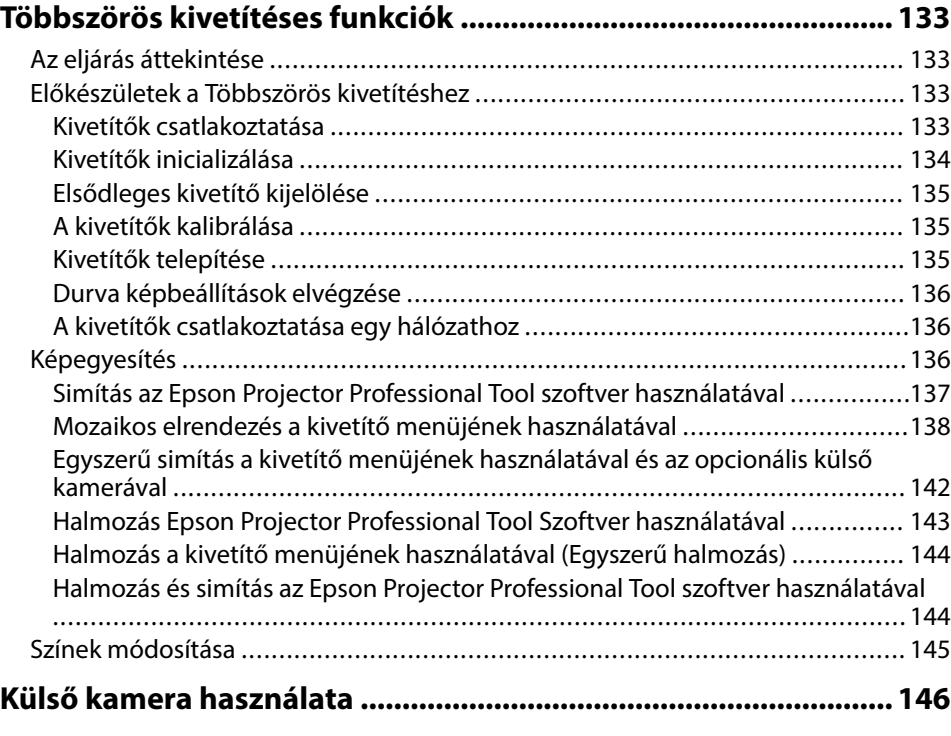

## **[A kivetítő felügyelete és vezérlése 147](#page-146-0)**

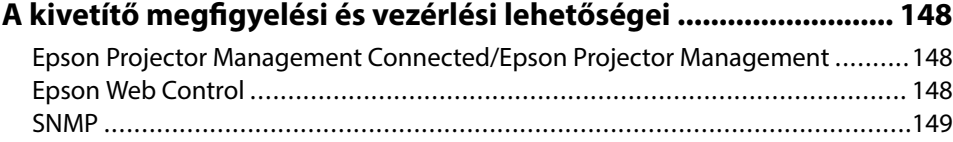

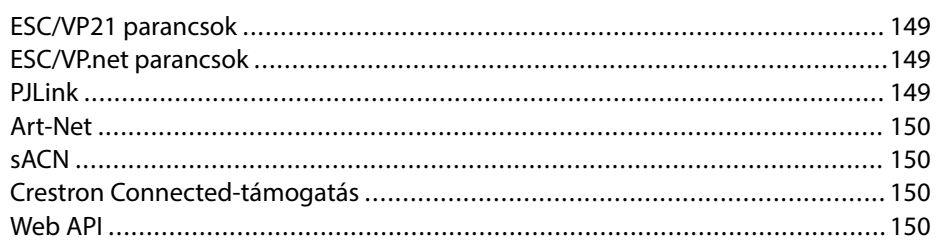

### **[Hálózathoz csatlakoztatott kivetítő elérése böngészőprogram](#page-150-0)**

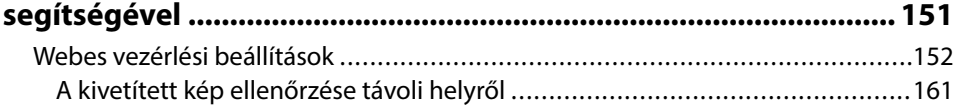

## **[A kivetítő karbantartása 163](#page-162-0)**

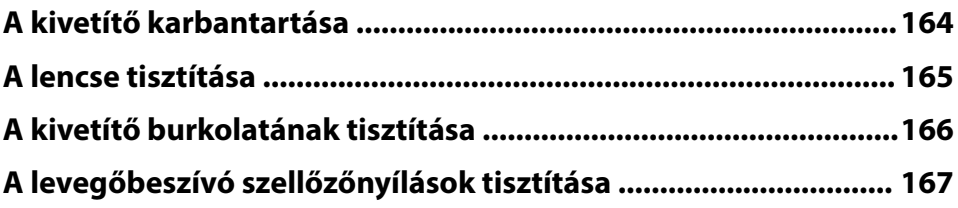

## **[Hibaelhárítás 168](#page-167-0)**

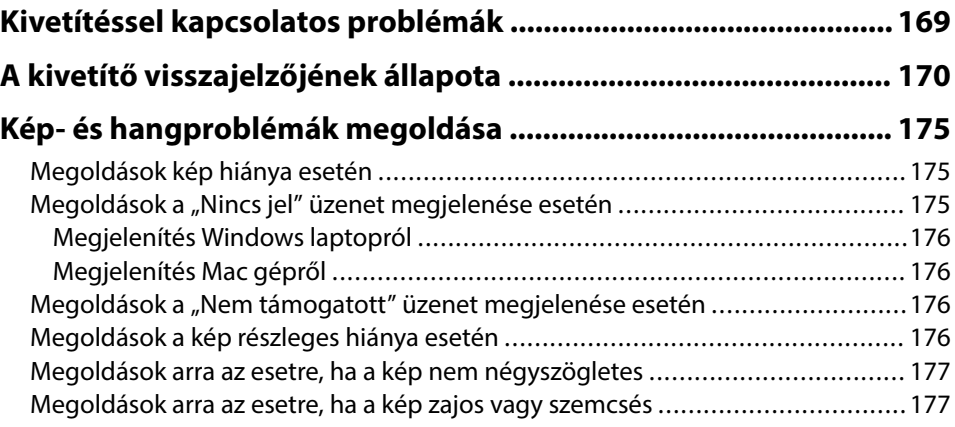

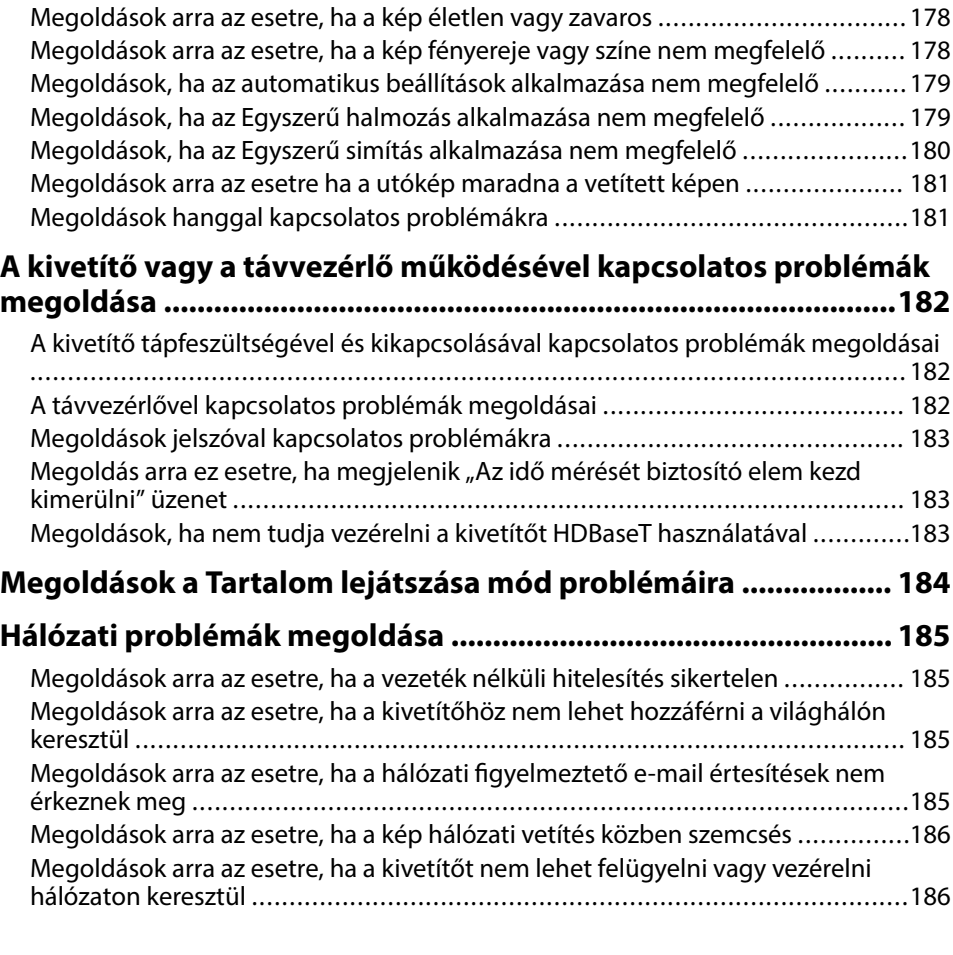

## **[Függelék 187](#page-186-0)**

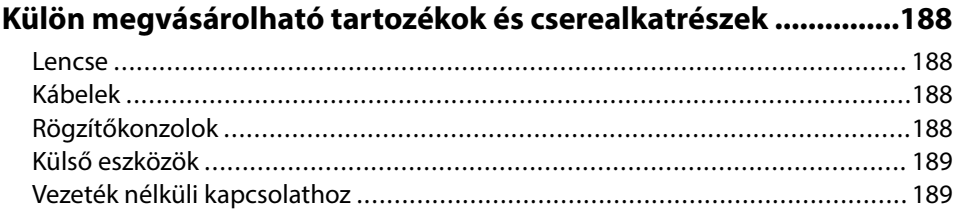

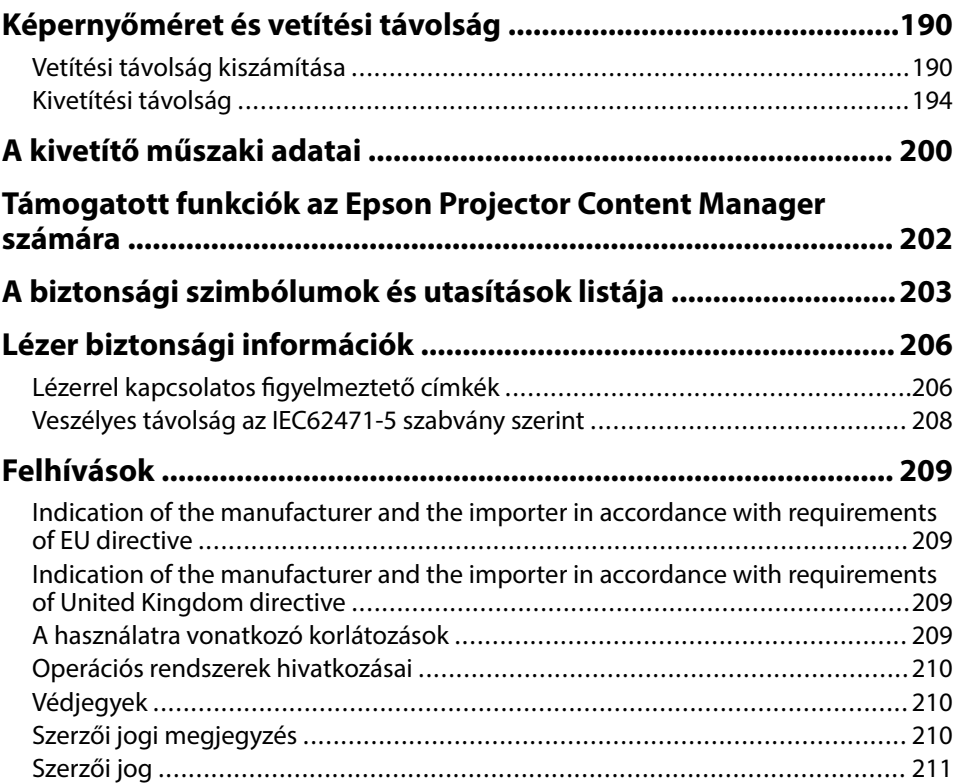

# <span id="page-7-0"></span>**Az Útmutatóban Használt Jelölések**

#### **Biztonsági jelölések**

A kivetítő és a hozzá tartozó kézikönyvek grafikus szimbólumokkal jelölik a kivetítő biztonságos használatára vonatkozó tartalmakat. A személyi sérülések és anyagok károk elkerülése érdekében olvassa el figyelmesen és tartsa be a szimbólumokkal jelölt utasítások és címkék előírásait.

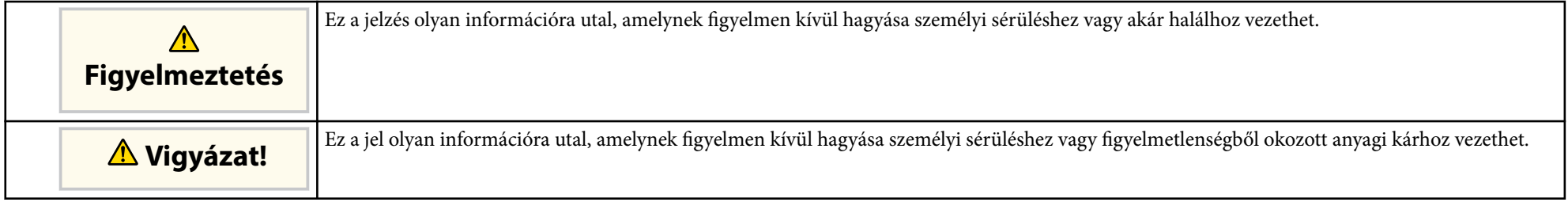

#### **Általános jellegű információk jelölése**

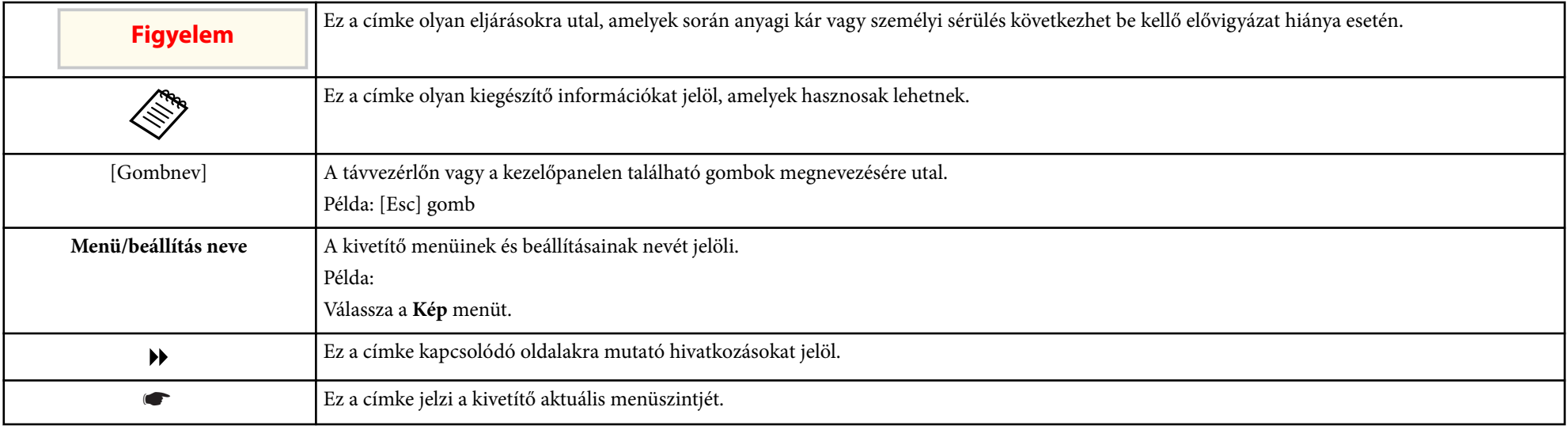

### g **Kapcsolódó hivatkozások**

- ["A felhasználói útmutató használata információk kereséséhez" p.10](#page-9-0)
- ["A dokumentum legfrissebb verziójának beszerzése" p.12](#page-11-0)

## <span id="page-9-0"></span>**A felhasználói útmutató használata információk kereséséhez <sup>10</sup>**

Azt feltételezzük, hogy ezt a kézikönyvet olyan szakemberek fogják használni, akik műszaki ismeretekkel és tapasztalattal rendelkeznek kivetítők telepítéséről és beállításáról.

A kivetítő használata előtt feltétlenül olvassa el a *Biztonsági előírások* című részt.

A PDF-útmutató lehetővé teszi, hogy kulcsszó alapján megtalálja a keresett információkat, vagy közvetlenül egy adott szakaszhoz navigáljon a könyvjelzők segítségével. Ezenkívül azt is megteheti, hogy kizárólag a szükséges oldalakat nyomtatja ki. Ez a rész azt mutatja be, hogyan használhatja a számítógépén lévő Adobe Reader X alkalmazásban megnyitott PDF-útmutatókat.

#### g **Kapcsolódó hivatkozások**

- "Keresés kulcsszó szerint" p.10
- "Ugrás közvetlenül a könyvjelzőkből" p.10
- "Csak a szükséges oldalak nyomtatása" p.10

### **Keresés kulcsszó szerint**

Kattintson a **Szerkesztés** > **Speciális keresés** menüpontra. Adja meg a keresett információhoz kapcsolódó kulcsszót (szöveget) a keresőablakban, majd kattintson a **Keresés** gombra. A találatok listaként jelennek meg. Ha az egyik megjelenített találatra kattint, az adott oldalra ugorhat.

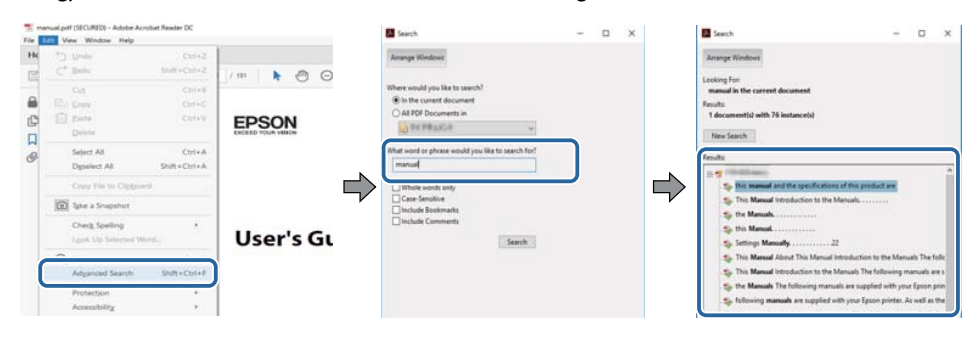

### **Ugrás közvetlenül a könyvjelzőkből**

Kattintson egy címre az adott oldalra történő navigáláshoz. Kattintson a + vagy > ikonra az adott szakasz alacsonyabb szinten lévő címeinek megtekintéséhez. Az előző oldalra való visszatéréshez végezze el az alábbi műveletet a billentyűzeten.

- Windows: Tartsa lenyomva az **Alt** billentyűt, majd nyomja meg a ← gombot.
- Mac OS: Tartsa lenyomva a command billentyűt, majd nyomja meg a ← gombot.

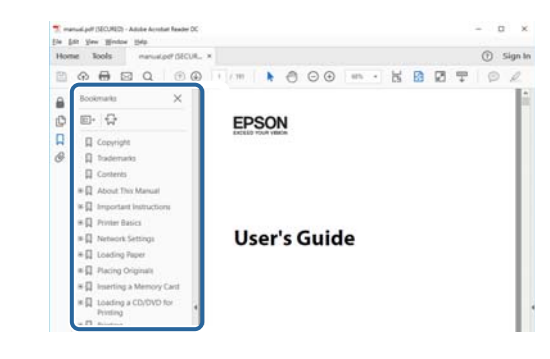

### **Csak a szükséges oldalak nyomtatása**

Igény szerint kivonatolhatja azokat az oldalakat, amelyekre szüksége van, és kinyomtathatja őket. Kattintson a **Nyomtatás** lehetőségre a **Fájl** menüben, majd adja meg a nyomtatni kívánt oldalakat az **Oldalak** mezőben, amely a **Nyomtatandó oldalak** részben található.

• Ha egymást követő oldalakat szeretne megadni, írjon be egy kötőjelet a kezdőoldal és befejező oldal közé.

Példa: 20-25

• Ha nem egymást követő oldalakat szeretne megadni, válassza el az oldalszámokat vesszővel.

Példa: 5, 10, 15

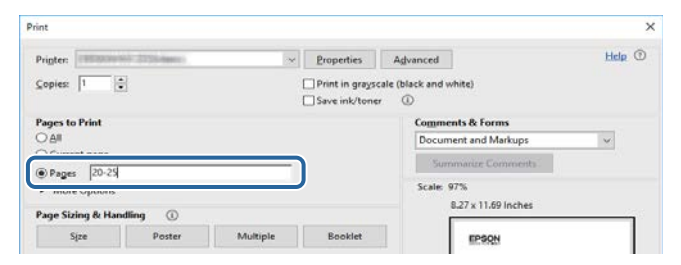

# <span id="page-11-0"></span>**A dokumentum legfrissebb verziójának beszerzése <sup>12</sup>**

Az Epson weboldaláról beszerezheti az útmutatók és specifikációk legújabb verzióit.

Látogasson el az [epson.sn](http://epson.sn) oldalra, és adja meg modellnevet.

# <span id="page-12-0"></span>**A kivetítő bemutatása**

A kivetítővel kapcsolatos bővebb tudnivalókért lásd az alábbi fejezeteket.

### g **Kapcsolódó hivatkozások**

• ["A kivetítő alkatrészei és az alkatrészek funkciói" p.14](#page-13-0)

<span id="page-13-0"></span>Az alábbi fejezetek a kivetítő alkatrészeit és azok funkcióit ismertetik.

#### g **Kapcsolódó hivatkozások**

- "A kivetítő részei elölnézet/felülnézet" p.14
- ["A kivetítő alkatrészei Hátulnézet" p.15](#page-14-0)
- ["A kivetítő részei interfész" p.16](#page-15-0)
- ["A kivetítő alkatrészei Alapzat" p.19](#page-18-0)
- ["A kivetítő alkatrészei Kezelőpanel" p.20](#page-19-0)
- ["A kivetítő alkatrészei Távvezérlő" p.21](#page-20-0)
- ["Kivetítőalkatrészek Külső kamera" p.26](#page-25-0)

### **A kivetítő részei - elölnézet/felülnézet**

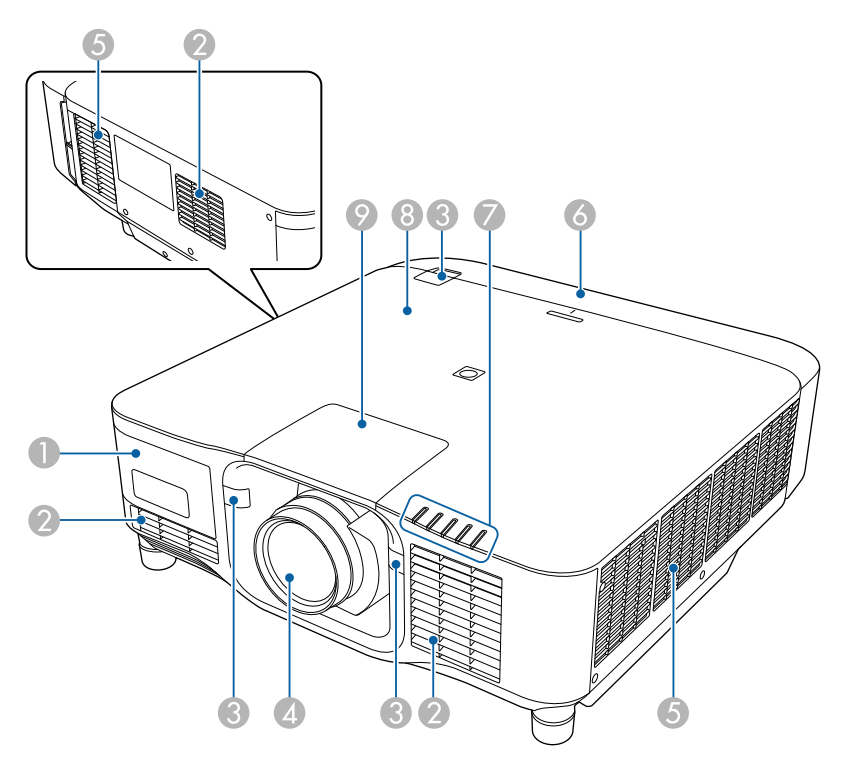

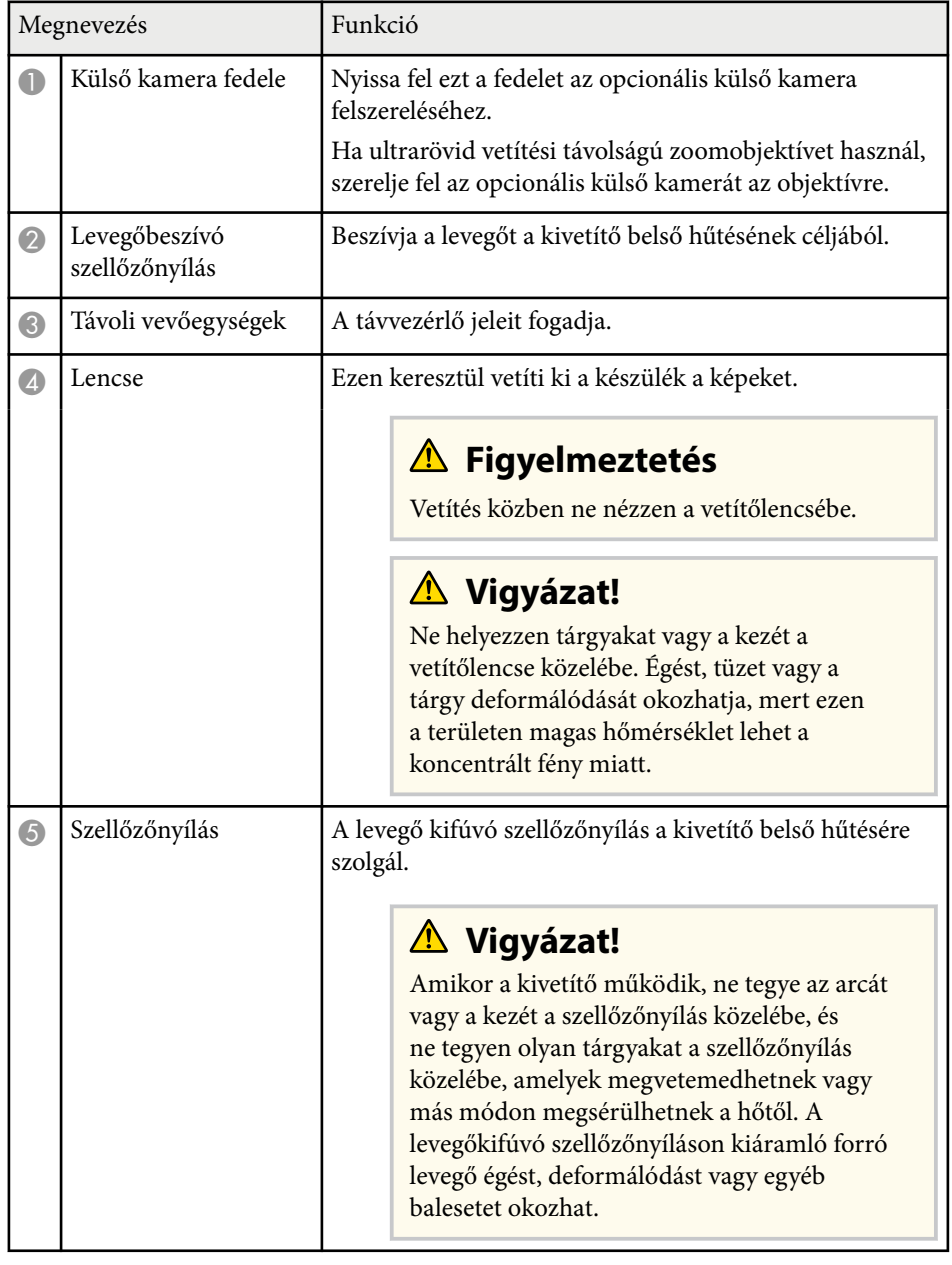

<span id="page-14-0"></span>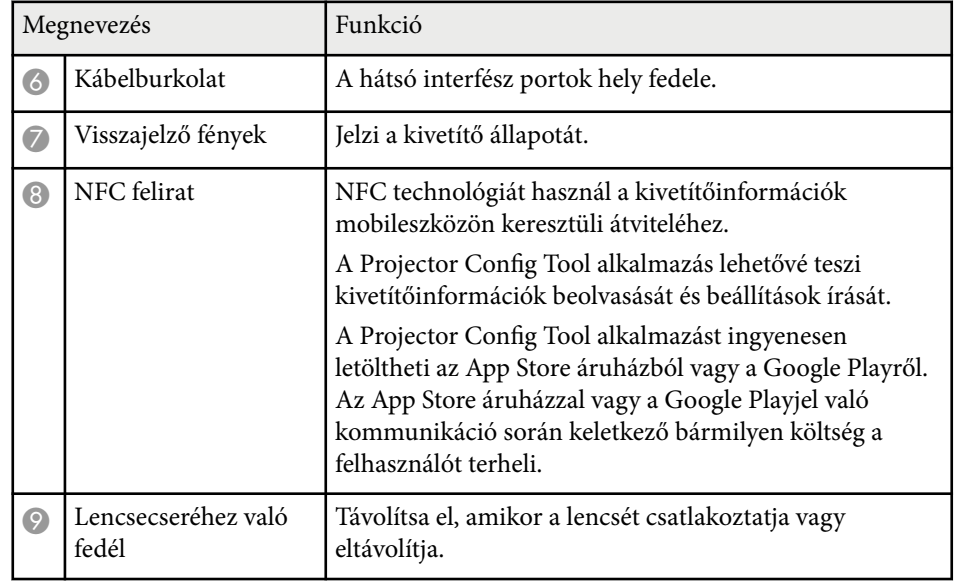

#### g **Kapcsolódó hivatkozások**

- ["A kivetítő visszajelzőjének állapota" p.170](#page-169-0)
- ["A Kábelburkolat csatlakoztatása és eltávolítása" p.39](#page-38-0)
- ["Lencse csatlakoztatása és eltávolítása" p.33](#page-32-0)

### **A kivetítő alkatrészei - Hátulnézet**

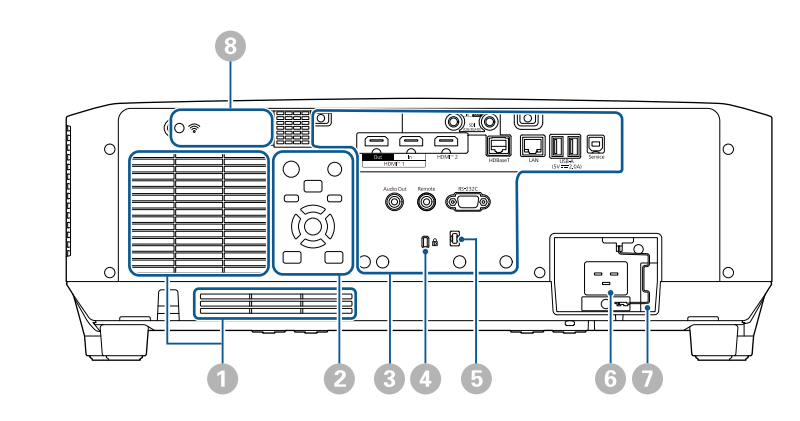

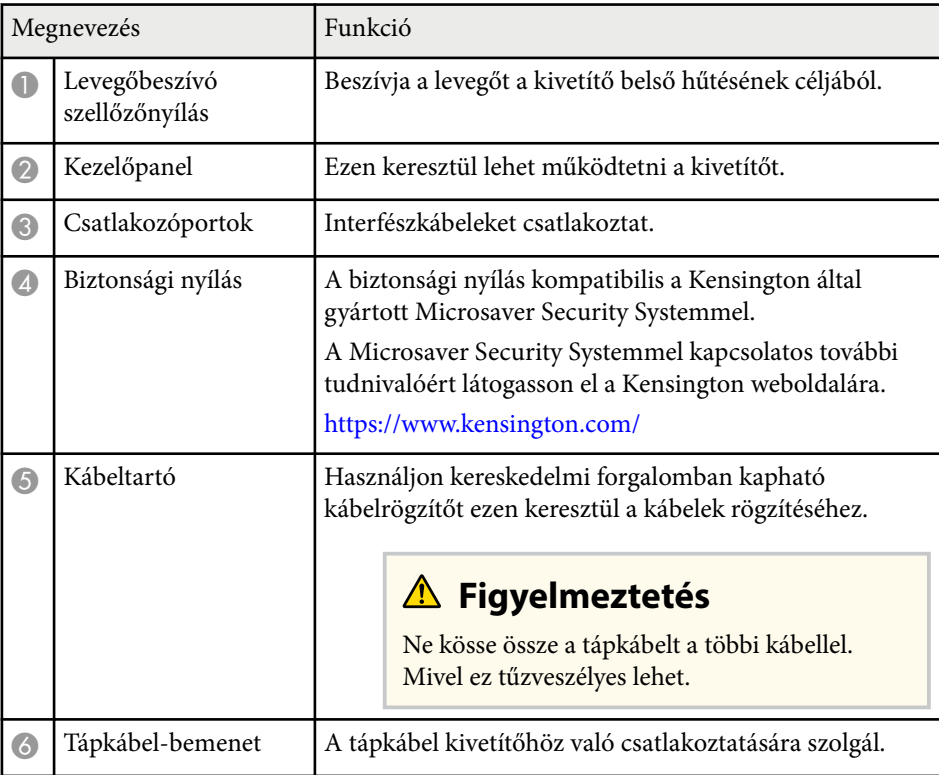

<span id="page-15-0"></span>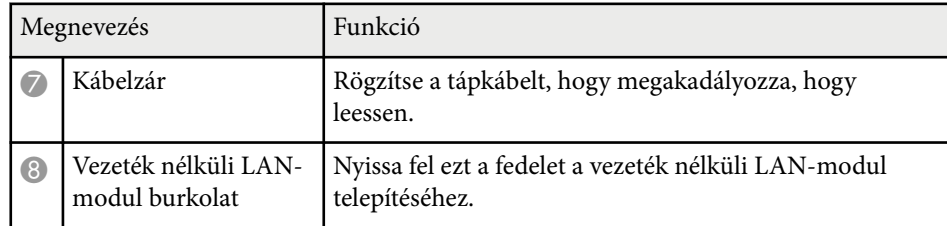

#### g **Kapcsolódó hivatkozások**

• ["A vezeték nélküli LAN-modul telepítése" p.45](#page-44-0)

### **A kivetítő részei - interfész**

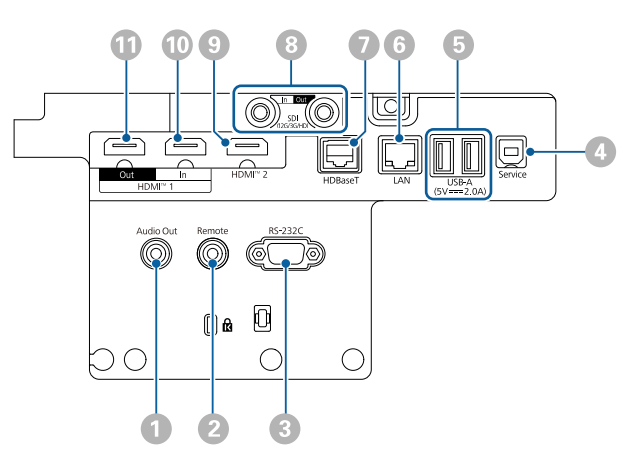

#### **Figyelem**

- Ellenőrizze a csatlakoztatni kívánt kábel csatlakozóinak alakját és irányát. Ne erőltesse a csatlakozót a portba, ha nem illeszkedik. A készülék vagy a kivetítő megsérülhet vagy meghibásodhat.
- A bemeneti forrást csak azután kapcsolja be, ha már csatlakoztatta a kivetítőhöz. Ellenkező esetben a kivetítő megsérülhet.
- Szükség esetén használjon olyan adaptert, amely lehetővé teszi a kivetítő bemeneti portjához való csatlakozást.

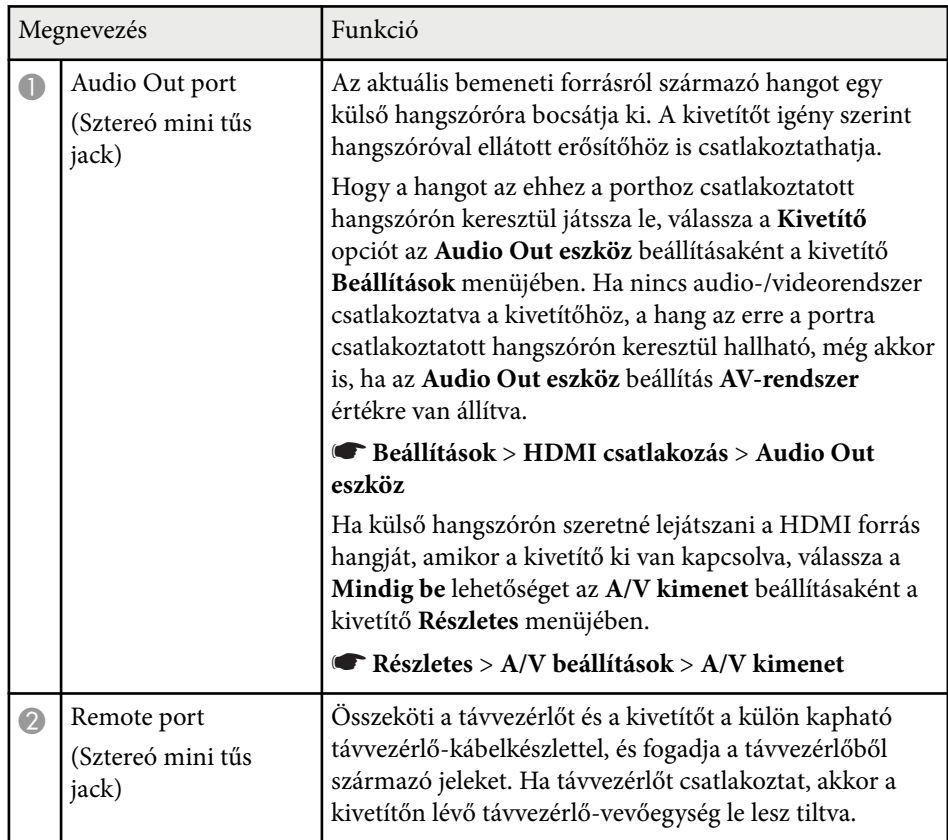

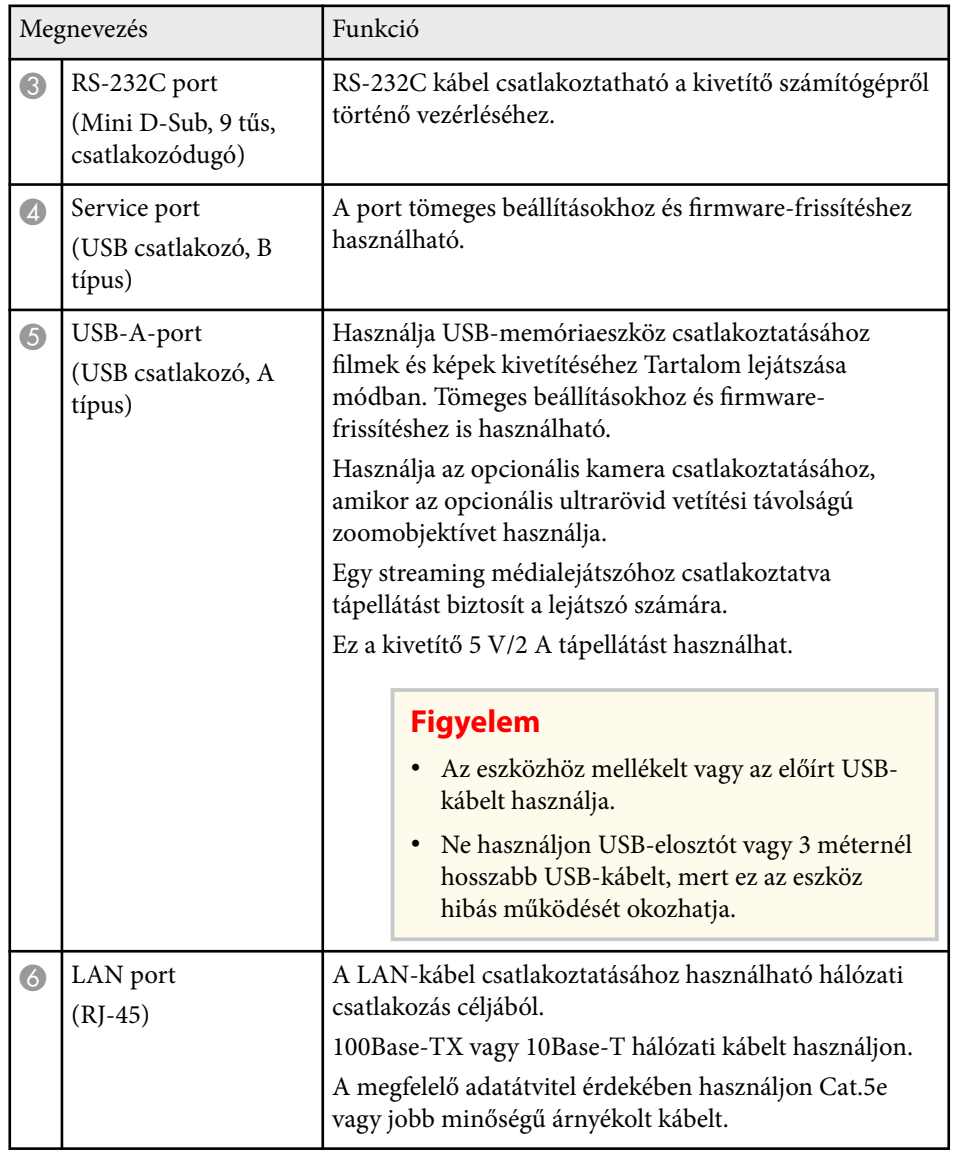

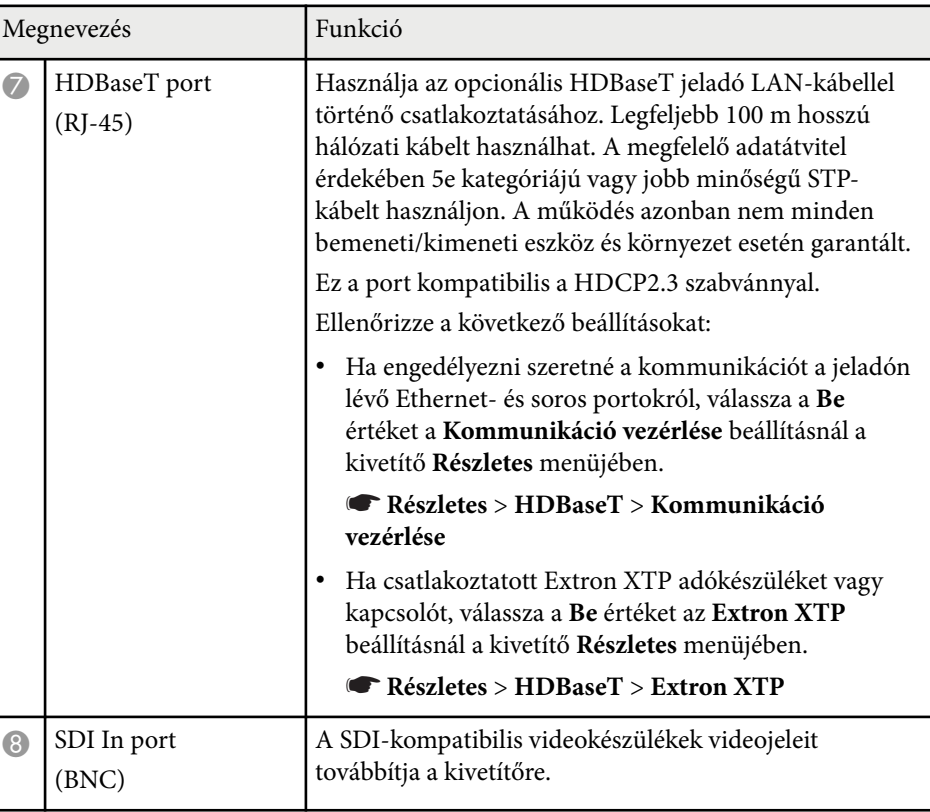

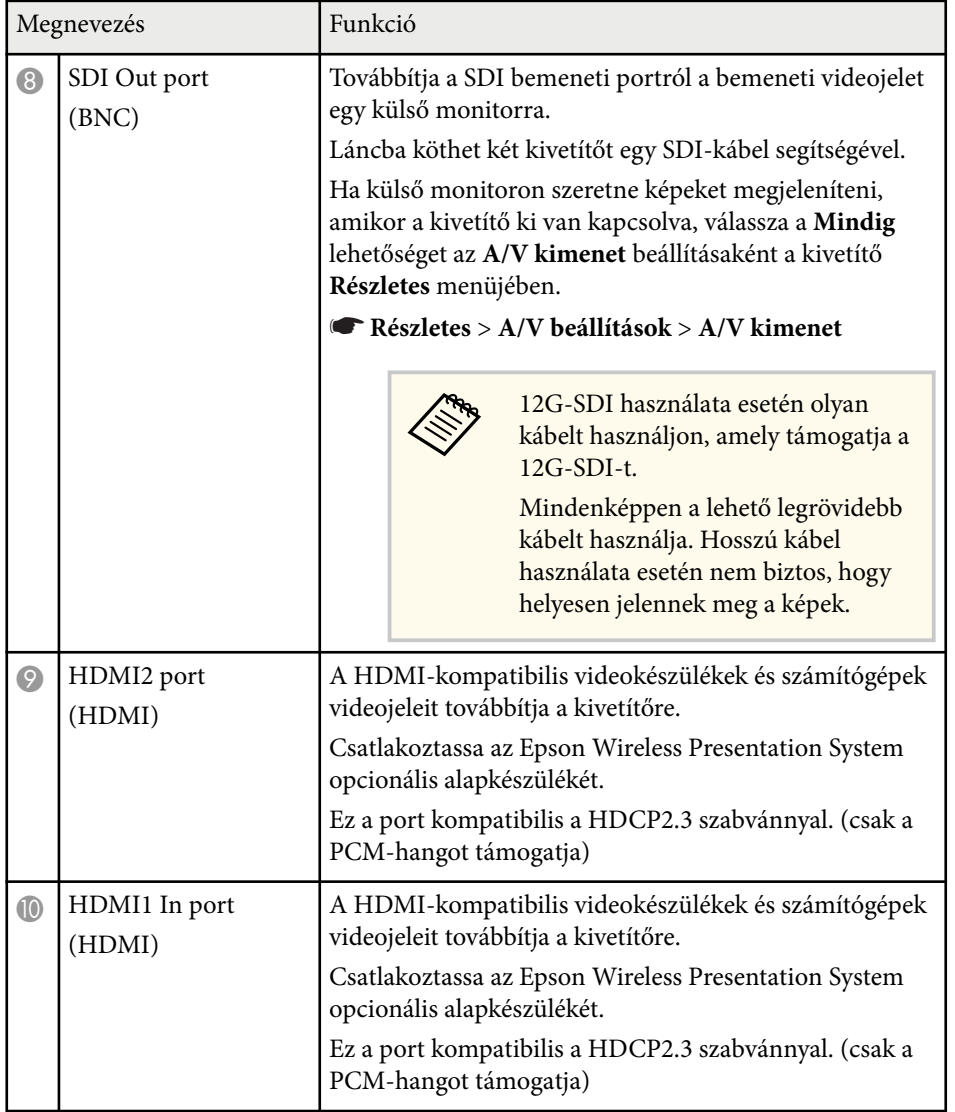

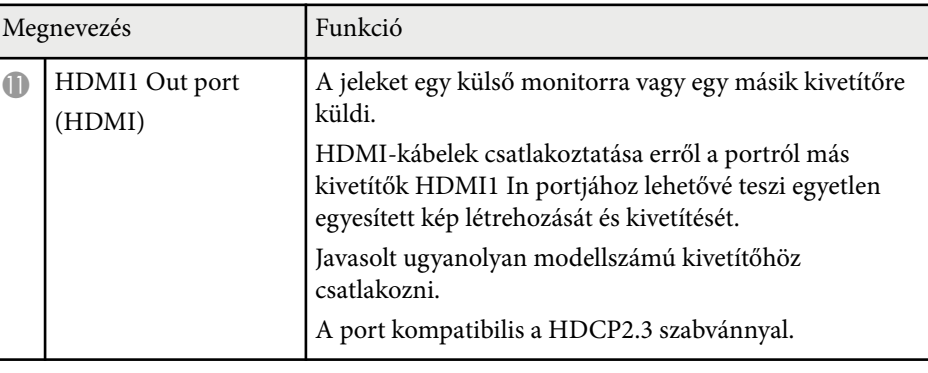

• 4K60 4:4:4 18 Gbps képek küldése esetén használjon prémium HDMIkábelt. Ha nem kompatibilis kábelt használ, előfordulhat, hogy a képek nem megfelelően jelennek meg. Ha a képek nem jelennek meg 18 Gbps sebességgel, lehet, hogy sikerül megjelenítenie őket a **Felbontás** csökkentésével az **EDID** elemnél a **Kép** menüből.

s**Jel** > **Speciális** > **EDID**

**Company** 

<span id="page-18-0"></span>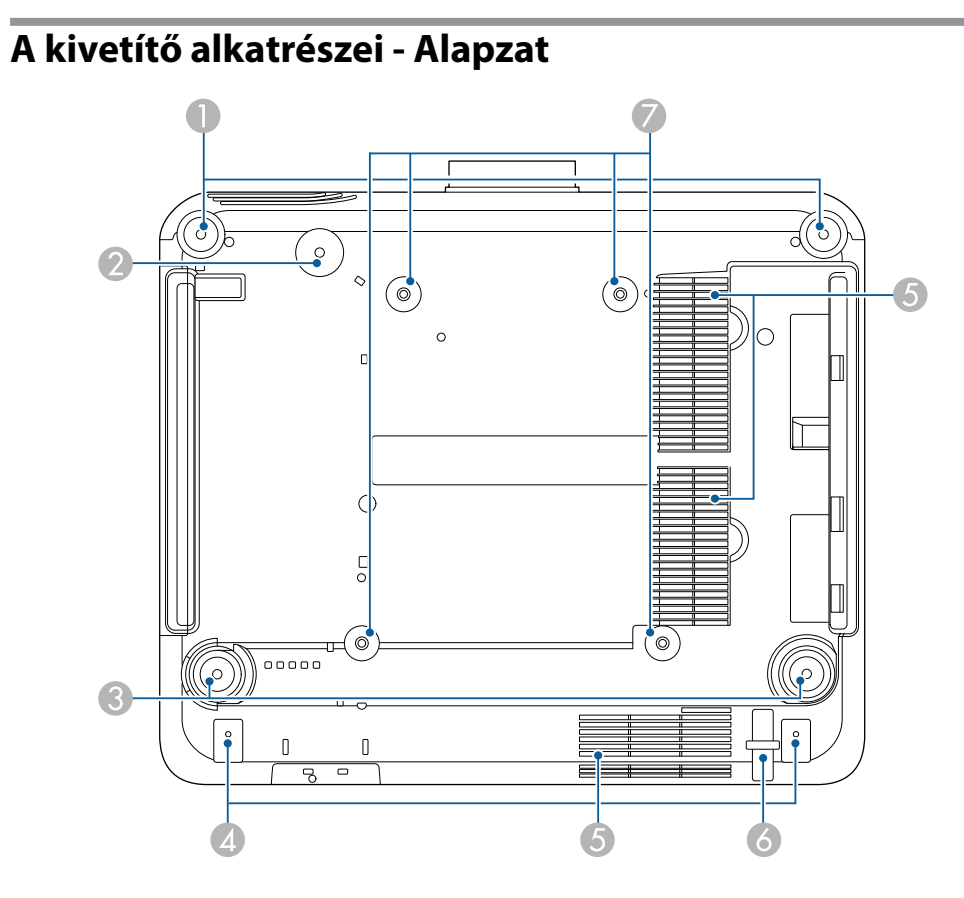

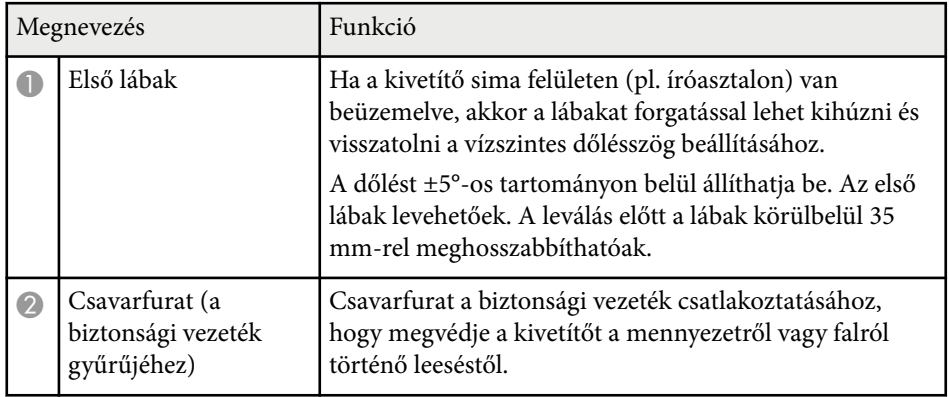

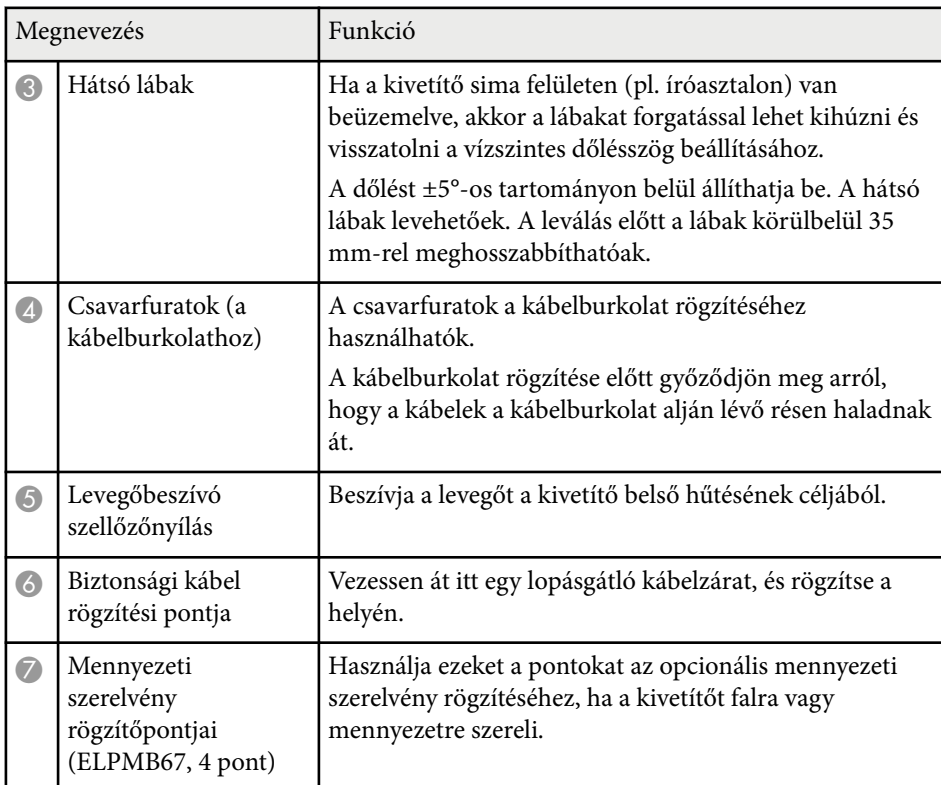

#### g **Kapcsolódó hivatkozások**

• "A biztonsági vezeték felszerelése" p.19

### **A biztonsági vezeték felszerelése**

Ha az opcionális mennyezeti konzolt használja, rögzíthet biztonsági vezetéket, hogy megakadályozza, hogy a kivetítő leessen a mennyezetről vagy a falról.

<span id="page-19-0"></span>Rögzítse a gyűrűt a biztonságivezeték-készlethez mellékelt M6 x 15 mm-es csavarral, és hurkolja át a biztonsági vezetéket a mennyezeti konzolon, hogy az ábrán látható módon rögzítse.

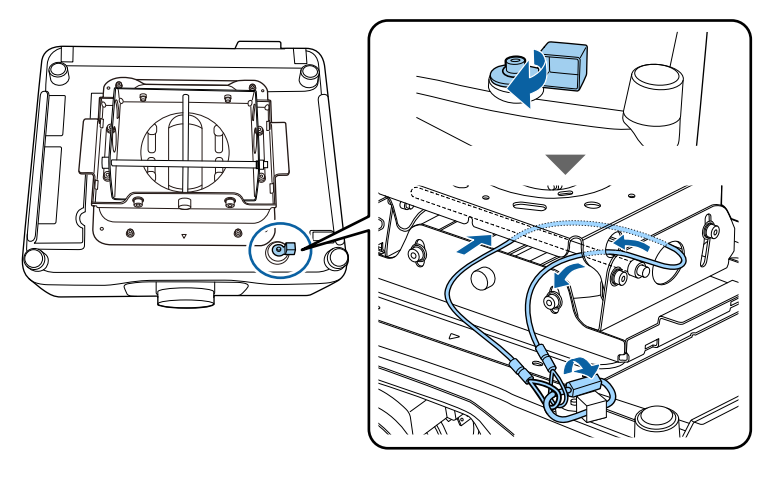

## **A kivetítő alkatrészei - Kezelőpanel**

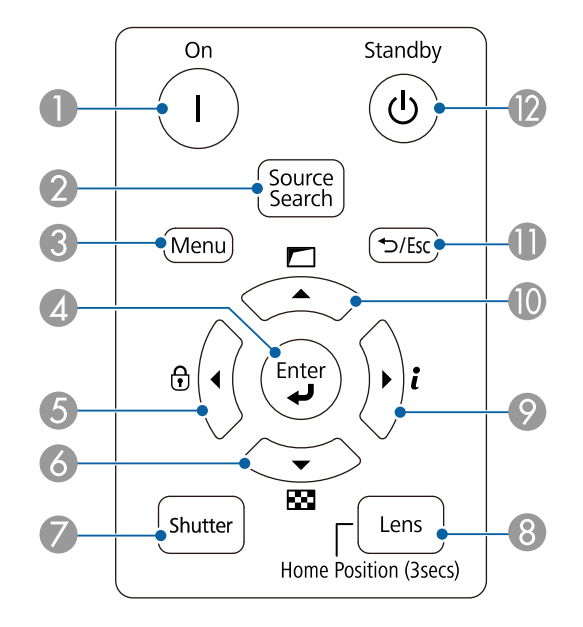

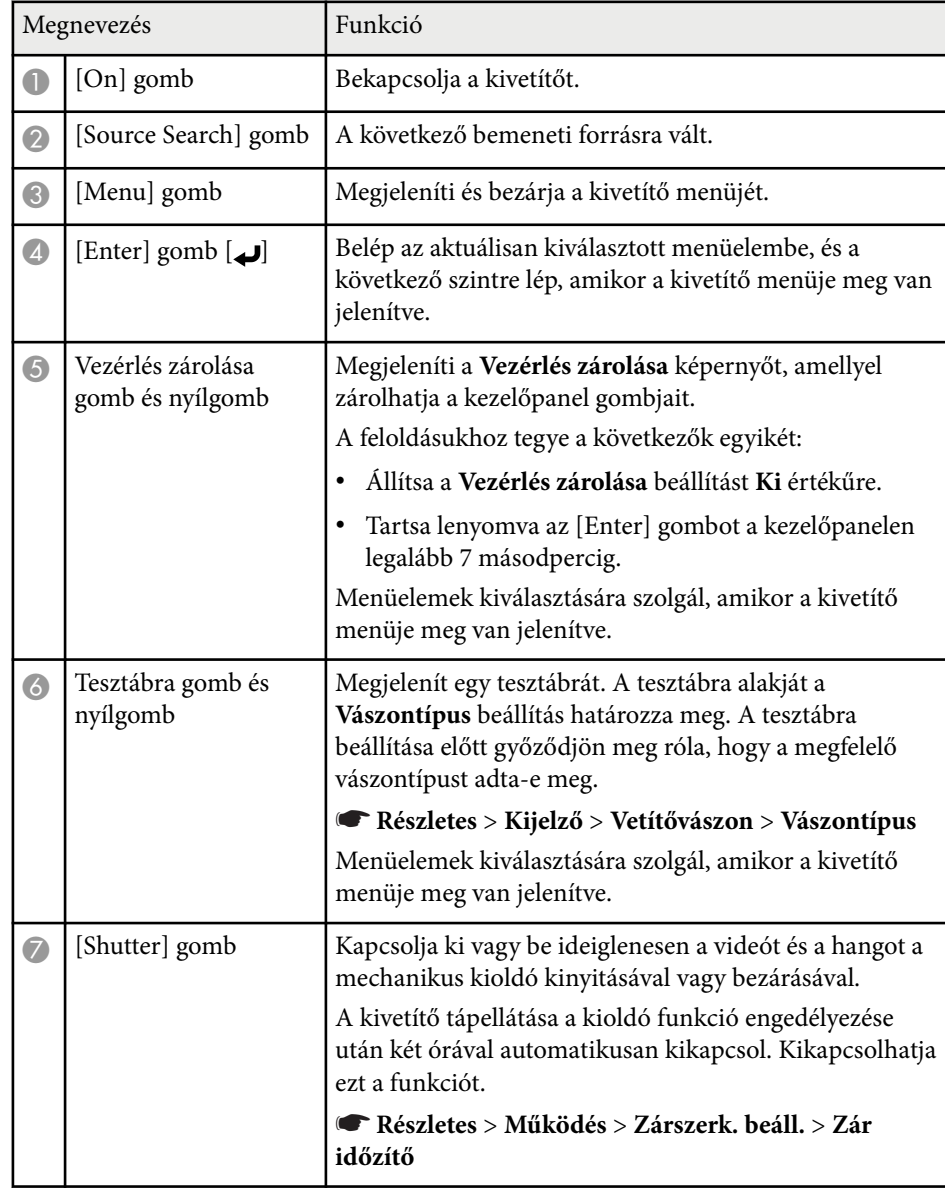

<span id="page-20-0"></span>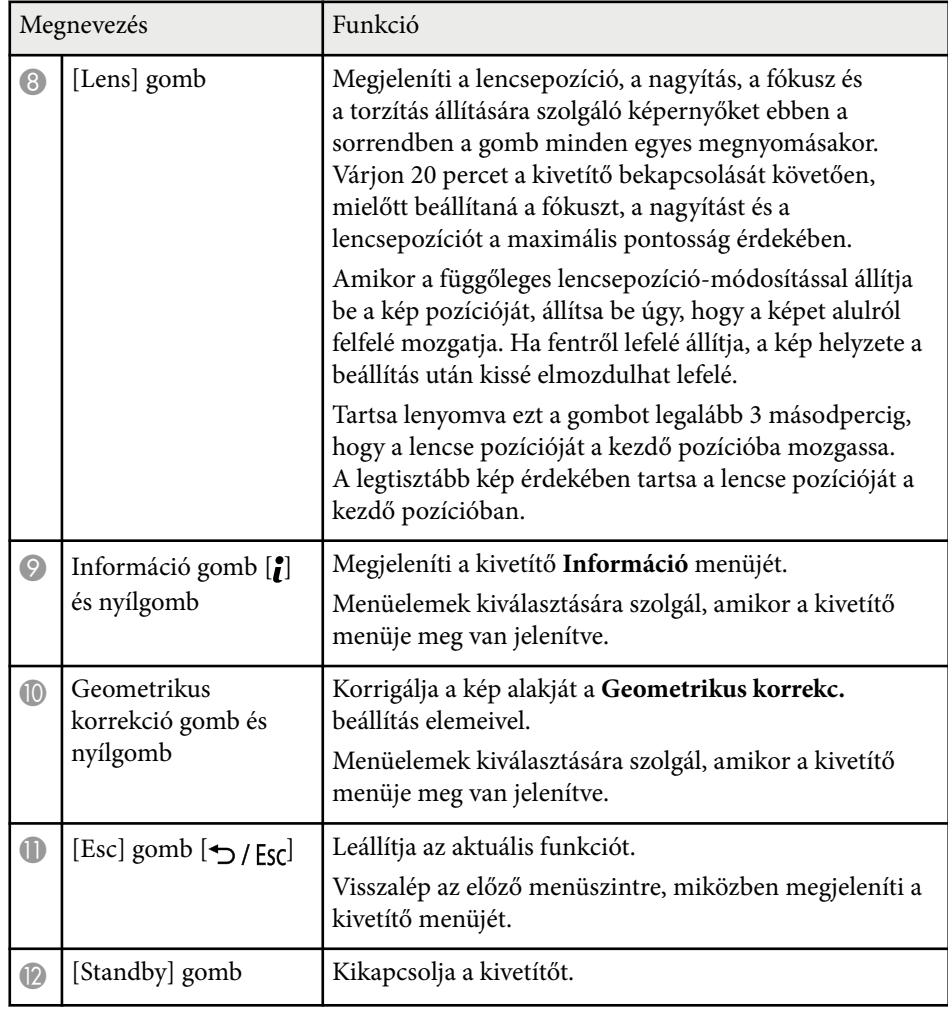

#### g **Kapcsolódó hivatkozások**

- ["Geometrikus korrekc." p.86](#page-85-0)
- ["Billentyűzár" p.70](#page-69-0)
- ["Tesztábra" p.62](#page-61-0)
- "Kioldó"  $p.60$

### **A kivetítő alkatrészei - Távvezérlő**

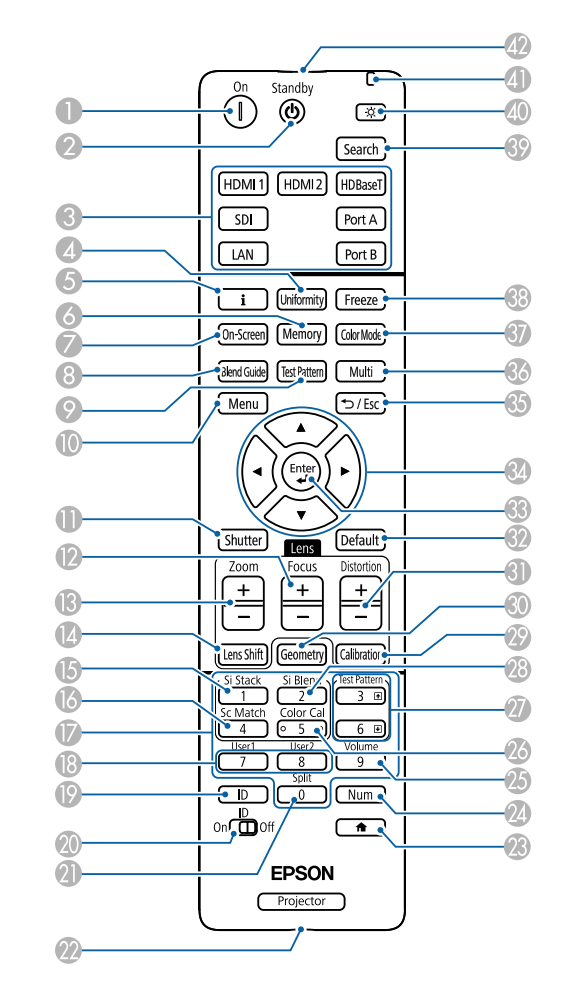

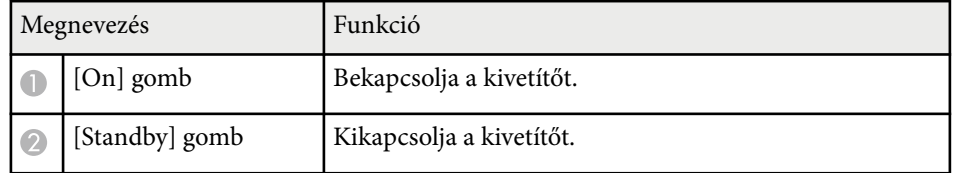

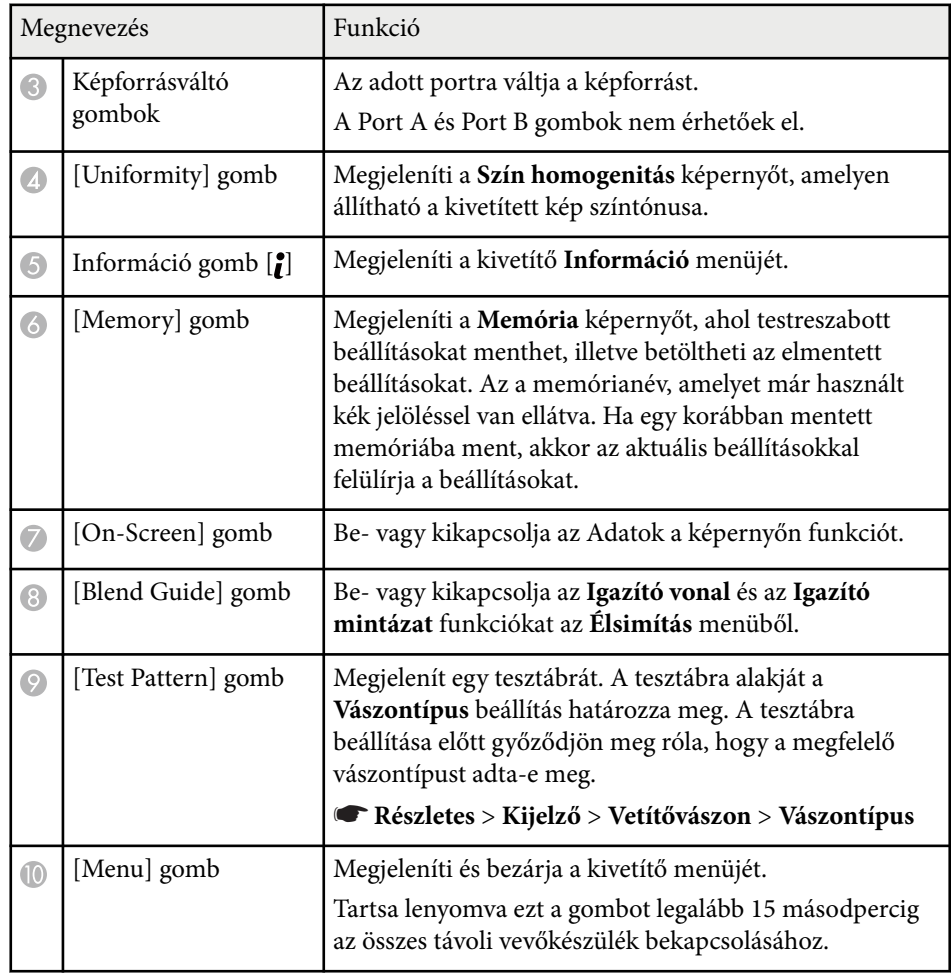

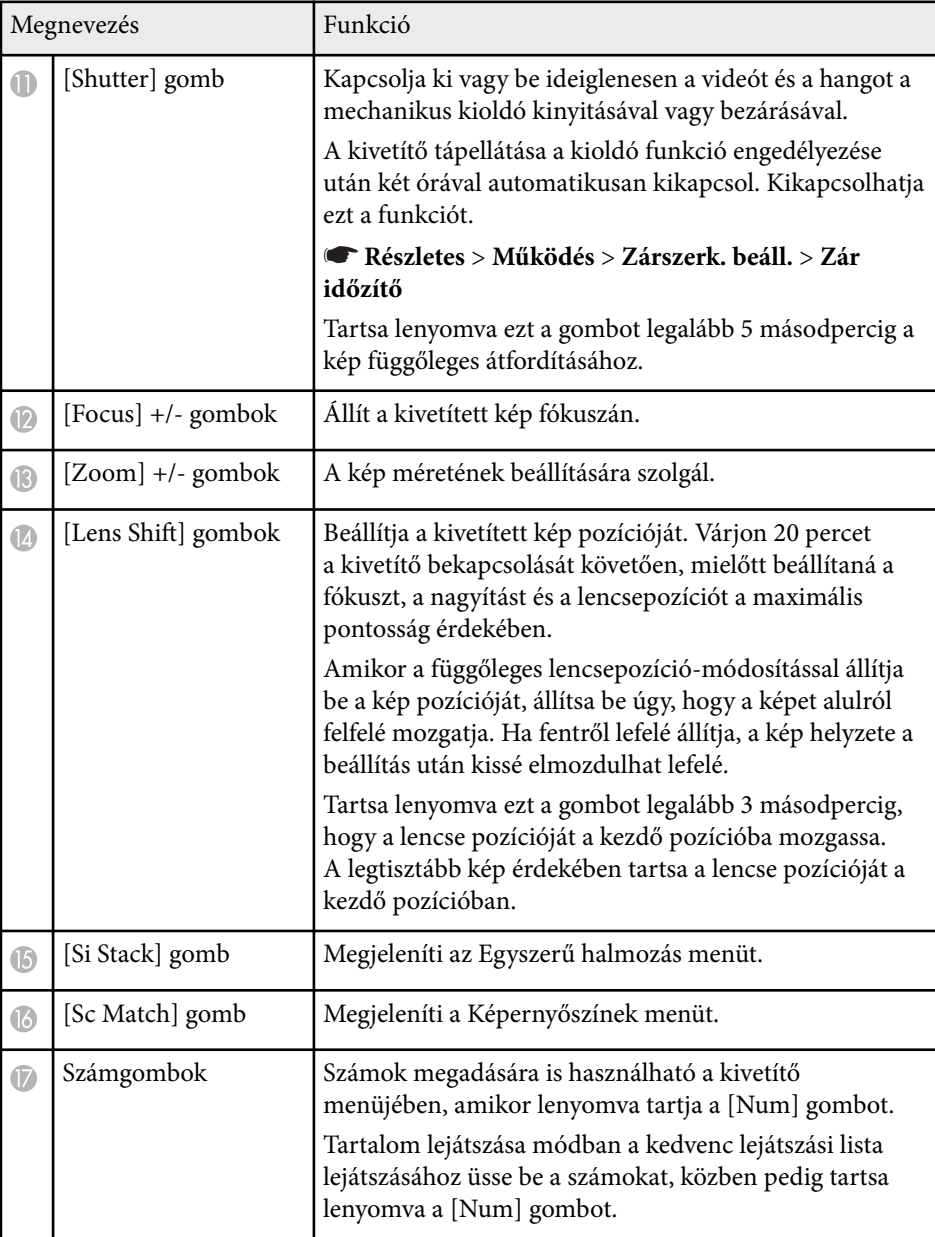

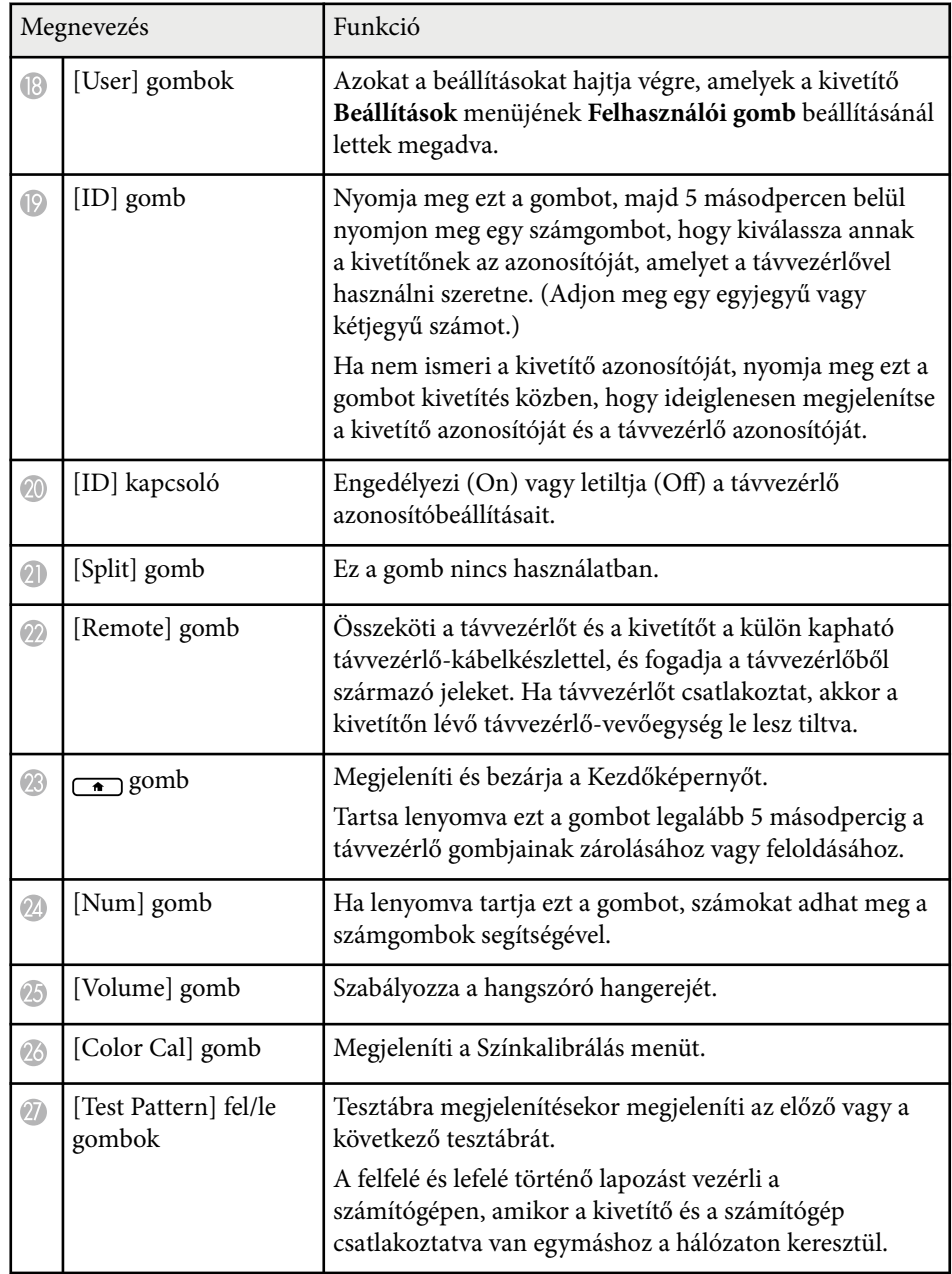

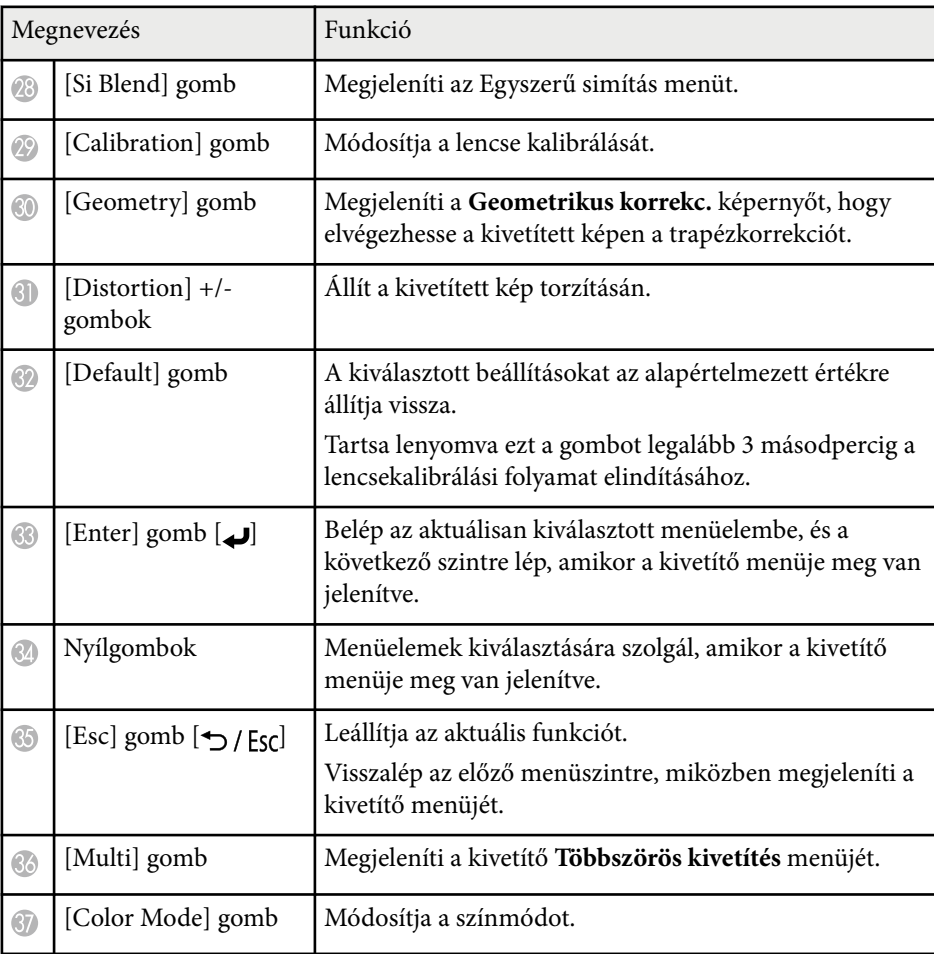

<span id="page-23-0"></span>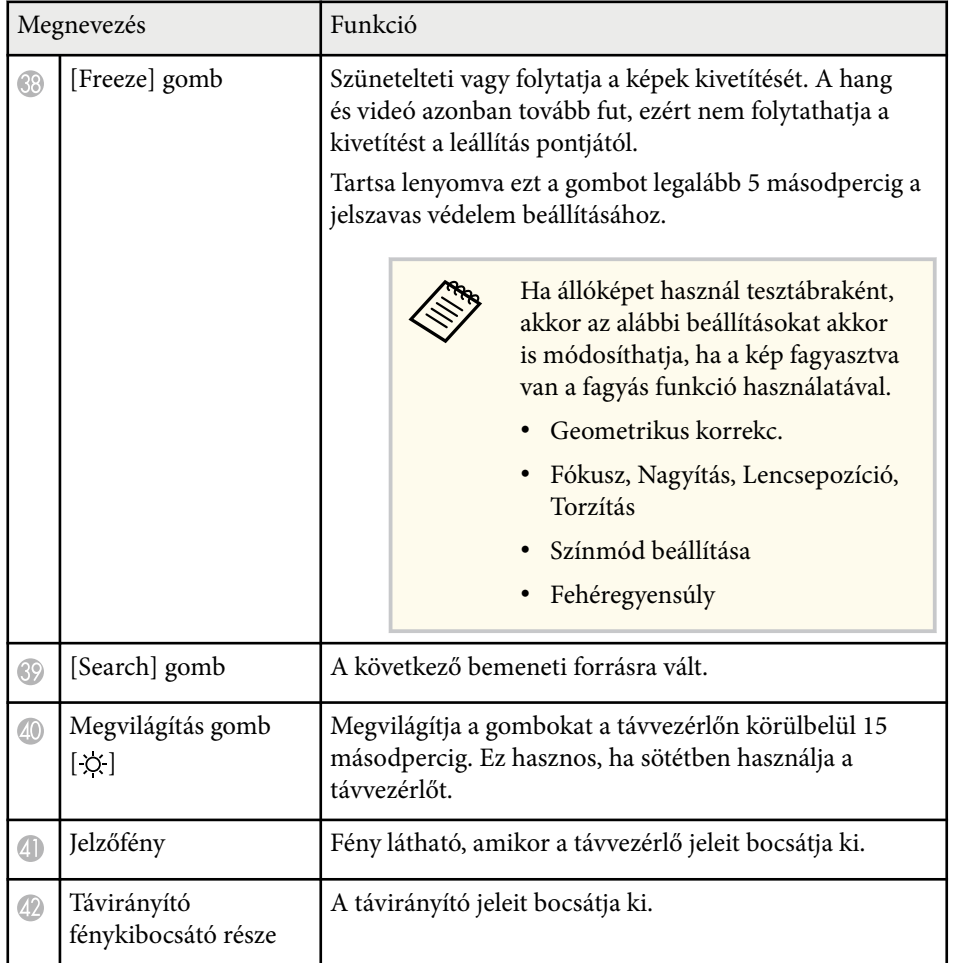

#### g **Kapcsolódó hivatkozások**

- "Elemek behelyezése a távvezérlőbe" p.24
- ["A távvezérlő használata" p.25](#page-24-0)
- ["A távvezérlő gombjainak zárolása" p.26](#page-25-0)
- ["Jelszavas védelem" p.71](#page-70-0)
- ["Kezdőképernyő" p.55](#page-54-0)
- ["Geometrikus korrekc." p.86](#page-85-0)
- ["Memória" p.93](#page-92-0)
- ["Tesztábra" p.62](#page-61-0)
- ["Kioldó" p.60](#page-59-0)

### **Elemek behelyezése a távvezérlőbe**

A távvezérlő a kivetítőhöz mellékelt két db AA méretű elemmel működik.

#### **Figyelem**

Mielőtt bármiféle műveletet végez az elemekkel, feltétlenül olvassa el a *Biztonsági előírások* című részt.

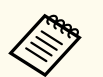

A lemerült elemeket azonnal cserélje ki. A távvezérlő két darab AA méretű mangán- vagy alkáli elemmel működik.

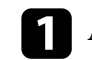

Az ábra alapján vegye le az elemtartó fedelét.

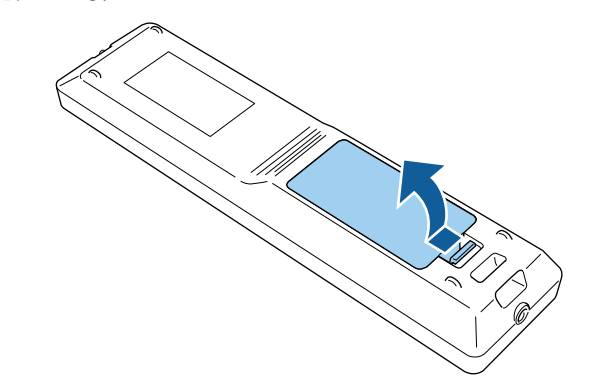

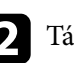

**b** Távolítsa el a régi elemeket, ha szükséges.

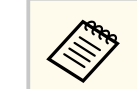

Az elhasznált elemeket a helyi előírások szerint selejtezze le.

<span id="page-24-0"></span>

**c** Tegye be az elemeket.

### **Figyelmeztetés**

Az elemtartó belsejében ellenőrizze a (+) és (–) jelölések helyét, és a jelölések szerint helyezze be az elemeket. Az elemek rendeltetésellenes használatnál felrobbanhatnak vagy kifolyhatnak, ami tüzet, sérülést okozhat vagy károsíthatja a készüléket.

d Helyezze vissza az elemtartó fedelét, és nyomja le kattanásig.

### **A távvezérlő használata**

A távvezérlő segítségével a helyiség szinte bármely részéről vezérelheti a kivetítőt.

Ügyeljen arra, hogy a távvezérlőt a kivetítő vevőkészülékei felé irányítsa az itt felsorolt távolságon és szögeken belül.

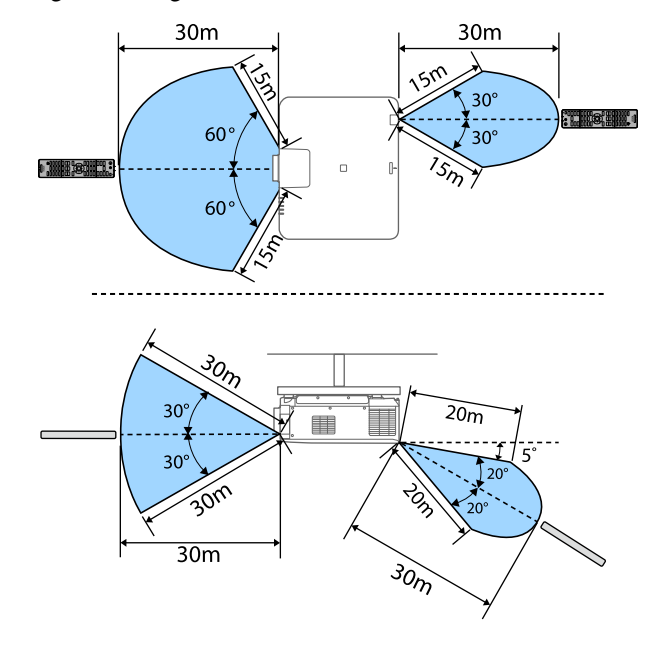

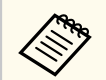

• A telepítési környezettől függően a rendelkezésre álló távolság és szögek lehet, hogy rövidebbek.

- Kerülje a távvezérlő használatát erős fénycsöves fényforrás vagy közvetlen napfény esetén, mivel így előfordulhat, hogy a kivetítő nem reagál a parancsokra. Ha huzamosabb ideig nem tervezi használni a távvezérlőt, vegye ki az elemeket.
- Ha több kivetítőt használ ugyanabban a szobában, vagy ha akadályok vannak a távvezérlő jelfogadója körül, csatlakoztassa a távvezérlőt az opcionális távvezérlő-kábelkészlet használatával a kivetítőhöz. Ha távvezérlőt csatlakoztat, akkor a kivetítőn lévő távvezérlő-vevőegység le lesz tiltva.

### <span id="page-25-0"></span>**A távvezérlő gombjainak zárolása**

A távvezérlő egyes gombjait zárolhatja.

A távvezérlő itt látható gombjainak zárolásához nyomja meg és tartsa lenyomva kb. 5 másodpercig a  $\rightarrow$  gombot a távvezérlőn.

A gombok feloldásához ismét nyomja le és tartsa lenyomva 5 másodpercig a  $\Box$  gombot.

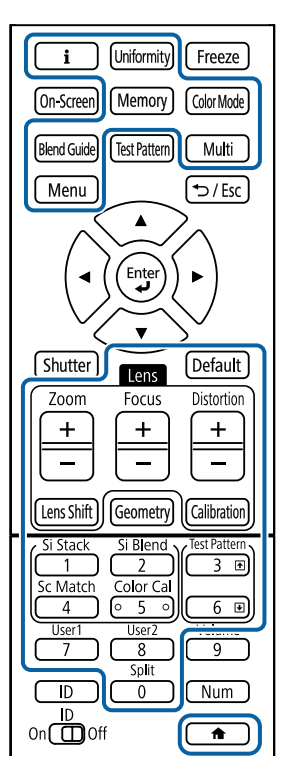

### A külső kamera kézikönyvét az alábbi Epson weboldalról szerezheti be. <https://epson.sn/?MKN=EB-PQ2216B&PINF=vpoption>

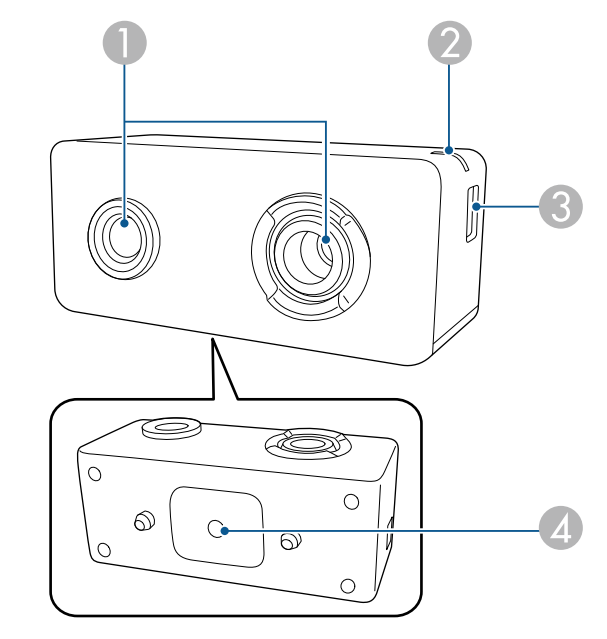

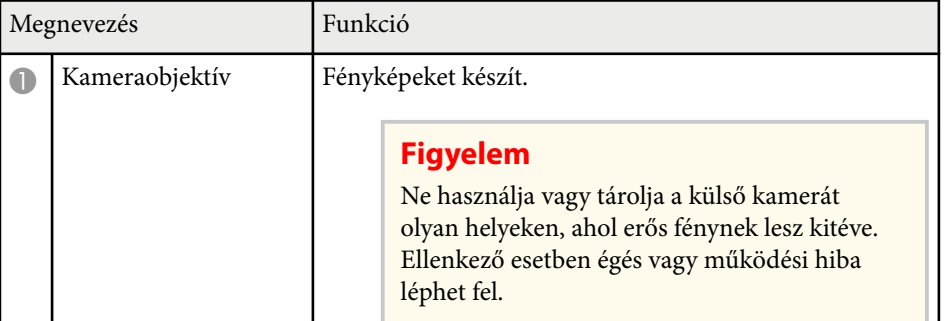

### **Kivetítőalkatrészek – Külső kamera**

Az opcionális külső kamerát a kivetítő vagy az objektív elejére is csatlakoztathatja. A felszerelés módját lásd a külső kamera kézikönyvében.

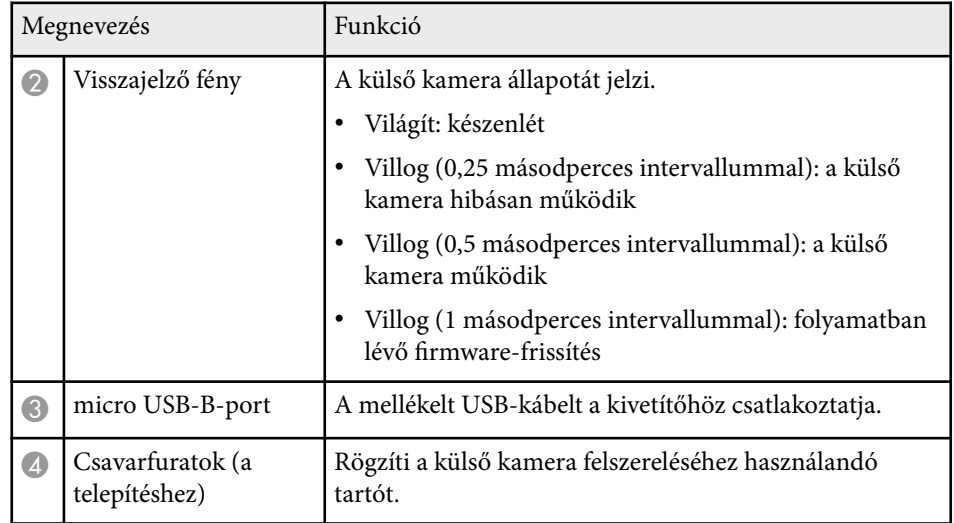

#### **Példa**

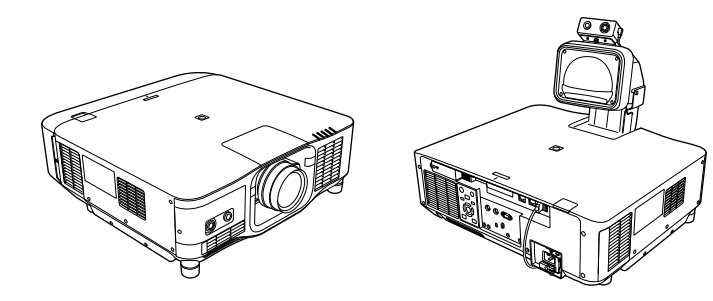

### g **Kapcsolódó hivatkozások**

• ["Külső kamera használata" p.146](#page-145-0)

# <span id="page-27-0"></span>**A kivetítő üzembe helyezése**

A kivetítő üzembe helyezéséhez kövesse az alábbi fejezetekben található utasításokat.

#### g **Kapcsolódó hivatkozások**

- ["Megjegyzések a szállításhoz" p.29](#page-28-0)
- ["Óvintézkedések a telepítés során" p.30](#page-29-0)
- ["Lencse csatlakoztatása és eltávolítása" p.33](#page-32-0)
- ["A Kábelburkolat csatlakoztatása és eltávolítása" p.39](#page-38-0)
- ["A kivetítő áramellátásának kezelése" p.40](#page-39-0)
- ["Vezetékes hálózati kapcsolat" p.43](#page-42-0)
- ["Vezeték nélküli hálózati kapcsolat" p.45](#page-44-0)
- ["Biztonsági HTTP" p.52](#page-51-0)

## <span id="page-28-0"></span>**Megjegyzések a szállításhoz <sup>29</sup>**

A kivetítőben számos üvegalkatrész és precíziós összetevő található. A szállítás közbeni ütődések okozta károk elkerülése érdekében az alábbiak szerint kezelje a kivetítőt.

### **Vigyázat!**

- A k ivetítőt nem mozgathatja egy ember. Legalább két ember szükséges a kivetítő kicsomagolásához és mozgatásához.
- A kivetítő mozgatásakor ne az objektívcseréhez való fedelet fogja. Az objektívcseréhez való fedél lejöhet, és elejtheti a kivetítőt, ami sérülést okozhat.

#### **Figyelem**

- Ne szállítsa a kivetítőt felszerelt objektívvel. Ellenkező esetben a kivetítő és az objektív is megsérülhet.
- Ha a kivetítő nem rendelkezik lencsével, szerelje fel a kivetítővel szolgáltatott lencse fedelet.

## <span id="page-29-0"></span>**Óvintézkedések a telepítés során <sup>30</sup>**

Telepítheti a kivetítőt, vagy felszerelheti azt a mennyezetre bármilyen vízszintes vagy függőleges szögben. Amikor a kivetítő beüzemelését végzi, vegye figyelembe az alábbi óvintézkedéseket.

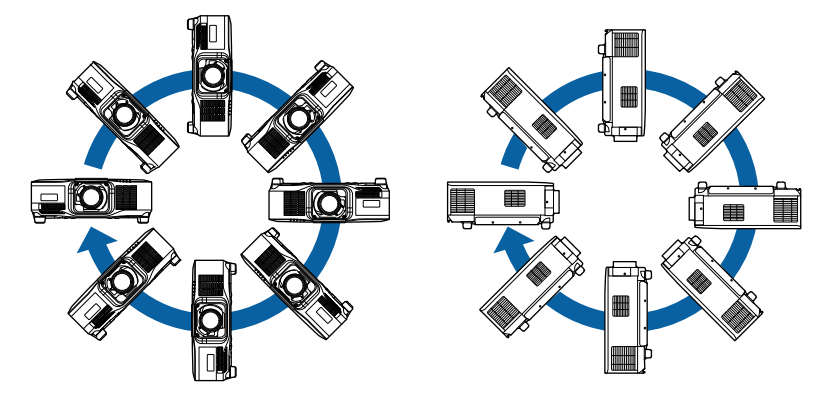

### **Figyelmeztetés**

- Ne használjon ragasztóanyagot a mennyezeti konzol rögzítési pontjain a csavarok meglazulásának megelőzésére, illetve ne használjon kenőanyagot, olajat vagy más hasonló anyagot a kivetítőn, mert a készülékház megrepedhet, amitől leeshet a mennyezeti konzolról. Ez súlyos sérülést idézhet elő, ha valaki a mennyezeti rögzítés alatt tartózkodik, és a kivetítő is megsérülhet.
- Ne szerelje a kivetítőt olyan helyre ahol a por és nedvesség értéke magas, vagy füstnek és gőznek kitett helyre. Ellenkező esetben tűz keletkezhet, vagy áramütés következhet be. A kivetítő burkolata szintén sérülhet és károsodhat ha a kivetítő leesik a rögzítőről.

#### **Példák olyan környezetre, amelyek előidézhetik a kivetítő leesését a burkolat sérülése következtében**

- Olyan hely amely túlzott füstnek vagy levegőben levő olajrészecskéknek van kitéve, úgy mint gyárak vagy konyhák
- Olyan hely ahol illó oldószerek vagy vegyszerek találhatók, úgy mint gyárak vagy laboratóriumok
- Olyan helyek, ahol a kivetítő mosószereknek vagy vegyszereknek lehet kitéve, úgy mint gyárak vagy konyhák
- Olyan helyek ahol gyakran használnak illó olajokat, úgy mint relaxáló szobák
- Olyan eszközök mellett, amelyek túlzott füstöt, levegőben levő olajrészecskéket vagy habot bocsátanak ki különböző eseményeken

# **Óvintézkedések a telepítés során <sup>31</sup>**

### **Figyelem**

• Amikor a kivetítő mennyezeti rögzítőpontjait és a négy ponton a rögzítő szerelvényeket rögzíti, M6 csavarokat (max. 14 mm mélységű) használjon.

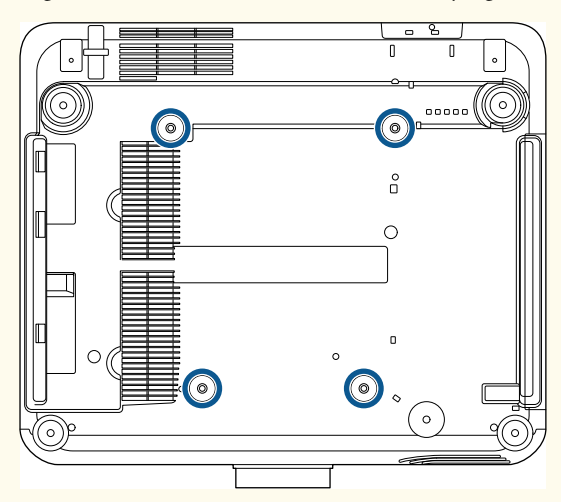

• Ne tegyen kivetítőket közvetlenül egymás tetejére.

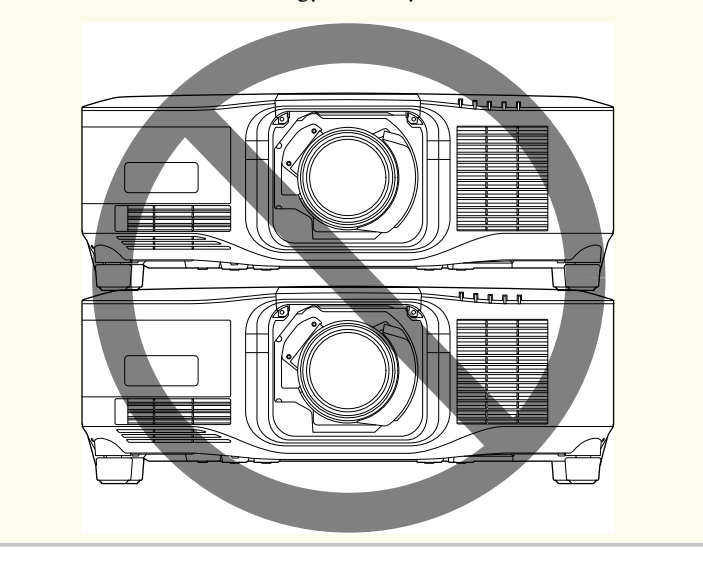

#### **Telepítési terület**

## **Óvintézkedések a telepítés során <sup>32</sup>**

#### **Figyelem**

• Győződjön meg róla, hogy elegendő területet hagy a kivetítő körül, hogy semmi se akadályozza a levegő kifúvó és beszívó szellőzőnyílásait.

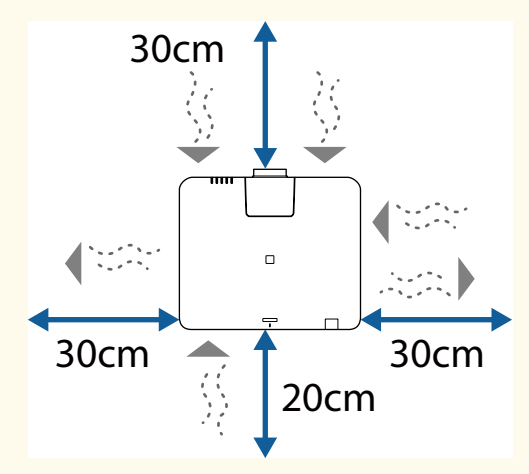

A levegőbeszívó szellőzőnyílás és a levegőkifúvó szellőzőnyílás pontos helyéért lásd a kivetítő *Specifications* dokumentumát.

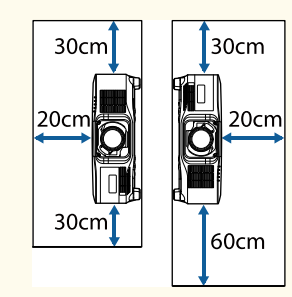

• Ne telepítse a kivetítőt olyan helyre, ahol a levegő nem tud keringeni, például polcra vagy dobozba.

Ha a kivetítőt polcra vagy dobozba szeretné beszerelni, részletekért vegye fel a kapcsolatot az Epson vállalattal.

• Ha nincs elég hely a kivetítő körül, és a kivetítő belső hőmérséklete magasabb lesz, akkor lehet, hogy a fényforrás fényereje csökken.

Gondoskodjon róla, hogy a levegőkifúvó szellőzőnyíláson keresztül távozó meleg levegő nem jut a levegőbeszívó szellőzőnyílásába.

#### **Telepítési terület (Több kivetítő egymás mellé telepítése esetén)**

#### **Figyelem**

• Ha több kivetítőt telepít egymás mellé, győződjön meg róla, hogy a kifúvó szellőzőnyílásból érkező meleg levegő nem megy közvetlenül a másik kivetítő levegőbeszívó szellőzőnyílásába.

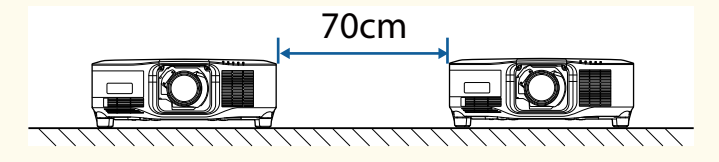

• Ha elválasztót használ, kisebb helyet is hagyhat ki a kivetítők között.

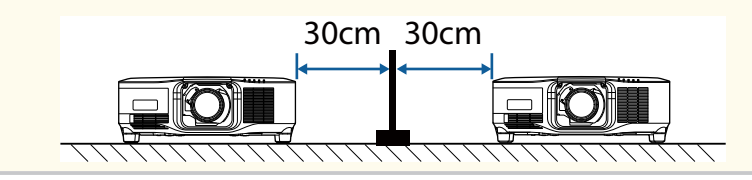

## <span id="page-32-0"></span>**Lencse csatlakoztatása és eltávolítása <sup>33</sup>**

Kövesse az ebben a fejezetben található utasításokat kompatibilis lencse csatlakoztatásához és eltávolításához.

Az alábbi lencsék állnak rendelkezésre.

- ELPLX02
- ELPLX02W
- ELPLX02S
- ELPLX02WS
- ELPLU03S
- ELPLU04
- ELPLW08
- ELPLW06
- ELPLM15
- ELPLM10
- ELPLM11
- ELPLL08

## **Figyelmeztetés**

Lencse csatlakoztatása és eltávolítása előtt mindenképpen kapcsolja ki a kivetítőt, és húzza ki a tápkábelt. Különben elektromos áramütést szenvedhet.

#### **Figyelem**

- Ha por vagy szennyeződés kerül a kivetítő belsejébe, a vetítési minőség romlik, és meghibásodáshoz is vezethet. Kezeléskor tartsa be a következő óvintézkedéseket.
	- Győződjön meg róla, hogy az objektív felszerelésekor vagy eltávolításakor a kivetítő nem felfelé néz.
	- Csak akkor távolítsa el az objektívet, ha szükséges.
	- A kivetítőt csatlakoztatott objektívvel tárolja.
- Ne érintse meg a lencsét puszta kézzel, hogy elkerülje a lencse felületének sérülését, illetve azt, hogy ujjlenyomatok kerüljenek rá.

### g **Kapcsolódó hivatkozások**

- "Lencse csatlakoztatása" p.33
- ["Lencse eltávolítása" p.37](#page-36-0)

### **Lencse csatlakoztatása**

Kompatibilis lencsét csatlakoztathat a kivetítőhöz.

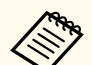

Az ultrarövid vetítési távolságot biztosító zoomobjektív csatlakoztatásával kapcsolatban lásd az objektívhez mellékelt *Használati útmutatót*.

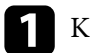

a Kapcsolja ki a kivetítőt, és húzza ki a tápkábelt.

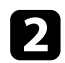

 $\sum$  Távolítsa el az objektívcseréhez való fedelet.

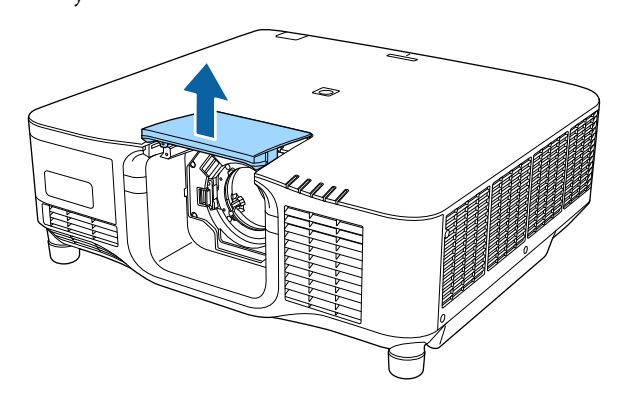

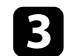

c Csípje össze a reteszelőkart, majd mozgassa **Release** pozícióba.

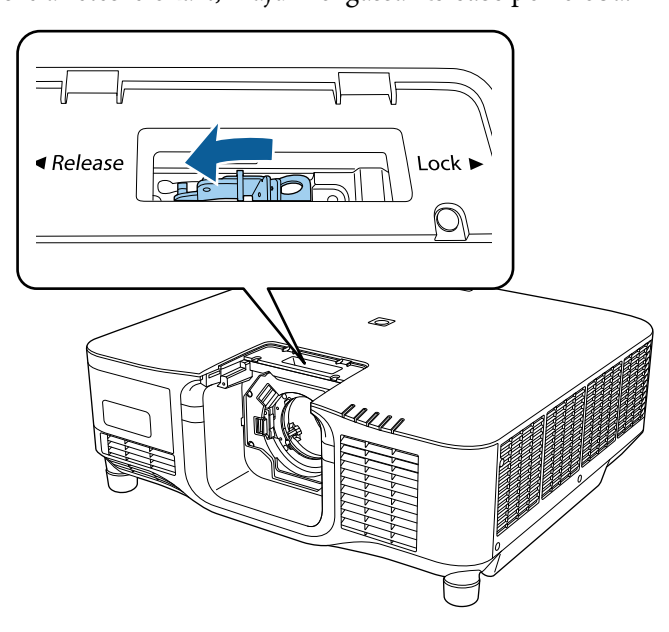

d Helyezze be a lencsét egyenesen a kivetítő lencsenyílásába úgy, hogy a fehér pont felfelé nézzen.

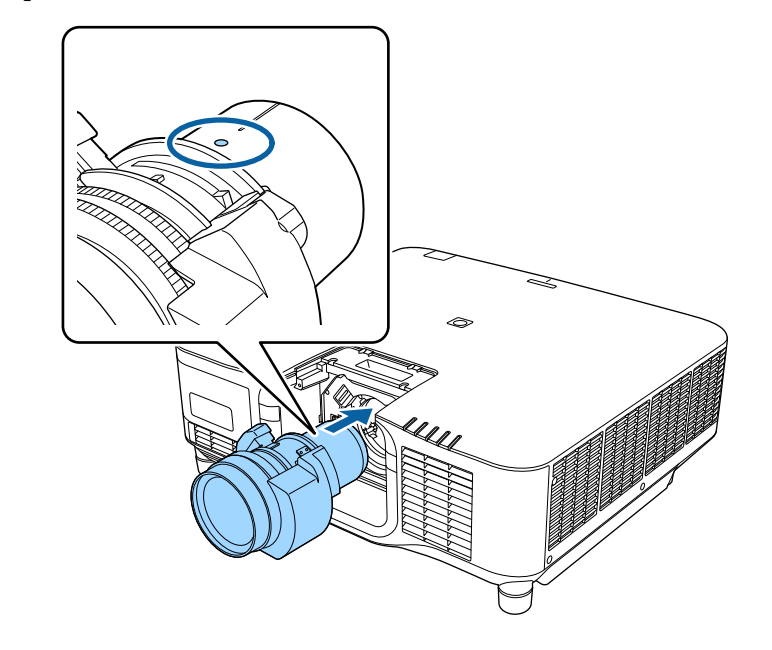

## **Vigyázat!**

A sérülések elkerülése érdekében ügyeljen rá, hogy az ujjai ne szoruljanak be a kivetítő és az objektív közé.

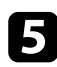

e Tartsa stabilan a lencsét, majd csípje össze a reteszelőkart, és mozgassa **Lock** pozícióba.

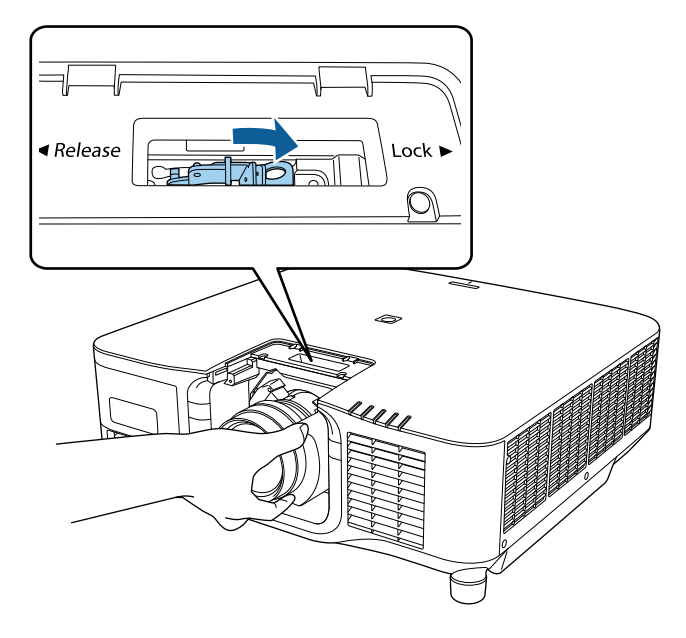

## **Figyelmeztetés**

Győződjön meg róla, hogy az objektív rögzítve van. Ha az objektív nincs rögzítve, akkor a kivetítő mozgatása során leeshet, és sérülést okozhat.

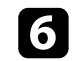

f Ha az objektívet erősebben szeretné rögzíteni, húzza meg a zárókar melletti csavart (2,5 mm-es) imbuszkulccsal.

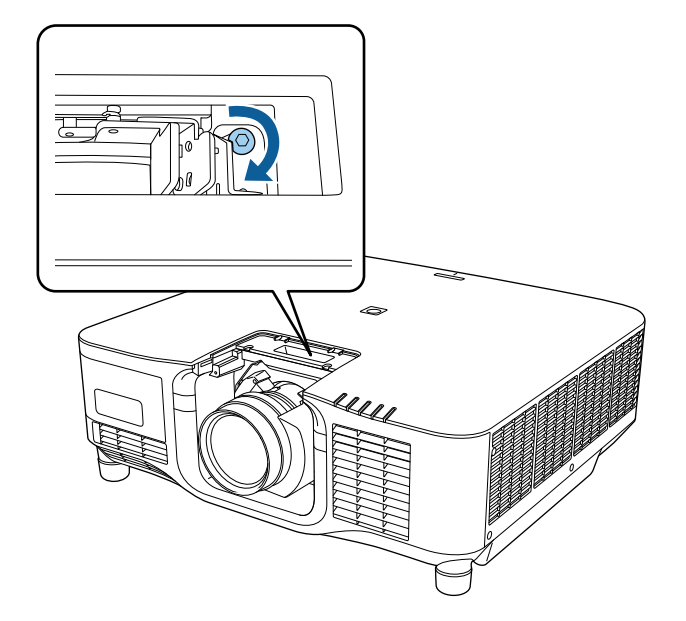

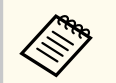

ELPLX02S/ELPLX02WS használata esetén az objektív a csavaros rögzítő használata nélkül is rögzítve van.

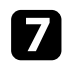

g Cserélje ki az objektívcseréhez való fedelet.

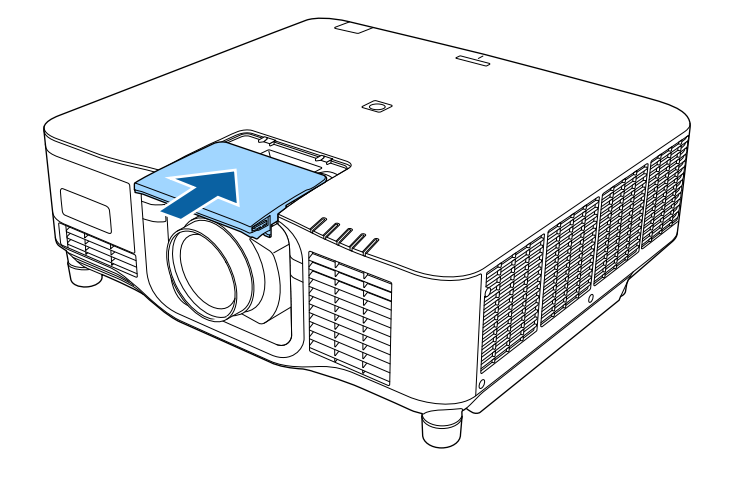

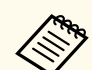

Lefelé történő vetítés esetén azt ajánljuk, hogy kereskedelmi forgalomban kapható csavarral (M3 × 12 mm) rögzítse az objektívcseréhez való fedelet.

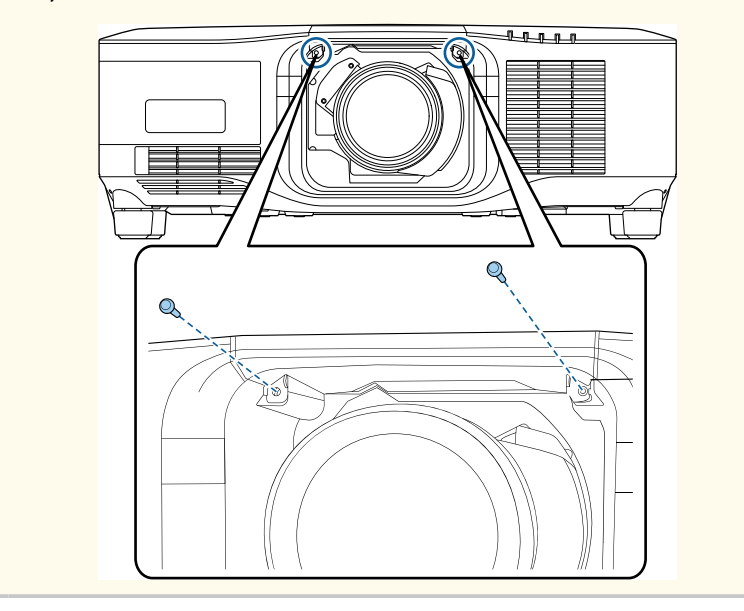

h A lencse kalibrálásának elvégzéséhez kapcsolja be a kivetítőt.

i Amikor megjelenik a lencsekalibrálás megkezdésére felszólító üzenet, válassza az **Igen** lehetőséget.

A lencse kalibrálása elindul, és segít, hogy a kivetítő megfelelően olvassa be a lencse pozícióját és beállítási tartományát. Ez legfeljebb 100 másodpercet vesz igénybe. Amikor a kalibrálás befejeződik, a lencsék visszaállnak az eredeti helyzetükbe.

A következő objektívek a standard helyzetbe térnek vissza.

- ELPLX02S/02
- ELPLX02WS/02W

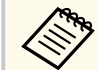

- Ha nem jelenik meg üzenet a kivetítő bekapcsolása után, végezze el manuálisan a lencse kalibrálását az alábbi módok egyikével.
	- Nyomja meg a [Calibration] gombot a távvezérlőn.
	- Tartsa lenyomva a [Default] gombot a távvezérlőn kb. 3 másodpercig.
	- Változtatás a kivetítő menüjében:
		- s**Részletes** > **Működés** > **Lencse kalibrálása**
- Ha nem kalibrálja a lencsét, lehet, hogy a következő funkciók nem fognak megfelelően működni.
	- Fókusz
	- Torzítás
	- Nagyítás
	- Lencsepozíció
	- Memória (Lencse pozíciója)
## **Lencse csatlakoztatása és eltávolítása <sup>37</sup>**

#### **Figyelem**

Ha a sikertelen lencsekalibrálást jelző ikon jelenik meg, akkor távolítsa el a lencsét, majd csatlakoztassa újra. Ha továbbra is ez az üzenet jelenik meg ,akkor ne használja tovább a kivetítőt, húzza ki a hálózati dugót a konnektorból, és kérjen segítséget az Epson vállalattól.

## **Lencse eltávolítása**

Eltávolíthatja a lencsét, hogy egy másik fajtát tegyen a helyére.

#### $\Delta$ **Vigyázat!**

A kivetítő kikapcsolása után várjon legalább 30 percet a lencse eltávolításával vagy cseréjével. A lencseegység lehűlés előtti megérintése égési sérüléseket okozhat.

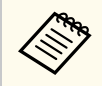

A kivetítő lézert használ fényforrásként. Biztonsági lépésként a fényforrás a lencse eltávolításakor kikapcsol. Csatlakoztassa a lencsét, majd nyomja meg az [On] gombot az ismételt bekapcsoláshoz.

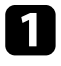

a Tartsa lenyomva a [Lens Shift] (távvezérlő) vagy a [Lens] (kezelőpanel) gombot körülbelül 3 másodpercig, hogy a lencsét visszaállítsa a kezdő pozícióba.

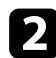

b Kapcsolja ki a kivetítőt, és húzza ki a tápkábelt.

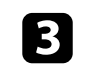

c Távolítsa el az objektívcseréhez való fedelet.

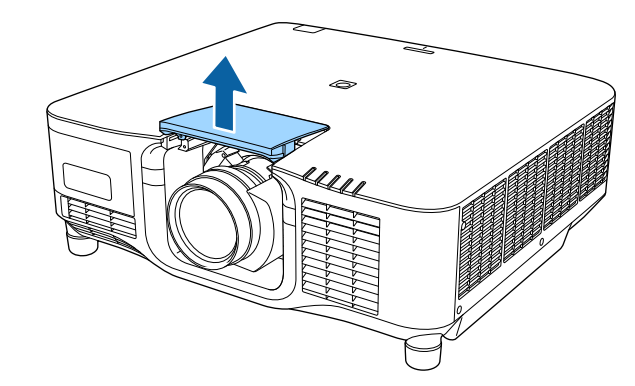

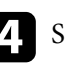

**d** Szükség esetén lazítsa meg a zárókar melletti csavart.

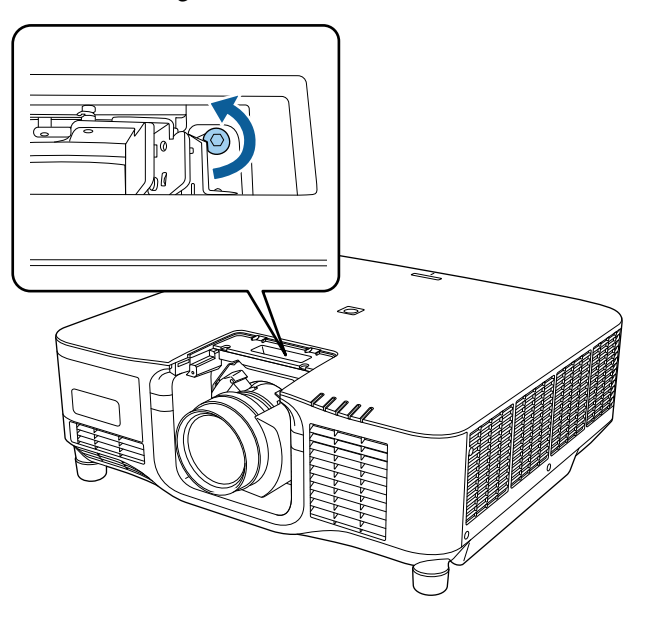

## **Lencse csatlakoztatása és eltávolítása <sup>38</sup>**

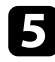

 $\blacktriangleright$ Tartsa stabilan a lencsét, miközben összecsípi a reteszelőkart, majd mozgassa **Release** pozícióba.

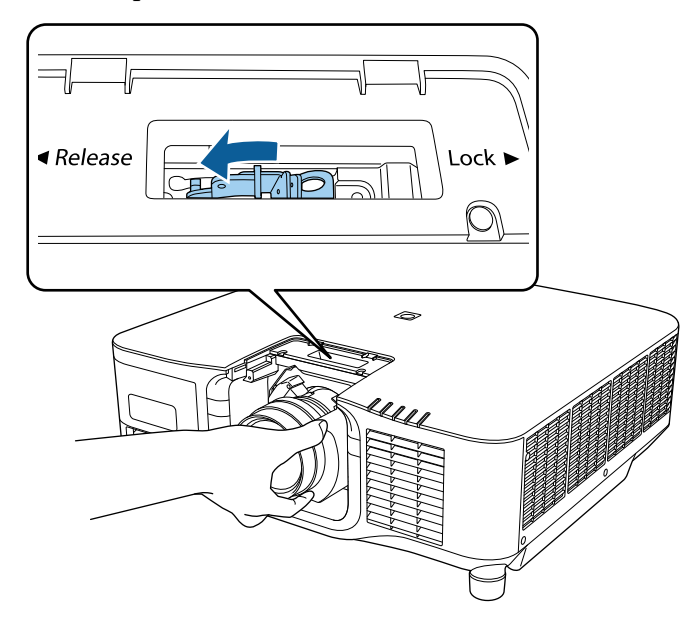

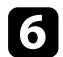

f Óvatosan húzza ki egyenesen a lencsét a kivetítőből.

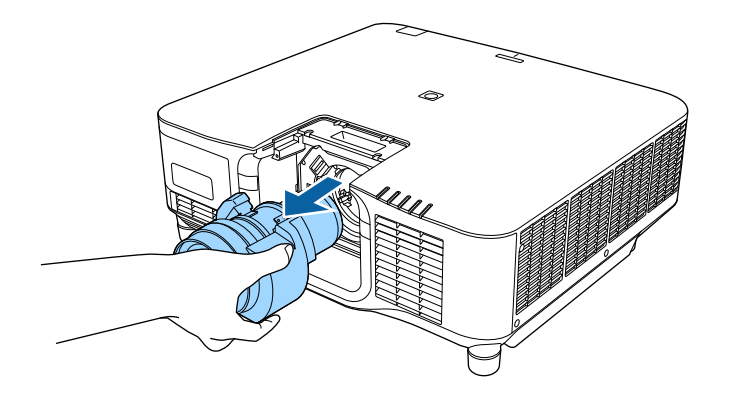

## **A Kábelburkolat csatlakoztatása és eltávolítása <sup>39</sup>**

Ha a kivetítőt a mennyezetről lógatja le, csatlakoztassa a kivetítőhöz mellékelt kábelburkolatot, hogy elrejtse a csatlakozó kábeleket.

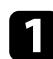

a Használjon kereskedelmi forgalomban kapható kábelkötözőt, amelyet vezessen át a kábeltartón, és kösse egymáshoz a kábeleket.

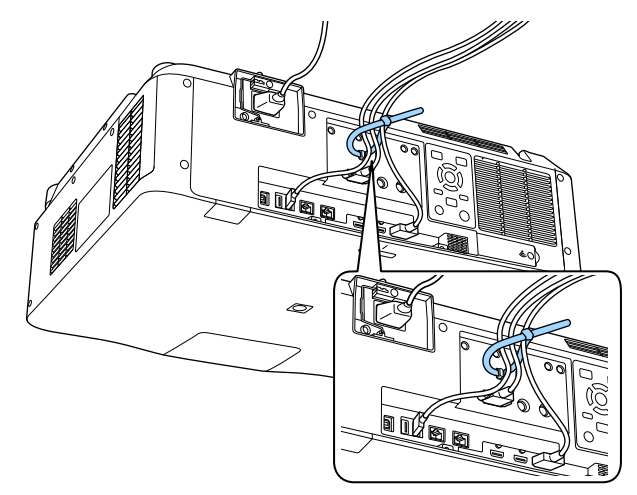

## **Vigyázat!**

Ne kösse össze a tápkábelt a többi kábellel. Mivel ez tűzveszélyes lehet.

**b** Helyezze fel a kábelburkolatot a látható módon, vezesse át a kábeleket a kábelburkolat alján található résen.

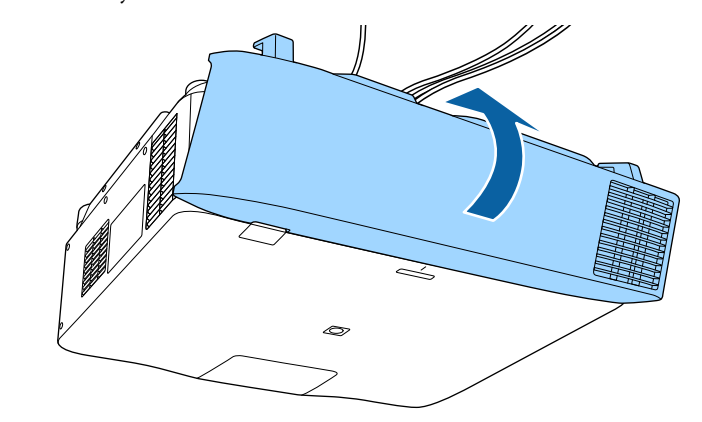

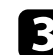

c Húzza meg a kábelburkolat csavarjait.

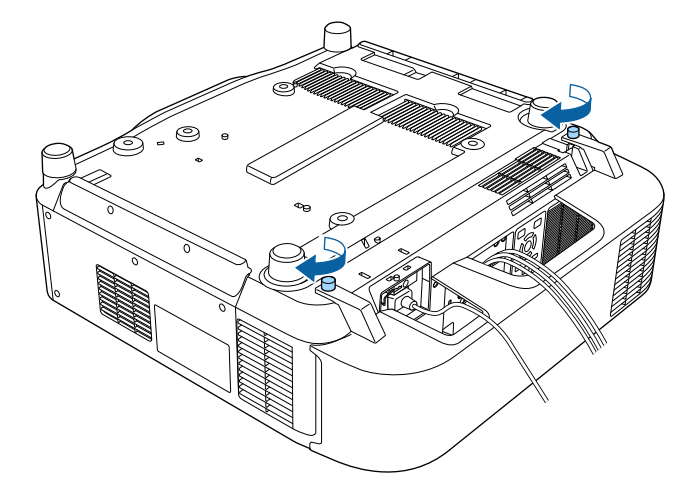

## **A kivetítő áramellátásának kezelése <sup>40</sup>**

A kivetítő áramellátásának kezeléséhez kövesse az ebben a fejezetben található utasításokat.

#### g **Kapcsolódó hivatkozások**

- "A kivetítő bekapcsolása" p.40
- ["A kivetítő kikapcsolása" p.42](#page-41-0)

## **A kivetítő bekapcsolása**

Kapcsolja be a használni kívánt számítógépet vagy videóeszközt, miután bekapcsolta a kivetítőt.

#### **Figyelem**

Ha kivetítő bekapcsolása előtt csatlakoztassa azt a számítógépet vagy videoberendezést, amelyet a kivetítővel szeretne használni.

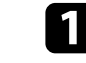

**a Csatlakoztassa a tápkábelt a kivetítő hálózati aljzatába**, majd dugja be a kábelt a konnektorba.

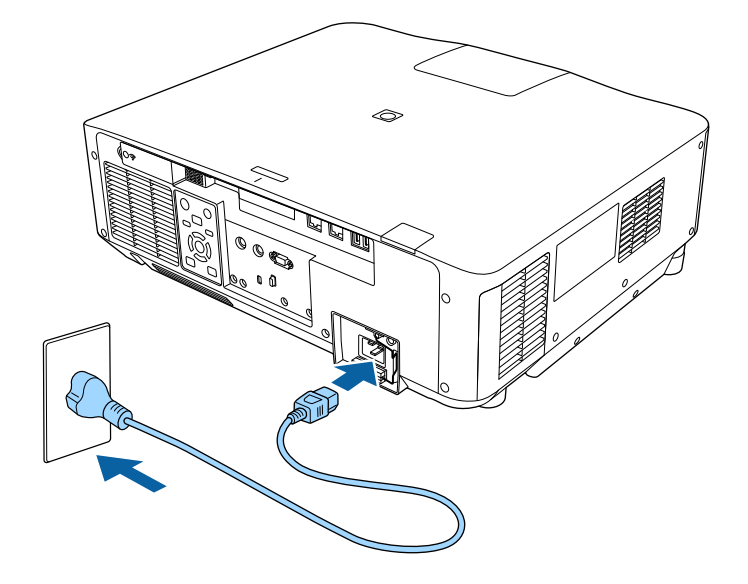

A kivetítő működésjelző fénye kék színre vált. Ez azt jelzi, hogy a kivetítő áramot kap, de még nincs bekapcsolva (vagyis készenléti üzemmódban van).

## **A kivetítő áramellátásának kezelése <sup>41</sup>**

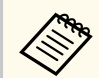

A telepítés helyének meghatározása során ideiglenesen 100 V-os tápkábellel működtetheti a készüléket.

100 V-os tápkábellel történő kivetítés esetén a maximális fényerő korlátozott.

A kivetített kép és az objektív beállításakor használja a 200 V-os tápkábelt.

A következő funkciókat 100 V-os tápkábellel nem tudja használni.

- Világítás mód
- Becsült hátralévő
- Frissítési mód
- Világítás kalibrálása

Mindenképpen földelje a tápcsatlakozót egy földelő vezeték vagy egy 3 vezetékes tápcsatlakozó használatával.

Szükség esetén rögzítse a tápkábelt, hogy megakadályozza, hogy leessen.

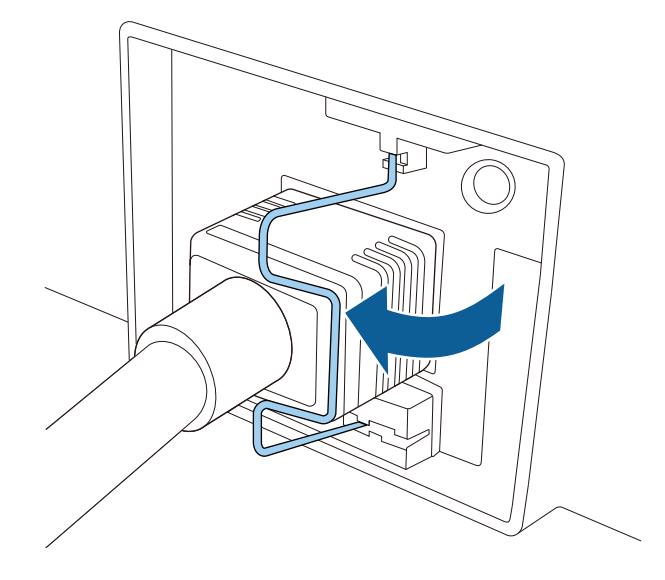

c Nyomja meg az [On] gombot a kezelőpanelen vagy a távvezérlőn a kivetítő bekapcsolásához.

A kivetítő hangjelzést ad ki, és az állapotjelző fény kék színnel villog, amíg a kivetítő bemelegszik. Amint a kivetítő bemelegedett, az állapotjelző fény villogása megszűnik, és a jelzőfény kékre színre vált.

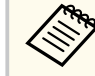

• Amikor a **Gyorsindítás** engedélyezve van a kivetítő **Kiterjesztett** menüjében, a kivetítő a bekapcsoló gomb megnyomása után néhány másodperccel használatra kész lesz.

s**Részletes** > **Működés** > **Gyorsindítás**

Ha nem látható a kép, próbálkozzon az alábbiakkal.

- Kapcsolja be a csatlakoztatott számítógépet vagy videóeszközt.
- Módosítsa a képkimenetet a számítógépről, ha laptopot használ.
- Helyezzen be egy DVD-t vagy más képi adathordozót, majd nyomja meg a lejátszás gombot (ha szükséges).
- Nyomja meg a [Search] gombot a távvezérlőn vagy a kezelőpanelen a forrás észleléséhez.
- Nyomja meg a kívánt videóforrás gombját a távvezérlőn.
- Ha megjelenik a kezdőképernyő, válassza ki azt a forrást, amelyet ki szeretne vetíteni.

## <span id="page-41-0"></span>**A kivetítő áramellátásának kezelése <sup>42</sup>**

## **Figyelmeztetés**

- Ne nézzen a kivetítő objektívjébe, ha a fényforrás világít! Ez maradandó károsodást okozhat a szemében, és gyermekek esetében kifejezetten veszélyes.
- Ha a kivetítőt egy adott távolságról a távirányító segítségével kapcsolja be, győződjön meg arról, hogy senki nem néz a lencsébe.
- Vetítés közben ne zárja el a fény útját könyvvel vagy más tárggyal. Ha a fény útja akadályozva van, a fény által megvilágított terület felforrósodhat, amelynek hatására a felület megolvadhat, megéghet, vagy tűz keletkezhet. Ezenkívül a lencse a fényvisszaverődés miatt felforrósodhat, ami a kivetítő hibás működését okozhatja. A vetítés leállításához használja az A/V némítás vagy Kioldó funkciót, vagy kapcsolja ki a kivetítőt.

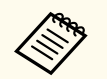

- Ha a **Betáp kapcsoló** beállítás **Be** értékre van állítva a kivetítő **Kiterjesztett** menüjében, akkor a kivetítő azonnal bekapcsol, amint csatlakoztatja a készüléket a hálózati áramforráshoz. Ne feledje, hogy a kivetítő akkor is automatikusan bekapcsol, ha egy esetleges áramszünetet követően visszatér az áram.
- s**Részletes** > **Működés** > **Betáp kapcsoló**
- Ha kiválaszt egy adott portot az **Auto. bekapcsolás** beállításként a kivetítő **Részletes** menüjében, a kivetítő azonnal bekapcsol, amint az adott portról jelet vagy kábelcsatlakozást észlel.
	- s**Részletes** > **Működés** > **Auto. bekapcsolás**

#### g **Kapcsolódó hivatkozások**

• ["Kezdőképernyő" p.55](#page-54-0)

#### **A kivetítő kikapcsolása**

Használat után kapcsolja ki a készüléket.

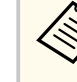

- Amikor nem használja a kivetítőt, kapcsolja ki, mert így meghosszabbíthatja a kivetítő élettartamát. A fényforrás élettartama a kiválasztott üzemmódtól, a környezeti feltételektől és a használattól függ. A fényerő idővel csökken.
- A világítás kalibrálása automatikusan elindul, ha kikapcsolja a kivetítőt, és az alábbi feltételek teljesülnek:
	- A **Világítás kalibrálása** beállítás **Futtatás időnként** értékre van állítva a kivetítő **Alaphelyzet** menüjében
	- 100 óra telt el az utolsó világításkalibrálás óta
	- Ha több mint 20 percen keresztül folyamatosan használta a kivetítőt
- Mivel a kivetítő támogatia a közvetlen kikapcsolási funkciót, a készülék közvetlenül kikapcsolható a megszakítóról.
- a Nyomja meg a [Standby] gombot a kezelőpanelen vagy a távvezérlőn. A kivetítő megjeleníti a kikapcsolás jóváhagyását kérő képernyőt.

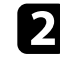

b Nyomja meg újra a [Standby] gombot. (Ha bekapcsolva szeretné hagyni a készüléket, nyomjon meg egy másik gombot.)

A kivetítő két hangjelzést ad, a fényforrás kialszik, és az állapotjelző fény is kialszik.

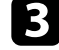

c A kivetítő szállításához vagy tárolásához győződjön meg arról, hogy a kivetítő állapot kijelzője nem világít, majd húzza ki a tápkábelt.

## **Vezetékes hálózati kapcsolat <sup>43</sup>**

Hálózaton keresztül képeket küldhet a kivetítőnek, valamint felügyelheti és vezérelheti a kivetítőt.

Ennek a műveletnek az elvégzéséhez először a következőket kell tennie:

- Csatlakoztassa a kivetítőt a hálózatához.
- Állítsa be a kivetítőt és a számítógépet a kivetítő **Hálózat** menüjének segítségével.
- Töltse le és telepítse az alábbi hálózati szoftvert a következő webhelyről.

#### [epson.sn](http://epson.sn)

- Az Epson iProjection szoftver segítségével beállíthatja a számítógépet a hálózaton keresztül történő kivetítéshez. A szoftver interaktív értekezletek tartását is lehetővé teszi úgy, hogy a felhasználó számítógépes képernyőjét kivetíti hálózaton keresztül. Az utasításokat lásd az *Epson iProjection kezelési útmutatója (Windows/Mac)* című dokumentumban.
- Az Epson Projector Management szoftver (csak Windows esetén) beállítja számítógépét a kivetítők felügyeletéhez és vezérléséhez. További útmutatásért lásd az *Epson Projector Management kezelési útmutatója* című dokumentumot.

#### g **Kapcsolódó hivatkozások**

- "Csatlakoztatás vezetékes hálózathoz" p.43
- "Vezetékes hálózati beállítások kiválasztása" p.43

## **Csatlakoztatás vezetékes hálózathoz**

Ha a kivetítőt egy vezetékes helyi (LAN-) hálózathoz szeretné csatlakoztatni, akkor használjon 100Base-TX vagy 10Base-T hálózati kábelt. A megfelelő adatátvitel érdekében használjon Cat.5e vagy jobb minőségű árnyékolt kábelt.

a Csatlakoztassa a hálózati kábel egyik végét a hálózati elosztóhoz, kapcsolóhoz vagy routerhez.

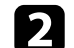

b Csatlakoztassa a kábel másik végét a kivetítő LAN-portjához.

## **Vezetékes hálózati beállítások kiválasztása**

Ahhoz, hogy a hálózaton lévő számítógépekről vetíthessen, meg kell adnia a hálózati beállításokat a kivetítőn.

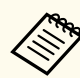

Ellenőrizze, hogy a kivetítőt a LAN-porton keresztül csatlakoztatta a vezetékes hálózathoz.

a Nyomja meg a [Menu] gombot, válassza ki a **Hálózat** menüt, majd nyomja meg az [Enter] gombot.

- b Válassza a **Hálózati konfigurációhoz** lehetőséget, majd nyomja meg az [Enter] gombot.
- - c Válassza ki az **Alap** menüt, majd nyomja meg az [Enter] gombot.
- 

Igény szerint adja meg az alapbeállításokat.

- A **Kivetítő neve** opciónál egy legfeljebb 16 alfanumerikus karaktert tartalmazó nevet adhat meg, amellyel azonosíthatja a kivetítőt a hálózaton.
- A **PJLink jelszó** opciónál egy legfeljebb 32 alfanumerikus karaktert tartalmazó jelszót adhat meg, amellyel a PJLink-protokollt használhatja a kivetítő vezérléséhez.
- A **Remote jelszó** opciónál egy legfeljebb 32 alfanumerikus karaktert tartalmazó jelszót adhat meg, amellyel a kivetítő elérhetővé válik az Alapvető vezérlésen keresztül. (A felhasználónév **EPSONREMOTE**. Alapértelmezés szerint nincs jelszó beállítva.)

## **Vezetékes hálózati kapcsolat <sup>44</sup>**

- A **Web-hozzáf. jelszó** opciónál egy legfeljebb 32 alfanumerikus karaktert tartalmazó jelszót adhat meg, amellyel a kivetítő elérhetővé válik a világhálón keresztül. (A felhasználónév **EPSONWEB**. Alapértelmezés szerint nincs jelszó beállítva.)
- A **Moderátori jelszó** opciónál egy legfeljebb négyjegyű számból álló jelszót adhat meg, amellyel moderátorként, az Epson iProjection szoftverrel érheti el a kivetítőt. (Alapesetben nincs jelszó beállítva.)
- A **Vetítő kulcsszava** egy biztonsági jelszó bekapcsolását teszi lehetővé, amellyel megakadályozhatja, hogy a helyiségen kívül tartózkodók hozzáférjenek a kivetítőhöz. A kivetítő használatához és az aktuális vetítővászon megosztásához meg kell adnia a megjelenített, véletlenszerűen generált kulcsszót az Epson iProjection szoftvert futtató számítógépről.
- A **Jelszó megjelenítése** lehetővé teszi annak kiválasztását, hogy a kivetítő kulcsszava meg legyen-e jelenítve a vetített képen, a kivetítő Epson iProjection használatával történő elérésekor.
- A **LAN infó megjelenítése** opciónál beállíthatja a kivetítő hálózati adatainak megjelenítési formátumát.

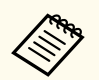

A megjelenő billentyűzetet számok és egyéb karakterek beírására használhatja. Használja a nyílgombokat a távvezérlőn a karakterek kiemeléséhez, majd nyomja meg az [Enter] gombot a kiválasztásukhoz.

Számokat is beírhat úgy, hogy megnyomja a számgombokat, miközben lenyomva tartja a távvezérlő [Num] gombját.

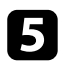

e Válassza ki a **Vezetékes LAN** menüt, majd nyomja meg az [Enter] gombot.

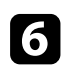

f Szükség szerint adja meg a hálózata IP-beállításait.

• Ha a hálózat automatikusan osztja ki a címeket, válassza ki az **IP beállítások** elemet, hogy a **DHCP** beállítást **Be** értékre állítsa.

- Ha a címeket manuálisan kell beállítania, válassza az **IP beállítások** elemet, hogy a **DHCP** funkciót **Ki** értékre állítsa, majd adja meg a kivetítő **IP-cím**, **Alhálózati maszk** és **Átjáró címe** beállításainak értékét (ha szükséges).
- Ha IPv6 használatával szeretné csatlakoztatni a kivetítőt a hálózathoz, válassza az **IPv6-beállítások** pontot az **IPv6** beállítás **Be** értékre állításához, majd állítsa be igény szerint az **Autom. konfigurálás** és az **Ideigl. cím használata** beállításokat.

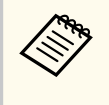

Ha a megjelenített képernyő-billentyűzeten lévő számok közül szeretne kiemelni néhányat, akkor használja a nyílgombokat a távvezérlőn. Egy kiemelt szám kiválasztásához nyomja meg az [Enter] gombot.

g Ha nem szeretné, hogy az IP-cím megjelenjen a LAN készenléti képernyőn és a Kezdőképernyőn, állítsa az **IP cím kijelzés** beállítását **Ki** értékre.

h A beállítások végrehajtását követően válassza a **Beállítás kész** lehetőséget, majd a beállítások elmentéséhez és a menüből történő kilépéshez kövesse a képernyőn megjelenő utasításokat.

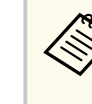

Ha nincs beállítva **Web-hozzáf. jelszó**, megjelenik egy képernyő, amely jelszó beállítására szólítja fel. A jelszó beállításához kövesse a képernyőn megjelenő utasításokat.

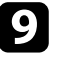

#### i Nyomja meg a [LAN] gombot a távvezérlőn.

A vezetékes hálózati beállítások elvégzése akkor számít befejezettnek, ha a helyes IP-cím megjelenik a LAN készenléti képernyőn.

#### g **Kapcsolódó hivatkozások**

• ["A megjelenő billentyűzet használata" p.57](#page-56-0)

Hálózaton keresztül képeket küldhet a kivetítőnek, valamint felügyelheti és vezérelheti a kivetítőt.

Ennek a műveletnek az elvégzéséhez először a következőket kell tennie:

- Telepítse az Epson 802.11a/b/g/n vezeték nélküli helyi LAN-modult a kivetítőre.
- Állítsa be a kivetítőt és a számítógépet a kivetítő **Hálózat** menüjének segítségével.
- Töltse le és telepítse az alábbi hálózati szoftvert a következő webhelyről. [epson.sn](http://epson.sn)
	- Az Epson iProjection (Windows/Mac) szoftver interaktív értekezletek tartását teszi lehetővé úgy, hogy a felhasználó számítógépes képernyőjét kivetíti hálózaton keresztül. Az utasításokat lásd az *Epson iProjection kezelési útmutatója (Windows/Mac)* című dokumentumban.
	- Az Epson iProjection (iOS/Android) alkalmazás lehetővé teszi Önnek a kivetítést iOS, Android vagy Chromebook rendszerű eszközökről.

Az Epson iProjection alkalmazást ingyenesen letöltheti az App Store áruházból vagy a Google Play webhelyéről. Az App Store áruházzal vagy a Google Playjel való kommunikáció során keletkező bármilyen költség a felhasználót terheli.

• Az Epson Projector Management szoftver (csak Windows esetén) beállítja számítógépét a kivetítők felügyeletéhez és vezérléséhez. További útmutatásért lásd az *Epson Projector Management kezelési útmutatója* című dokumentumot.

#### g **Kapcsolódó hivatkozások**

- "A vezeték nélküli LAN-modul telepítése" p.45
- ["Vezeték nélküli hálózati beállítások kiválasztása manuálisan" p.46](#page-45-0)
- ["Vezeték nélküli hálózati beállítások kiválasztása Windows rendszerben"](#page-47-0) [p.48](#page-47-0)
- ["Vezeték nélküli hálózati beállítások kiválasztása Mac rendszerben" p.48](#page-47-0)
- ["A vezeték nélküli hálózati biztonság beállítása" p.48](#page-47-0)
- ["Mobilkészülék csatlakoztatása QR-kóddal" p.50](#page-49-0)

• ["USB-kulcs használata Windows rendszerű számítógép csatlakoztatásához"](#page-50-0) [p.51](#page-50-0)

## **A vezeték nélküli LAN-modul telepítése**

A kivetítő vezeték nélküli hálózaton történő használatához telepítse az Epson 802.11a/b/g/n vezeték nélküli LAN-modult. Másfajta vezeték nélküli LANmodult ne telepítsen.

#### **Figyelem**

Soha ne távolítsa el a modult, míg a WLAN (vezeték nélküli LAN) visszajelzője a kivetítőn kék vagy villog, illetve amikor vezeték nélkül vetíti ki a képet. Ettől a modul károsodhat, vagy adatveszteség következhet be.

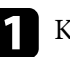

a Kapcsolja ki a kivetítőt, és húzza ki a tápkábelt.

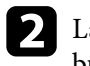

**b Lazítsa meg a csavarokat, és vegye le a vezeték nélküli LAN-modul** burkolatát az ábrán látható módon.

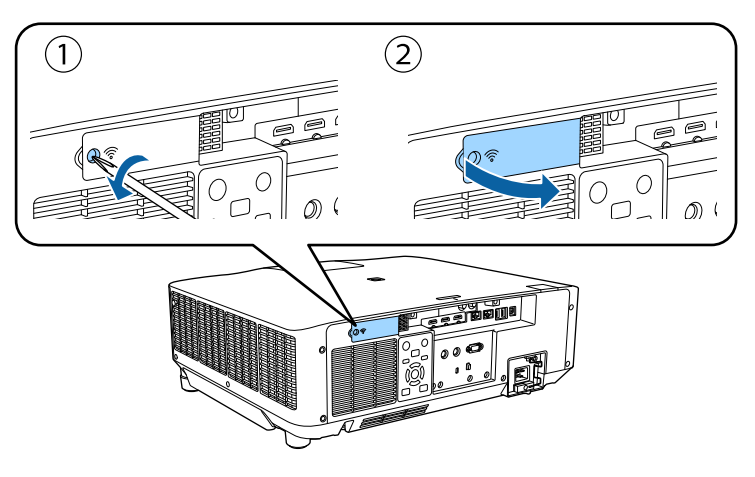

<span id="page-45-0"></span>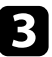

c Csatlakoztassa a vezeték nélküli LAN-modult a vezeték nélküli LANmodul nyílásához.

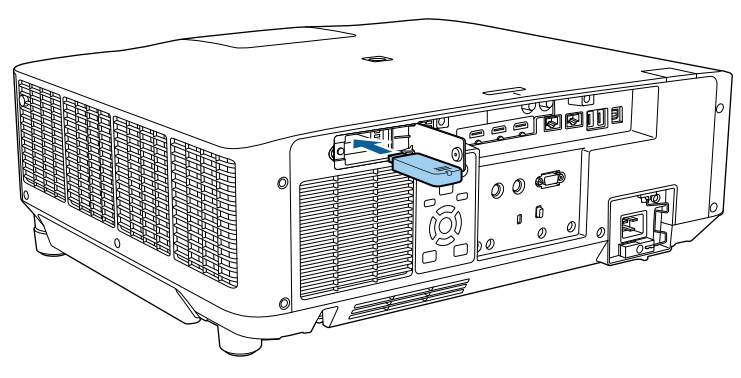

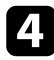

Tegye vissza a vezeték nélküli LAN-modul burkolatát az ábrán látható módon, majd húzza meg a csavarokat.

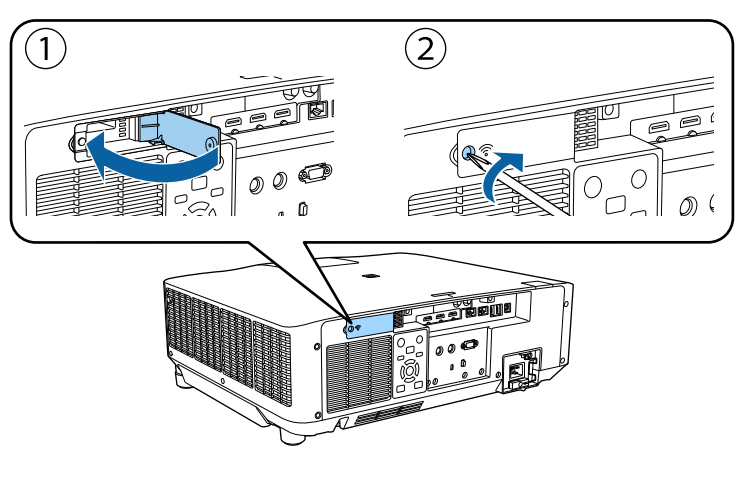

## **Vezeték nélküli hálózati beállítások kiválasztása manuálisan**

Ahhoz, hogy a vezeték nélküli hálózatról vetíthessen, meg kell adnia a hálózati beállításokat a kivetítőn.

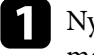

a Nyomja meg a [Menu] gombot, válassza ki a **Hálózat** menüt, majd nyomja meg az [Enter] gombot.

- 
- b Válassza a **Be** értéket a **Vez. nélk. LAN táp.** beállításaként.
- 

c Válassza ki a **Hálózati konfigurációhoz** elemet, és nyomja meg az [Enter] gombot.

- d Válassza ki az **Alap** menüt, és nyomja meg az [Enter] gombot.
- e Igény szerint adja meg az alapbeállításokat.
	- A **Kivetítő neve** opciónál egy legfeljebb 16 alfanumerikus karaktert tartalmazó nevet adhat meg, amellyel azonosíthatja a kivetítőt a hálózaton.
	- A **PJLink jelszó** opciónál egy legfeljebb 32 alfanumerikus karaktert tartalmazó jelszót adhat meg, amellyel a PJLink-protokollt használhatja a kivetítő vezérléséhez.
	- A **Remote jelszó** opciónál egy legfeljebb 32 alfanumerikus karaktert tartalmazó jelszót adhat meg, amellyel a kivetítő elérhetővé válik az Alapvető vezérlésen keresztül. (A felhasználónév **EPSONREMOTE**. Alapértelmezés szerint nincs jelszó beállítva.)
	- A **Web-hozzáf. jelszó** opciónál egy legfeljebb 32 alfanumerikus karaktert tartalmazó jelszót adhat meg, amellyel a kivetítő elérhetővé válik a világhálón keresztül. (A felhasználónév **EPSONWEB**. Alapértelmezés szerint nincs jelszó beállítva.)

- A **Moderátori jelszó** opciónál egy legfeljebb négyjegyű számból álló jelszót adhat meg, amellyel moderátorként, az Epson iProjection szoftverrel érheti el a kivetítőt. (Alapesetben nincs jelszó beállítva.)
- A **Vetítő kulcsszava** egy biztonsági jelszó bekapcsolását teszi lehetővé, amellyel megakadályozhatja, hogy a helyiségen kívül tartózkodók hozzáférjenek a kivetítőhöz. A kivetítő használatához és az aktuális vetítővászon megosztásához meg kell adnia a megjelenített, véletlenszerűen generált kulcsszót az Epson iProjection szoftvert futtató számítógépről.
- A **Jelszó megjelenítése** lehetővé teszi annak kiválasztását, hogy a kivetítő kulcsszava meg legyen-e jelenítve a vetített képen, a kivetítő Epson iProjection használatával történő elérésekor.
- A **LAN infó megjelenítése** opciónál beállíthatja a kivetítő hálózati adatainak megjelenítési formátumát.

A megjelenő billentyűzetet számok és egyéb karakterek beírására használhatja. Használja a nyílgombokat a távvezérlőn a karakterek kiemeléséhez, majd nyomja meg az [Enter] gombot a kiválasztásukhoz.

Számokat is beírhat úgy, hogy megnyomja a számgombokat, miközben lenyomva tartja a távvezérlő [Num] gombját.

f Válassza ki a **Vez.nélk.LAN** menüt, és nyomja meg az [Enter] gombot.

#### g Válassza ki a **Kapcsolat módja** beállítást.

- **Gyors** lehetővé teszi a közvetlen kapcsolódást több okostelefonhoz, táblagéphez vagy számítógéphez, vezeték nélküli kommunikáció használatával.
- **Speciális** több okostelefonhoz, táblagéphez vagy számítógéphez történő kapcsolódást tesz lehetővé egy vezeték nélküli hozzáférési ponton keresztül.

h Ha a **Speciális** csatlakozási módot választotta, a **Hozzáférési pont keresése** opcióval kijelölheti azt a hozzáférési pontot, amelyhez csatlakozni szeretne.

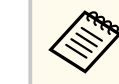

Ha az SSID-azonosítót manuálisan kell hozzárendelnie, válassza az **SSID** elemet az SSID-azonosító megadásához.

- i <sup>A</sup>**Speciális** csatlakozási módnál adja meg igény szerint a hálózat IPbeállításait.
	- Ha a hálózat automatikusan osztja ki a címeket, válassza ki az **IP beállítások** elemet, hogy a **DHCP** beállítást **Be** értékre állítsa.
	- Ha a címeket manuálisan kell beállítania, válassza az **IP beállítások** elemet, hogy a **DHCP** funkciót **Ki** értékre állítsa, majd adja meg a kivetítő **IP-cím**, **Alhálózati maszk** és **Átjáró címe** beállításainak értékét (ha szükséges).
	- Ha IPv6 használatával szeretné csatlakoztatni a kivetítőt a hálózathoz, válassza az **IPv6-beállítások** pontot az **IPv6** beállítás **Be** értékre állításához, majd állítsa be igény szerint az **Autom. konfigurálás** és az **Ideigl. cím használata** beállításokat.
- 

j Ha nem szeretné, hogy az SSID vagy IP-cím megjelenjen a LAN készenléti képernyőn és a Kezdőképernyőn, akkor állítsa az **SSID megjelenítés** vagy **IP cím kijelzés** elemet **Ki** értékre.

k A beállítások végrehajtását követően válassza a **Beállítás kész** lehetőséget, majd a beállítások elmentéséhez és a menüből történő kilépéshez kövesse a képernyőn megjelenő utasításokat.

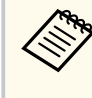

Ha nincs beállítva **Web-hozzáf. jelszó**, megjelenik egy képernyő, amely jelszó beállítására szólítja fel. A jelszó beállításához kövesse a képernyőn megjelenő utasításokat.

<span id="page-47-0"></span>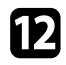

l Nyomja meg a [LAN] gombot a távvezérlőn.

A vezeték nélküli hálózati beállítások elvégzése akkor számít befejezettnek, ha a helyes IP-cím megjelenik a LAN készenléti képernyőn.

Ha végzett a kivetítő vezeték nélküli beállításainak megadásával, ki kell választania a vezeték nélküli hálózatot a számítógépen. Ezután indítsa el a hálózati szoftvert, és küldjön képeket a kivetítőre a vezeték nélküli hálózaton keresztül.

#### g **Kapcsolódó hivatkozások**

• ["A megjelenő billentyűzet használata" p.57](#page-56-0)

## **Vezeték nélküli hálózati beállítások kiválasztása Windows rendszerben**

A kivetítőhöz való csatlakozás előtt ki kell választania a megfelelő vezeték nélküli hálózatot a számítógépen.

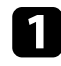

a A vezeték nélküli segédprogram eléréséhez kattintson a Windows tálcán lévő hálózatikonra.

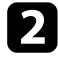

b Ha Speciális kapcsolódási módban csatlakozik, válassza ki annak a hálózatnak a hálózatnevét (SSID), amelyhez a kivetítő csatlakozik.

c Kattintson a **Csatlakozás** gombra.

## **Vezeték nélküli hálózati beállítások kiválasztása Mac rendszerben**

A kivetítőhöz való csatlakozás előtt ki kell választania a megfelelő vezeték nélküli hálózatot a Mac rendszerben.

a Kattintson a Wi-Fi ikonra a képernyő felső részén lévő menüsoron.

b Ha Speciális kapcsolódási módban csatlakozik, győződjön meg arról, hogy a Wi-Fi be van kapcsolva, majd válassza ki annak a hálózatnak a hálózatnevét (SSID), amelyhez a kivetítő csatlakozik.

## **A vezeték nélküli hálózati biztonság beállítása**

Igény szerint biztonsági funkciókat állíthat be a kivetítőn, ha egy vezeték nélküli hálózaton szeretné használni a készüléket. Állítsa be az alábbi biztonsági lehetőségek egyikét a hálózaton használt beállításoknak megfelelően:

- WPA2-PSK biztonság \*
- WPA3-PSK biztonság \*\*
- WPA2/WPA3-PSK biztonság\*\*
- WPA3-EAP biztonság \*\*
- WPA2/WPA3-EAP biztonság\*\*
- \* Csak a Gyors csatlakozási mód esetén érhető el.
- \*\* Csak a Speciális csatlakozási mód esetén érhető el.

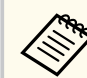

A helyes adatok megadásával kapcsolatos útmutatásért forduljon a hálózati rendszergazdához.

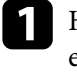

a Ha WPA3-EAP vagy WPA2/WPA3-EAP biztonságot szeretne beállítani, ellenőrizze, hogy a digitális tanúsítványfájl kompatibilis-e a kivetítő regisztrációjával, és jelen van-e közvetlenül az USB-tárolóeszközön.

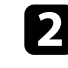

b Nyomja meg a [Menu] gombot, válassza ki a **Hálózat** menüt, majd nyomja meg az [Enter] gombot.

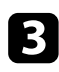

- c Válassza a **Hálózati konfigurációhoz** lehetőséget, majd nyomja meg az [Enter] gombot.
- Válassza ki a **Vez.nélk.LAN** menüt, és nyomja meg az [Enter] gombot.

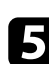

e Válassza ki a **Biztonság** beállítást, és nyomja meg az [Enter] gombot.

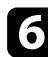

f Végezze el a biztonsági beállításokat a hálózatának megfelelően.

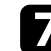

g A kiválasztott csatlakozási módnak megfelelően, tegye az alábbiak egyikét.

- **WPA2-PSK**, **WPA3-PSK** vagy **WPA2/WPA3-PSK**: Válassza a **Beállítás kész** lehetőséget, majd kövesse a képernyőn megjelenő utasításokat a beállítások mentéséhez és a menükből való kilépéshez.
- **WPA3-EAP**, **WPA2/WPA3-EAP**: Válassza ki az **EAP beállítás** elemet, majd nyomja meg az [Enter] gombot.

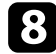

h Válassza ki a protokollt a hitelesítéshez az **EAP-típus** beállítás alapján.

- i A tanúsítványa importálásához, válassza ki a tanúsítvány típusát, és nyomja meg az [Enter] gombot.
- **Kliens hitelesítés** az **EAP-TLS** típushoz
- **CA hitelesítés** minden EAP típushoz

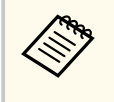

Regisztrálhatja a digitális tanúsítványokat a webböngészőjéből is. Azonban ügyeljen arra, hogy csak egyszer regisztrálja, ellenkező esetben a tanúsítvány nem lesz megfelelően telepítve.

j Válassza ki a **Regisztrálás** lehetőséget, majd nyomja meg az [Enter] gombot.

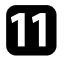

k Kövesse a képernyőn megjelenő utasításokat, és csatlakoztasson egy USBtárolóeszközt a kivetítő USB-A portjához.

l Nyomja meg az [Enter] gombot a tanúsítványok listájának megjelenítéséhez.

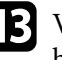

m Válassza ki az importálandó tanúsítványt a megjelenített lista használatával.

Egy üzenet jelenik meg, amely arra kéri, hogy adja meg a jelszót a tanúsítvány esetén.

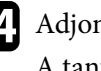

n Adjon meg egy jelszót, majd nyomja meg az [Enter] gombot. A tanúsítvány importálása megtörténik, majd a művelet befejeződéséről megjelenik egy üzenet.

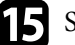

**Szükség esetén válassza a saját EAP beállításait.** 

- A **Felhasználó neve** lehetővé teszi, hogy megadjon egy legfeljebb 64 alfanumerikus karakterből álló felhasználónevet. Több, mint 32 karakter beviteléhez használja webböngészőjét. Klienstanúsítvány importálása esetén a kiadott tanúsítvány neve automatikusan van beállítva.
- A **Jelszó** lehetővé teszi egy legfeljebb 64 alfanumerikus karaktert tartalmazó jelszó megadását a hitelesítéshez, **PEAP** típus használata esetén. Több, mint 32 karakter beviteléhez használja webböngészőjét.
- **Kiszolgálótan.ellen.**: lehetővé teszi annak kiválasztását, hogy ellenőrizze-e a rendszer a kiszolgáló hitelesítését vagy sem, amikor CA hitelesítést állított be.
- A **Radius Server neve** lehetővé teszi a kiszolgáló nevének megadását az ellenőrzéshez.
- p A beállítások végrehajtását követően válassza ki a **Beállítás kész** lehetőséget, majd a beállítások elmentéséhez és a menüből történő kilépéshez kövesse a képernyőn megjelenő utasításokat.

#### g **Kapcsolódó hivatkozások**

• ["Támogatott kliens- és CA-tanúsítványok" p.50](#page-49-0)

#### <span id="page-49-0"></span>**Támogatott kliens- és CA-tanúsítványok**

Ezeket a típusú digitális tanúsítványokat regisztrálhatja.

#### **Kliens hitelesítés (EAP-TLS)**

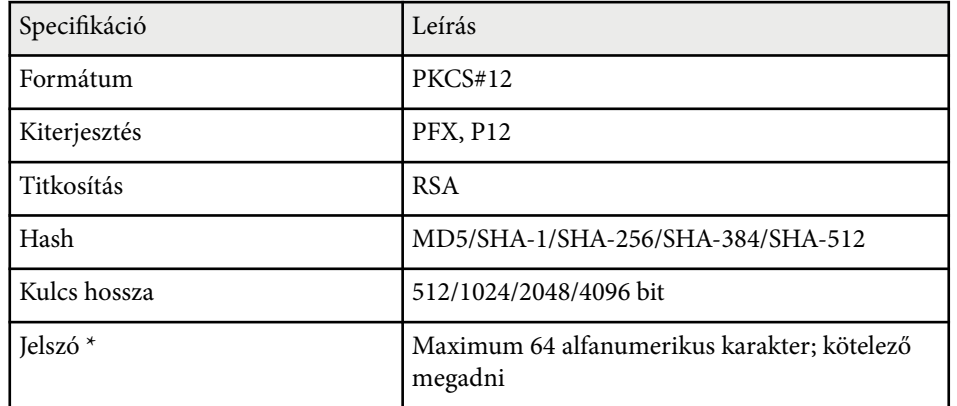

#### **CA hitelesítés (PEAP/EAP-TLS)**

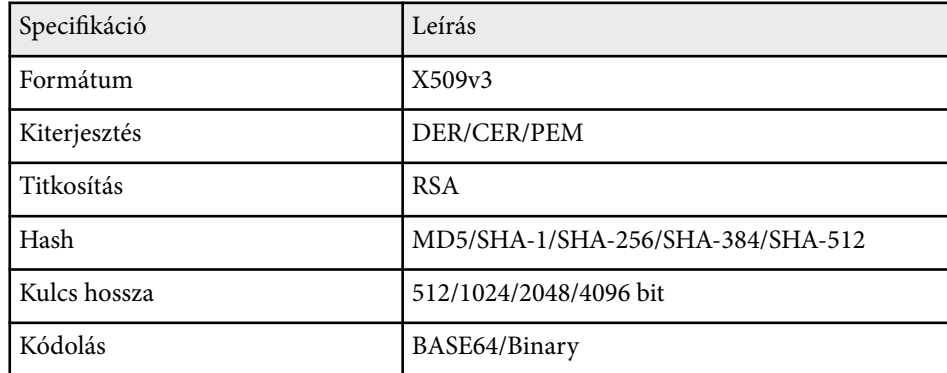

\* 32-nél több karakter beviteléhez a webböngészőjét kell használnia.

## **Mobilkészülék csatlakoztatása QR-kóddal**

Miután kiválasztotta a kivetítő vezeték nélküli hálózati beállításait, megjeleníthet egy QR-kódot a képernyőn, és a kód segítségével mobilkészüléket

csatlakoztathat a kivetítőhöz az Epson iProjection (iOS/Android) alkalmazáson keresztül.

- Győződjön meg arról, hogy az Epson iProjection legújabb verziója van telepítve a készülékére.
	- Az Epson iProjection alkalmazást ingyenesen letöltheti az App Store áruházból vagy a Google Play webhelyéről. Az App Store áruházzal vagy a Google Playjel való kommunikáció során keletkező bármilyen költség a felhasználót terheli.
	- Ha az Epson iProjection alkalmazást Gyors csatlakozási módban használja, azt javasoljuk, hogy adjon meg biztonsági beállításokat.

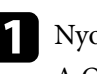

a Nyomja meg a [LAN] gombot a távvezérlőn.

A QR-kód megjelenik a vetítővásznon.

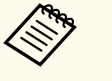

• Ha nem látja a QR-kódot, állítsa a **LAN infó megjelenítése** beállítást **Szöveg és QR kód** értékre a kivetítő **Hálózat** menüjében.

s**Hálózat** > **Hálózati konfigurációhoz** > **Alap** > **LAN infó megjelenítése**

- A QR-kód elrejtéséhez nyomja meg az [Esc] gombot.
- Ha a QR-kód rejtve van, nyomja meg az [Enter] gombot a kód megjelenítéséhez.

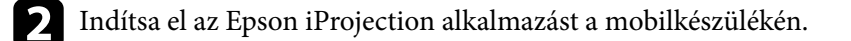

<span id="page-50-0"></span>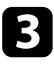

c Olvassa le a kivetített QR-kódot az Epson iProjection használatával a készülék és a kivetítő csatlakoztatásához.

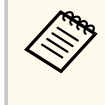

A QR-kód helyes leolvasásához álljon a vetítővászon elé közel a vászonhoz, hogy a kivetített kód a mobilkészülék QRkódolvasójának segédvonalán belül legyen. Ha túl messze áll a vászontól, előfordulhat, hogy nem tudja leolvasni a kódot.

Amikor létrejön a kapcsolat, válassza ki a -ből a **Contents** menüt, majd jelölje ki a kivetíteni kívánt fájlt.

## **USB-kulcs használata Windows rendszerű számítógép csatlakoztatásához**

Beállíthatja az USB flash-meghajtót USB-kulcsként, ha a kivetítőt egyszerűen és gyorsan szeretné csatlakoztatni egy vezeték nélküli LAN-t támogató Windows számítógéphez. Az USB-kulcs létrehozása után egyszerűen és gyorsan vetíthet ki képeket a hálózati kivetítőről.

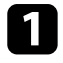

a Állítsa be az USB-kulcsot az Epson iProjection (Windows) szoftver **USBkulcsbeállító eszközének** használatával.

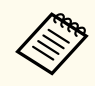

Az utasításokat lásd az *Epson iProjection kezelési útmutatója (Windows/Mac)* című dokumentumban.

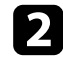

b Győződjön meg arról, hogy a vezeték nélküli LAN-modul telepítve van a kivetítőn.

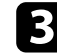

Kapcsolja be a kivetítőt.

Nyomja meg a [LAN] gombot a távvezérlőn. Megjelenik a LAN készenléti képernyő. Ellenőrizze, hogy megjelenik egy SSID és az IP-cím.

e Távolítsa el a vezeték nélküli LAN-modult a kivetítő USB-A portjából (ha telepítve van), és helyezze be az USB-kulcsot ugyanabba a portba. Megjelenik egy üzenet, amely arról tájékoztatja, hogy a hálózati információk frissítése befejeződött.

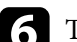

f Távolítsa el az USB-kulcsot.

Ha a kivetítőhöz szükség van a vezeték nélküli LAN-modulra, helyezze be ismét a modult a készülékbe.

g Csatlakoztassa az USB-kulcsot a számítógép egyik szabad USB-portjába.

- h A szükséges alkalmazás telepítéséhez kövesse a képernyőn megjelenő utasításokat.
	-
- Ha megjelenik a Windows-tűzfallal kapcsolatos üzenet, kattintson az **Igen** lehetőségre a tűzfal kikapcsolásához.
- A szoftver telepítéséhez rendszergazdai jogok szükségesek.
- Ha az alkalmazás nem települ automatikusan, kattintson duplán az **MPPLaunch.exe** fájlra az USB-kulcson.

Néhány perc elteltével a kivetítő megjeleníti a számítógép képét.

i Miután végzett a vezeték nélküli kivetítéssel, válassza a Windows-tálcán látható **Hardver biztonságos eltávolítása** ikont, majd távolítsa el az USBkulcsot a számítógépből.

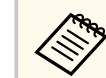

Elképzelhető, hogy újra kell indítania a számítógépet a vezeték nélküli LAN-kapcsolat újraaktiválásához.

## **Biztonsági HTTP <sup>52</sup>**

Használhat HTTPS-protokollt, hogy növelje a biztonságot a kivetítő és az azzal kommunikáló webböngésző között. Ehhez hozzon létre egy kiszolgálói tanúsítványt, telepítse azt a kivetítőre, és kapcsolja be a **Biztonsági HTTP** beállítást a kivetítő menüiben, hogy ellenőrizze a webböngésző megbízhatóságát.

s**Hálózat** > **Hálózati konfigurációhoz** > **Egyebek** > **Biztonsági HTTP**

Még ha nem is telepíti a kiszolgálói tanúsítványt, a kivetítő automatikusan létrehoz egy saját maga által aláírt tanúsítványt, és lehetővé teszi a kommunikációt. Mivel a saját maga által létrehozott tanúsítvány nem igazolhatja a megbízhatóságot a webböngésző részéről, egy figyelmeztetés jelenik meg a kiszolgáló megbízhatóságáról, amikor webböngészőn keresztül próbál hozzáférni a kivetítőhöz. Ez a figyelmeztetés nem akadályozza meg a kommunikációt.

#### g **Kapcsolódó hivatkozások**

• "Webkiszolgálói tanúsítvány importálása a menük használatával" p.52

## **Webkiszolgálói tanúsítvány importálása a menük használatával**

Létrehozhatja a web kiszolgáló hitelesítést, és a kivetítő menüi, illetve egy külső adattároló használatával importálhatja azt.

- 
- Ehhez a modellhez egy USB flash-meghajtót használat külső adattárolóként.
- Regisztrálhatja a digitális tanúsítványokat a webböngészőjéből is. Azonban ügyeljen arra, hogy csak egyszer regisztrálja, ellenkező esetben a tanúsítvány nem lesz megfelelően telepítve.

a Győződjön meg róla, hogy a digitális tanúsítvány fájl kompatibilise a kivetítő regisztrációjával és közvetlenül az USB tárolóeszközön helyezkedik-e el.

- b Nyomja meg a [Menu] gombot, válassza ki a **Hálózat** menüt, majd nyomja meg az [Enter] gombot.
	-
	- c Válassza a **Hálózati konfigurációhoz** lehetőséget, majd nyomja meg az [Enter] gombot.
	- d Válassza ki az **Egyebek** menüt, majd nyomja meg az [Enter] gombot.
- e Állítsa a **Biztonsági HTTP** lehetőséget **Be** értékre.
- f Válassza ki a **Webkiszolgáló tan.** lehetőséget, majd nyomja meg az [Enter] gombot.
	- g Válassza ki a **Regisztrálás** lehetőséget, majd nyomja meg az [Enter] gombot.
- Kövesse a képernyőn megjelenő utasításokat, és csatlakoztasson egy USBtárolóeszközt a kivetítő USB-A portjához.
	- i Nyomja meg az [Enter] gombot a tanúsítványok listájának
	- megjelenítéséhez.
- j Válassza ki az importálandó tanúsítványt a megjelenített lista használatával.

Egy üzenet jelenik meg, amely arra kéri, hogy adja meg a jelszót a tanúsítvány esetén.

k Adjon meg egy jelszót, majd nyomja meg az [Enter] gombot. A tanúsítvány importálása megtörténik, majd a művelet befejeződéséről megjelenik egy üzenet.

#### g **Kapcsolódó hivatkozások**

• ["Támogatott webkiszolgálói tanúsítványok" p.53](#page-52-0)

## <span id="page-52-0"></span>**Biztonsági HTTP <sup>53</sup>**

## **Támogatott webkiszolgálói tanúsítványok**

Ezeket a típusú digitális tanúsítványokat regisztrálhatja.

#### **Webkiszolgálói tanúsítvány (Biztonságos HTTP)**

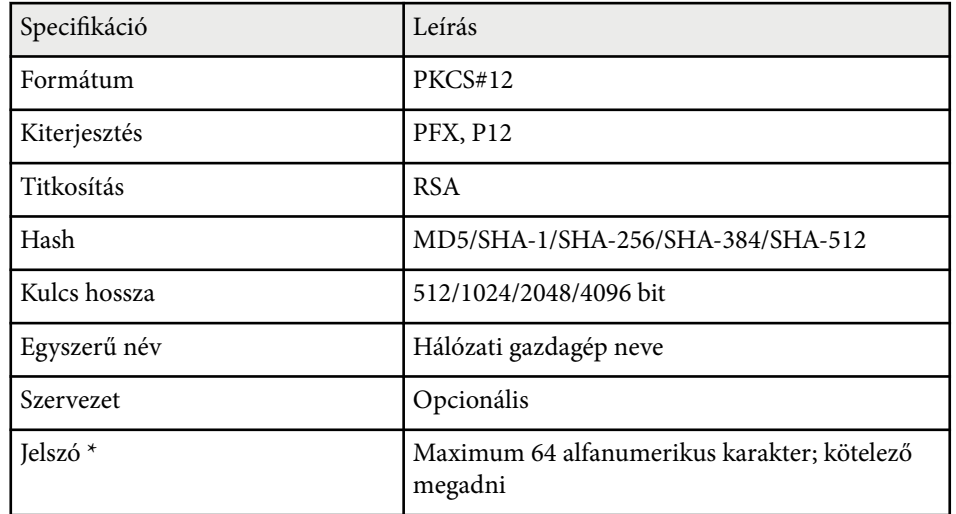

\* 32-nél több karakter beviteléhez a webböngészőjét kell használnia.

## **A menübeállítások módosítása**

A kivetítő menürendszerének megnyitásához és a kivetítő beállításainak módosításához kövesse az alábbi fejezetekben található utasításokat.

#### g **Kapcsolódó hivatkozások**

- ["Kezdőképernyő" p.55](#page-54-0)
- ["A kivetítő menüinek használata" p.56](#page-55-0)
- ["A megjelenő billentyűzet használata" p.57](#page-56-0)
- ["A kivetítő alapfunkcióinak használata" p.58](#page-57-0)
- ["Menübeállítások másolása kivetítők között \(tömeges beállítás\)" p.73](#page-72-0)

## <span id="page-54-0"></span>**Kezdőképernyő <sup>55</sup>**

A Kezdőképernyőn keresztül egyszerűen kiválaszthat egy képforrást, és hozzáférhet a hasznos funkciókhoz.

A Kezdőképernyő megjelenítéséhez nyomja meg a  $\rightarrow$  gombot a távvezérlőn. Ha a kivetítő bekapcsolásakor a kezdőképernyőt szeretné megjeleníteni, és nincs bemeneti jel, akkor állítsa a **Kezd.kép aut. megj.** lehetőséget **Be** értékre.

s**Részletes** > **Kezdőképernyő** > **Kezd.kép aut. megj.**

Válasszon ki egy menüelemet a távvezérlőn lévő nyílgombokkal, majd nyomja meg az [Enter] gombot.

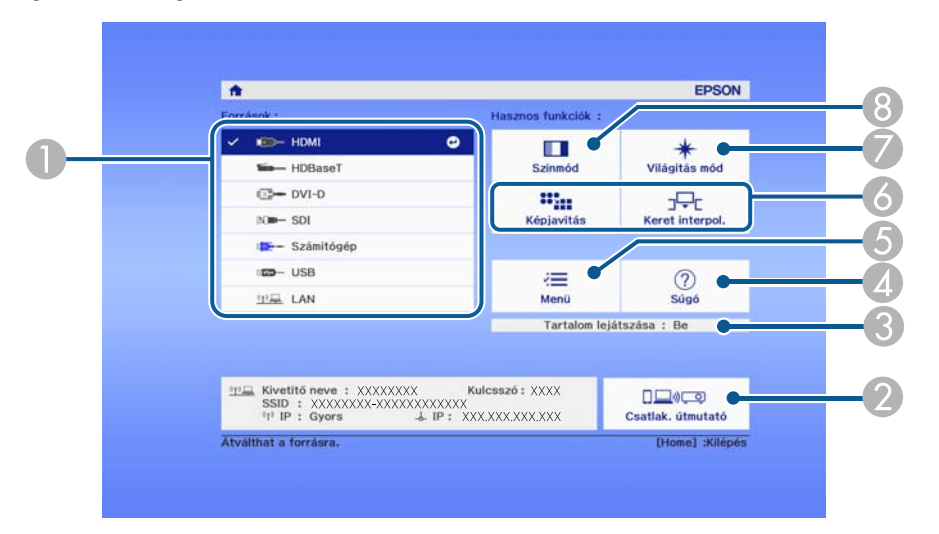

- A Kiválaszthatja a kivetíteni kívánt forrást.
- B Megjeleníti a Csatlak. útmutató. Kiválaszthatja a vezeték nélküli kapcsolódási módokat az Ön által használt készülékeknek, például okostelefonoknak vagy számítógépeknek megfelelően.
- C Jelzi, hogy a kivetítő Tartalom lejátszása módban van.
- D Megjelenítheti a súgóképernyőt.
- E Megjelenítheti a kivetítő menüjét.
- F Végrehajthatja azokat a menüopciókat, amelyek a **Kezdőképernyő** vannak hozzárendelve a **Részletes** menüben.
- G Kiválaszthatja a fényforrás fényerejét.

#### **8** Módosítja a kivetítő színmódját.

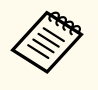

• 10 perc inaktivitás után a Kezdőképernyő eltűnik, és visszatér arra a képernyőre, amelyen korábban volt (az aktuális bemeneti forrás képernyője vagy a nincs jel üzenet).

## <span id="page-55-0"></span>**A kivetítő menüinek használata <sup>56</sup>**

A kivetítő menüi segítségével a kivetítő működését szabályozó beállításokat módosíthatja. A kivetítő megjeleníti a menüket a vetítővásznon.

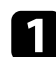

a Nyomja meg a [Menu] gombot a távvezérlőn vagy a kezelőpanelen. Megjelenik a **Kép** menü beállításait tartalmazó menüképernyő.

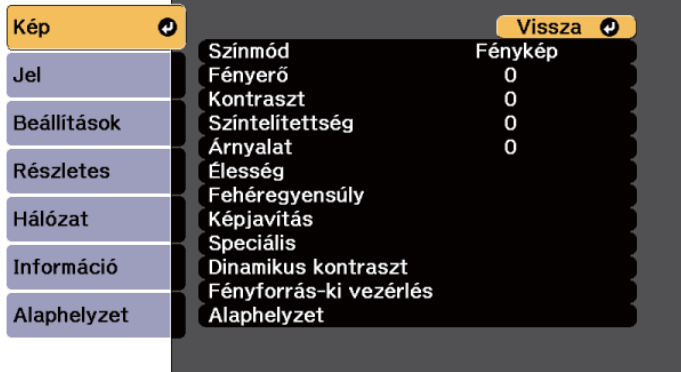

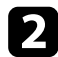

b Nyomja meg a felfelé vagy lefelé mutató nyílgombot a bal oldalon felsorolt menük közötti navigáláshoz. Az egyes menük beállításainak felsorolása a jobb oldalon látható.

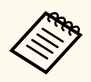

A választható beállítások köre az aktuális bemeneti jelforrástól függ.

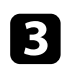

c A megjelenített menü beállításainak módosításához nyomja meg az [Enter] gombot.

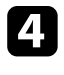

d Nyomja meg a felfelé vagy lefelé mutató nyílgombot a beállítások közötti navigáláshoz.

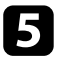

e Módosítsa a beállításokat a menüképernyők alján lévő gombok segítségével.

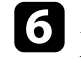

f Az összes menübeállítás alapértelmezett értékének visszaállításához válassza ki az **Alaphelyzet** gombot.

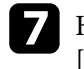

g Ha végzett az adott menü beállításainak módosításával, nyomja meg az [Esc] gombot.

h Nyomja meg a [Menu] vagy az [Esc] gombot a menük bezárásához.

## <span id="page-56-0"></span>**A megjelenő billentyűzet használata <sup>57</sup>**

A megjelenő billentyűzetet számok és egyéb karakterek beírására használhatja.

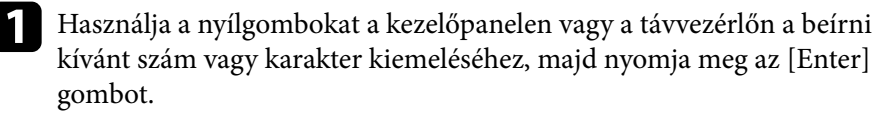

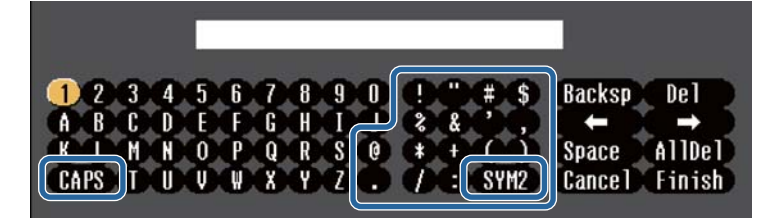

A **CAPS** billentyű kiválasztásakor a kis- és nagybetűs írásmód között válthat. A **SYM1/2** gomb kiválasztásakor a keretben lévő szimbólumok módosulnak.

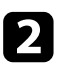

b Szövegek bevitele után nyomja meg az **Finish** gombot a billentyűzeten a beírt információk megerősítéséhez. A beírt szövegek elvetéséhez válassza a **Cancel** opciót.

**Contraction Contraction** 

Kiválaszthatja a kivetítő beállításait és a hálózaton keresztül vezérelheti a kivetítést a számítógépen lévő böngészőprogram segítségével. Egyes szimbólumokat nem lehet beírni a megjelenő billentyűzeten keresztül. A szöveg megadásához használja a webböngészőt.

#### g **Kapcsolódó hivatkozások**

• "A megjelenő billentyűzeten keresztül használható szövegtípusok" p.57

## **A megjelenő billentyűzeten keresztül használható szövegtípusok**

A megjelenő billentyűzeten a következő szövegeket írhatja be.

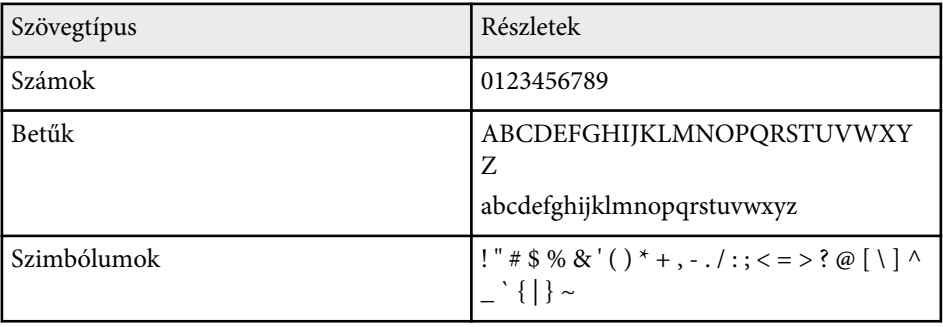

<span id="page-57-0"></span>A kivetítő alapfunkcióinak használatához kövesse az alábbi fejezetekben található utasításokat.

#### g **Kapcsolódó hivatkozások**

- "A kivetítő üzembe helyezése" p.58
- ["Képek kivetítése" p.60](#page-59-0)
- ["A kép pozíciójának és alakjának beállítása" p.63](#page-62-0)
- ["A képminőség módosítása" p.65](#page-64-0)
- ["Több kivetítő használata" p.66](#page-65-0)
- ["A kivetítő minőségének fenntartása" p.69](#page-68-0)
- ["A kivetítő beállításainak kezelése" p.70](#page-69-0)

#### **A kivetítő üzembe helyezése**

Ez a rész azt ismerteti, hogy hogyan helyezheti üzembe a kivetítőt.

#### g **Kapcsolódó hivatkozások**

- "Üzenet" p.58
- "Készenl. megerősít." p.58
- "Alvó mód" p.58
- ["Hangjelzés" p.59](#page-58-0)
- ["Jelzőfények" p.59](#page-58-0)
- ["Dátum és idő" p.59](#page-58-0)
- "Nyelv"  $p.59$
- ["Adatok a képernyőn" p.59](#page-58-0)
- ["Energiatakarékos mód" p.59](#page-58-0)

#### **Üzenet**

A kivetített képen üzeneteket jeleníthet meg vagy rejthet el (pl. a bemeneti forrás nevét, a színmód nevét, a képarányt, jelhiányra vonatkozó üzenetet vagy magas hőmérsékletre vonatkozó figyelmeztetést).

 $\boxed{16.9}$ 

**Végrehajtás módja** s**Részletes** > **Kijelző** > **Üzenet**

#### **Készenl. megerősít.**

Ha a beállítása **Ki**, a kivetítőt egyszerűen a táp gomb egyszeri megnyomásával ki tudja kapcsolni.

**Végrehajtás módja**

s**Részletes** > **Kijelző** > **Készenl. megerősít.**

#### **Alvó mód**

Ha **Be** értékre van állítva, a kivetítő automatikusan kikapcsol, amikor egy ideig nem használja.

Az intervallumot az **Alvó mód időzítő** beállításnál is beállíthatja.

**Végrehajtás módja**

- s**Részletes** > **Működés** > **Alvó mód**
- s**Részletes** > **Működés** > **Alvó mód időzítő**

#### <span id="page-58-0"></span>**Hangjelzés**

Ha a beállítása **Ki**, kikapcsolhatja a megerősítő hangjelzéseket, amely a táp bevagy kikapcsolásáról, illetve a lehűlés befejezéséről értesíti önt.

#### **Végrehajtás módja**

s**Részletes** > **Működés** > **Speciális** > **Hangjelzés**

#### **Jelzőfények**

A **Ki** értékre állítással kikapcsolhatja a kivetítőn a jelzőfényeket.

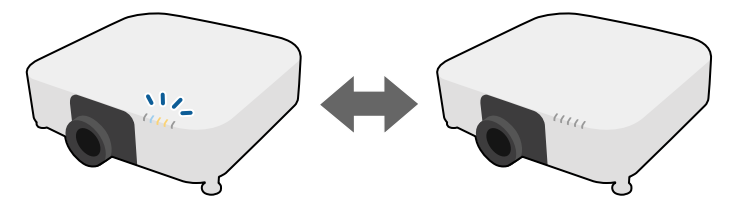

**Végrehajtás módja**

s**Részletes** > **Működés** > **Speciális** > **Jelzőfények**

#### **Dátum és idő**

Módosíthatja a kivetítőrendszer idő- és dátumbeállításait.

**Végrehajtás módja**

s**Részletes** > **Működés** > **Dátum és idő**

#### s**Részletes** > **Nyelv**

#### **Adatok a képernyőn**

Megjelenítheti vagy elrejtheti a menüket vagy üzeneteket a kivetített képen.

#### **Végrehajtás módja**

Nyomja meg az [On-Screen] gombot a távvezérlőn.

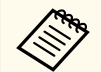

- A menük és üzenetek megjelenítése vagy elrejtése a gomb minden egyes megnyomásakor megtörténik.
- Ha az **Adatok a képernyőn** engedélyezve van, nem tudja működtetni a kivetítő menüjét (kivéve a színmód és a bemeneti forrás váltását).

#### **Energiatakarékos mód**

Ha **Be** értékre állítja, a fényforrás fényerejének automatikus állításával csökkentheti az energiafelhasználást. A fényforrás fényerejének állítsa fokozatosan, 60 perces időszakon keresztül történik, és nem rontja a képminőséget.

Amikor a **Többszörös kivetítés** vagy a **Konstans mód** funkciókat használja, akkor kapcsolja **Ki** értékre a kivetítők közötti fényerősségbeli különbségek korrigálásához.

#### **Végrehajtás módja**

s**Beállítások** > **Fényerő beáll.** > **Energiatakarékos mód**

#### **Nyelv**

Kiválaszthatja a kivetítő menüjének és üzeneteinek nyelvét. **Végrehajtás módja**

<span id="page-59-0"></span>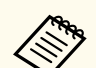

Ez a funkció a következő esetekben ki van kapcsolva:

- Amikor az **Élsimítás Simítás/Fekete szín szintje** vagy **Fekete szín szintje** értékre van állítva.
	- s**Részletes** > **Többszörös kivetítés** > **Élsimítás**
- Ha a **Színmód Többszörös kivetítés** értékre van állítva.
	- s**Kép** > **Színmód**
- Ha a **Világítás mód Egyéni** értékre van állítva.
	- s**Beállítás** > **Fényerő beáll.** > **Világítás mód**

#### **Képek kivetítése**

Ez a rész azt ismerteti, hogy hogyan vetíthet ki képeket.

#### g **Kapcsolódó hivatkozások**

- "Forrás keresése" p.60
- "Kioldó" p.60
- ["Fagyás" p.61](#page-60-0)
- ["Hangerő" p.61](#page-60-0)
- ["Képarány" p.61](#page-60-0)
- ["Vászontípus" p.61](#page-60-0)
- ["Kivetítés" p.62](#page-61-0)
- ["Tesztábra" p.62](#page-61-0)
- ["Tartalom lejátszása" p.62](#page-61-0)
- ["Kijelző háttere" p.62](#page-61-0)
- ["Induló képernyő" p.63](#page-62-0)

#### **Forrás keresése**

Ha a kivetítőhöz több képforrás is csatlakozik, például számítógép és DVDlejátszó, tetszés szerint válthat a képforrások között.

#### **Végrehajtás módja**

- Nyomja meg a (távvezérlőn lévő) [Search] vagy a (kezelőpanelen lévő) [Source Search] gombot, amíg megjelenik a kívánt forrás képe.
- Nyomja meg a kívánt forrásnak megfelelő gombot a távvezérlőn. Ha a forráshoz egynél több port tartozik, nyomja meg újra a gombot, hogy a források között lépkedjen.
- Nyomja meg a  $\rightarrow$  gombot a távvezérlőn. Ezután válassza ki a megjelenő képernyőn azt a forrást, amelyet használni szeretne.

#### **Kioldó**

A vetített képet és a hangot ideiglenesen elrejtheti a mechanikus kioldó bezárásával. A hang és videó azonban tovább fut, ezért nem folytathatja a kivetítést a kioldó bezárásának pontjától.

## $\blacktriangleright$

#### **Végrehajtás módja**

Nyomja meg a [Shutter] gombot a kezelőpanelen vagy a távvezérlőn. A kép és a hang visszakapcsolásához nyomja meg ismét a [Shutter] gombot.

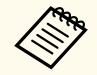

- Hozzáadhat olyan hatást, hogy a kivetített kép fokozatosan tűnjön el vagy tűnjön elő, amikor be- vagy kikapcsolja a videót.
- Korlátozhatja a kioldó funkció feloldásának módját.
- s**Részletes** > **Működés** > **Zárszerk. beáll.**

#### <span id="page-60-0"></span>**Fagyás**

Igény szerint átmeneti időre úgy állíthatja le a videót vagy számítógépes prezentációt, hogy az aktuális kép legyen látható a vásznon. A hang és videó azonban tovább fut, ezért nem folytathatja a kivetítést a leállítás pontjától.

#### **Végrehajtás módja**

Nyomja meg a [Freeze] gombot a távvezérlőn. A videó ismételt elindításához nyomja meg újra a [Freeze] gombot.

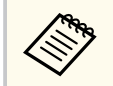

Amikor megnyomja a távvezérlő **Freeze** gombját, egy megjelenő képernyő azt fogja megkérdezni, hogy szeretné-e rögzíteni az aktuálisan kivetített képet, és tesztábraként használni azt.

Ha megnyomja az [Enter] gombot, és a kivetített képet tesztábraként rögzíti a Fagyás során, a rögzített képet használhatja a tesztábrák egyikeként. A rögzített kép kivetítése közben állításokat végezhet, például: lencsepozíció, fókusz, torzítás és geometrikus korrekció.

A rögzített tesztábra a kivetítő kikapcsolásáig érhető el.

#### **Hangerő**

Beállíthatja az Audio Out porton hallható hang hangerejét.

#### **Végrehajtás módja**

- Változtatás a kivetítő menüjében:
	- s**Beállítások** > **Hangerő**

#### **Képarány**

A kivetítő eltérő szélesség-magasság arányban, vagyis képarányban képes megjeleníteni a képeket. A képarányt általában a videóforrás bemeneti jele határozza meg. De módosíthatja egyes képek képarányát, hogy illeszkedjen a vászonhoz.

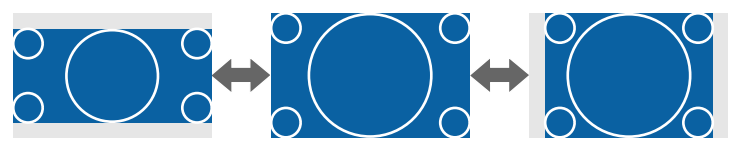

#### **Végrehajtás módja**

- Változtatás a kivetítő menüjében:
	- s**Jel** > **Képarány**

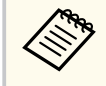

Ha egy adott videóbemeneti forrás esetében mindig ugyanazt a képaránybeállítást szeretné használni, kiválaszthatja a kivetítő **Jel** menüjének segítségével.

#### **Vászontípus**

Használhatja a **Vászontípus** beállítást a megjelenített kép képarányának vászonhoz való igazítása érdekében.

#### **Végrehajtás módja**

s**Részletes** > **Kijelző** > **Vetítővászon** > **Vászontípus**

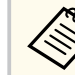

- Állítsa be a kivetített kép képarányát, ha szükséges.
- Ha a **Vászontípus** beállítás módosul, akkor az **EDID** beállítások állítása automatikusan megtörténik.

#### <span id="page-61-0"></span>**Kivetítés**

A vetítési módot igény szerint módosíthatja a kivetítő menüi segítségével a kivetített kép függőleges és/vagy vízszintes átfordításához.

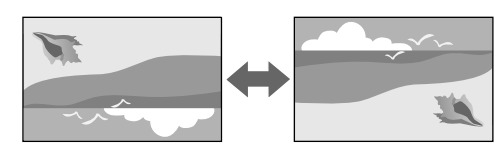

#### **Végrehajtás módja**

#### s**Részletes** > **Kivetítés**

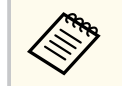

A kivetítési módot úgy módosíthatja a kép függőleges átfordításához, hogy kb. 5 másodpercen át nyomva tartja a [Shutter] gombot a távvezérlőn.

#### **Tesztábra**

Megjelenítheti a tesztábrát a kivetített kép beállításához számítógéphez vagy videokészülékhez való csatlakoztatás nélkül.

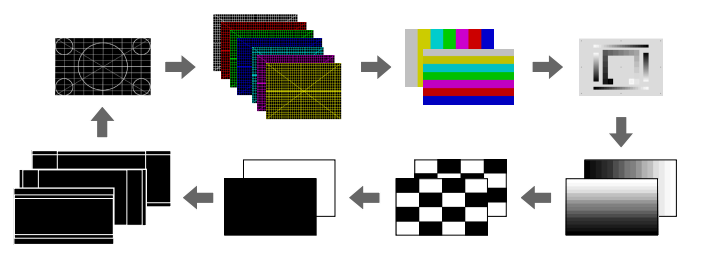

#### **Végrehajtás módja**

- Nyomja meg a [Test Pattern] gombot a kezelőpanelen vagy a távvezérlőn.
- Változtatás a kivetítő menüjében:
	- s**Beállítások** > **Teszt Minta**

#### **Tartalom lejátszása**

A kivetítő Tartalom lejátszása funkciója lehetővé teszi tartalom kivetítését digitális tartalomszolgáltatásként. Szín és alak effektusokat is adhat hozzá a vetített képhez.

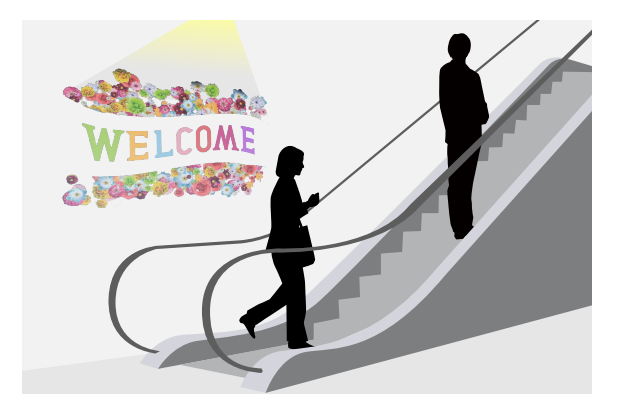

Az alábbi szoftver használatával olyan tartalmakat hozhat létre, amelyek lejátszhatóak Tartalom lejátszása módban.

- Epson Projector Content Manager
- Epson Web Control
- Epson Creative Projection
- **Végrehajtás módja**
- s**Beállítások** > **Tartalom lejátszása**

#### **Kijelző háttere**

Kiválaszthatja a hátteret, ha nincs elérhető képjel.

**Végrehajtás módja**

s**Részletes** > **Kijelző** > **Kijelző háttere**

#### <span id="page-62-0"></span>**Induló képernyő**

- Ha a beállítása **Be**, egy logó jelenik meg a kivetítő elindulásakor. **Végrehajtás módja**
- s**Részletes** > **Kijelző** > **Induló képernyő**

## **A kép pozíciójának és alakjának beállítása**

Ez a rész azt ismerteti, hogy hogyan állítható be a kép pozíciója és alakja a kivetítő megmozdítása nélkül.

#### g **Kapcsolódó hivatkozások**

- "Lencsepozíció" p.63
- "Nagyítás" p.63
- "V/F. trap. korr"  $p.64$
- ["Quick Corner" p.64](#page-63-0)
- ["Ívelt felület" p.64](#page-63-0)
- ["Sarokfal" p.64](#page-63-0)
- ["Pont korrekció" p.64](#page-63-0)

#### **Lencsepozíció**

Ha nem közvetlenül a vászonnal szembe szereli fel a kivetítőt, akkor beállíthatja a vetített kép helyzetét a lencsepozíció funkció segítségével.

пm

A lencsepozíció elérhető tartományát a kivetítő *Specifications* ellenőrizheti.

#### **Végrehajtás módja**

- Nyomja meg a [Lens Shift] gombot a távvezérlőn.
- Nyomja meg a [Lens] gombot a kezelőpanelen, amíg meg nem jelenik a lencsepozícióállító képernyő.

## **Vigyázat!**

A lencsepozíció módosításakor ne tegye a kezét az objektívegység közelébe. Az ujjai beakadnak az objektívegység és a kivetítő közé, ami sérülést okozhat.

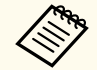

- Várjon 20 percet a kivetítő bekapcsolását követően, mielőtt beállítaná a lencsepozíciót a maximális pontosság érdekében.
- A képmagasság beállításakor helyezze a képet a kívánt helynél alacsonyabbra, majd mozgassa felfelé. Ez segít megakadályozni, hogy a kép a beállítás után lefelé elmozduljon.
- A vetített kép a lencse alaphelyzetében a legtisztább. A lencse alaphelyzetbe történő mozgatásához tartsa lenyomva 3 másodpercnél hosszabb ideig a távvezérlő [Lens Shift] gombját vagy a kezelőpanel [Lens] gombját.

#### **Nagyítás**

Átméretezheti a képet.

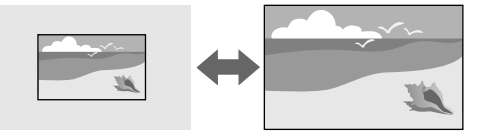

#### **Végrehajtás módja**

• Nyomja meg a [Zoom] gombot a távvezérlőn.

- <span id="page-63-0"></span>• Nyomja meg a [Lens] gombot a kezelőpanelen, amíg meg nem jelenik a nagyításállító képernyő.
- Használja a kezelőpanelen vagy a távvezérlőn lévő nyílgombokat a kép méretének beállításához.

#### **V/F. trap. korr**

Külön-külön korrigálhatja a torzítást a vízszintes és a függőleges irányokban.

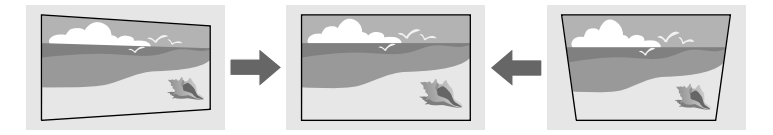

#### **Végrehajtás módja**

s**Beállítások** > **Geometrikus korrekc.** > **V/F. trap. korr**

#### **Quick Corner**

A kivetített kép minden egyes sarkát külön korrigálhatja.

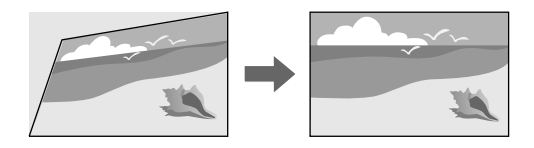

**Végrehajtás módja**

s**Beállítások** > **Geometrikus korrekc.** > **Quick Corner**

#### **Ívelt felület**

Korrigálhatja az ugyanolyan sugarú, ívelt felületre kivetített kép sarkait és oldalait.

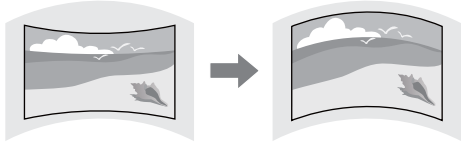

#### **Végrehajtás módja**

s**Beállítások** > **Geometrikus korrekc.** > **Ívelt felület**

#### **Sarokfal**

Korrigálhatja a derékszögű, ívelt felületre kivetített kép sarkait és oldalait.

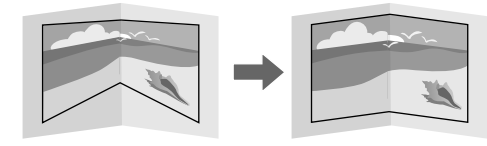

#### **Végrehajtás módja**

s**Beállítások** > **Geometrikus korrekc.** > **Sarokfal**

#### **Pont korrekció**

Ez a funkció a kivetített képet rácsra osztja, és a torzítást úgy korrigálja 0,5 pixeles lépésekben, hogy a kiválasztott metszéspontot oldalirányban, illetve fel-le irányban mozgatja.

<span id="page-64-0"></span>Átválthat arra a módra, amely a megadott függőleges oszlopban vagy vízszintes sorban egyszerre korrigálja az összes pontot.

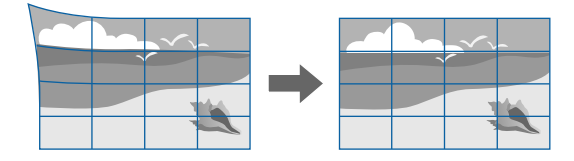

**Végrehajtás módja**

s**Beállítások** > **Geometrikus korrekc.** > **Pont korrekció**

## **A képminőség módosítása**

Ez a rész azt ismerteti, hogy hogyan állítható a kép minősége.

#### g **Kapcsolódó hivatkozások**

- "Fókusz/Torzítás" p.65
- "Színmód" p.65
- ["Képjavítás" p.66](#page-65-0)
- ["Gamma" p.66](#page-65-0)
- ["RGBCMY" p.66](#page-65-0)
- ["Fényerő beáll." p.66](#page-65-0)

#### **Fókusz/Torzítás**

Korrigálhatja a fókuszt és a képtorzítást.

Ha opcionális rövid vetítési távolságú objektívet csatlakoztatott, először a vászon közepénél állítsa be a fókuszt, majd ezután korrigálja a környező terület

torzulását. Amikor a vászon közepének a fókuszát állítja be, lehet, hogy a környező terület torz és életlen lesz.

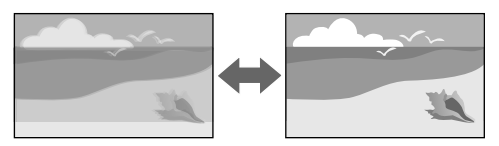

#### **Végrehajtás módja**

- Nyomja meg a [Focus] gombot a távvezérlőn a fókusz korrigálásához.
- Nyomja meg a [Distortion] gombot a távvezérlőn a képtorzulás korrigálásához.
- Nyomja meg a [Lens] gombot a kezelőpanelen, amíg meg nem jelenik a fókuszállító képernyő vagy a torzuláskorrigáló képernyő.
- A kezelőpanel vagy a távvezérlő nyílgombjait használva korrigálja a fókuszt vagy a torzítást.

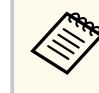

Ez a kivetítő shift technológiát használ a 4K-megjelenítéshez. Ha nehezen tudja korrigálni a fókuszt vagy a képtorzulást, a távvezérlő [Enter] gombját használva válassza ki a **4K <-> Full HD** lehetőséget.

#### **Színmód**

A kivetítő különféle színmódokat kínál az optimális fényerőhöz, kontraszthoz és színekhez a különféle megtekintési környezeteknek és képtípusoknak megfelelően. Kiválaszthatja a képhez és környezethez legalkalmasabb módot, vagy kísérletezhet a választható módokkal.

#### **Végrehajtás módja**

- Nyomja meg a [Color Mode] gombot a távvezérlőn.
- Változtatás a kivetítő menüjében:
	- s**Kép** > **Színmód**

#### <span id="page-65-0"></span>**Képjavítás**

A kép felbontása módosítható, hogy határozott struktúrájú, anyagszerűen éles képet adjon.

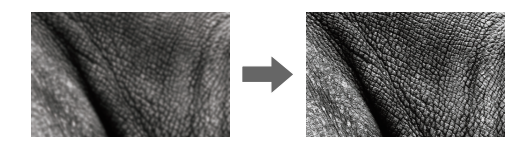

#### **Végrehajtás módja**

s**Kép** > **Képjavítás**

#### **Gamma**

Beállíthatja a félárnyék fényerejét a gamma egyik korrekciós értékének kiválasztásával, illetve a gammaábrára való hivatkozással.

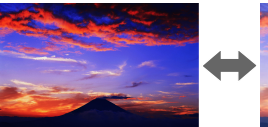

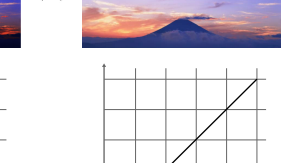

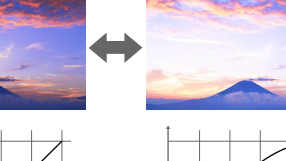

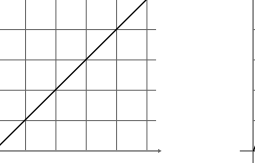

**Végrehajtás módja**

s**Kép** > **Speciális** > **Gamma**

#### **RGBCMY**

Külön-külön beállíthatja az egyes színek – R (piros), G (zöld), B (kék), C (cián), M (bíbor), Y (sárga) – árnyalatát, telítettségét és fényerejét.

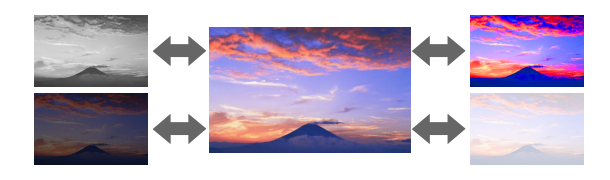

#### **Végrehajtás módja** s**Kép** > **Speciális** > **RGBCMY**

#### **Fényerő beáll.**

Kiválaszthatja a fényforrás fényerejét.

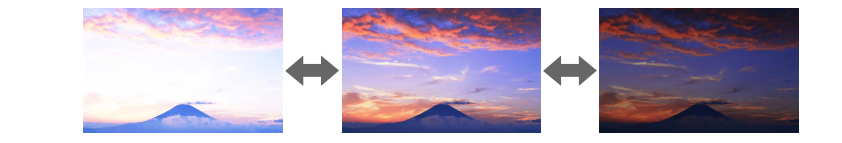

**Végrehajtás módja**

s**Beállítások** > **Fényerő beáll.**

## **Több kivetítő használata**

A kettő vagy több kivetítőről kivetített képeket egy egyesített képterületté egyesítheti. (Többszörös kivetítés)

#### g **Kapcsolódó hivatkozások**

- "Mozaikos elrendezés" p.67
- "Élsimítás" p.67
- "Fekete szín szintje" p.67
- ["Skálázás" p.68](#page-67-0)
- ["Színegyeztetés" p.68](#page-67-0)
- ["Egyszerű halmozás" p.68](#page-67-0)
- ["Egyszerű simítás" p.69](#page-68-0)
- ["Kivetítők csatlakoztatása" p.133](#page-132-0)

#### **Mozaikos elrendezés**

Vetítési pozíciót rendelhet hozzá az egyes kivetítőkhöz.

# Linder Indian Line Manusia<br>Salah dia manusia

**Végrehajtás módja**

s**Részletes** > **Többszörös kivetítés** > **Mozaikos elrendezés**

#### **Élsimítás**

Az **Élsimítás** funkció használatával több kivetítővel illesztés nélküli képet hozhat létre.

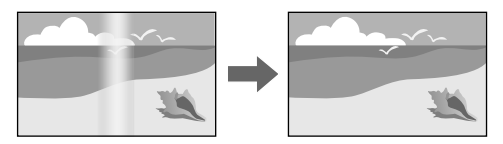

#### **Végrehajtás módja**

s**Részletes** > **Többszörös kivetítés** > **Élsimítás**

#### **Fekete szín szintje**

Tökéletesen egybefüggő kép létrehozásához beállíthatja azon területek fényerejét és színtónusát, ahol a képek nem fedik egymást.

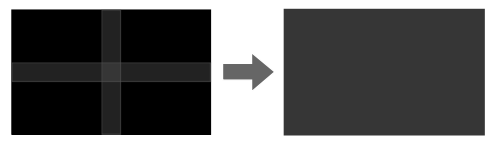

**Végrehajtás módja**

s**Részletes** > **Többszörös kivetítés** > **Fekete szín szintje**

#### <span id="page-67-0"></span>**Skálázás**

A **Skálázás** funkció használatával levághatja, majd egy egységes képbe kombinálhatja a képeket.

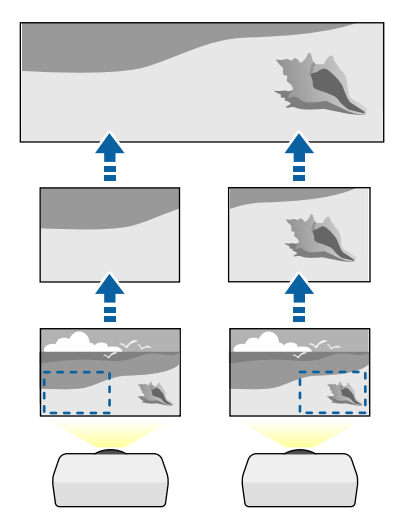

**Végrehajtás módja**

s**Részletes** > **Többszörös kivetítés** > **Skálázás**

#### **Színegyeztetés**

Igény szerint összhangolhatja több olyan kivetítő képminőségét, amelyek egymás mellett helyezkednek el.

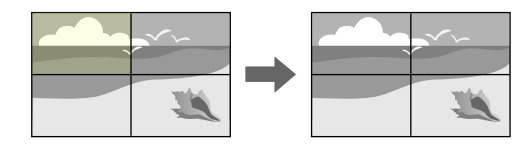

**Végrehajtás módja**

s**Részletes** > **Többszörös kivetítés** > **Képernyőszínek** > **Színegyeztetés**

#### **Egyszerű halmozás**

Egyszerűen és gyorsan létrehozhat világos kivetített képet két kivetítő képének egymásra vetítésével.

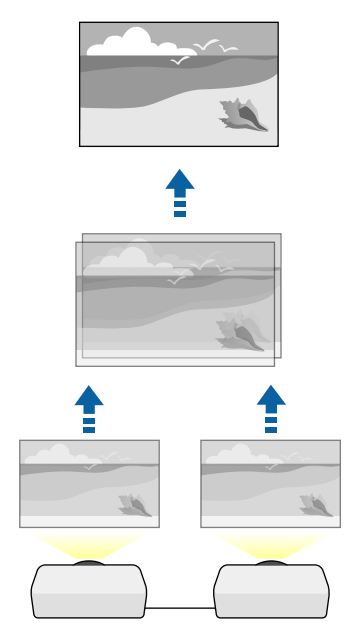

**Végrehajtás módja**

s**Részletes** > **Többszörös kivetítés** > **Egyszerű halmozás**

#### <span id="page-68-0"></span>**Egyszerű simítás**

A kettő vagy több kivetítőről kivetített képeket egy egyesített képterületté egyesítheti.

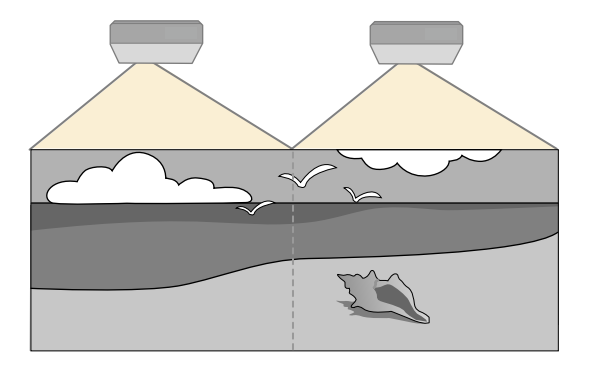

**Végrehajtás módja**

s**Részletes** > **Többszörös kivetítés** > **Egyszerű simítás**

## **A kivetítő minőségének fenntartása**

Ez a rész arról nyújt információkat, hogy hogyan tartható fenn a kivetített kép minősége.

#### g **Kapcsolódó hivatkozások**

- "Paneligazítás" p.69
- "Szín homogenitás" p.69
- "Frissítési mód" p.69
- ["Világítás kalibrálása" p.70](#page-69-0)

#### **Paneligazítás**

Módosíthatja az LCD-panel pixelszíneltolását. A pixeleket vízszintesen vagy függőlegesen állíthatja, 0,125 pixeles lépésekben, ±3 pixeles tartományban.

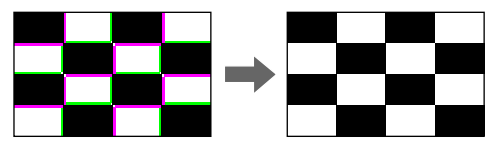

**Végrehajtás módja**

s**Részletes** > **Kijelző** > **Paneligazítás**

#### **Szín homogenitás**

Ha a kép színtónusa nem egyenletes, állíthat a színtónus egyensúlyon.

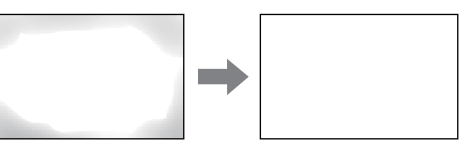

#### **Végrehajtás módja**

s**Részletes** > **Kijelző** > **Szín homogenitás**

#### **Frissítési mód**

A frissítési mód folyamata kitörli a kivetített utólagos képeket, és egy bizonyos idő elteltével kikapcsolja a kivetítőt.

**Végrehajtás módja**

s**Alaphelyzet** > **Frissítési mód**

#### <span id="page-69-0"></span>**Világítás kalibrálása**

A világításkalibrálási folyamat optimalizálja az aktuálisan vetített kép színegyensúlyát.

**Végrehajtás módja**

s**Alaphelyzet** > **Világítás kalibrálása**

## **A kivetítő beállításainak kezelése**

Ez a rész arról nyújt információkat, hogy hogyan kezelhetőek a kivetítő beállításai.

#### g **Kapcsolódó hivatkozások**

- "Memória" p.70
- "Időzítő beállításai" p.70
- "Billentyűzár" p.70
- ["Lencsezár" p.71](#page-70-0)
- ["Jelszavas védelem" p.71](#page-70-0)

#### **Memória**

Mentheti a testreszabott beállításokat, majd kiválaszthatja a mentett beállításokat bárhol, ahol használni szeretné őket.

#### **Végrehajtás módja**

- Nyomja meg a [Memory] gombot a távvezérlőn.
- Változtatás a kivetítő menüjében:
	- s**Beállítások** > **Memória**

#### **Időzítő beállításai**

Igény szerint legfeljebb 30 olyan eseményt ütemezhet a kivetítőn, amelyek automatikusan mennek végbe. Ilyen például a kivetítő be- és kikapcsolása vagy a bemeneti forrás módosítása. A kivetítő a kijelölt eseményeket az Ön által beütemezett napon és időpontban hajtja végre.

**Végrehajtás módja**

s**Részletes** > **Időzítő beállításai**

#### **Billentyűzár**

Billentyűzárat állíthat be, hogy megakadályozza a kivetítő működtetését a kezelőpanel vagy a távvezérlő gombjaival.

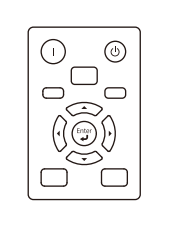

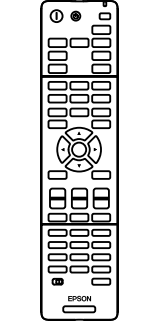

Ha a gombokat lezárja a kezelőpanelen, attól a távvezérlőt még a megszokott módon használhatja.

<span id="page-70-0"></span>A távvezérlő gomblezárási funkciója a következő gombokat zárja le.

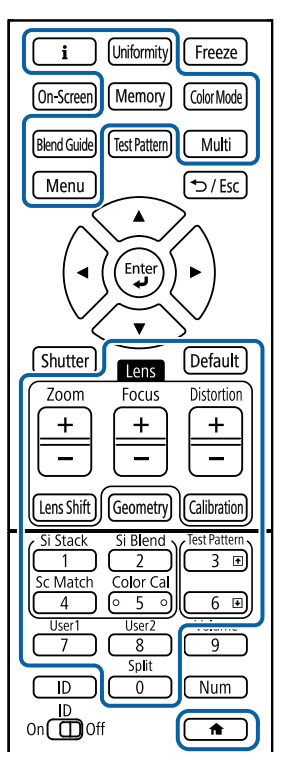

#### **Végrehajtás módja**

• A kezelőpanel gombjainak zárolásához tartsa lenyomva a kezelőpanel vezérlés zárolása gombját.

A kezelőpanel gombjainak feloldásához tartsa lenyomva a kezelőpanelen lévő [Enter] gombot körülbelül 7 másodpercig.

• A távvezérlő gombjainak zárolásához tartsa lenyomva a távvezérlőn lévő gombot kb. 5 másodpercig.

A távvezérlő gombjainak feloldásához nyomja le ismét és tartsa lenyomva a gombot kb. 5 másodpercig.

#### **Lencsezár**

Letilthatja a távvezérlőn a [Lens Shift], a [Zoom] és a [Focus] gombbal végzett műveleteket.

**Végrehajtás módja**

s**Beállítások** > **Zárolási beállítás** > **Lencsezár**

#### **Jelszavas védelem**

Jelszavas védelmet állíthat be, hogy a jelszót nem ismerő személyek ne használhassák a kivetítőt, és ne módosíthassák a kezdőképernyőt vagy egyéb beállításokat.

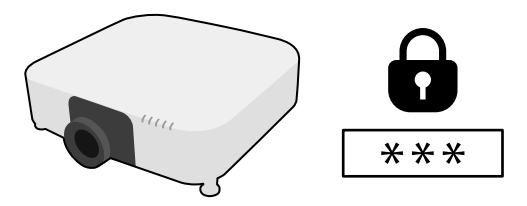

Az alábbi típusú jelszavas védelmi opciókat állíthatja be egy megosztott jelszó használatával:

- A **Bekapcsolásvédelem** megakadályozza, hogy bárki használhassa a kivetítőt a jelszó megadása nélkül. Amikor először csatlakoztatja a tápkábelt, és első alkalommal kapcsolja be a kivetítőt, meg kell adnia a helyes jelszót. Ez a **Betáp kapcsoló** és **Auto. bekapcsolás** funkciókra is érvényes.
- A **Felh. logó védelme** funkció megakadályozza, hogy bárki módosíthassa a kivetítő testreszabott képét, amely akkor jelenik meg, amikor bekapcsolja a kivetítőt, vagy amikor nincs bemeneti jel. A testreszabott képernyő elrettenti a tolvajokat, mivel a kivetítő tulajdonosát azonosítani tudják a készüléken.
- A **Hálózatvédelem** megakadályozza, hogy bárki módosíthassa a kivetítő **Hálózat** beállításait.

- A **Védelem ütemezése** megakadályozza, hogy valaki megváltoztassa a kivetítő ütemezési beállításait.
- A **Kamera távoli elérése** megakadályozza, hogy bárki használja a kamera távoli elérése funkciót.

#### **Végrehajtás módja**

Tartsa lenyomva a [Freeze] gombot a távvezérlőn kb. 5 másodpercig.

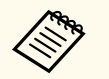

A kivetítő első használatakor jelszót kell beállítania. Nincs alapértelmezett jelszó beállítva.

Beállíthat egy négy számjegyű jelszót. Tartsa lenyomva a [Num] gombot a távvezérlőn, és használja a számgombokat a jelszó beállításához.

#### **Figyelem**

- Ha háromszor egymás után tévesen írja be a jelszót, kb. 5 percre megjelenik **A kivetítő zárolva van.** üzenet, majd a kivetítő készenléti üzemmódba kapcsol. Ebben az esetben húzza ki a tápkábelt a konnektorból, majd dugaszolja vissza, és újból kapcsolja be a kivetítőt. A kivetítő kijelzőjén újból megjelenik a jelszó beírási képernyő, és ekkor beírhatja a helyes jelszót.
- Ha elfelejtette a jelszót, jegyezze fel a képernyőn megjelenő " **Kérelemkód**: xxxxx" számot, majd kérjen segítséget az Epson vállalattól.
- Ha folytatja a fenti műveletet, és 30-szor egymás után hibás jelszót ír be, akkor megjelenik **A kivetítő zárolva van. Forduljon az Epsonhoz a dokumentációban leírt módon.** üzenet, és a kivetítő utána már nem fogad el jelszóbeírást. Kérjen segítséget az Epson vállalattól.
Miután kiválasztotta a kivetítő menübeállításait, az alábbi módszerekkel átmásolhatja a beállításokat más kivetítőkre, ha azok típusa és firmware-verziója azonos.

- USB flash-meghajtó használatával
- a számítógép és a kivetítő USB-kábelen keresztül történő csatlakoztatásával
- az Epson Projector Management program segítségével

Nem másolhat egy adott kivetítőre vonatkozó egyedi adatokat, például a **Világítás-üzemórák** vagy **Állapot** elemet.

- A tömeges beállítást még a képbeállítások (pl. trapéztorzítás korrekciója) előtt végezze el. Mivel a képbeállítások szintén átkerülnek a másik kivetítőre, a tömeges beállítás elvégzése előtti beállítások felül lesznek írva, és elképzelhető, hogy a kivetített kép módosul.
	- Amikor a menübeállításokat az egyik kivetítőről egy másikra másolja, a felhasználói logó másolása is megtörténik. Ne regisztráljon felhasználói logóként olyan bizalmas információkat, amelyeket nem szeretne a kivetítők között megosztani.
	- Győződjön meg róla, hogy a **Köt.beáll. Tartomány** beállítása **Korlátozott**, ha nem szeretné lemásolni az alábbi beállításokat:
		- **Jelszavas védelem** beállításai
		- **EDID** a **Jel** menüben
		- **Hálózat** menübeállítások (az **Értesítés** menü és az **Egyebek** menü kivételével)

# **Vigyázat!**

Az Epson nem vállal felelősséget a tömeges beállítás sikertelenségéért és az áramkimaradás, kommunikációs hiba vagy ilyen meghibásodást okozó egyéb problémák miatt felmerülő javítási költségekért.

## g **Kapcsolódó hivatkozások**

• "Beállítások átvitele egy USB flash-meghajtóról" p.73

- ["Beállítások átvitele egy számítógépről" p.74](#page-73-0)
- ["Értesítés tömeges beállítás közben előforduló hibáról" p.75](#page-74-0)

## **Beállítások átvitele egy USB flash-meghajtóról**

A menübeállításokat egy adott kivetítőről átmásolhatja egy másik, megegyező típusú kivetítőre egy USB-flash-meghajtó segítségével.

- **Contraction Contraction**
- Az USB flash-meghajtót FAT 32 formátumúra kell formázni, legfeljebb 32 GB-os lehet, és nem szabad biztonsági funkciókkal rendelkeznie. A tömeges beállítás megkezdése előtt törölje a meghajtón lévő fájlokat. Ellenkező esetben előfordulhat, hogy a beállítások mentése nem lesz megfelelő.
- Használhatja ezt a kötegelt beállítási módot is a kivetítő menüjéből.
- 

a Húzza ki a kivetítőből a tápkábelt, és győződjön meg arról, hogy a kivetítő összes jelzőfénye kialudt.

b Csatlakoztasson egy üres USB-flash-meghajtót közvetlenül a kivetítő USB-A-portjához.

c Tartsa lenyomva az [Esc] gombot a távvezérlőn vagy a kezelőpanelen, és csatlakoztassa a tápkábelt a kivetítőhöz.

d Amikor a WLAN-jelzőn (vez. nélküli LAN) kívül a kivetítő összes jelzőfénye világít, engedje el az [Esc] gombot.

A jelzőfények elkezdenek villogni, és a tömeges beállítófájl átkerül az USB-flash-meghajtóra. Az írás befejeződése után a kivetítő kikapcsol.

## <span id="page-73-0"></span>**Vigyázat!**

Ne válassza le a tápkábelt és az USB-flash-meghajtót a kivetítőről, amikor a fájl írása folyamatban van. Ha leválasztja a tápkábelt vagy az USB-flash-meghajtót, előfordulhat, hogy a kivetítő nem indul el megfelelően.

e Válassza le az USB-flash-meghajtót.

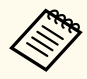

A tömeges beállítási fájl neve PJCONFDATA.bin. Ha módosítani szeretné a fájlnevet, a módosítást a PJCONFDATA után írja be alfanumerikus karakterek használatával. Ha a fájl nevében a PJCONFDATA részt módosítja, elképzelhető, hogy a kivetítő nem ismeri fel a fájlt.

f Válassza le annak a kivetítőnek a tápkábelét, amelyre a beállításokat másolni szeretné, és ellenőrizze, hogy a kivetítő összes lámpája kialudt-e.

g Csatlakoztassa az elmentett tömeges beállítófájlt tartalmazó USB-flashmeghajtót a kivetítő USB-A-portjához.

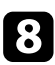

h Tartsa lenyomva a [Menu] gombot a távvezérlőn vagy a kezelőpanelen, és csatlakoztassa a tápkábelt a kivetítőhöz.

i Amikor a WLAN-jelzőn (vez. nélküli LAN) kívül a kivetítő összes jelzőfénye világít, engedje el a [Menu] gombot. (A lámpák kb. 75 másodpercig világítanak.)

Az összes jelzőfény villogása azt jelzi, hogy a beállítások írása folyamatban van. Az írás befejeződése után a kivetítő kikapcsol.

# **Vigyázat!**

Ne válassza le a tápkábelt és az USB-flash-meghajtót a kivetítőről, amikor a fájl írása folyamatban van. Ha leválasztja a tápkábelt vagy az USB-flash-meghajtót, előfordulhat, hogy a kivetítő nem indul el megfelelően.

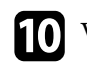

j Válassza le az USB-flash-meghajtót.

## **Beállítások átvitele egy számítógépről**

A menübeállításokat egy adott kivetítőről egy másik, megegyező típusú kivetítőre másolhatja, ha egy USB-kábellel összeköti a számítógépet és a kivetítőt.

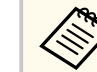

- A tömeges beállítási módszert a következő operációs rendszerekkel használhatja:
	- Windows 10 és újabb
- macOS 10.13.x és újabb
- Használhatja ezt a kötegelt beállítási módot is a kivetítő menüjéből.
- a Húzza ki a kivetítőből a tápkábelt, és győződjön meg arról, hogy a kivetítő összes jelzőfénye kialudt.
- - b Csatlakoztasson egy USB-kábelt a számítógép USB-portjához és a kivetítő Service-portjához.
- 

c Tartsa lenyomva az [Esc] gombot a távvezérlőn vagy a kezelőpanelen, és csatlakoztassa a tápkábelt a kivetítőhöz.

d Amikor a WLAN-jelzőn (vez. nélküli LAN) kívül a kivetítő összes jelzőfénye világít, engedje el az [Esc] gombot.

A számítógép a kivetítőt cserélhető lemezként ismeri fel.

<span id="page-74-0"></span>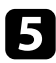

e Nyissa meg a cserélhető lemez ikonját vagy mappáját, és mentse el a tömeges beállítófájlt a számítógépre.

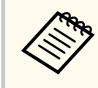

A tömeges beállítási fájl neve PJCONFDATA.bin. Ha módosítani szeretné a fájlnevet, a módosítást a PJCONFDATA után írja be alfanumerikus karakterek használatával. Ha a fájl nevében a PJCONFDATA részt módosítja, elképzelhető, hogy a kivetítő nem ismeri fel a fájlt.

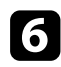

f Adja ki az USB-eszközt (Windows), vagy húzza át a cserélhető lemez ikonját a Kuka fölé (Mac).

- Válassza le az USB-kábelt. A kivetítő kikapcsol.
- h Válassza le annak a kivetítőnek a tápkábelét, amelyre a beállításokat másolni szeretné, és ellenőrizze, hogy a kivetítő összes lámpája kialudt-e.
	- i Csatlakoztassa az USB-kábelt a számítógép USB-portjához és a kivetítő Service-portjához.
- j Tartsa lenyomva a [Menu] gombot a távvezérlőn vagy a kezelőpanelen, és csatlakoztassa a tápkábelt a kivetítőhöz.
- k Amikor a WLAN-jelzőn (vez. nélküli LAN) kívül a kivetítő összes jelzőfénye világít, engedje el a [Menu] gombot.

A számítógép a kivetítőt cserélhető lemezként ismeri fel.

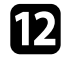

l Másolja a számítógépre mentett tömeges beállítófájlt (PJCONFDATA.bin) a cserélhető lemez legfelső szintű mappájába.

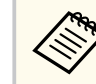

A tömeges beállítófájlon kívül ne másoljon át más fájlt vagy mappát a cserélhető lemezre.

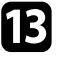

m Adja ki az USB-eszközt (Windows), vagy húzza át a cserélhető lemez ikonját a Kuka fölé (Mac).

## 14 Válassza le az USB-kábelt.

Az összes jelzőfény villogása azt jelzi, hogy a beállítások írása folyamatban van. Az írás befejeződése után a kivetítő kikapcsol.

## **Vigyázat!**

A fájl írása közben ne húzza ki a kivetítő tápkábelét. Ha kihúzza a tápkábelt, elképzelhető, hogy a kivetítő nem kapcsol be megfelelően.

## **Értesítés tömeges beállítás közben előforduló hibáról**

A kivetítő visszajelzői értesíteni fogják, ha a tömeges beállítás elvégzése közben hiba történik. Ebben az esetben ellenőrizze a kivetítő visszajelzőinek állapotát, és kövesse az alábbi táblázatban lévő utasításokat.

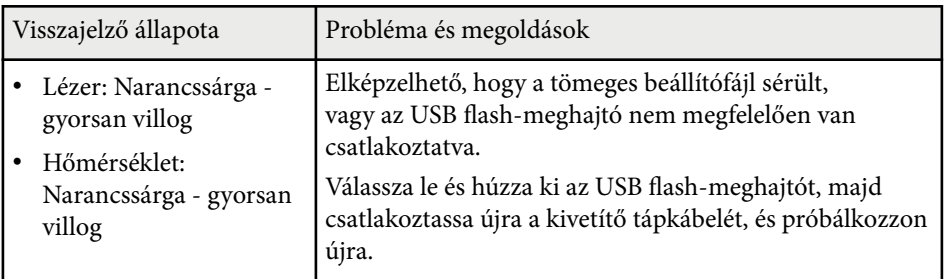

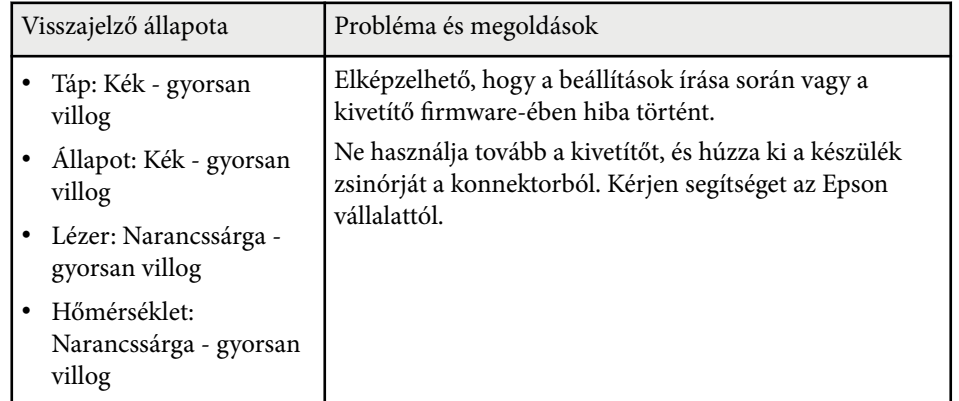

# **Menübeállítások**

Az alábbi fejezetekben további részleteket olvashat a kivetítő beállításairól.

## g **Kapcsolódó hivatkozások**

- ["Kép menü" p.78](#page-77-0)
- $\bullet$  ["Jel menü" p.82](#page-81-0)
- ["Beállítások menü" p.86](#page-85-0)
- "Kiterjesztett menü<sup>"</sup> p.97
- ["Hálózat menü" p.114](#page-113-0)
- ["Információ menü" p.125](#page-124-0)
- ["Alaphelyzet menü" p.129](#page-128-0)

<span id="page-77-0"></span>A **Kép** menü beállításai lehetővé teszik a kép minőségének módosítását. A választható beállítások köre az aktuálisan kiválasztott színmódtól és bemeneti jelforrástól függ. A beállítások mentése minden egyes kiválasztott színmódhoz külön történik.

#### g **Kapcsolódó hivatkozások**

- "Színmód" p.78
- "Fényerő" p.78
- ["Kontraszt" p.79](#page-78-0)
- ["Színtelítettség" p.79](#page-78-0)
- ["Árnyalat" p.79](#page-78-0)
- ["Élesség" p.79](#page-78-0)
- ["Fehéregyensúly" p.79](#page-78-0)
- ["Alap képmódok" p.79](#page-78-0)
- ["Keret interpol." p.80](#page-79-0)
- ["Super-resolution" p.80](#page-79-0)
- ["Jelenetérz. gamma" p.80](#page-79-0)
- ["Gamma" p.80](#page-79-0)
- $\cdot$  ["RGBCMY" p.81](#page-80-0)
- ["Dinamikus kontraszt" p.81](#page-80-0)
- ["Fényforrás-ki vezérlés" p.81](#page-80-0)
- ["Alaphelyzet \(Kép menü\)" p.81](#page-80-0)

## **Színmód**

- s**Kép** > **Színmód**
- s**Részletes** > **Többszörös kivetítés** > **Képernyőszínek** > **Színmód**

Beállíthatja a kép színeinek élénkségét különféle képtípusok és környezetek esetében. A kép fényereje a kiválasztott módtól függ.

#### **Dinamikus**

Ez a legvilágosabb mód. Világos helyiségekben történő használat esetén ideális.

#### **Bemutató**

A kép élénk és valósághű. Ideális bemutatókhoz vagy TV-műsorok világos helyiségekben történő nézéséhez.

#### **Természetes**

Hűen adja vissza a színeket. Ideális állóképek, például fényképek kivetítéséhez.

#### **Mozi**

Természetes tónust ad a képeknek. Ideális filmek sötét helyiségekben történő nézéséhez.

#### **BT.709**

Az ITU-R BT.709 szabványnak megfelelő képet ad.

#### **DICOM SIM**

Tiszta árnyékokkal rendelkező képet ad. Ideális röntgenfelvételek és egyéb orvosi képek kivetítéséhez. A kivetítő nem orvosi eszköz, és nem használható orvosi diagnózisok felállításához.

#### **Többszörös kivetítés**

Minimalizálja a színtónus-különbségeket az egyes kivetített képek között. Ideális több kivetítőből történő kivetítés esetén.

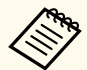

Módosíthatja a kivetítő Színmód beállítását is a távvezérlő [Color Mode] gombjával.

## **Fényerő**

### s**Kép** > **Fényerő**

Világosíthatja vagy sötétítheti a teljes képet.

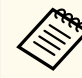

Ez a beállítás nem befolyásolja a fényforrás fényerejét. A fényforrás fényerejének módosításához válassza a **Világítás mód** lehetőséget a **Beállítások** menüben.

s**Beállítás** > **Fényerő beáll.** > **Világítás mód**

## <span id="page-78-0"></span>**Kontraszt**

## s**Kép** > **Kontraszt**

Beállíthatia a kép sötét és a világos részei közötti eltérés fokát.

# **Színtelítettség**

## s**Kép** > **Színtelítettség**

Beállíthatja a kép színeinek intenzitását.

# **Árnyalat**

## s**Kép** > **Árnyalat**

Beállíthatja a kép zöld/bíbor színegyensúlyát.

# **Élesség**

## s**Kép** > **Élesség**

Beállíthatja a képrészletek élességét vagy lágyságát.

## **Normál**

Módosíthatja a kép élességét, hogy megfelelő egyensúlyú legyen.

## **Vékony vonal javítása**

A nagyobb értékek az olyan részleteket is kiemelik, mint a hajszálak és a szövetminták.

## **Vastag vonal javítása**

A nagyobb értékek javítják a képen lévő tárgyak körvonalait, hátterét és egyéb fő részeit, hogy tisztán látszódjanak.

# **Fehéregyensúly**

## s**Kép** > **Fehéregyensúly**

Módosíthatja a kép általános színárnyalatát.

## **Színhőmérséklet**

A kép általános színárnyalatát 3200 K és 10000 K között állíthatja be. A nagyobb értékek kék árnyalatúvá teszik a képet, a kisebb értékek pedig piros árnyalatúvá.

Ha a **Színmód** beállítása **Dinamikus**, akkor a beállított Színhőmérséklet eltérhet a kivetítőből vetített fény valós színhőmérsékletétől. Használja ezt a menüt útmutatóként.

## **G-M korrekció**

A nagyobb értékek zöld árnyalatúvá teszik a képet, a kisebb értékek pedig piros árnyalatúvá.

### **R eltolás/G eltolás/B eltolás/R erősítése/G erősítése/B erősítése**

Egyénileg beállíthatja az eltolás és erősítés R (piros), G (zöld) és B (kék) összetevőit.

# **Alap képmódok**

s**Kép** > **Képjavítás** > **Alap képmódok**

Megadhatja a **Képjavítás** beállításait kötegelten, előre beállított értékek használatával.

- A következő beállítások vannak mentve az előre megadott beállításokban.
- Keret interpol.
- Super-resolution

- <span id="page-79-0"></span>
- A késés minimalizálása érdekében válassza a **Ki** értéket.
- Ha a **Ki** értéket választja, akkor a **Képjavítás** beállítás többi eleme nem adható meg.
- Az **1. előbeállítás**–**5. előbeállítás** kiválasztásakor egyenként finomhangolhatja a beállításokat. Felülírja az előre megad. beáll. opcióban a beállítások értékeit.

## **Keret interpol.**

### s**Kép** > **Képjavítás** > **Keret interpol.**

Kiküszöbölheti a gyorsan mozgó képek elmosódását úgy, hogy köztes képkockákat hoz létre az eredeti képkockák között.

Ha a kapott képek zajt tartalmaznak, állítsa **Ki** értékre a beállítást.

- Ez a beállítás az alábbi esetekben nem választható ki.
	- A **Skálázás** beállítás értéke **Automatikus** vagy **Kézi**.
	- Az **Élsimítás** beállítás értéke **Simítás/Fekete szín szintje** vagy **Fekete szín szintje**.
	- Az **Alap képmódok** beállítás értéke **Ki**.

## **Super-resolution**

### s**Kép** > **Képjavítás** > **Super-resolution**

Az alacsony felbontású képek kivetítésekor csökkentheti az elmosódást.

#### **Precíz vonalbeáll.**

A nagyobb értékek az olyan részleteket is kiemelik, mint a hajszálak és a szövetminták.

### **Lágy fókusz részl.**

A nagyobb értékek javítják a képen lévő tárgyak körvonalait, hátterét és egyéb fő részeit, hogy tisztán látszódjanak.

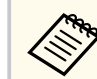

Ez a beállítás nem választható ki, ha az **Alap képmódok** beállítása **Ki**.

## **Jelenetérz. gamma**

### s**Kép** > **Speciális** > **Jelenetérz. gamma**

A jelenet alapján módosíthatja a színt és élénkebb képet nyújthat. A nagyobb értékek nagyobb kontrasztot eredményeznek.

## **Gamma**

### s**Kép** > **Speciális** > **Gamma**

Beállíthatja a színt a gamma egyik korrekciós értékének kiválasztásával, illetve a gammaábrára való hivatkozással. Ha precízebb beállításokat szeretne végezni, válassza ki a **Testreszabott** lehetőséget.

Ha kisebb értéket választ ki, csökkentheti a teljes a kép fényerejét, hogy a kép élesebb legyen. Ha nagyobb értéket választ ki, a képek sötét területei világosabbak lesznek, de a világosabb területek színtelítettsége rosszabb lesz.

- <span id="page-80-0"></span>
- Kivetíthet egy állóképet a gamma beállításához. Filmek kivetítésekor nem lehet megfelelően beállítani a gamma értékét.
- Ha a **Színmód** beállítást **DICOM SIM** opcióra állítja a kivetítő **Kép** menüjében, válassza ki a beállítási értéket a vetítési méret alapján.
	- Ha a vetítési méret 120 hüvelyk vagy ennél kisebb, válasszon alacsony értéket.
	- Ha a vetítési méret 120 hüvelyk vagy ennél nagyobb, válasszon magas értéket.
- Előfordulhat, hogy az orvosi képek nem reprodukálhatók megfelelően, a beállításoktól és a képernyő-specifikációktól függően.

## **RGBCMY**

### s**Kép** > **Speciális** > **RGBCMY**

Külön-külön beállíthatja az egyes színek – R (piros), G (zöld), B (kék), C (cián), M (bíbor), Y (sárga) – árnyalatát, telítettségét és fényerejét.

## **Dinamikus kontraszt**

### s**Kép** > **Dinamikus kontraszt**

Beállíthatja a kivetített fényerősséget a kép fényereje alapján.

#### **Dinamikus kontraszt**

Állítsa **Be** értékre a fényerősség automatikus állításához.

### **Válaszidő**

Válassza a **Gyors** értéket, hogy a fényerő állítása jelenetváltáskor azonnal megtörténjen.

### **Fekete szín szintje**

Állítsa be a fekete szín szintjét, ha a képjel fényerő szintje nulla. **0%** kiválasztása esetén a fényforrás kikapcsol.

## **Fényforrás-ki vezérlés**

### s**Kép** > **Fényforrás-ki vezérlés**

Beállíthatja, hogy a fényforrás automatikusan kikapcsoljon.

#### **Fényforrás-ki vezérlés**

Állítsa **Be** értékre a fényforrás automatikus kikapcsolásához, ha a jelszint egy megadott időtartamra a referenciaszint alá esik.

#### **Fényforrás-ki jelszint**

Állítsa be a szabályozott videojel fényerőszintjét. Az automatikus kikapcsolás után azonnal bekapcsol, ha túllépi a meghatározott képszintet.

#### **Fényf. ki időz.**

Állítsa be azt az időt, amelynek az eltelte után a fényforrás automatikusan kikapcsol.

## **Alaphelyzet (Kép menü)**

## s**Kép** > **Alaphelyzet**

Visszaállíthatja a **Kép** menü minden beállítását az alapértelmezett értékekre.

<span id="page-81-0"></span>A kivetítő rendszerint automatikusan észleli és optimalizálja a bemeneti jeleket. Ha testre szeretné szabni a beállításokat, ezt a **Jel** menüben teheti meg. A választható beállítások köre az aktuálisan kiválasztott bemeneti jelforrástól függ. A beállítások mentése minden egyes kiválasztott bemeneti forráshoz külön történik.

#### g **Kapcsolódó hivatkozások**

- "Képarány" p.82
- ["Takarás" p.83](#page-82-0)
- ["Színtér" p.83](#page-82-0)
- ["Dinamikatartomány" p.83](#page-82-0)
- ["Videó tartomány" p.83](#page-82-0)
- "EDID"  $p.83$
- ["Skálázás" p.84](#page-83-0)
- ["Váltás tart. forr." p.84](#page-83-0)
- ["Alaphelyzet \(Jel menü\)" p.85](#page-84-0)

## **Képarány**

### s**Jel** > **Képarány**

A kivetítő eltérő szélesség-magasság arányban, vagyis képarányban képes megjeleníteni a képeket. A képarányt általában a videóforrás bemeneti jele határozza meg. Bizonyos képek esetében azonban úgy módosíthatja a képarányt, hogy illeszkedjen a vászonhoz.

#### **Automatikus**

Automatikusan beállítja a képarányt a bemeneti jelnek és a **Felbontás** beállításának megfelelően.

#### **Normál**

A képeket a teljes vetítési területen jeleníti meg, és megőrzi a kép eredeti oldalarányát.

#### **4:3**

A kép oldalarányát 4:3 értékre alakítja át.

#### **16:9**

A kép oldalarányát 16:9 értékre alakítja át.

#### **V. nagyítás/F. nagyítás**

A képeket a vetítési terület teljes szélességén (V. nagyítás) vagy teljes magasságán (F. nagyítás) jeleníti meg, és megőrzi a kép eredeti oldalarányát. Azok a területek, melyek a kivetített képernyő szélein kívül esnek, nem kerülnek kivetítésre.

#### **Anyanyelvi**

A képet eredeti állapotában jeleníti meg (megőrzi a képarányt és a felbontást). Azok a területek, melyek a kivetített képernyő szélein kívül esnek, nem kerülnek kivetítésre.

- 
- Csak akkor érhető el, ha az aktuális forrás a következők valamelyikére van állítva:
	- HDMI
	- HDBaseT
	- SDI
	- Csak akkor érhető el, ha a **Skálázás** beállítás értéke **Ki**, vagy a **Skálázás üzemmód** beállítás **Teljes megj.** értékű.
		- s**Jel** > **Skálázás** > **Skálázás üzemmód**
	- Állítsa be a **Vászontípus** beállítást a kivetítő **Részletes** menüjében a képarány módosítása előtt.
		- s**Részletes** > **Kijelző** > **Vetítővászon** > **Vászontípus**
- Az elérhető képarány-beállítások a **Vászontípus** kiválasztott beállításától és a képforrás bemeneti jelétől függnek.
- Ne feledje, hogy ha kereskedelmi célból vagy nyilvános vetítési célból lecsökkenti, felnagyítja vagy több részre osztja a kivetített képet a képarány funkció segítségével, ezzel a szerzői jog értelmében megsértheti az adott kép tulajdonosának szerzői jogait.
- Ha a kép széle és a vetített képkeret között margók vannak, a kép pozícióját a kivetítő **Részletes** menüjének **Vászon helyzete** beállításával állíthatja be.
	- s**Részletes** > **Kijelző** > **Vetítővászon** > **Vászon helyzete**

## <span id="page-82-0"></span>**Takarás**

## s**Jel** > **Takarás**

Elreitheti a képet a meghatározott területen.

Használja a kezelőpanelen vagy a távvezérlőn lévő nyílgombokat a terület helyzetének beállításához. Legfeljebb a kivetített kép felét rejtheti el minden egyes irányban (kivéve egy pixelt).

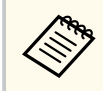

A beállítás csak akkor jelenik meg, amikor a **Tartalom lejátszása** beállítás **Ki** értékre van állítva a kivetítő **Beállítások** menüjében.

# **Színtér**

## s**Jel** > **Színtér**

Színteret válthat a bemeneti kép színinformációinak kezeléséhez.

Válassza az **Automatikus** lehetőséget a kép AVI InfoFrame információjához megfelelő színtér alkalmazásához.

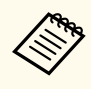

A beállítás csak a következő esetekben jelenik meg.

- Az aktuális forrás HDMI, HDBaseT vagy SDI.
- A **Színmód** beállítása nem **BT.709** vagy **DICOM SIM**.

# **Dinamikatartomány**

## s**Jel** > **Dinamikatartomány**

Beállíthatja a videó tartományt a bemeneti forrás beállításához.

Válassza az **Automatikus** lehetőséget a bemeneti jel dinamikatartományának automatikus észleléséhez.

A kiválasztott beállítás eredménye így jelenik meg: **Jel állapota**.

## **HDR10 beállítás**

Beállíthatja a dinamikatartomány PQ-görbéjét HDR PQ (Perceptual Quantizer) módszer esetén.

## **HLG beállítás**

Beállíthatja a dinamikatartomány HLG-görbéjét HDR HLG (Hybrid Log Gamma) módszer esetén.

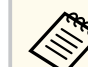

- A beállítás csak a következő esetekben jelenik meg.
	- Az aktuális forrás HDMI, HDBaseT vagy SDI.
	- A **Színmód** beállítása nem BT.709 vagy DICOM SIM.
- A **HDR10 beállítás** csak akkor érhető el, ha a **Jel állapota** beállítás értéke **HDR10**, vagy ha a **Dinamikatartomány** beállítás értéke **HDR10**.
- A **HLG beállítás** csak akkor érhető el, ha a **Jel állapota** beállítás értéke **HLG**, vagy ha a **Dinamikatartomány** beállítás értéke **HLG**.

# **Videó tartomány**

## s**Jel** > **Speciális** > **Videó tartomány**

Beállíthatja a videotartományt, hogy illeszkedjen a HDMI vagy a HDBaseT portról érkező bemeneti forrás beállításához.

## **Korlátozott (16-235)**

16 és 235 közötti színtónustartományhoz.

## **Teljes (0-255)**

0 és 255 közötti színtónustartományhoz.

## **EDID**

s**Jel** > **Speciális** > **EDID**

<span id="page-83-0"></span>Még ha több különböző felbontású kijelzőt is állít be, beállíthatja ugyanazt az EDID-et a standard megjelenítőként, és átválthatja az aktuális forrás EDID-jét, hogy egyesítse az EDID-et a megjelenítőkön.

#### **EDID mód**

Megadhatja az EDID beállításait kötegelten, előre beállított értékek használatával.

- A következő beállítások vannak mentve az előre megadott beállításokban.
- Felbontás
- Frissítési gyak.
- Színmélység

Az előre beállított értékek szükség esetén módosíthatóak.

- A beállítás csak akkor jelenik meg, amikor az aktuális forrás HDMI vagy HDBaseT.
	- Válassza az **Alaphelyzet** lehetőséget az összes EDID-beállítási érték alapértelmezett értékre történő visszaállításához.

## **Skálázás**

- s**Jel** > **Skálázás**
- s**Részletes** > **Többszörös kivetítés** > **Csop. moz. elrend.** > **Skálázás**

A képet függőleges és vízszintes irányban nagyíthatja vagy kicsinyítheti. Ha több kivetítőt használ egy kép kivetítéséhez, minden egyes kivetítőn beállíthatja a kép skálázását.

### **Skálázás**

Ha a beállítás értéke **Automatikus**, a vágási tartomány beállítása automatikus az **Élsimítás** és a **Mozaikos elrendezés** beállításaitól függően. Az **Automatikus** lehetőség kiválasztása után elvégezhet manuális finomhangolást.

Válassza a **Kézi** lehetőséget a vágási tartomány és pozíció kézi beállításához.

#### **Skálázás üzemmód**

Válassza ki a nagyítás módosításának módját.

- **Nagyítás megj.** a kép pozíciójának és a képaránynak a fenntartásához.
- **Teljes megj.** hogy a kép helyzetének és a képaránynak megfelelően állítsa be a képet.

### **Vízszintes skálázás/Függőleges skálázás**

Állítható a nagyítás vízszintesen és függőlegesen 0,01x-es lépésekben, illetve nagyíthatja vagy kicsinyítheti a képet. (A minimális nagyítás 0,5, a maximális nagyítás 10.)

#### **Vágás beállítása**

Használja a nyíl gombokat a kép koordinátáinak és méretének beállításához, ahogy a képen látható.

#### **Vágási tartomány**

Megtekintheti a kiválasztott levágott területet.

## **Váltás tart. forr.**

## **••** Jel > **HDMI1** tart.f. beáll.

Ha olyan hiba történik, amely során a videojel megszakad képek HDMI1 bemeneti forrásról történő kivetítése során, beállíthat egy tartalék forrást a bemeneti forrás automatikus átváltásához.

#### **Tartalék forrás**

Válasszon az alábbi tartalék források közül:

- HDMI2
- HDBaseT
- SDI

### **Állapot**

Megjeleníti, hogy jelenleg lehetséges-e a kiválasztott tartalék forrásra váltani.

<span id="page-84-0"></span>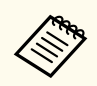

- Lássa el előre ugyanazzal a jellel a HDMI1 In portot és a tartalék forrást, majd ellenőrizze az **Állapot** elemnél, hogy átváltható-e a bemeneti forrás.
- Amikor a bemeneti forrás a tartalék forrásra vált, a kivetítő **Információ** menüjének **Állapot infó** eleme nem tükrözi az aktuális bemeneti forrásra vonatkozó információt a bemeneti forrás következő átkapcsolásáig.
- A tartalék forrásra és a HDMI1 In forrásra érkező jeleknek meg kell egyezniük az alábbiak tekintetében.
	- Felbontás
	- Frekvencia
	- Színmélység
	- Színtér
- Tartalék forrásra történő kapcsolás után a HDMI1 In **Kép** menüben lévő beállításait alkalmazza a kivetítő a tartalék forrás képére.

# **Alaphelyzet (Jel menü)**

s**Jel** > **Alaphelyzet**

Visszaállíthatja alapértelmezett értékekre a **Jel** menü összes beállítását, kivéve a következőket:

• EDID

<span id="page-85-0"></span>A **Beállítások** menüben rendelkezésre álló beállítások a kivetítő különféle funkcióinak testreszabását teszik lehetővé.

#### g **Kapcsolódó hivatkozások**

- "Geometrikus korrekc." p.86
- ["Hangerő" p.88](#page-87-0)
- ["HDMI csatlakozás" p.88](#page-87-0)
- ["Vezérlés zárolása" p.88](#page-87-0)
- ["Lencsezár" p.89](#page-88-0)
- ["Világítás mód" p.89](#page-88-0)
- ["Fényerő szint" p.89](#page-88-0)
- ["Konstans mód" p.89](#page-88-0)
- ["Becsült hátralévő" p.90](#page-89-0)
- ["Energiatakarékos mód" p.91](#page-90-0)
- ["Távoli vevőkészülék" p.92](#page-91-0)
- ["Felhasználói gomb" p.92](#page-91-0)
- ["Tesztábra" p.92](#page-91-0)
- ["Memória" p.93](#page-92-0)
- ["Tartalom lejátszása" p.93](#page-92-0)
- ["NFC beállítások" p.96](#page-95-0)
- ["Alaphelyzet \(Beállítások menü\)" p.96](#page-95-0)

## **Geometrikus korrekc.**

- s**Beállítások** > **Geometrikus korrekc.**
- s**Részletes** > **Többszörös kivetítés** > **Geometrikus korrekc.**
- s**Részletes** > **Többszörös kivetítés** > **Egyszerű halmozás** > **Pont korrekció**

Téglalapra állíthatja a kép formáját. A korrekciót követően a kép egy kicsit kisebb lesz.

Megnézheti a beállítás elérhető tartományát a kivetítő *Specifications*.

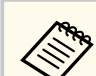

Ha módosítja a Vászontípus beállítást, akkor a Geometrikus korrekc. beállításai alaphelyzetbe állnak.

### **Ki**

Ideiglenesen megszakítja a geometrikus korrekciót. A korrekciós értékek akkor is mentésre kerülnek, ha a beállítás értéke **Ki**.

#### **V/F. trap. korr**

Manuálisan korrigálhatja a torzítást vízszintes és függőleges irányokban. Ha a képarány nem megfelelő, akkor állítsa be a kép egyensúlyát a következők használatával: **F. egyensúly** és **V. egyensúly**.

Más korrekciós módszerekkel nem kombinálható.

#### **Quick Corner**

A kivetített kép minden egyes sarkát külön korrigálja.

#### **Ívelt felület**

Korrigálja az ugyanolyan sugarú, ívelt felületre kivetített kép sarkait és oldalait.

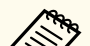

- A lencse pozícióját a kezdő pozícióba mozgatja.
- Ha sok állítást végzett, akkor lehet, hogy a fókusz nem lesz egyenletes, még külön állítások elvégzése után sem.
- Ha a **Képarány megőrzése** beállítást **Be** értékre állítja a korrekciók elvégzése után, akkor lehet, hogy a korrekció nem lesz alkalmazva. Állítsa vissza a korrekciókat az alapértelmezett értékekre, vagy csökkentse a korrekció mértékét, majd próbálja újra.
- Ha korrigálás közben módosítja a standard vonalat, a jelenlegi beállítások visszaállnak.

#### **Sarokfal**

Korrigálja a derékszögű, ívelt felületre kivetített kép sarkait és oldalait.

- 
- A lencse pozícióját a kezdő pozícióba mozgatja.
- Ha sok állítást végzett, akkor lehet, hogy a fókusz nem lesz egyenletes, még külön állítások elvégzése után sem.
- Azt javasoljuk, hogy a kép alakját a képernyő közepéhez legközelebb eső pont alapján állítsa be.

### **Pont korrekció**

A kivetített képet rácsra osztja, és a torzítást úgy korrigálja 0,5 pixeles lépésekben, hogy a kiválasztott metszéspontot bármilyen irányban mozgatja. A rácson lévő pontok 0,5 és 600 pixel között mozgathatók bármilyen irányban, a vetítési tartományon kívül is.

Az [Enter] gomb nyomva tartásával átválthat arra a módra, amely a megadott függőleges oszlopban vagy vízszintes sorban egyszerre korrigálja az összes pontot.

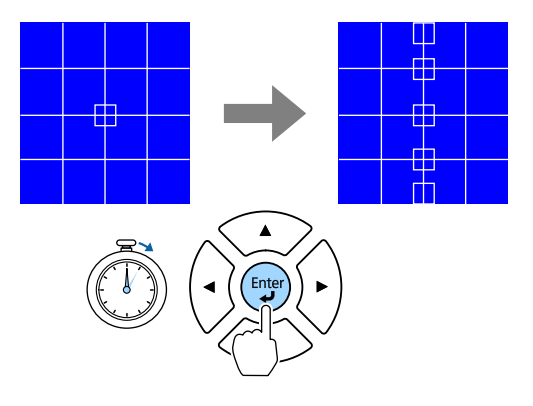

• A bal és jobb nyílgombok használatával válassza ki az állítani kívánt oszlopot, majd nyomja meg az [Enter] gombot.

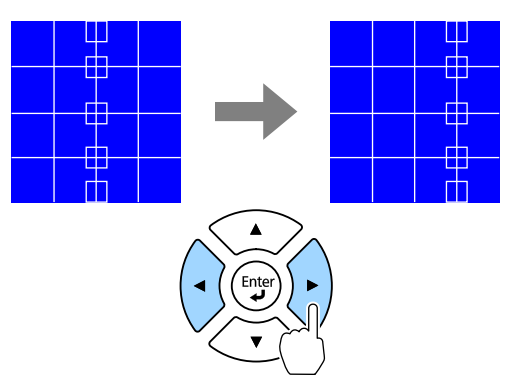

• A fel és le nyílgombok használatával válassza ki az állítani kívánt sort, majd nyomja meg az [Enter] gombot.

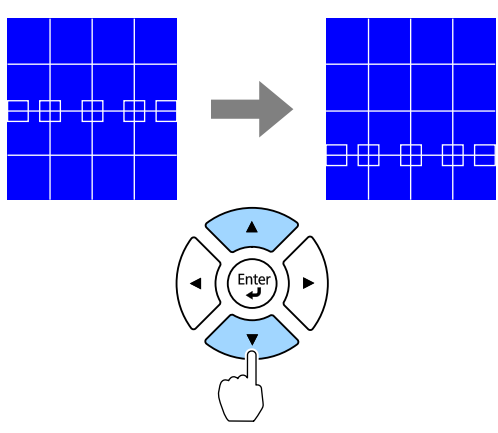

#### **Memória**

Elmentheti egy beállított kép alakját, majd szükség esetén betöltheti azt.

<span id="page-87-0"></span>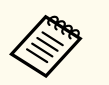

- A Geometrikus korrekc. képernyő a távirányító [Geometry] gombjával is megnyitható.
- A Memória képernyő a távirányító [Memory] gombjával is megnyitható.

## **Hangerő**

### s**Beállítások** > **Hangerő**

Beállíthatja a kivetítő Audio Out portjához csatlakoztatott hangszóró hangerejét.

## **Vigyázat!**

Ne indítson el bemutatót magas hangerőn. A hirtelen nagy hangerő halláskárosodást okozhat.

Kikapcsolás előtt mindig állítsa alacsonyra a hangerőt, így bekapcsoláskor fokozatosan növelheti azt.

## **HDMI csatlakozás**

#### s**Beállítások** > **HDMI csatlakozás**

Beállíthatja a HDMI csatlakozás beállításokat, amelyek lehetővé teszik a kivetítő távvezérlője számára a HDMI-n keresztül csatlakoztatott eszközök vezérlését.

#### **Eszközcsatlakozások**

Megjeleníti a HDMI-portokhoz csatlakoztatott eszközök listáját.

#### **HDMI csatlakozás**

Állítsa **Be** értékre a HDMI csatlakozás funkciók engedélyezéséhez.

#### **Audio Out eszköz**

Hogy a hangot a kivetítő Audio Out portjához csatlakoztatott hangszórón keresztül hallja, válassza a **Kivetítő** lehetőséget. Ha a kivetítőhöz csatlakozik audio-/videorendszer, és a hangot azon keresztül szeretné hallani, válassza az **AV-rendszer** lehetőséget. Ha nincs audio-/

videorendszer csatlakoztatva a kivetítőhöz, a hang az Audio Out portra csatlakoztatott hangszórón keresztül hallható, még akkor is, ha az **Audio Out eszköz** beállítás **AV-rendszer** értékre van állítva.

#### **Bekap. csatl.**

Meghatározhatja, hogy mi történjen, amikor bekapcsolja a kivetítőt vagy egy csatlakoztatott eszközt.

- **Kétirányú**: automatikusan bekapcsolja a csatlakoztatott eszközt, amikor bekapcsolja a kivetítőt (és fordítva).
- **Eszk. -> Kiv.**: automatikusan bekapcsolja a kivetítőt, amikor bekapcsolja a csatlakoztatott eszközt.
- **Kiv. -> Eszk.**: automatikusan bekapcsolja csatlakoztatott eszközt, amikor bekapcsolja a kivetítőt.

#### **Kikap. csatl.**

Meghatározhatja, hogy a csatlakoztatott eszközök kikapcsoljanak-e, amikor kikapcsolja a kivetítőt.

### **HDMI kimenet beállítás**

Akkor állítsa be, ha több azonos típusú kivetítőt csatlakoztat egy láncba.

- **Be-/kikapcs. összek.**: Állítsa **Be** értékre az összes kivetítő be-/ kikapcsolási működésének szinkronizálásához.
- **Terminálvég**: Csak a lánc végén lévő kivetítő esetén állítsa **Be** értékre.

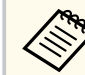

A beállítások módosításához előbb állítsa a **HDMI csatlakozás** beállítást **Be** értékre.

## **Vezérlés zárolása**

### s**Beállítások** > **Zárolási beállítás** > **Vezérlés zárolása**

A kivetítő gombjainak zárolását szabályozhatja a kivetítő biztonsága érdekében.

#### **Teljes zárolás**

Minden gomb zárolva van.

#### <span id="page-88-0"></span>**Vezérlés zárol.**

Az [On] gomb és a [Standby] gomb kivételével minden más gomb zárolva van.

## **Ki**

Nincs zárolt gomb.

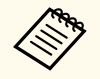

• A kivetítő gombjainak zárolását a kezelőpanel vezérlés zárolása gombjával szabályozhatja.

• A gombok feloldásához tartsa lenyomva a kezelőpanelen lévő [Enter] gombot körülbelül 7 másodpercig. Megjelenik egy üzenet, és a zárolás feloldódik.

## **Lencsezár**

## s**Beállítások** > **Zárolási beállítás** > **Lencsezár**

Letilthatja a távvezérlőn a [Lens Shift], a [Zoom], a [Focus], a [Distortion] és a [Calibration] gombokkal végzett műveleteket.

## **Világítás mód**

- s**Beállítás** > **Fényerő beáll.** > **Világítás mód**
- s**Részletes** > **Többszörös kivetítés** > **Képernyőszínek** > **Fényerő beáll.** > **Világítás mód**

Kiválaszthatja a fényforrás fényerejét.

### **Normál**

Maximális fényerő. Ezzel a fényforrás működési ideje körülbelül 20 000 órára tehető.

### **Csendes**

70%-os fényerő csökkentett ventilátor zajjal. Ezzel a fényforrás működési ideje körülbelül 20 000 órára tehető.

#### **Kiterjesztett**

70%-os fényerő, és megnöveli a fényforrás várható élettartamát. Ezzel a fényforrás működési ideje körülbelül 30 000 órára tehető.

### **Egyéni**

Kiválaszthat egyéni fényerő szintet.

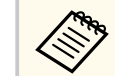

A beállítás csak akkor jelenik meg, amikor a **Konstans mód Ki** értékre van állítva.

## **Fényerő szint**

- s**Beállítások** > **Fényerő beáll.** > **Fényerő szint**
- s**Részletes** > **Többszörös kivetítés** > **Képernyőszínek** > **Fényerő beáll.** > **Fényerő szint**

Kiválaszthatja az **Egyéni** fényerő szintet.

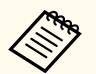

A beállítás csak akkor jelenik meg, ha a **Világítás mód Egyéni** értékre van állítva.

## **Konstans mód**

s**Beállítások** > **Fényerő beáll.** > **Konstans mód**

s**Részletes** > **Többszörös kivetítés** > **Képernyőszínek** > **Fényerő beáll.** > **Konstans mód**

Megtarthatja a fényforrás **Fényerő szint** beállításnál megadott fényerejét.

- <span id="page-89-0"></span>
- A beállítás csak akkor jelenik meg, ha a **Világítás mód Egyéni** értékre van állítva.
- Ha a beállítás értéke **Be**, akkor nem módosíthatja a **Világítás mód** és a **Fényerő szint** beállításait.
- Ha a beállítás értéke **Ki**, akkor a **Fényerő szint** beállítás a fényforrás állapota szerint változik.
- Ha ezt a funkciót használja, javasoljuk, hogy az **Energiatakarékos mód** beállítást állítsa **Ki** értékre.
	- s**Beállítások** > **Fényerő beáll.** > **Energiatakarékos mód**

## **Becsült hátralévő**

- s**Beállítások** > **Fényerő beáll.** > **Becsült hátralévő**
- s**Részletes** > **Többszörös kivetítés** > **Képernyőszínek** > **Fényerő beáll.** > **Becsült hátralévő**

Ellenőrizheti, hogy a kivetítő mennyi ideig képes fenntartani az állandó fényerőt.

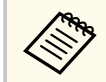

A beállítás csak akkor jelenik meg, amikor a **Konstans mód** beállítás értéke **Be**.

### g **Kapcsolódó hivatkozások**

- "Állandó fényerő használati órák" p.90
- ["Fényforrás működési ideje" p.91](#page-90-0)

## **Állandó fényerő használati órák**

Ha bekapcsolja a **Konstans mód** opciót a kivetítő által fenntartható állandó fényerő óráinak száma a **Becsült hátralévő** pontban van megjelenítve.

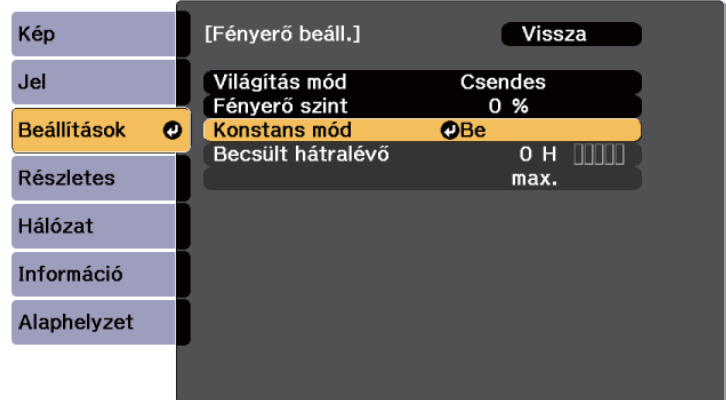

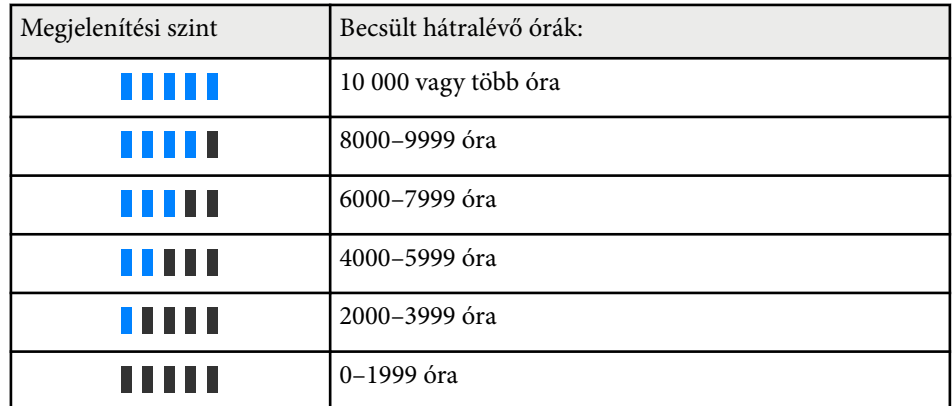

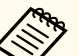

A **Becsült hátralévő** pontban megjelenített órák száma csak iránymutatás.

## <span id="page-90-0"></span>**Fényforrás működési ideje**

A fényforrás működési ideje a **Fényerő szint** beállításától, és a **Konstans mód** bekapcsolt vagy kikapcsolt helyzetétől függően változik.

- A fényforrás működési ideje függ a környezeti feltételektől és a használattól.
- Az itt felsorolt üzemórák hozzávetőleges és nem garantált értékek.
- Megtörténhet, hogy szükséges lehet a belső alkatrészek előbbi cseréjére mint a fényforrás becsült működési ideje.
- Ha a **Konstans mód** be van kapcsolva, és túllépte az itt felsorolt használati órákat, előfordulhat, hogy nem lehet kiválasztani a magas **Fényerő szint** beállítást.

#### Konstans mód **kikapcsolva**

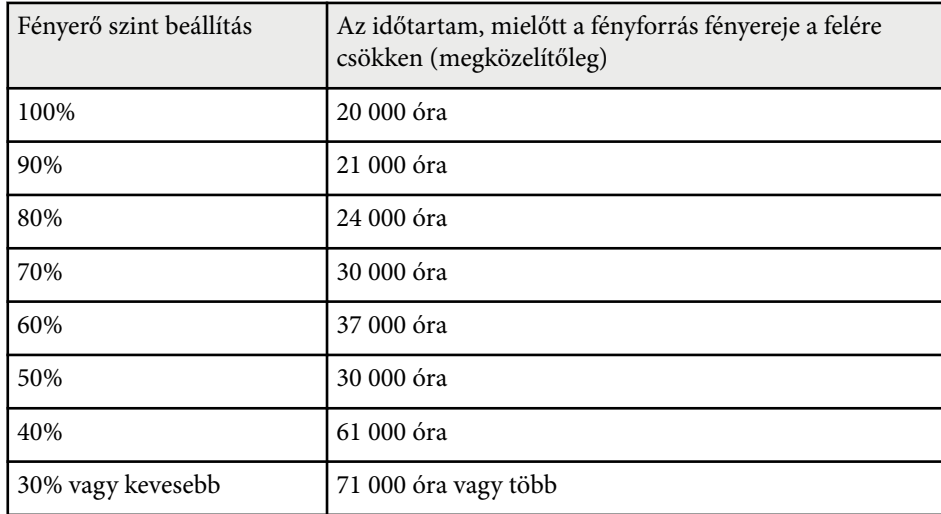

#### Konstans mód **be**

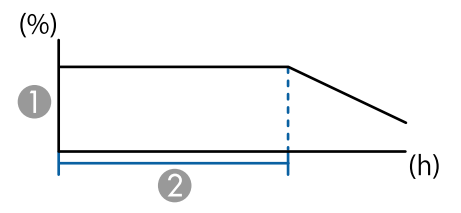

- **A** Fényerő szint
- B Időtartam, amíg a kivetítő állandó fényerőt képes fenntartani (hozzávetőlegesen)

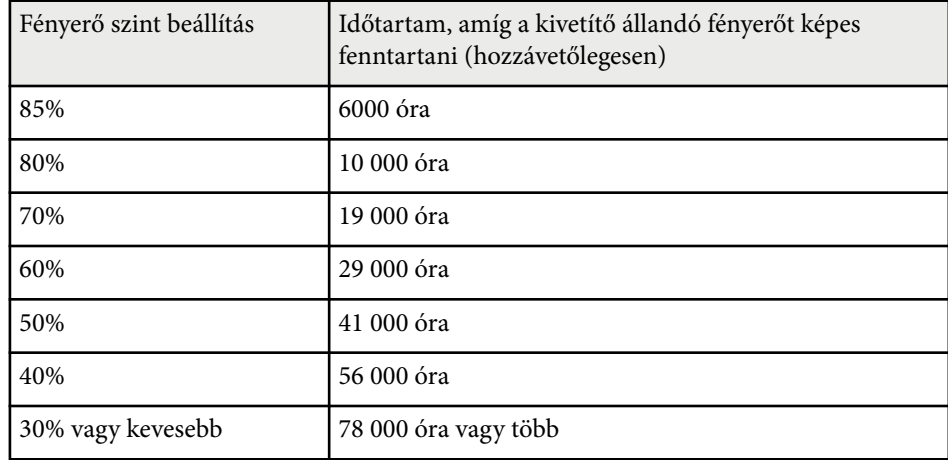

## **Energiatakarékos mód**

#### s**Beállítások** > **Fényerő beáll.** > **Energiatakarékos mód**

Ha **Be** értékre állítja, a fényforrás fényerejének automatikus állításával csökkentheti az energiafelhasználást. A fényforrás fényerejének állítsa fokozatosan, 60 perces időszakon keresztül történik, és nem rontja a képminőséget.

<span id="page-91-0"></span>Amikor a **Többszörös kivetítés** vagy a **Konstans mód** funkciókat használja, akkor kapcsolja **Ki** értékre a kivetítők közötti fényerősségbeli különbségek korrigálásához.

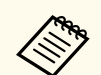

Ez a funkció a következő esetekben ki van kapcsolva:

- Amikor az **Élsimítás Simítás/Fekete szín szintje** vagy **Fekete szín szintje** értékre van állítva.
	- s**Részletes** > **Többszörös kivetítés** > **Élsimítás**
- Ha a **Színmód Többszörös kivetítés** értékre van állítva.
	- s**Kép** > **Színmód**
- Ha a **Világítás mód Egyéni** értékre van állítva.
	- s**Beállítás** > **Fényerő beáll.** > **Világítás mód**

## **Távoli vevőkészülék**

#### s**Beállítások** > **Távoli vevőkészülék**

Ha a távvezérlő nem működik stabilan a más készülékek által keltett zaj miatt, korlátozhatja a távvezérlő jeleinek vételét a kiválasztott vevőegységhez; a **Ki** értéke kikapcsolja az összes vevőt.

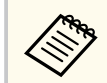

Bekapcsolhatja az összes távoli vevőkészüléket, ha a távvezérlőn lévő [Menu] gomb körülbelül 15 másodpercig nyomva tartja.

## **Felhasználói gomb**

s**Beállítások** > **Felhasználói gomb**

Hozzárendelheti az alábbi menübeállításokat a távvezérlő [User] gombjához az egyérintéses hozzáférés biztosítása érdekében.

• Világítás mód

- QR kód megjelenítése
- Képjavítás
- Keret interpol.
- Csatlakozási menü
- Tartalom lejátszása
- USB

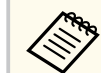

Az USB lehetőség csak akkor jelenik meg, amikor a **Tartalom lejátszása** beállítás **Be** értékre van állítva.

## **Tesztábra**

#### s**Beállítások** > **Teszt Minta**

Tesztábrát jeleníthet meg, amelynek segítségével beállíthatja a fókuszt és a nagyítási mértéket, valamint korrigálhatja a kép alakját.

- <span id="page-92-0"></span>
- Nyomja meg a [Page] gombot a tesztábra módosításához, miközben tesztábrát jelenít meg.
- Nyomja meg az [Esc] gombot az ábra megjelenítésének megszüntetéséhez.
- A tesztábra alakját a **Vászontípus** beállítás határozza meg. A tesztábra beállítása előtt győződjön meg róla, hogy a megfelelő vászontípust adtae meg.
	- s**Részletes** > **Kijelző** > **Vetítővászon** > **Vászontípus**
- Vetítsen ki egy képet a csatlakoztatott eszközről, ha olyan menüelemeket szeretne beállítani, amelyeket a tesztábra megjelenésekor nem állíthat be, illetve a kivetített képet szeretné finoman beállítani.
- Tesztábrát megjelenítheti a kezelőpanelen vagy a távvezérlőn lévő gombbal is.
- Ha a kivetített képet tesztábraként rögzíti a Fagyás során, a rögzített képet használhatja a tesztábrák egyikeként.

## **Memória**

### s**Beállítások** > **Memória**

Mentheti a testreszabott beállításokat, majd kiválaszthatja a mentett beállításokat bárhol, ahol használni szeretné őket.

#### **Memória**

A következő beállításokat mentheti el. Legfeljebb 10 memóriát regisztrálhat, különböző nevekkel.

- **Kép** menü beállításai
- **Skálázás** a **Jel** menüben
- **Világítás mód** és **Fényerő szint** a **Beállítások** menüben
- **Élsimítás**, **Színegyeztetés**, és **Fekete szín szintje** a **Részletes** menüben

#### **Lencse pozíciója**

Elmentheti a lencsepozíció, a nagyítás, a fókusz és a torzítás funkciókkal állított lencse pozícióját. Legfeljebb 10 memóriát regisztrálhat, különböző nevekkel.

#### **Geometrikus korrekc.**

Elmentheti a geometrikus korrekció állítási értékét. Legfeljebb 3 memóriát regisztrálhat, különböző nevekkel.

Minden egyes memóriatípus esetén az alábbi opciókat használhatja.

#### **Betöltés memóriából**

Betöltheti az elmentett memóriát. Az aktuális képre alkalmazott beállítások lecserélődnek a memóriában lévő beállításokra.

#### **Mentés a memóriába**

Elmentheti a jelenlegi beállításokat a memóriába.

#### **Memória törlése**

Kitörölheti a kiválasztott memóriabeállításokat.

#### **Memória átnev.**

Átnevezhet egy elmentett memóriát.

#### **Memória beállítások alaphelyzetbe állítása**

Törölheti az összes elmentett memóriát.

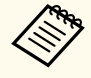

• Az a memórianév, amelyet már használt kék jelöléssel van ellátva. Ha egy korábban mentett memóriába ment, akkor az aktuális beállításokkal felülírja a beállításokat.

- A lencse pozíciója egy memória betöltésekor nem biztos, hogy teljesen megegyezik a lencse memória mentésekor aktuális pozíciójával. Ha nagy eltérés van a lencse pozíciója között, kalibrálja a lencsét.
- A Memória képernyő a távirányító [Memory] gombjával is megnyitható.

## **Tartalom lejátszása**

s**Beállítások** > **Tartalom lejátszása**

Könnyedén kivetíthet digitális hirdetéseket: olyan lejátszási listákat, amelyek külső adattároló eszközön található képeket és videókat tartalmaznak.

#### **Tartalom lejátszása**

Állítsa **Be** értékre a lejátszási lista lejátszásához.

#### **Átfedési effektus**

Szín és alak effektusokat adhat hozzá a vetített képhez.

#### **USB-megjelenítő**

**Company** 

Kiválaszthat és lejátszhat egy USB flash-meghajtóra mentett lejátszási listát.

- Az **Átfedési effektus** beállítás az alábbi esetekben nem választható ki.
	- Ha az **Élsimítás** lehetőség **Simítás/Fekete szín szintje** vagy **Fekete szín szintje** értékre van állítva a kivetítő **Részletes** menüjében.
	- Ha az aktuális forrás USB, és nincs folyamatban lejátszási lista lejátszása.
	- Ha az aktuális forrás USB, és íráshiba történt.
- Lejátszási listák létrehozásához a következő módszereket használhatja.
	- Az Epson Projector Content Manager használatával a számítógépén. Az Epson Projector Content Manager szoftvert letöltheti és telepítheti a következő webhelyről.

#### [epson.sn](http://epson.sn)

- Az Epson Web Control használatával egy webböngészőben.
- Az Epson Creative Projection használatával iOS eszközökön. Az Epson Creative Projection alkalmazást letöltheti az App Store
- áruházból. Az App Store áruházzal való kommunikáció során keletkező bármilyen költség a felhasználót terheli.
- Ha az USB funkciót a távvezérlő [User] gombjához rendeli a kivetítő **Beállítások** menüjében lévő **Felhasználói gomb** használatával, akkor a [User] gomb megnyomásával indíthatja el a lejátszási listát. Ha van hozzárendelve ütemezés, akkor az eszköz a listát az ütemezés szerint fogja lejátszani.
- A kedvenc lejátszási listája kivetítéséhez tartsa lenyomva a [Num] gombot és a számgombokat. Beállíthat egy gyorsgombot a távvezérlőn a lejátszási lista létrehozásához használt szoftverrel.

#### g **Kapcsolódó hivatkozások**

- "Lejátszási listák létrehozása Epson Web Control segítségével" p.94
- ["A Tartalom lejátszása mód által támogatott fájltípusok" p.95](#page-94-0)
- ["Tartalom lejátszása mód korlátozásai" p.96](#page-95-0)

## **Lejátszási listák létrehozása Epson Web Control segítségével**

A Tartalom lejátszás módban létrehozhat lejátszási listákat a webböngészővel és elmentheti őket a hálózaton a kivetítőhöz csatlakozó USB flash-meghajtóra.

#### **Figyelem**

Ne válassza le az USB flash-meghajtót a kivetítőről és ne húzza ki a kivetítő tápkábelét a lejátszási listák létrehozása közben. Az USB flash-meghajtón mentett adatok sérülhetnek.

- - a Győződjön meg arról, hogy a kivetítő Tartalom lejátszása módban működik.
- - b Győződjön meg róla, a számítógépe vagy az eszköze ugyanarra a hálózatra csatlakozik-e, mint a kivetítő.
	- c Ellenőrizze, hogy csatlakozzon USB flash-meghajtó a kivetítő USB-Aportjára.
- - Indítsa el a webböngészőt a számítógépen vagy az eszközön.
- Lépjen az Epson Web Control képernyőre, megadva a kivetítő IP-címét a böngésző cím mezőjében. Egy IPv6-cím megadásakor tegye [ és ] közé a címet.

<span id="page-94-0"></span>f Válassza ki az **USB-memóriaeszköz**-t.

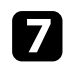

g Válassza ki az **Új adatok feltöltése** lehetőséget.

h Válassza ki a lejátszási listára felvenni kívánt képeket, filmeket.

A következő típusú fájlok feltöltésére van lehetőség: .avi, .jpeg (.jpg), .png, .bmp vagy .gif.

Ha .mp4 vagy .mov típusú fájlokat szeretne felvenni a lejátszási listára, ahhoz használja az Epson Projector Content Manager szoftvert vagy az Epson Creative Projection appot.

A kiválasztott fájlokat átmásolja a csatlakoztatott USB flash-meghajtóra.

- **C** Tegye a következők egyikét:
	- Ha meglevő lejátszási listára kívánja felvenni, a **Hozzáadás a lejátszási listához** kiválasztása után válassza ki az adott lejátszási listát.
	- Újonnan létrehozott lejátszási listára is felveheti őket, ehhez válassza a **Új lejátszási lista létrehozását**.
- 

<sup>1</sup> A lejátszási lista szerkesztése.

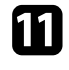

k Amikor elkészült a lejátszási lista szerkesztésével válassza a **Befejezés** pontot.

- A részleteket lásd az útmutató webes vezérlési beállításokról szóló részében.
- A lejátszási listát indíthatja a **Távoli** vagy a **Lejátszási lista** képernyőről.
- Ha meg szeretné adni, hogy a lejátszási lista mikor induljon el és mikor fejeződjön be, a lejátszási lista ütemezéséhez használhatja az Epson Projector Content Manager szoftvert.

## g **Kapcsolódó hivatkozások**

• ["Epson Web Control" p.148](#page-147-0)

## **A Tartalom lejátszása mód által támogatott fájltípusok**

A kivetítő Tartalom lejátszása funkciója segítségével az alábbi típusú fájlok tartalmát lehet kivetíteni.

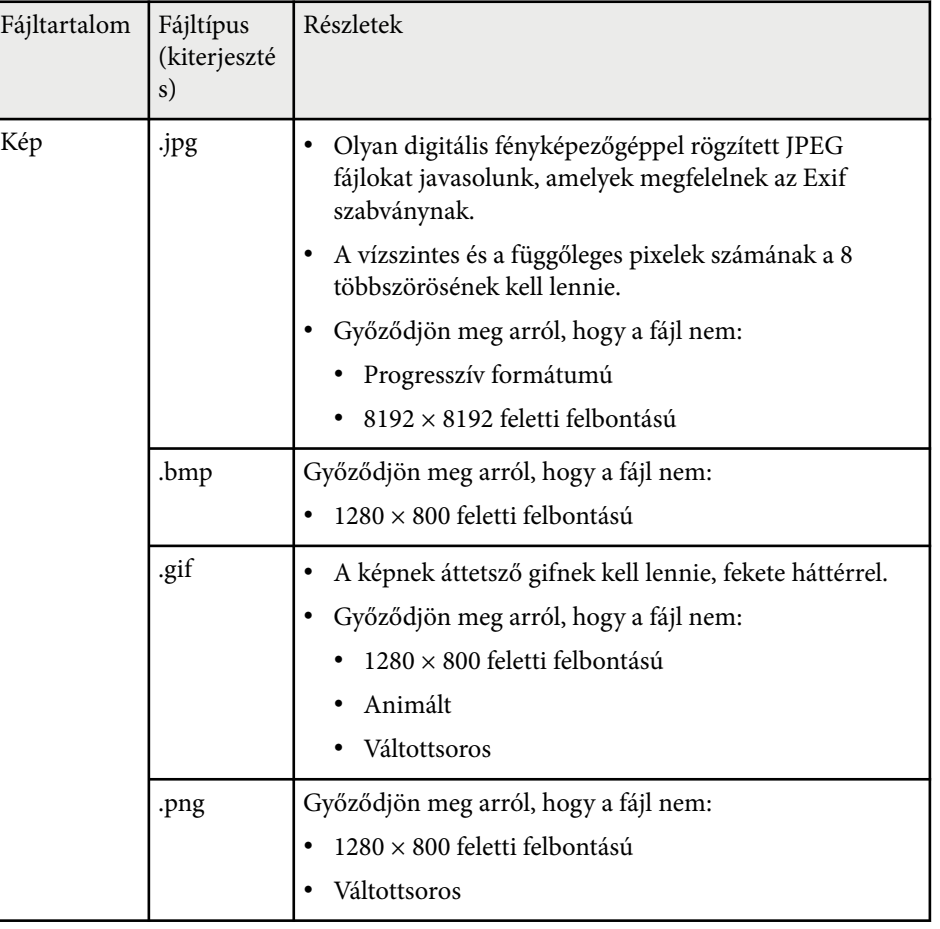

<span id="page-95-0"></span>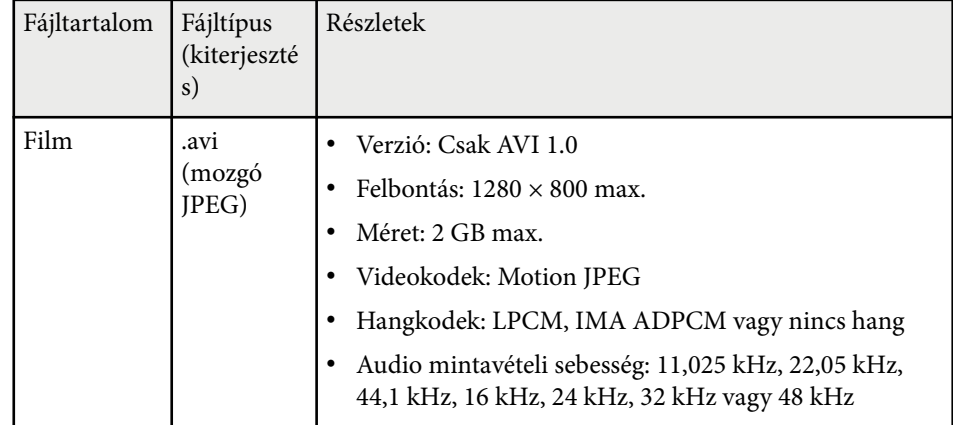

## **Tartalom lejátszása mód korlátozásai**

#### **Üzemeltetési korlátozások**

A következő műveletek Tartalom lejátszása üzemmódban nem végezhetők el.

- A **Színhőmérséklet** beállítás megváltoztatása a **Kép** menüben (ha **Meleg fehér** vagy **Hideg fehér** van kiválasztva a **Színszűrő** beállításaként)
- Osztott képernyő
- Takarás
- A **Kijelző háttere** beállítás megváltoztatása a **Részletes** menüben
- A **Vetítővászon** beállítás megváltoztatása a **Részletes** menüben
- A **Napló mentési helye** beállítás megváltoztatása a **Részletes** menüben
- Az **Élsimítás** az **Effektusok** funkcióval
- Automatikus bemeneti jel érzékelés
- A **Remote jelszó** megváltoztatása a **Hálózati beállítások** menüben

Továbbá nem használhatja az Epson Projector Professional Tool szoftvert Tartalom lejátszása módban.

## **NFC beállítások**

#### s**Beállítások** > **NFC beállítások**

Megakadályozhatja a kivetítő beállításaiba való szkennelést.

#### **NFC írásvédelem**

Megakadályozza, hogy bárki a kivetítő beállításaiból szkenneljen.

#### **NFC írás jelszava**

Állítson be egy legfeljebb 32 alfanumerikus karakterből álló jelszót a kivetítő beállításainak szkenneléséhez.

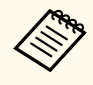

Ha nincs beállítva **NFC írás jelszava**, akkor az **NFC írásvédelem** automatikusan engedélyezett, amikor bekapcsolja a kivetítőt. Ha a kivetítőn lévő NFC-címke használatával szeretné szkennelni a kivetítő információit, akkor állítsa az **NFC írás jelszava** beállítást **Ki** értékre.

## **Alaphelyzet (Beállítások menü)**

#### s**Beállítások** > **Alaphelyzet**

Visszaállíthatja alapértelmezett értékekre a **Beállítások** menü összes beállítását, kivéve a következőket:

- Audio Out eszköz
- Bekap. csatl.
- Kikap. csatl.
- HDMI kimenet beállítás
- Felhasználói gomb
- NFC beállítások

<span id="page-96-0"></span>A **Részletes** menü beállításai lehetővé teszik a kivetítő különféle beállítási jellemzőinek testreszabását.

#### g **Kapcsolódó hivatkozások**

- "Kezdőképernyő" p.97
- "Menüpozíció" p.97
- ["Üzenet helye" p.98](#page-97-0)
- ["Üzenet" p.98](#page-97-0)
- ["Kijelző háttere" p.98](#page-97-0)
- ["Induló képernyő" p.98](#page-97-0)
- ["Készenl. megerősít." p.98](#page-97-0)
- ["Vetítővászon" p.98](#page-97-0)
- ["Paneligazítás" p.99](#page-98-0)
- ["Szín homogenitás" p.99](#page-98-0)
- ["OSD elforgatása" p.100](#page-99-0)
- ["Felhasználó logója" p.100](#page-99-0)
- ["Kivetítés" p.100](#page-99-0)
- ["Betáp kapcsoló" p.101](#page-100-0)
- ["Alvó mód" p.101](#page-100-0)
- ["Alvó mód időzítő" p.101](#page-100-0)
- ["Nagy magasság" p.101](#page-100-0)
- ["Autom. forráskeresés" p.101](#page-100-0)
- ["Auto. bekapcsolás" p.101](#page-100-0)
- ["Indítási forrás" p.102](#page-101-0)
- ["Gyorsindítás" p.102](#page-101-0)
- ["USB táp" p.102](#page-101-0)
- ["Zárszerk. beáll." p.102](#page-101-0)
- ["Hangjelzés" p.103](#page-102-0)
- ["Jelzőfények" p.103](#page-102-0)
- ["Napló mentési helye" p.103](#page-102-0)
- ["Köt.beáll. Tartomány" p.103](#page-102-0)
- ["AC fesz. figyelése" p.103](#page-102-0)
- ["Dátum és idő" p.103](#page-102-0)
- ["Lencse kalibrálása" p.104](#page-103-0)
- ["A/V beállítások" p.104](#page-103-0)
- ["Készenléti üzemmód" p.104](#page-103-0)
- ["HDBaseT" p.104](#page-103-0)
- ["Színkalibrálás" p.105](#page-104-0)
- ["Kivetítőazonosító" p.105](#page-104-0)
- ["Kötegelt beállítás" p.106](#page-105-0)
- ["Csoportosítás" p.106](#page-105-0)
- ["Mozaikos elrendezés" p.106](#page-105-0)
- ["Élsimítás" p.107](#page-106-0)
- ["Fekete szín szintje" p.107](#page-106-0)
- ["Alaphelyzet \(Többszörös kivetítés menü\)" p.108](#page-107-0)
- ["Képernyőszínek" p.108](#page-107-0)
- ["Színegyeztetés" p.109](#page-108-0)
- ["Egyszerű halmozás" p.109](#page-108-0)
- ["Egyszerű simítás" p.110](#page-109-0)
- ["Időzítő beállításai" p.111](#page-110-0)
- "Nvelv"  $p.112$
- ["Alaphelyzet \(Kiterjesztett menü\)" p.112](#page-111-0)

## **Kezdőképernyő**

- s**Részletes** > **Kezdőképernyő**
- A beállításokat a Kezdőképernyőn módosíthatja.
- **Kezd.kép aut. megj.**

Állítsa **Be** értékre, hogy a Kezdőképernyő mindig automatikusan megjelenjen-e, ha nincs bemeneti jel a kivetítő bekapcsolásakor.

**1. egyéni funkció/2. egyéni funkció**

Válassza ki a kezdőképernyőhöz hozzárendelni kívánt menüopciókat.

## **Menüpozíció**

s**Részletes** > **Kijelző** > **Menüpozíció**

Kiválaszthatja a vásznon megjelenő kivetítő menü pozícióját.

## <span id="page-97-0"></span>**Üzenet helye**

## s**Részletes** > **Kijelző** > **Üzenet helye**

Kiválaszthatja a vásznon megjelenő üzenetek pozícióját.

## **Üzenet**

## s**Részletes** > **Kijelző** > **Üzenet**

Beállíthatja, hogy megjelenjenek-e üzenetek a vásznon.

## **Kijelző háttere**

### s**Részletes** > **Kijelző** > **Kijelző háttere**

Kiválaszthatja a képjel hiánya esetén megjelenítendő háttérszínt vagy a logót.

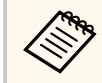

A beállítás csak akkor jelenik meg, amikor a **Tartalom lejátszása Ki** opcióra van állítva.

## **Induló képernyő**

s**Részletes** > **Kijelző** > **Induló képernyő**

Beállíthatja, hogy a kivetítő indításakor megjelenjen-e egy speciális képernyő.

Ez a funkció le van tiltva, ha a kivetítőt **Gyorsindítás** módban kapcsolja be.

## **Készenl. megerősít.**

## s**Részletes** > **Kijelző** > **Készenl. megerősít.**

Megjeleníthet egy megerősítő üzenetet, miután megnyomja a [Standby] gombot a távvezérlőn.

Ha a beállítása **Ki**, a kivetítőt egyszerűen a [Standby] gomb egyszeri megnyomásával tudja kikapcsolni.

## **Vetítővászon**

### s**Részletes** > **Kijelző** > **Vetítővászon**

Beállíthatja a kivetített kép képarányát és pozícióját az aktuálisan használt vetítővászon típusa szerint.

### **Vászontípus**

Állítsa be a vászon képarányát úgy, hogy a kép illeszkedjen a vetítési területhez.

### **Vászon helyzete**

Eltolhatja a kép pozícióját vízszintesen és függőlegesen, ha a kép széle és a vetített kép kerete között margók láthatók a **Vászontípus** beállítás miatt.

- <span id="page-98-0"></span>
- Állítsa be a kivetített kép képarányát, ha szükséges.
- Ha a **Vászontípus** beállítás módosul, akkor az **EDID** beállítások állítása automatikusan megtörténik.
- A beállítások csak akkor jelennek meg, amikor a **Tartalom lejátszása** beállítás értéke **Ki**.
- Ez a beállítás nem érhető el, ha számítógépről vetít ki képeket hálózaton keresztül.
- A **Vászontípus** beállítást az Epson Projector Management szoftver Message Broadcasting funkciója nem támogatja.
- A vászon helyzetét módosíthatja, ha a **Vászontípus** opciót ugyanarra a képarányra állítja, mint a kivetítő felbontása.
- A **Vászon helyzete** beállítás nem érhető el, ha a **Vászontípus** beállítása **16:9**.
- A **Vászon helyzete** beállítás akkor inicializálódik, ha a következő műveletek valamelyikét végzi: **Geometry Assist** az Epson Projector Professional Tool szoftverben, **Egyszerű simítás** vagy **Egyszerű halmozás**.

## **Paneligazítás**

### s**Részletes** > **Kijelző** > **Paneligazítás**

A paneligazítás funkcióval manuálisan beállíthatja a színkonvergenciát (a piros és kék színek igazítását) a kivetített képen. A pixeleket vízszintesen vagy függőlegesen állíthatja, 0,125 pixellel, ±3 pixeles tartományban.

### **Paneligazítás**

A kivetített kép színeltérésének korrigálása érdekében állítsa **Be** értékűre a beállítást.

#### **Szín kiválasztása**

Válassza ki azt a színt, amelyet be szeretne állítani.

### **Minta színe**

Válassza ki a beállítás során megjelenített rácsszínt.

- R/G/B, hogy a rács fehér színnel jelenjen meg.
- R/G, hogy a rács sárga színnel jelenjen meg.
- G/B, hogy a rács cián színnel jelenjen meg.

Az elérhető szín a **Szín kiválasztása** beállítástól függően változik.

#### **Igazítás indítása**

Elindítja a paneligazítási folyamatot.

Beállítás közben a kép torzulhat. A beállítások elvégzése után a kép visszaáll.

- **A teljes panel eltolása** lehetőség az egész panelt durván állítja.
- **A négy sarok beállítása** lehetőség a panel négy sarkának pontos beállítására szolgál. Ha további beállításokat szeretne végezni, válassza a **Válasszon metszéspontot és végezze el az igazítást** lehetőséget a pontosabb beállításhoz.

## **Alaphelyzet**

Visszaállíthatja a **Paneligazítás** menü minden beállítását az alapértelmezett értékekre.

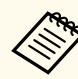

- Az igazítás végrehajtása után a képminőség csökkenhet.
- A kivetített képernyő szélén túlnyúló képpontok képei nem jelennek meg.

## **Szín homogenitás**

s**Részletes** > **Kijelző** > **Szín homogenitás**

## s**Részletes** > **Többszörös kivetítés** > **Képernyőszínek** > **Szín homogenitás**

A szín homogenitás funkcióval manuálisan beállíthatja a színtónus egyensúlyát a kivetített képen.

### **Szín homogenitás**

Állítsa **Be** értékre az egész képernyő a színtónus egyensúlyának beállításához.

#### <span id="page-99-0"></span>**Beállítási szint**

Válassza ki azt a beállítási szintet, amelyet be szeretne állítani.

Nyolc beállítási szint áll rendelkezésre a fehértől a szürkén át a feketéig. Állítsa be egyenként az egyes szinteket.

Állítsa **Mind** értékre az egyes színek árnyalatának kötegelt állításához a 2. és a 8. szint között. (Ha a piros, kék vagy zöld értékei bármely szinten maximumon vagy minimumon vannak, akkor nem végezhet további beállításokat.)

### **Igazítás indítása**

Elindítja a kiválasztott beállítási szint beállítását.

Beállítás közben a kép torzulhat. A beállítások elvégzése után a kép visszaáll.

Először a külső területeket állítsa be, majd utána állítsa be a teljes képet.

### **Alaphelyzet**

Visszaállíthatja a **Szín homogenitás** menü minden beállítását az alapértelmezett értékekre.

A színtónus nem biztos, hogy egységes lesz a szín homogenitás beállítása után.

# **OSD elforgatása**

## s**Részletes** > **Kijelző** > **OSD elforgatása**

A menükijelzőt elforgathatja 90°-kal.

# **Felhasználó logója**

## s**Részletes** > **Felhasználó logója**

Igény szerint elmenthet egy képet a kivetítőn, és megjelenítheti a kivetítő bekapcsolásakor. Akkor is megjelenítheti a képet, ha a kivetítő nem kap bemeneti jelet. Ezt a képet felhasználó logónak hívják.

Felhasználói logóként fotót, grafikát vagy céges emblémát választhat, ami a kivetítő tulajdonosának azonosításában és a lopások megelőzésében lehet hasznos. Jelszavas védelem beállításával megakadályozhatja a felhasználói logó módosítását.

Jelenítse meg a felhasználói logóként vetíteni kívánt képet, majd válassza ki ezt a beállítást.

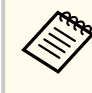

#### • Ha a **Felh. logó védelme** beállítás értéke a **Jelszavas védelem** beállításmenüben **Be**, akkor a felhasználó logójának mentése előtt állítsa azt **Ki** értékűre.

- Amikor a menübeállításokat az egyik kivetítőről egy másikra másolja a tömeges beállítási funkció segítségével, a felhasználói logó is át lesz másolva. Ne regisztráljon felhasználói logóként olyan bizalmas információkat, amelyeket nem szeretne a kivetítők között megosztani.
- A HDCP által védett tartalom mentése nem lehetséges.
- Ha a **Tartalom lejátszása** beállítása **Be**, akkor megjelenítheti a felhasználó logóját a kivetítő elindulásakor.
- A kép alakjának és megjelenítési tartományának beállítása ideiglenesen törlődik, ha kiválasztja a **Felhasználó logója** lehetőséget.
- Ez a beállítás nem érhető el, ha a **Tesztábra** opció beállítása **Rögzített kép**.

## **Kivetítés**

## s**Részletes** > **Kivetítés**

Beállíthatja, milyen irányban helyezkedik el a kivetítő a vászonhoz képest, hogy a kép helyes tájolásban jelenjen meg.

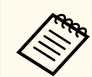

A kivetítési módot úgy módosíthatja a kép függőleges átfordításához, hogy kb. 5 másodpercen át nyomva tartja a [Shutter] gombot a távvezérlőn.

## <span id="page-100-0"></span>**Betáp kapcsoló**

#### s**Részletes** > **Működés** > **Betáp kapcsoló**

Állítsa **Be** értékre, hogy a bekapcsológomb megnyomása nélkül kapcsolhassa be a kivetítőt.

Ne feledje, hogy a kivetítő akkor is automatikusan bekapcsol, ha egy esetleges áramszünetet követően visszatér az áram.

## **Alvó mód**

#### s**Részletes** > **Működés** > **Alvó mód**

Állítsa **Be** értékre, hogy automatikusan kikapcsolja a kivetítőt, amikor a készüléket egy ideig nem használja.

## **Alvó mód időzítő**

#### s**Részletes** > **Működés** > **Alvó mód időzítő**

Beállíthatja 1 és 30 perc között az időt, amikor a kivetítő automatikusan kikapcsol.

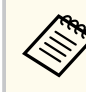

Ez a funkció csak akkor érhető el, ha az **Alvó mód Be** értékre van állítva.

## **Nagy magasság**

#### s**Részletes** > **Működés** > **Nagy magasság**

Ha a kivetítőt olyan magasságban használja, ahol a levegő ritka, a ventilátorok normál forgási sebessége nem elegendő a kivetítő hűtéséhez.

Állítsa **Be** értékre a ventilátorok forgási sebességének növeléséhez 1500 m feletti magasság esetén.

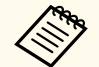

Ha a beállítás értéke **Be**, akkor a kivetítő üzemi hőmérséklete emelkedni fog.

## **Autom. forráskeresés**

#### s**Részletes** > **Működés** > **Autom. forráskeresés**

Ha **Be** értékre állítja, a bemeneti jel észlelése automatikusan történik, és a készülék kivetíti a képeket, amikor nincs bemeneti jel.

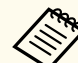

- A beállítás csak akkor jelenik meg, amikor a **Tartalom lejátszása Ki** opcióra van állítva.
- Ez a funkció le van tiltva, amikor bekapcsolja a kivetítőt **Gyorsindítás** módban.

## **Auto. bekapcsolás**

### s**Részletes** > **Működés** > **Auto. bekapcsolás**

#### **HDMI1**

Válassza a kivetítő automatikus bekapcsolásához, ha HDMI videójelet észlel.

Ez a beállítás csak akkor érhető el, ha jel érkezik a HDMI1 In portról.

Ez hasznos a Microsoft Teams Rooms használatával történő videókonferenciákhoz. A kivetítő automatikusan bekapcsol, amikor HDMI videójelet észlel a Microsoft Teams Roomst támogató eszközről, és azonnal megkezdheti a konferenciát.

<span id="page-101-0"></span>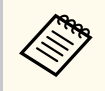

Ha a beállítása **HDMI1**, akkor az áramfogyasztás nagyobb lesz, amikor a kivetítő ki van kapcsolva. A használati környezettől függően válasszon beállítást.

## **Indítási forrás**

#### s**Részletes** > **Működés** > **Indítási forrás**

Kiválaszthatja a kivetítendő kép forrását, ha a kivetítőt Tartalom lejátszása módban kapcsolja be.

## **Gyorsindítás**

### s**Részletes** > **Működés** > **Gyorsindítás**

Beállíthatja az időperiódust a Gyorsindítás mód esetén. A kivetítő ebbe az üzemmódba lép, amikor kikapcsolja. Körülbelül 7 másodpercen belül elindíthatja a kivetítést a főkapcsoló gomb megnyomásával.

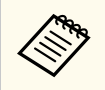

• Ha a beállítása nem **Ki**, akkor az áramfogyasztás nagyobb lesz, amikor a kivetítő ki van kapcsolva. A használati környezettől függően válasszon beállítást.

- Először állítsa az **A/V kimenet** pontot **Vetítés közben** helyzetbe.
- Csak akkor érhető el, ha az **Auto. bekapcsolás Ki** értékre van állítva.

## **USB táp**

## s**Részletes** > **Működés** > **USB táp**

Állítsa **Mindig be** értékre a streaming médialejátszó tápellátásának folytatásához akkor is, ha a kivetítő nem vetít ki képeket. Ez lehetővé teszi, hogy a streaming médialejátszó korábban induljon el, vagy automatikusan elvégezhessen firmware-frissítéseket hálózaton keresztül, ha szükséges.

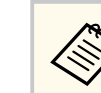

#### • Először állítsa az **A/V kimenet** pontot **Vetítés közben** helyzetbe.

• Csak akkor érhető el, ha az **Auto. bekapcsolás Ki** értékre van állítva.

## **Zárszerk. beáll.**

#### s**Részletes** > **Működés** > **Zárszerk. beáll.**

Beállíthatja a zárszerkezet beállításait.

#### **Fokozatos erősítés**

Adja meg a kép megjelenítésekor használt előtűnési átmeneti hatás másodperceinek számát.

#### **Fok. halványítás**

Adja meg a kép elrejtésekor használt eltűnési átmeneti hatás másodperceinek számát.

#### **Zár időzítő**

Automatikusan kikapcsolja a kivetítőt, ha a kioldó engedélyezve van, és eltelt két óra tétlenség.

#### **Zárkioldás**

Válassza a **Kioldó** lehetőséget a kioldó funkciónak csupán az [Shutter] gombbal való kikapcsolásához, vagy a kioldó kikapcsolására vonatkozó parancs elküldésével. Válassza a **Bármelyik** lehetőséget, hogy bármelyik gombbal kikapcsolhassa a kioldó funkciót.

#### **Indítás**

A kioldó helyzetének beállítása, amikor a kivetítő be van kapcsolva.

#### **Készenlét**

A kioldó helyzetének beállítása, amikor a kivetítő ki van kapcsolva. Válassza az **Utoljára használt** lehetőséget, ha a kivetítő kikapcsolásakor is fenn szeretné tartani a kioldó aktuális helyzetét.

## <span id="page-102-0"></span>**Hangjelzés**

s**Részletes** > **Működés** > **Speciális** > **Hangjelzés**

Vezérelheti a kivetítő be- és kikapcsolásakor hallható hangjelzést.

## **Jelzőfények**

## s**Részletes** > **Működés** > **Speciális** > **Jelzőfények**

Állítsa **Ki** értékre a kivetítőn található visszajelző fények kikapcsolásához, kivéve hiba esetén.

## **Napló mentési helye**

s**Részletes** > **Működés** > **Speciális** > **Napló mentési helye**

Beállíthatja, hogy hová kívánja menteni a kivetítő műveleti naplóit.

Válassza az **USB és belső memória** lehetőséget a naplók szöveges fájlként (.log), a kivetítő USB-A portjába helyezett USB flash-meghajtóra történő mentéséhez.

> A beállítás csak akkor jelenik meg, amikor a **Tartalom lejátszása Ki** opcióra van állítva.

## **Köt.beáll. Tartomány**

s**Részletes** > **Működés** > **Speciális** > **Köt.beáll. Tartomány**

Kiválaszthatja, hogy melyik menübeállításokat szeretné másolni.

## **Mind**

Válassza ezt, ha szeretné a kivetítő összes menübeállítását másolni a tömeges beállítás funkció használatával.

### **Korlátozott**

Válassza ezt, ha nem szeretné átmásolni a **Jelszavas védelem**, az **EDID** és a **Hálózat** menü beállításait.

# **AC fesz. figyelése**

## s**Részletes** > **Működés** > **Speciális** > **AC fesz. figyelése**

Állítsa **Be** értékre a kivetítő feszültségállapotának figyeléséhez, illetve naplózáshoz figyelmeztetés, lecsatlakozás vagy áramkimaradás esetén.

Ha rendszeresen a hálózati aljzat kikapcsolásával kapcsolja ki a kivetítőt (közvetlen kikapcsolás), akkor állítsa **Ki** értékre.

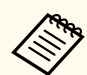

- A naplót a kivetítő **Információ** menüjében tekintheti meg.
- s**Információ** > **Feszültség-figy.**

# **Dátum és idő**

## s**Részletes** > **Működés** > **Dátum és idő**

Módosíthatja a kivetítőrendszer idő- és dátumbeállításait.

## **Nyári időszámítás beállítása**

Módosítsa a régiójára vonatkozó nyári időszámítás beállításokat.

### **Internet idő**

Kapcsolja be ezt a beállítást, ha a dátumot és az időt automatikusan, internet idő kiszolgáló révén szeretné frissíteni.

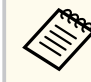

Ha a **Védelem ütemezése** beállítás **Be** értékre van állítva a **Jelszavas védelem** képernyőn, nem módosíthatja az idő- és dátumbeállításokat. Előbb állítsa a **Védelem ütemezése** opciót **Ki** értékre.

## <span id="page-103-0"></span>**Lencse kalibrálása**

s**Részletes** > **Működés** > **Lencse kalibrálása**

Megtekintheti az aktuálisan használt objektívre vonatkozó információkat.

Ez körülbelül 100 másodpercet vesz igénybe. A kalibrálás befejezése után az objektív visszatér a kalibrálás előtti pozícióba.

A következő objektívek a standard helyzetbe térnek vissza.

- ELPLX02S/02
- ELPLX02WS/02W

# **A/V beállítások**

### s**Részletes** > **A/V beállítások**

Kiválaszthatja, ha azt szeretné, hogy a hang és a videó akkor is továbbítva legyenek a külső eszközökre, amikor a kivetítő készenléti üzemmódban van (amikor ki van kapcsolva).

Válassza a **Mindig be** lehetőséget, ha azt szeretné, hogy a hang akkor is továbbítva legyen a külső eszközökre, amikor a kivetítő nem vetít semmilyen képet.

- Csak akkor érhető el, amikor a **Gyorsindítás Ki** értékre van állítva, és az **Auto. bekapcsolás** beállítása **Ki**.
	- Ha a beállítás **Mindig be** értékű, akkor a lencse pozícióját a kezdő pozícióba mozgathatja akkor is, ha a kivetítő készenléti üzemmódban van.

## **Készenléti üzemmód**

s**Részletes** > **Készenléti üzemmód**

Állítsa **Kommunikáció be** értékre a kivetítő hálózaton keresztüli felügyeletéhez és vezérléséhez.

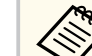

- Először állítsa az **A/V kimenet** pontot **Vetítés közben** helyzetbe.
- Csak akkor érhető el, ha az **Auto. bekapcsolás Ki** értékre van állítva.
- Csak akkor érhető el, ha az **USB táp Be vetítés közben** értékre van állítva.
- Még ha be is van állítva a **Kommunikáció be** a vezetékes LANkapcsolathoz, ha a kivetítő és a hálózati eszköz közötti kapcsolat több mint 15 percen át nem jön létre, a kivetítő olyan működési állapotba lép, amelyben a hálózati kommunikáció nem lehetséges.

Az alábbiakban olvashat olyan állapotokat, amikor a kivetítő és a hálózati eszköz között nem jön létre a kapcsolat:

- Egy LAN-kábel nincs csatlakoztatva
- A hálózati eszközök, például a hubok nem kapnak áramot

## **HDBaseT**

## s**Részletes** > **HDBaseT**

Kiválaszthatja a kommunikációs beállításokat, a HDBaseT-adó vagy -kapcsoló kapcsolatai esetén.

#### **Kommunikáció vezérlése**

Engedélyezheti vagy letilthatja a kommunikációt az Ethernet és a soros portokról a HDBaseT-adón vagy -kapcsolón; ennek a beállításnak a **Be** értékűre állítása letiltja a kivetítő LAN, RS-RS-232C és Remote portjait.

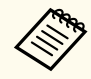

Ha akkor is szeretné használni a kommunikáció vezérlését, amikor a kivetítő készenléti állapotban van, válassza a **Mindig be** lehetőséget az **A/V kimenet** beállításaként a kivetítő **Részletes** menüjében.

s**Részletes** > **A/V beállítások** > **A/V kimenet**

#### <span id="page-104-0"></span>**Extron XTP**

Állítsa **Be** értékre, ha egy Extron XTP adót vagy kapcsolót csatlakoztat a HDBaseT portokra. Lásd a következő Extron weboldalt az XTP rendszerrel kapcsolatos további részletekért.

<http://www.extron.com/>

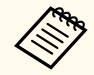

- A **Kommunikáció vezérlése** beállítás csak akkor jelenik meg, amikor az **Extron XTP** beállítása **Ki**.
- Ha az **Extron XTP** beállítása **Be**, akkor a hűtőventilátorok készenléti állapotban is üzemképesek lehetnek. Ez nem jelent meghibásodást.
- Ha az **A/V beállítások Mindig be** értékre van állítva, és a **Kommunikáció vezérlése** beállítása **Be**, akkor a HDBaseT-portról érkező kommunikáció akkor is engedélyezve van, amikor a kivetítő készenléti üzemmódban van.

## **Színkalibrálás**

### s**Részletes** > **Színkalibrálás**

A színkalibrálási folyamat az opcionális külső kamera által készített képek alapján beállítja az idővel romlott színegyensúlyt és fényerőt, és visszaállítja az eredeti képminőséget.

#### **Színkalibrálás**

Állítsa **Be** értékre a színkalibrálási folyamat engedélyezéséhez.

#### **Autom. beállítás ind.**

Elindítja az automatikus beállítást.

#### **Visszavonás**

Az automatikus beállítás visszavonható.

#### **Ismét**

Válassza a **Visszavonás** kiválasztása után a kép automatikus beállítás utáni állapotának visszaállításához.

### **Szín homogenitás**

Beállítja az egész kép színtónus egyensúlyát.

#### **Alaphelyzet**

Visszaállíthatja a **Színkalibrálás** menü minden beállítását az alapértelmezett értékekre.

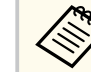

Ez a funkció nem érhető el abban az esetben, ha a következő opcionális objektíveket használja:

- ELPLX02/ELPLX02W
- ELPLL08

## g **Kapcsolódó hivatkozások**

• "A színkalibrálás feltételei" p.105

## **A színkalibrálás feltételei**

A színkalibrálási funkciót a következő feltételek mellett használhatja:

- Az opcionális külső kamera minden kivetítőre fel van szerelve.
- Sima, egyenletes, matt fehér diffúziós vetítővászonra vetít.
- A kivetítő úgy van elhelyezve, hogy szemben helyezkedik el a vászonnal, nem valamilyen szögben áll.
- Semmi sem akadályozza az opcionális külső kamerát és a kivetített képet.
- A kivetítő bekapcsolása után eltelt több mint 20 perc.
- A kivetített méret 80 és 200 hüvelyk közötti.

## **Kivetítőazonosító**

#### s**Részletes** > **Többszörös kivetítés** > **Kivetítőazonosító**

A kivetítőt egy adott azonosítószámra állíthatja be, amely lehetővé teszi, hogy a kivetítőket külön-külön vezérelje távvezérlővel. Ez akkor hasznos, ha több kivetítőt szeretne vezérelni egyetlen távvezérlővel.

- <span id="page-105-0"></span>• Ha csak egy adott kivetítő szeretne vezérelni, akkor be kell állítania a távirányító azonosítóját úgy, hogy az egyezzen a kivetítő azonosítójával. A távvezérlő azonosítójának beállításához állítsa a távvezérlő [ID] kapcsolóját erre: **On**. Nyomja meg a távvezérlőn az [ID] gombot, majd 5 másodpercen belül nyomja meg azt a számgombot, amely megegyezik a kivetítő azonosítójával. (Adjon meg egy egyjegyű vagy kétjegyű számot.)
	- Ha nem ismeri a kivetítő azonosítóját, az [ID] gomb kivetítés közbeni megnyomásával ideiglenesen megjelenítheti a kivetítő azonosítóját és a távvezérlő azonosítóját. (Ez csak akkor érhető el, ha a kivetítőhöz mellékelt távirányítót használja.)
	- Legfeljebb 30 azonosítót állíthat be.

## **Kötegelt beállítás**

s**Részletes** > **Többszörös kivetítés** > **Kötegelt beállítás**

Megadhatja a szükséges beállításokat kötegelve, ha ezt a menüt használja, mielőtt elkezdi ugyanannak a képnek a kivetítését több kivetítőből egy nagy kép létrehozásához.

Inicializálja az alábbiakat ehhez: Többszörös kivetítés

- Szín homogenitás
- Képernyőszínek
- Színegyeztetés
- Kép
- Fekete szín szintje
- Fényerő szint

Módosítja az alábbiakat ehhez: Többszörös kivetítés

- Színmód
- Dinamikus kontraszt
- Világítás mód

• Alvó mód

## **Csoportosítás**

s**Részletes** > **Többszörös kivetítés** > **Csop. moz. elrend.** > **Csoportosítás** Létrehozhat egy kivetítőcsoportot, amelyet egyszerre vezérelhet.

## **Mozaikos elrendezés**

### s**Részletes** > **Többszörös kivetítés** > **Csop. moz. elrend.** > **Mozaikos elrendezés**

A Mozaikos elrendezés funkcióval akár 15 kivetítőből is kivetítheti ugyanazt a képet, hogy létrehozzon egyetlen nagy képet.

### **Mozaikos elrendezés**

Ha az opcionális külső kamera fel van szerelve, állítsa **Autom.** értékre a mozaikos elrendezés automatikus konfigurálásához.

Ha nem szerelte fel az opcionális külső kamerát, vagy a képek automatikus mozaikos elrendezése sikertelen volt, válassza a **Kézi** lehetőséget, majd egyenként válassza ki az **Elrendezés** és a **Helybeállítás** beállításait.

### **Elrendezés**

Válassza ki a beállítani kívánt sorok és oszlopok számát.

#### **Helybeállítás**

Válassza ki a kivetített képek helyzetét az alábbiak szerint:

- **Sorok sorrendje** a képernyők fentről lefelé történő elrendezéséhez, fent 1-gyel kezdve sorban.
- **Oszlopok sorrendje** a képernyők balról jobbra történő elrendezéséhez, a bal oldalon A-val kezdve, ábécésorrendben.

### **Helyszín-infó**

Megtekintheti a beállított kivetítő nevét, IP-címét és azonosítóját.

- <span id="page-106-0"></span>
- Győződjön meg arról, hogy az automatikus mozaikos elrendezés közben semmi sem akadályozza az opcionális külső kamerát.
- Ne módosítsa egyik kivetítő nevét vagy IP-címét sem, különben a képek automatikus beállítása nem történik meg.
- Az automatikus mozaikos elrendezés funkció nem érhető el abban az esetben, ha a következő opcionális objektíveket használja:
	- ELPLX02S/ELPLX02WS
	- ELPLL08

## g **Kapcsolódó hivatkozások**

• ["Mozaikos elrendezés a kivetítő menüjének használatával" p.138](#page-137-0)

# **Élsimítás**

## s**Részletes** > **Többszörös kivetítés** > **Élsimítás**

Illesztés nélküli képernyő létrehozásához összeolvaszthatja a képek közötti éleket.

### **Élsimítás**

Állítsa **Simítás/Fekete szín szintje** vagy **Fekete szín szintje** értékre az **Élsimítás** funkció engedélyezéséhez.

Válassza ki a **Fekete szín szintje** értékét, ha nem kell a kivetítő **Geometrikus korrekc.** funkcióját hasznánia, például amikor a simított területet egy másik eszközzel állítja be, például egy médiakiszolgálóval. Ha be van állítva a **Fekete szín szintje**, az **Igazító vonal**, az **Igazító mintázat** és az **Igazítási szín** nem érhető el.

Ha nem több kivetítőből végez kivetítést, válassza a **Ki** lehetőséget.

Ha az **Élsimítás** beállítása **Fekete szín szintje** vagy **Ki**, a **Keverés kezdő poz.**/**Illesztési tartomány**/**Illesztési görbe** nem érhető el ezeknél: **Felső él**/**Alsó él**/**Bal oldali él**/**Jobb oldali él**.

## **Felső él/Alsó él/Bal oldali él/Jobb oldali él**

Minden egyes kivetítőn válassza ki az elsimítani kívánt szélt.

- **Simítás** a kiválasztott élre vonatkozó élsimítási funkció bekapcsolásához. Simítási tartományra gradációt alkalmaz a szoftver.
- **Keverés kezdő poz.** annak a pontnak a beállításához, ahol az élsimítás 1 pixeles lépésekben kezdődik. A simítás kezdőpozíciója piros vonallal jelenik meg.
- **Illesztési tartomány** a simított terület szélességének 1 pixeles lépésekben történő kiválasztásához. A kivetítő felbontásának legfeljebb 70%-át választhatja ki.
- **Illesztési görbe** a kivetített képen az árnyékolt területre vonatkozó gradiens kiválasztásához.

### **Igazító vonal**

Állítsa **Be** értékre egy igazító megjelenítéséhez a simított területen.

#### **Igazító mintázat**

Állítsa **Be** értékre a simított területhez illeszkedő rács megjelenítéséhez.

### **Igazítási szín**

Válassza ki a igazító színeinek kombinációját.

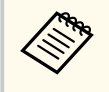

- A **Keverés kezdő poz.**, az **Illesztési tartomány**, az **Illesztési görbe**, az **Igazító vonal**, az **Igazító mintázat** és az **Igazítási szín** csak akkor elérhető, ha az **Élsimítás Simítás/Fekete szín szintje** értékre van állítva.
- Állítsa a **Színmód** beállítást a kivetítő **Kép** menüjében **Többszörös kivetítés** értékre minden kivetítő esetében.
- Amikor egy másik eszközzel, például médiakiszolgálóval állítja be a simítási területet, válassza a **Fekete szín szintje** lehetőséget.

## **Fekete szín szintje**

- s**Részletes** > **Többszörös kivetítés** > **Fekete szín szintje**
- s**Részletes** > **Többszörös kivetítés** > **Képernyőszínek** > **Fekete szín szintje**

Az egymást átfedő képeken módosíthatja a fényerő és a tónus eltéréseit.

#### <span id="page-107-0"></span>**Színmódosítás**

Beállíthatja a területek fényerejét és tónusát. A beállítási területek az **Élsimítás** beállítás alapján jelennek meg.

Ha több képernyő van átfedésben, akkor először állítsa be az átfedésben lévő területeket a legvilágosabb területektől kezdve. Az átfedésben nem lévő területet (a legsötétebb részt) utoljára állítsa be.

### **Terület korr.**

Ha egyes területek tónusa nem egyezik, akkor külön-külön is beállíthatja.

### **Alaphelyzet**

Visszaállíthatja a **Fekete szín szintje** menü minden beállítását az alapértelmezett értékekre.

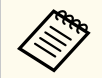

• A fekete szín szintje funkció csak akkor érhető el, ha az **Élsimítás** beállításai megfelelnek az alábbi feltételeknek.

- Ha az **Élsimítás** beállítása **Ki** értéktől eltérő
- Ha a **Felső él**, az **Alsó él**, a **Bal oldali él** és a **Jobb oldali él** közül legalább az egyik **Be** értékre van állítva
- Nem tudja beállítani a **Fekete szín szintje** beállítást, ha a teszt minta megjelenik.
- Ha a **Geometrikus korrekc.** érték nagyon nagy, előfordulhat, hogy nem tudja megfelelően beállítani a **Fekete szín szintje** opciót.
- A fényerő és a tónus különbözhet azokon a területeken, ahol a képek átfedik egymást, valamint más területeken is, még akkor is, ha a **Fekete szín szintje** beállítást elvégezte.
- Ha kiválaszt egyet a **Felső él**, **Alsó él**, **Bal oldali él** és a **Jobb oldali él** közül, akkor a **Fekete szín szintje** beállítás visszatér az alapértelmezett értékre.

# **Alaphelyzet (Többszörös kivetítés menü)**

s**Részletes** > **Többszörös kivetítés** > **Alaphelyzet**

Visszaállíthatja a **Többszörös kivetítés** menü minden beállítását az alapértelmezett értékekre.

## **Képernyőszínek**

### s**Részletes** > **Többszörös kivetítés** > **Képernyőszínek**

Beállíthatja több kivetítő színárnyalatát, fényerejét, feketeszintét és illesztési görbéjét úgy, hogy jobban illeszkedjenek egymáshoz.

Ha kivetítők hálózaton vannak, a rendszer automatikusan korrigálja több kivetítő fényerejét és színárnyalatát a legsötétebb kivetítő alapján.

Ha a kivetítők nincsenek hálózaton, vagy ha az automatikus beállítás sikertelen volt, több kivetítő színárnyalatát és fényerejét manuálisan állíthatja be.

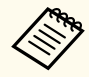

• Az automatikus beállítás funkció csak a következő feltételek mellett érhető el.

- Minden egyes kép pozíciójának beállításakor használja a **Helybeállítás** lehetőséget a **Mozaikos elrendezés** menüben.
- Ha a **Színkalibrálás Be** értékre van állítva
- A képernyőszínek eljárása csak akkor vonható vissza vagy végezhető el újra, ha a **Világítás mód** beállítása **Egyéni**.
- A képernyőszínek automatikus konfigurálásához szükséges idő a kivetítőelrendezéstől függ. Ez körülbelül 18 percet vesz igénybe.
- Ez a funkció nem érhető el abban az esetben, ha a következő opcionális objektíveket használja:
	- ELPLX02S/ELPLX02WS
- ELPLL08

## g **Kapcsolódó hivatkozások**

• ["A Képernyőszínek feltételei" p.109](#page-108-0)
### <span id="page-108-0"></span>**A Képernyőszínek feltételei**

- A Képernyőszínek funkciót a következő feltételek mellett használhatja:
- Mindegyik kivetítő ugyanolyan típusú, és fel van szerelve az opcionális külső kamera minden egyes kivetítőre.
- Sima, egyenletes, matt fehér diffúziós vetítővászonra vetít.
- A kivetítő úgy van elhelyezve, hogy szemben helyezkedik el a vászonnal, nem valamilyen szögben áll.
- Semmi sem akadályozza az opcionális külső kamerát és a kivetített képet.
- A kivetítő bekapcsolása után eltelt több mint 20 perc.
- A beállítandó kivetítők egy csoportban vannak.
- A kivetített képek nem fedik egymást, nincsenek köztük hézagok, és a mozaikos elrendezés után téglalap alakú képet hoznak létre.
- A megvilágítás aránya a vetítővászon felületén egy teljesen fehér képernyő kivetítésekor és egy teljesen fekete képernyő kivetítésekor legalább 8:1. (Ha a képernyő megvilágítása 40 lux vagy kevesebb, a következő tartományba eső vetítési méretet ajánljuk.)
	- 9,9 luxig: 50 200 hüvelyk
	- 10–14,9 lux: 60 300 hüvelyk
	- 15–19,9 lux: 70 350 hüvelyk
	- 20–24,9 lux: 80 400 hüvelyk
	- 25–29,9 lux: 90 450 hüvelyk
	- 30 lux: 100 500 hüvelyk
- Az összes kivetítő ugyanahhoz a hálózathoz csatlakozik, és azonos felbontású képeket vetíthet ki.
- Az illesztési tartomány beállítása 15 és 45% között van.
- A **Kivetítés** beállítás értéke a kivetítő **Kiterjesztett** menüjében **Elöl** vagy **Elöl/ Plafon** minden kivetítő esetén.

# **Színegyeztetés**

### s**Részletes** > **Többszörös kivetítés** > **Képernyőszínek** > **Színegyeztetés**

Beállíthatia a színtónus színárnyalatát és fényerejét fehér és fekete között. A színegyeztetés során az átfedésben lévő terület fele fekete színnel jelenik meg, így könnyen ellenőrizheti a kép szélét.

### **Beállítási szint**

Válassza ki azt a beállítási szintet, amelyet be szeretne állítani.

Nyolc beállítási szint áll rendelkezésre a fehértől a szürkén át a feketéig. Állítsa be egyenként az egyes szinteket.

Állítsa **Mind** értékre az egyes színek árnyalatának kötegelt állításához a 2. és a 8. szint között. (Ha a piros, kék vagy zöld értékei bármely szinten maximumon vagy minimumon vannak, akkor nem végezhet további beállításokat.)

### **Piros/Zöld/Kék**

Beállíthatja a tónust minden egyes szín esetén.

### **Fényerő**

Beállíthatja a kép fényerejét.

### **Egyszerű halmozás**

### s**Részletes** > **Többszörös kivetítés** > **Egyszerű halmozás**

Egyszerűen létrehozhat világos kivetített képet két vezetékes LAN-kábellel csatlakoztatott kivetítő képének egymásra vetítésével.

### **Pont korrekció**

Állítsa be elsődleges kivetítő képformáját. Válassza a **Quick Corner** lehetőséget, hogy nagyjából korrigálja, majd válassza a **Pont korrekció** lehetőséget a részletes korrekcióhoz.

### **Autom. beállítás ind.**

Automatikusan módosíthatja a kivetített képet a külső kamera használatával.

<span id="page-109-0"></span>Az a kivetítő lesz az elsődleges kivetítő, melyen ezt a funkciót elvégzi, és a többi kivetítő képei az elsődleges kivetítő képei alapján kerülnek átfedésre.

- Kössön össze két kivetítőt közvetlenül egy LAN-kábellel.
	- Győződjön meg róla, hogy elvégzi a következőt, mielőtt elvégzi a beállítást:
		- Állítsa a **DHCP** beállítást **Be** értékre a kivetítő **Hálózat** menüjében a két kivetítőn.

s**Hálózat** > **Hálózati konfigurációhoz** > **Vez. LAN** > **IP beállítások**

- Állítsa be a kép pozícióját, alakját és fókuszát az elsődleges kivetítőn. Ha az elsődleges kivetítő képformáját állítja, használja a **Pont korrekció** menüt az **Egyszerű halmozás** beállításnál.
- Az egyszerű halmozás konfigurálásához szükséges idő a kivetítőelrendezéstől függ. Ez körülbelül 4 percet vesz igénybe.
- Az egyszerű halmozás folyamatának befejeződése után a **Kijelző háttere** automatikusan **Fekete** színre áll át.
	- s**Részletes** > **Kijelző** > **Kijelző háttere**
- Ez a funkció nem érhető el abban az esetben, ha a következő opcionális objektíveket használja:
	- ELPLX02S/ELPLX02WS
	- ELPLL08

### g **Kapcsolódó hivatkozások**

- "Az Egyszerű halmozás feltételei" p.110
- ["Geometrikus korrekc." p.86](#page-85-0)
- ["Halmozás a kivetítő menüjének használatával \(Egyszerű halmozás\)" p.144](#page-143-0)

### **Az Egyszerű halmozás feltételei**

Az Egyszerű halmozás funkciót a következő feltételek mellett használhatja:

- Egy opcionális külső kamera vagy egy beépített kamera minden kivetítőre fel van szerelve.
- Várjon 2 percig a két kivetítő bekapcsolása után, mielőtt elkezdi az egyszerű halmozás folyamatát.
- Sima, egyenletes, matt fehér diffúziós vetítővászonra vetít.
- A kivetítő úgy van elhelyezve, hogy szemben helyezkedik el a vászonnal, nem valamilyen szögben áll.
- Semmi sem akadályozza az opcionális külső kamerát és a kivetített képet.
- A megvilágítás aránya a vetítővászon felületén egy teljesen fehér képernyő kivetítésekor és egy teljesen fekete képernyő kivetítésekor legalább 8:1. (Ha a képernyő megvilágítása 40 lux vagy kevesebb, a következő tartományba eső vetítési méretet ajánljuk.)
	- 9,9 luxig: 50 200 hüvelyk
	- 10–14,9 lux: 60 300 hüvelyk
	- 15–19,9 lux: 70 350 hüvelyk
	- 20–24,9 lux: 80 400 hüvelyk
	- 25–29,9 lux: 90 450 hüvelyk
	- 30 lux: 100 500 hüvelyk
- Minden kivetítő eredeti felbontása azonos.
- A **Kivetítés** beállítás értéke a kivetítő **Kiterjesztett** menüjében **Elöl** vagy **Elöl/ Plafon** minden kivetítő esetén.

### **Egyszerű simítás**

s**Részletes** > **Többszörös kivetítés** > **Egyszerű simítás**

Megadja az egyszerű simítás beállításait.

### **Helybeállítás**

Beállítja a kivetítő helyzetét.

### **A telj. v. képaránya**

Válassza ki a kompozit kép képarányát.

A választható elemek a beállított vászontípustól függnek.

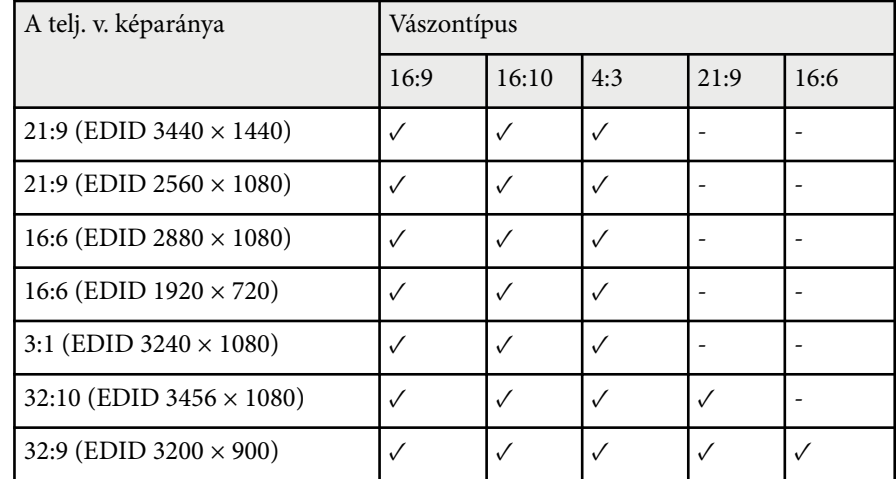

#### **Autom. beállítás ind.**

Automatikusan állít a kivetített képeken egy külső kamera használatával.

### **Képernyőszínek**

Korrigálja több kivetítő árnyalatát, a fényerejét, a feketeszín-szintjét és simítási görbéjét.

### g **Kapcsolódó hivatkozások**

• "Az Egyszerű simítás feltételei" p.111

### **Az Egyszerű simítás feltételei**

Az Egyszerű simítás funkciót a következő feltételek mellett használhatja:

• Egy opcionális külső kamera vagy egy beépített kamera minden kivetítőre fel van szerelve.

- Várjon 2 percig a két kivetítő bekapcsolása után, mielőtt elkezdi az egyszerű halmozás folyamatát.
- Sima, egyenletes, matt fehér diffúziós vetítővászonra vetít.
- A kivetítő úgy van elhelyezve, hogy szemben helyezkedik el a vászonnal, nem valamilyen szögben áll.
- Semmi sem akadályozza az opcionális külső kamerát és a kivetített képet.
- A megvilágítás aránya a vetítővászon felületén egy teljesen fehér képernyő kivetítésekor és egy teljesen fekete képernyő kivetítésekor legalább 8:1. (Ha a képernyő megvilágítása 40 lux vagy kevesebb, a következő tartományba eső vetítési méretet ajánljuk.)
	- 9,9 luxig: 50 200 hüvelyk
	- 10–14,9 lux: 60 300 hüvelyk
	- 15–19,9 lux: 70 350 hüvelyk
	- 20–24,9 lux: 80 400 hüvelyk
	- 25–29,9 lux: 90 450 hüvelyk
	- 30 lux: 100 500 hüvelyk
- Minden kivetítő eredeti felbontása azonos.
- A **Kivetítés** beállítás értéke a kivetítő **Kiterjesztett** menüjében **Elöl** vagy **Elöl/ Plafon** minden kivetítő esetén.

### **Időzítő beállításai**

s**Részletes** > **Időzítő beállításai**

### s**Részletes** > **Többszörös kivetítés** > **Képernyőszínek** > **Időzítő beállításai**

Különböző kivetítőfeladatokat ütemezhet.

### **Ütemezés/Kibővített ütemezés**

Válassza az **Új hozzáadása** lehetőséget események ütemezéséhez. Az események mentéséhez válassza a **Beállítás kész** lehetőséget, majd válassza az **Igen** lehetőséget.

- **Esemény beállítás** a végrehajtandó esemény részleteinek kiválasztásához. Válassza a **Nem módosult** lehetőséget olyan elemeknél, amelyeket nem kíván megváltoztatni az esemény bekövetkeztekor.
- **Dátum / idő beállítás** az esemény dátumának és időpontjának kiválasztásához. Legfeljebb 4 héttel későbbre ütemezhet eseményeket.

#### **Ütemezés alapállapotba**

Törölheti az összes ütemezett eseményt. Az események teljes törléséhez válassza a **Beállítás kész** lehetőséget, majd válassza az **Igen** lehetőséget.

#### **Beállítás kész**

Elmenti az **Időzítő beállításai** menüben elvégzett módosításokat.

#### **Figyelmeztetés**  $\Delta$

Ne helyezzen a lencse elé gyúlékony tárgyakat. Ha úgy ütemezi a kivetítőt, hogy automatikusan kapcsoljon be, a lencse elé helyezett gyúlékony tárgyak tüzet okozhatnak.

- **Company** • Az **Ütemezés** menüben legfeljebb 30 eseményt ütemezhet be.
	- A **Kibővített ütemezés** menüben csak egy eseményt ütemezhet be a **Színkalibrálás** vagy a **Képernyőszínek** elemnél.
	- A Világítás kalibrálása események nem indulnak el, ha a kivetítő több, mint 24 órán keresztül használatban van, vagy rendszeresen a tápellátás kikapcsolásával van kikapcsolva. Állítsa be a következő eseményeket:
		- Kapcsolja be a kivetítőt a világítás kalibrálása előtt 20 perccel.
		- Rendszeresen végezze el a világítás kalibrálását.

### g **Kapcsolódó hivatkozások**

• "Az ütemezés állapotát jelző ikonok" p.112

### **Az ütemezés állapotát jelző ikonok**

A naptárban látható ikonok leírásai az alábbi táblázatban találhatók.

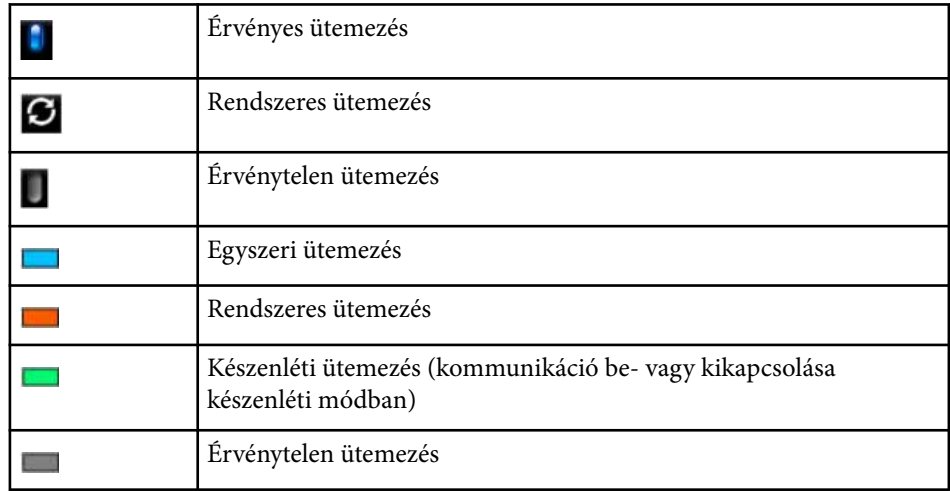

### **Nyelv**

### s**Részletes** > **Nyelv**

Kiválaszthatja a kivetítő menüjének és üzeneteinek nyelvét.

### **Alaphelyzet (Kiterjesztett menü)**

### s**Részletes** > **Alaphelyzet**

Visszaállíthatja alapértelmezett értékekre a **Részletes** menü összes beállítását, kivéve a következőket:

- Vetítővászon
- Kivetítés
- Nagy magasság

- A utom. forráskeresés
- USB táp
- Zárkioldás
- A/V beállítások
- Készenléti üzemmód
- HDBaseT
- Kivetítőazonosító
- Nyelv
- Pont korrekció (az Egyszerű halmozás menüben)
- Képernyőszínek (Egyszerű simítás menü)

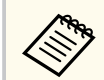

Ha a **Felh. logó védelme** beállítás **Be** értékre van állítva a **Jelszavas védelem** képernyőn, nem módosíthatja felhasználó logójával kapcsolatos következő beállításokat. Először állítsa a **Felh. logó védelme** beállítást **Ki** értékre.

- Kijelző háttere
- Induló képernyő

A **Hálózat** menü beállításai lehetővé teszik a hálózati információk megtekintését és a kivetítő beállítását a hálózaton keresztül történő vezérlésre.

Ha a **Hálózatvédelem** beállítás **Be** értékre van állítva a **Jelszavas védelem** képernyőn, nem módosíthatja a hálózati beállításokat. Tartsa lenyomva a [Freeze] gombot több mint 5 másodpercig a **Hálózatvédelem** beállítás kikapcsolásához.

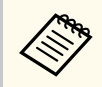

Ha nincs beállítva jelszó, megjelenik egy képernyő, amely jelszó beállítására szólítja fel. A jelszó beállításához kövesse a képernyőn megjelenő utasításokat.

### g **Kapcsolódó hivatkozások**

- "Vez. nélk. táp" p.114
- ["Hál. inf. Vez. nélk. LAN" p.115](#page-114-0)
- ["Hál. inf. Vez. LAN" p.115](#page-114-0)
- "OR kód megjelenítése" p.115
- ["Kamera távoli elérése" p.115](#page-114-0)
- ["Kivetítő neve" p.115](#page-114-0)
- ["PJLink jelszó" p.115](#page-114-0)
- ["Remote jelszó" p.115](#page-114-0)
- ["Web-hozzáf. jelszó" p.116](#page-115-0)
- ["Felügyeleti jelszó" p.116](#page-115-0)
- ["Moderátori jelszó" p.116](#page-115-0)
- ["Vetítő kulcsszava" p.116](#page-115-0)
- ["Jelszó megjelenítése" p.116](#page-115-0)
- ["LAN infó megjelenítése" p.116](#page-115-0)
- ["Kapcsolat módja" p.116](#page-115-0)
- ["Hozzáférési pont keresése" p.117](#page-116-0)
- " $SSID$ " p.117
- ["Biztonság" p.117](#page-116-0)
- $\cdot$  ["Jelszó" p.118](#page-117-0)
- ["EAP beállítás" p.118](#page-117-0)
- ["Csatorna" p.119](#page-118-0)
- ["IP beállítások" p.119](#page-118-0)
- ["SSID megjelenítés" p.119](#page-118-0)
- ["IP cím kijelzés" p.119](#page-118-0)
- ["IPv6-beállítások" p.119](#page-118-0)
- ["Levél értesítés" p.120](#page-119-0)
- ["SMTP kiszolgáló" p.120](#page-119-0)
- ["Portszám" p.120](#page-119-0)
- ["Kezdőpont" p.120](#page-119-0)
- ["Cím 1 beállítás/Cím 2 beállítás/Cím 3 beállítás" p.121](#page-120-0)
- " $SNMP$ "  $p.121$
- ["Trap IP-cím 1/Trap IP-cím 2" p.121](#page-120-0)
- ["Közösségnév" p.121](#page-120-0)
- ["PJLink-értesítés" p.121](#page-120-0)
- ["Értesít. IP-cím" p.121](#page-120-0)
- ["Parancskommunikáció" p.121](#page-120-0)
- ["Biztonsági HTTP" p.122](#page-121-0)
- ["Web kiszolgáló hitelesítés" p.122](#page-121-0)
- ["Web API beállítások" p.122](#page-121-0)
- ["Elsőbbségi átjáró" p.122](#page-121-0)
- ["Alapvető vezérlés" p.122](#page-121-0)
- " $P$ [Link"  $p.123$
- ["AMX Device Discovery" p.123](#page-122-0)
- ["Crestron Connected" p.123](#page-122-0)
- ["Crestron Xio Cloud" p.123](#page-122-0)
- ["Art-Net" p.123](#page-122-0)
- " $sACN$ "  $p.124$
- ["Message Broadcasting" p.124](#page-123-0)
- ["Alaphelyzet \(Hálózat menü\)" p.124](#page-123-0)

### **Vez. nélk. táp**

### s**Hálózat** > **Vez. nélk. táp**

Megadhatja a vezeték nélküli LAN-beállításokat.

Állítsa **Vez. nélk. LAN be** értékre, hogy vezeték nélküli helyi hálózaton keresztül vetíthessen ki képeket. Ha nem szeretne vezeték nélküli LANhálózaton keresztül csatlakozni, állítsa **Ki** értékre az illetéktelen hozzáférések megakadályozása érdekében.

<span id="page-114-0"></span>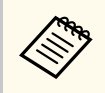

Hogy a kivetítő számítógéphez csatlakoztassa vezeték nélküli hálózati rendszeren keresztül, szerelje be az opcionális vezeték nélküli LANmodult.

### **Hál. inf. - Vez. nélk. LAN**

s**Hálózat** > **Net. Információ - Vezeték nélküli helyi hálózat**

Megtekintheti a vezeték nélküli hálózat állapotát és részleteit.

### **Hál. inf. - Vez. LAN**

s**Hálózat** > **Net. Információ - Vezetékes LAN**

Megtekintheti a vezetékes hálózati állapotát és részleteit.

### **QR kód megjelenítése**

### s**Hálózat** > **QR kód megjelenítése**

Megjeleníthet egy QR-kódot az iOS vagy Android eszközökhöz az Epson iProjection alkalmazás használatával történő csatlakozás érdekében.

### **Kamera távoli elérése**

### s**Hálózat** > **Kamera távoli elérése**

Megjelenítheti az opcionális külső kamera által készített képet az Epson Web Control segítségével.

### **Kamera távoli elérése**

- Állítsa **Be** értékre a Kamera távoli elérése funkció engedélyezéséhez.
- A Kamera távoli elérése funkció használatához be kell állítania egy jelszót.

### **Jelszó**

Ez hasznos a kivetítő hálózaton keresztüli eléréséhez. (Alapesetben nincs jelszó beállítva.)

Írjon be egy legfeljebb 32 alfanumerikus karakter hosszú jelszót. (Ne használja a következő karaktereket: \* : szóköz.)

### **Kivetítő neve**

s**Hálózat** > **Hálózati konfigurációhoz** > **Alap** > **Kivetítő neve**

Ez hasznos a kivetítő hálózaton keresztüli azonosításához.

Írjon be egy legfeljebb 16 alfanumerikus karakter hosszú nevet. (Ne használja a következő karaktereket: " \* + , / : ; < = > ? [ \ ] ` | és szóközök.)

### **PJLink jelszó**

### s**Hálózat** > **Hálózati konfigurációhoz** > **Alap** > **PJLink jelszó**

Ez hasznos a PJLink protokoll használatával történő kivetítővezérléshez.

Írjon be egy legfeljebb 32 alfanumerikus karakter hosszú jelszót. (Ne használjon szóközöket és szimbólumokat a @ jelt kivéve.)

### **Remote jelszó**

### s**Hálózat** > **Hálózati konfigurációhoz** > **Alap** > **Monitor jelszó**

Ez hasznos a kivetítő eléréséhez a webes távirányító használatával.

- Felhasználónév: **EPSONREMOTE**
- Jelszó: Nincs alapértelmezett jelszó beállítva.

Írjon be egy legfeljebb 32 alfanumerikus karakter hosszú jelszót. (Ne használja a következő karaktereket: \* : szóköz.)

- <span id="page-115-0"></span>
- A beállítás csak akkor jelenik meg, amikor a **Tartalom lejátszása Ki** opcióra van állítva.
- Akkor áll rendelkezésre, ha az **Alapvető vezérlés Be** értékre van állítva.

# **Web-hozzáf. jelszó**

s**Hálózat** > **Hálózati konfigurációhoz** > **Alap** > **Web-hozzáf. jelszó**

Ez hasznos a kivetítő hálózaton keresztüli eléréséhez.

- Felhasználónév: **EPSONWEB**
- Jelszó: Nincs alapértelmezett jelszó beállítva.

Írjon be egy legfeljebb 32 alfanumerikus karakter hosszú jelszót. (Ne használja a következő karaktereket: \* : szóköz.)

# **Felügyeleti jelszó**

s**Hálózat** > **Hálózati konfigurációhoz** > **Alap** > **Monitor jelszó**

Ez akkor hasznos, ha a kivetítők felügyeletét egy kapcsolóval és egy rendszervezérlővel végzi, vagy az Epson Projector Management 5.30 vagy korábbi verziójának használatával. (Alapesetben nincs jelszó beállítva.)

Írjon be legfeljebb 16 alfanumerikus karaktert (ne használjon szóközt és a @ jeltől eltérő szimbólumokat).

# **Moderátori jelszó**

s**Hálózat** > **Hálózati konfigurációhoz** > **Alap** > **Moderátori jelszó**

Ez hasznos a kivetítő moderátorként történő eléréséhez az Epson iProjection szoftver használatával. (Alapesetben nincs jelszó beállítva.)

Adjon meg egy négy számjegyű jelszót.

# **Vetítő kulcsszava**

### s**Hálózat** > **Hálózati konfigurációhoz** > **Alap** > **Vetítő kulcsszava**

Bekapcsolhat egy biztonsági jelszót, amellyel megakadályozhatja, hogy a helyiségen kívül tartózkodók hozzáférjenek a kivetítőhöz.

A kivetítő használatához és az aktuális vetítővászon megosztásához meg kell adnia a megjelenített, véletlenszerűen generált kulcsszót az Epson iProjection szoftvert futtató számítógépről.

### **Jelszó megjelenítése**

### s**Hálózat** > **Hálózati konfigurációhoz** > **Alap** > **Jelszó megjelenítése**

Kiválaszthatja, hogy a kivetítő kulcsszava meg legyen-e jelenítve a kivetített képen a kivetítő Epson iProjection használatával történő elérésekor.

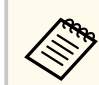

Akkor áll rendelkezésre, ha a **Vetítő kulcsszava Be** értékre van állítva.

# **LAN infó megjelenítése**

s**Hálózat** > **Hálózati konfigurációhoz** > **Alap** > **LAN infó megjelenítése** Beállíthatja a kivetítő hálózati adatainak megjelenítési formátumát.

Ha leolvassa a QR-kódot az Epson iProjection alkalmazással, a mobilkészüléket a kivetítőhöz csatlakoztathatja egy hálózaton keresztül. Az alapértelmezett érték a **Szöveg és QR kód**.

# **Kapcsolat módja**

s**Hálózat** > **Hálózati konfigurációhoz** > **Vez.nélk.LAN** > **Kapcsolat módja**

<span id="page-116-0"></span>Kiválaszthatja a vezeték nélküli kapcsolat típusát.

### **Gyors**

Közvetlenül kapcsolódhat több okostelefonhoz, táblagéphez vagy számítógéphez vezeték nélküli kommunikáció használatával.

Ha ezt a kapcsolati módot választja, a kivetítő egyszerű hozzáférési pontként működik. (A kivetítés teljesítményének fenntartása érdekében azt javasoljuk, korlátozza az eszközök számát hatra vagy annál kevesebbre.)

### **Speciális**

Csatlakozhat több okostelefonhoz, táblagéphez vagy számítógéphez egy vezeték nélküli hozzáférési ponton keresztül. A kapcsolat infrastruktúra módban jön létre.

### **Hozzáférési pont keresése**

### s**Hálózat** > **Hálózati konfigurációhoz** > **Vez.nélk.LAN** > **Hozzáf.pont keres.**

Megkeresheti a rendelkezésre álló vezeték nélküli hozzáférési pontokat Speciális kapcsolódási módban. A hozzáférési pontok beállításaitól függően elképzelhető, hogy nem jelennek meg a listán.

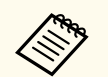

• Kék jel jelenik meg a már beállított hozzáférési pontoknál.

• Egy zár ikon jelenik meg azoknál a hozzáférési pontoknál, amelyeknél be van állítva a biztonság. Ha olyan hozzáférési pontot választ ki, amelyiknél már be lett állítva a biztonság, akkor megjelenik a **Biztonság** menü. Válassza ki a biztonság típusát a hozzáférési pont biztonsági beállításainak megfelelően.

# **Biztonság**

### s**Hálózat** > **Hálózati konfigurációhoz** > **Vez.nélk.LAN** > **Biztonság**

Igény szerint biztonsági funkciókat állíthat be a kivetítőn, ha egy vezeték nélküli hálózaton szeretné használni a készüléket.

### **Megnyitás**

A biztonság nincs beállítva.

### **WPA2-PSK**

A kommunikáció WPA2 biztonsági protokollal történik. A titkosításhoz az AES módszert használja. A számítógép és a kivetítő közötti kapcsolat létrehozásakor adja meg a beállított jelmondatot.

### **WPA3-PSK**

WPA3 személyes módban csatlakozik. A kommunikáció a WPA3 biztonsági módszerrel történik. A titkosításhoz az AES módszert használja. A számítógép és a kivetítő közötti kapcsolat létrehozásakor adja meg a beállított jelmondatot.

### **WPA2/WPA3-PSK**

WPA2/WPA3 személyes módban csatlakozik. A titkosítási módszer a hozzáférési pont beállításainak megfelelően automatikusan kiválasztódik. Adja meg a jelmondatot, amely a hozzáférési pontra is érvényes.

### **WPA3-EAP**

WPA3 vállalati módban csatlakozik. A titkosítási módszer a hozzáférési pont beállításainak megfelelően automatikusan kiválasztódik.

### **WPA2/WPA3-EAP**

WPA2/WPA3 vállalati módban csatlakozik. A titkosítási módszer a hozzáférési pont beállításainak megfelelően automatikusan kiválasztódik.

# **SSID**

### s**Hálózat** > **Hálózati konfigurációhoz** > **Vez.nélk.LAN** > **SSID**

Beállíthatja annak a vezeték nélküli LAN-rendszernek az SSID-jét (hálózatnevét), amelyhez a kivetítő csatlakozik.

<span id="page-117-0"></span>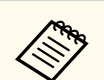

- A WPA2-PSK csak Gyors kapcsolati mód esetén áll rendelkezésre.
- A WPA3-PSK, a WPA2/WPA3-PSK, a WPA3-EAP és a WPA2/WPA3- EAP csak Speciális kapcsolati mód esetén áll rendelkezésre.
- A WPA egy titkosítási szabvány, amely javítja a vezeték nélküli hálózatok biztonságát. A kivetítő a TKIP és az AES titkosítási módszerek használatát támogatja. A WPA felhasználói hitelesítési funkciókat is tartalmaz. A WPA hitelesítés kétféle módszerrel történhet: hitelesítő-kiszolgáló használatával, illetve számítógép és hozzáférési pont közötti, kiszolgáló nélküli hitelesítéssel. A kivetítő az utóbbi, kiszolgáló nélküli módszert támogatja.
- A biztonsági beállítások megadásakor kövesse azon hálózat rendszergazdájának utasításait, amelyhez csatlakozni szeretne.

### **Jelszó**

s**Hálózat** > **Hálózati konfigurációhoz** > **Vez.nélk.LAN** > **Jelszó**

**WPA2-PSK**, **WPA3-PSK** és **WPA2/WPA3-PSK** típusú biztonság esetén adja meg a hálózaton használatban lévő előmegosztott jelszót. 8 és 63 alfanumerikus karakter közötti hosszúságú jelszavakat adhat meg.

A jelszó beírása és az [Enter] gomb megnyomása után a rendszer beállítja a jelszót, és csillag (\*) karakterekkel jeleníti meg az értékét.

Biztonsági okokból azt javasoljuk, hogy időnként módosítsa a jelmondatot.

- Legfeljebb 32 karaktert írhat be a kivetítő menüjében. Több, mint 32 karakter beviteléhez használja webböngészőjét.
	- Ha a **Kapcsolat módja** beállítást **Gyors** értékre próbálja állítani, amikor nincs beállítva jelszó, megjelenik egy jelszó beállítását kérő képernyő.

Megadhatja az EAP-beállításokat a **WPA3-EAP** és a **WPA2/WPA3-EAP** biztonsági protokollhoz.

### **EAP-típus**

Válassza ki a hitelesítéshez használt protokollt.

### **PEAP**

Windows kiszolgálókon gyakran használt hitelesítési protokoll.

#### **EAP-TLS**

Kliens-hitelesítés használatához gyakran használt hitelesítési protokoll.

#### **Felhasználó neve**

Adjon meg egy legfeljebb 64 alfanumerikus karakterből álló felhasználónevet a hálózat számára. Tartománynév beillesztéséhez adja hozzá a fordított perjel és a felhasználónév előtt (tartomány\felhasználónév).

Klienstanúsítvány importálása esetén a kiadott tanúsítvány neve automatikusan van beállítva.

### **Jelszó**

Írja be hitelesítéshez használt jelszót (max. 64 alfanumerikus karakter). Miután megadta a jelszót és kiválasztotta a **Befejezés** lehetőséget, a jelszó csillag (\*) karakterekkel jelenik meg.

#### **Kliens hitelesítés**

Importálja a kliens hitelesítését.

### **Kiszolgáló hitelesítés ellenőrzése**

Ellenőrizheti a kiszolgáló hitelesítését, amikor CA hitelesítést állított be.

#### **CA hitelesítés**

Importálja a CA hitelesítést.

### **Radius Server neve**

Adja meg a legfeljebb 32 alfanumerikus karakterből álló kiszolgálónevet.

### **EAP beállítás**

s**Hálózat** > **Hálózati konfigurációhoz** > **Vez.nélk.LAN** > **EAP beállítás**

- <span id="page-118-0"></span>
- Legfeljebb 32 alfanumerikus karaktert írhat be a kivetítő menüjében. Több, mint 32 karakter beviteléhez használja webböngészőjét.
- A **Jelszó** csak akkor jelenik meg, ha az **EAP-típus** beállítása **PEAP**.
- A **Kliens hitelesítés** csak akkor jelenik meg, ha az **EAP-típus** beállítása **EAP-TLS**.

### **Csatorna**

s**Hálózat** > **Hálózati konfigurációhoz** > **Vez.nélk.LAN** > **Csatorna** Állítsa be a frekvenciasávot (csatornát) Gyors kapcsolat mód esetén. Ha más jelek miatt interferencia lép fel, használjon másik csatornát.

# **IP beállítások**

- s**Hálózat** > **Hálózati konfigurációhoz** > **Vez.nélk.LAN** > **IP beállítások**
- s**Hálózat** > **Hálózati konfigurációhoz** > **Vez. LAN** > **IP beállítások**

Állítsa a **DHCP** beállítást **Be** értékre, ha a hálózata automatikusan osztja ki a címeket.

Állítsa **Ki** értékre, ha manuálisan szeretné megadni a hálózat **IP-cím**, **Alhálózati maszk** és **Átjáró címe** értékeit 0 és 255 közötti számokkal minden egyes címmezőben.

Ne használja ezeket a címeket:

- az IP-címek esetén: 0.0.0.0, 127.x.x.x, 192.0.2.x vagy 224.0.0.0– 255.255.255.255
- az alhálózati maszk esetén: 255.255.255.255 vagy 0.0.0.0–254.255.255.255
- az átjáró címe esetén: 0.0.0.0, 127.x.x.x vagy 224.0.0.0–255.255.255.255 (ahol az x egy 0 és 255 közötti szám)

# **SSID megjelenítés**

s**Hálózat** > **Hálózati konfigurációhoz** > **Vez.nélk.LAN** > **SSID megjelenítés** Kiválaszthatja, hogy megjelenjen-e az SSID a hálózati készenléti képernyőn és a Kezdőképernyőn.

### **IP cím kijelzés**

- s**Hálózat** > **Hálózati konfigurációhoz** > **Vez.nélk.LAN** > **IP cím kijelzés**
- s**Hálózat** > **Hálózati konfigurációhoz** > **Vez. LAN** > **IP cím kijelzés** Kiválaszthatja, hogy megjelenjen-e az IP-cím a hálózati készenléti képernyőn és a Kezdőképernyőn.

# **IPv6-beállítások**

- s**Hálózat** > **Hálózati konfigurációhoz** > **Vez.nélk.LAN** > **IPv6-beállítások**
- s**Hálózat** > **Hálózati konfigurációhoz** > **Vez. LAN** > **IPv6-beállítások**

Kiválaszthatja az IPv6-beállításokat, ha a kivetítőt IPv6 használatával csatlakoztatja a hálózathoz.

**IPv6**

Állítsa **Be** értékre, ha IPv6 használatával szeretné csatlakoztatni a kivetítőt a hálózathoz.

Az IPv6 használata során mindig egy helyi kapcsolatcím van beállítva. Ez az interfészazonosítóból áll, amely az fe80:: értékből és a kivetítő MACcíméből lett létrehozva.

Az IPv6-támogatás segítségével hálózaton keresztül felügyelheti és vezérelheti a kivetítőt az Epson Web Control és PJLink használatával.

**Autom. konfigurálás**

Állítsa **Be** értékre, hogy automatikusan hozzárendelje a címeket a routerértesítésnek megfelelően.

A cím az alábbiak szerint áll össze.

<span id="page-119-0"></span>Automatikusan jön létre az RA-ból (az útválasztói hirdetményből) kapott előtag és a kivetítő MAC-címéből létrehozott interfészazonosító kombinálásával.

### **Állapotalapú cím (0–1)**

Automatikusan jön létre a DHCP-kiszolgálóról a DHCPv6 használatával.

### **Ideigl. cím használata**

Állítsa **Be** értékre, ha egy ideiglenes IPv6-címet szeretne használni.

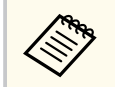

Beállíthatja manuálisan az IPv6-címet az Epson Web Control **Speciális** menüjében.

# **Levél értesítés**

s**Hálózat** > **Hálózati konfigurációhoz** > **Értesítés** > **Levél értesítés**

Ha **Be** értékre van állítva, a készülék értesítési üzeneteket küld az előre beállított e-mail címekre, amikor a kivetítőn hiba vagy figyelmeztetés jelentkezik.

### g **Kapcsolódó hivatkozások**

• "Hálózati kivetítő e-mailes figyelmeztető üzenetei" p.120

### **Hálózati kivetítő e-mailes figyelmeztető üzenetei**

Ha a hálózathoz csatlakoztatott kivetítők egyikén probléma merül fel, és megadta, hogy e-mailes figyelmeztetést szeretne kapni, egy e-mail üzenetet fog kapni az alábbi információkkal:

- A **Kezdőpont** pontban az e-mail feladójaként beállított e-mail cím
- **Epson Projector** megjelölés az üzenet tárgysorában
- A problémás kivetítő neve
- Az érintett kivetítő IP-címe
- Részletes információk a problémáról

# **SMTP kiszolgáló**

### s**Hálózat** > **Hálózati konfigurációhoz** > **Értesítés** > **SMTP kiszolgáló**

Adja meg az egyes címmezőkben a kivetítő SMTP-kiszolgálójának IP-címét 0 és 255 közötti számokkal.

Ne használja ezeket a címeket: 127.x.x.x, 192.0.2.x vagy 224.0.0.0– 255.255.255.255 (ahol az x 0 és 255 közötti számot jelöl).

### **Portszám**

### s**Hálózat** > **Hálózati konfigurációhoz** > **Értesítés** > **Portszám**

Írjon be egy számot az SMTP-kiszolgáló Portszám beállításához. 1 és 65535 közötti értéket lehet megadni (az alapértelmezett szám a 25).

### **Kezdőpont**

### s**Hálózat** > **Hálózati konfigurációhoz** > **Értesítés** > **Kezdőpont**

Írjon be a küldő e-mail-címét (legfeljebb 64 alfanumerikus karakter). (Ne használja a következő karaktereket: "(),:; < > [\] szóköz.)

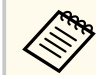

Legfeljebb 32 alfanumerikus karaktert írhat be a kivetítő menüjében. Több, mint 32 karakter beviteléhez használja webböngészőjét.

# <span id="page-120-0"></span>**Cím 1 beállítás/Cím 2 beállítás/Cím 3 beállítás**

- s**Hálózat** > **Hálózati konfigurációhoz** > **Értesítés** > **Cím 1 beállítás**
- s**Hálózat** > **Hálózati konfigurációhoz** > **Értesítés** > **Cím 2 beállítás**
- s**Hálózat** > **Hálózati konfigurációhoz** > **Értesítés** > **Cím 3 beállítás**

Írjon be egy legfeljebb 64 alfanumerikus karakterből álló e-mail-címet, ahol az értesítéseket fogadni szeretné. (Ne használja a következő karaktereket: " ( ) , : ; < > [ \] szóköz.) Válassza ki azokat az értesítéseket, amiket meg szeretne kapni.

Legfeljebb 32 alfanumerikus karaktert írhat be a kivetítő menüjében. Több, mint 32 karakter beviteléhez használja webböngészőjét.

### **SNMP**

s**Hálózat** > **Hálózati konfigurációhoz** > **Értesítés** > **SNMP**

Állítsa **Be** értékre a kivetítő SNMP protokollal történő felügyeletéhez. Ahhoz, hogy a kivetítőt felügyelje, telepítenie kell az SNMP-kezelő programot a számítógépére. Az SNMP protokoll kezelése a hálózati rendszergazda feladata. Amikor először használja az SNMP funkciót, be kell állítania a **Közösségnév** értékét.

# **Trap IP-cím 1/Trap IP-cím 2**

- s**Hálózat** > **Hálózati konfigurációhoz** > **Értesítés** > **Trap IP-cím 1**
- s**Hálózat** > **Hálózati konfigurációhoz** > **Értesítés** > **Trap IP-cím 2**

Adjon meg legfeljebb két IP-címet, amelyen SNMP-értésítést szeretne kapni. Az egyes címmezőkben 0 és 255 közötti számot adhat meg.

Ne használja ezeket a címeket: 127.x.x.x vagy 224.0.0.0–255.255.255.255 (ahol az x 0 és 255 közötti számot jelöl).

### **Közösségnév**

s**Hálózat** > **Hálózati konfigurációhoz** > **Értesítés** > **Közösségnév** Írja be az SNMP közösségnevet (max. 32 alfanumerikus karakter). (Ne használjon szóközöket és szimbólumokat a @ jelt kivéve.)

### **PJLink-értesítés**

s**Hálózat** > **Hálózati konfigurációhoz** > **Értesítés** > **PJLink-értesítés** Állítsa **Be** értékre a PJLink-értesítés funkció engedélyezéséhez, ha a PJLink beállítás engedélyezve van.

# **Értesít. IP-cím**

### s**Hálózat** > **Hálózati konfigurációhoz** > **Értesítés** > **Értesít. IP-cím**

Adja meg az IP-címet a projektor működési állapotának fogadásához, ha a PJLink értesítési funkció engedélyezve van. Adja meg a címeket 0 és 255 közötti értékeket használva az egyes címmezők esetén.

Ne használja ezeket a címeket: 127.x.x.x vagy 224.0.0.0–255.255.255.255 (ahol az x 0 és 255 közötti számot jelöl).

### **Parancskommunikáció**

### s**Hálózat** > **Hálózati konfigurációhoz** > **Egyebek** > **Parancskommunikáció**

Kiválaszthatja a parancskommunikáció hitelesítési módját.

**Védett**

Válassza ki, ha a **: Web-hozzáf. jelszó** használatával végez kivonatoló hitelesítést. Telepítenie kell az Epson Projector Management szoftver legújabb verzióját.

### <span id="page-121-0"></span>**Kompatibilis**

Válassza ezt a lehetőséget, ha egyszerű szöveges hitelesítést végez a monitor jelszó használatával (legfeljebb 16 alfanumerikus karakter hosszúságú lehet).

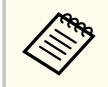

Válassza a **Kompatibilis** lehetőséget, ha a kivetítők felügyeletét egy kapcsolóval és egy rendszervezérlővel végzi, vagy az Epson Projector Management 5.30 vagy korábbi verzióját használva végzi.

# **Biztonsági HTTP**

### s**Hálózat** > **Hálózati konfigurációhoz** > **Egyebek** > **Biztonsági HTTP**

A fokozott biztonság érdekében a számítógép és a kivetítő közötti kommunikáció a Webes vezérlés funkcióval titkosított. A biztonsági funkciók beállításakor a Webes vezérlés esetén, a **Be** beállítást ajánljuk.

### **Web kiszolgáló hitelesítés**

- s**Hálózat** > **Hálózati konfigurációhoz** > **Egyebek** > **Web kiszolgáló hitelesítés**
- A Web kiszolgáló hitelesítést a biztonsági HTTP-hez importálja.

### **Web API beállítások**

s**Hálózat** > **Hálózati konfigurációhoz** > **Egyebek** > **Web API beállítások**

Kiválaszthatja a Web API beállításait Web API kommunikáció használata esetén.

### **Web API**

Állítsa **Be** értékre a Web API funkció engedélyezéséhez.

Amikor először használja a Web API kommunikációt, be kell állítania a **Web-hozzáf. jelszó** értékét.

### **Hitelesítés**

Igény szerint biztonsági funkciókat állíthat be a kivetítőn, ha Web API kommunikációval szeretné használni a készüléket.

### **Open**

A biztonság nincs beállítva.

### **Digest**

A kommunikáció API-hitelesítés (kivonatoló hitelesítés) használatával történik.

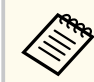

A részleteket lásd *Web API Specifications for Projectors* dokumentumot.

# **Elsőbbségi átjáró**

s**Hálózat** > **Hálózati konfigurációhoz** > **Egyebek** > **Elsőbbségi átjáró** Beállíthatja az elsőbbségi átjárót.

### **Alapvető vezérlés**

s**Hálózat** > **Hálózati konfigurációhoz** > **Egyebek** > **Alapvető vezérlés** Állítsa **Be** értékre a kivetítő Alapvető vezérlés használatával történő vezérléséhez.

A beállítás első bekapcsolásakor be kell állítania egy Remote jelszót.

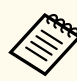

A beállítás csak akkor jelenik meg, amikor a **Tartalom lejátszása Ki** opcióra van állítva.

### <span id="page-122-0"></span>**PJLink**

s**Hálózat** > **Hálózati konfigurációhoz** > **Egyebek** > **PJLink**

Állítsa **Be** értékre a kivetítő PJLink használatával történő felügyeletéhez. Amikor először használja a PJLink funkciót, be kell állítania a **PJLink jelszó** értékét.

### **AMX Device Discovery**

s**Hálózat** > **Hálózati konfigurációhoz** > **Egyebek** > **AMX Device Discovery**

Állítsa **Be** értékre, ha azt szeretné, hogy a kivetítő felismerhető legyen az AMX Device Discovery technológiával.

# **Crestron Connected**

s**Hálózat** > **Hálózati konfigurációhoz** > **Egyebek** > **Crestron Connected**

### **Crestron Connected**

Ezt a lehetőséget csak akkor állítsa **Be** értékre, ha a kivetítőt hálózaton keresztül felügyeli vagy vezérli a Crestron Connected segítségével.

Ha nem állított be jelszót, mielőtt a **Crestron Connected** beállítást **Be** értékre állíthatná, megjelenik egy képernyő, ami jelszó beállítására szólítja fel.

### **Jelszó**

Ez hasznos a kivetítő hálózaton keresztüli eléréséhez. (Alapesetben nincs jelszó beállítva.)

Írjon be egy legfeljebb 32 alfanumerikus karakter hosszú jelszót. (Ne használja a következő karaktereket: \* : szóköz.)

A módosítások engedélyezéséhez indítsa újra a kivetítőt.

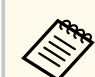

A Crestron Connected engedélyezésekor az Epson Projector Management szoftver Epson Message Broadcasting szolgáltatása inaktiválódik.

# **Crestron Xio Cloud**

s**Hálózat** > **Hálózati konfigurációhoz** > **Egyebek** > **Crestron Xio Cloud**

Állítsa **Be** értékre a kivetítő és más eszközök hálózaton keresztüli megfigyelésére vagy vezérlésére a Crestron Xio Cloud szolgáltatás segítségével.

### **Art-Net**

### s**Hálózat** > **Hálózati konfigurációhoz** > **Egyebek** > **Art-Net**

Állítsa **Be** értékre, ha a kivetítőt az Art-Net segítségével kívánja vezérelni.

**Net**

Adjon meg a kivetítő hálózatának egy 0 és 127 közötti számot (az alapértelmezett 0).

### **Sub-Net**

Adjon meg a kivetítő alhálózatnak egy 0 és 15 közötti számot (az alapértelmezett 0).

### **Universe**

Adja meg a kivetítő Universe értékét, egy 0 és 15 közötti számot (az alapértelmezett 0).

### **Kezdő csatorna**

Adja meg az Art-Net kezelését végző kezdő csatorna számát 1 és 495 között (az alapértelmezett 1).

### **Csatornainformációk**

Megtekintheti a csatornainformációkat.

# <span id="page-123-0"></span>**sACN**

s**Hálózat** > **Hálózati konfigurációhoz** > **Egyebek** > **sACN**

Állítsa **Be** értékre, ha a kivetítőt sACN használatával kívánja vezérelni.

### **Universe**

Adja meg a kivetítő Universe értékét, egy 1 és 63999 közötti számot (az alapértelmezett 1).

### **Kezdő csatorna**

Adja meg az sACN kezelését végző kezdő csatorna számát 1 és 495 között (az alapértelmezett 1).

### **Csatornainformációk**

Megtekintheti a csatornainformációkat.

# **Message Broadcasting**

### s**Hálózat** > **Hálózati konfigurációhoz** > **Egyebek** > **Message Broadcasting**

Állítsa **Be** értékre, hogy megkapja az Epson Projector Management által kézbesített üzenetet. További részletekért lásd az *Epson Projector Management kezelési útmutatója* című dokumentumot.

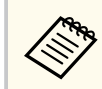

A beállítás csak akkor jelenik meg, ha a **Crestron Connected** elem **Ki** értékre van állítva.

# **Alaphelyzet (Hálózat menü)**

s**Hálózat** > **Hálózati konfigurációhoz** > **Alaphelyzet**

Visszaállíthatja alapértelmezett értékekre a **Hálózat** menü összes beállítását, kivéve a következőket:

• Vez. nélk. táp

### **Figyelem**

A **Hálózat** menühöz beállított összes jelszó alaphelyzetbe áll, és újra be kell állítania őket. Ha meg szeretné akadályozni, hogy illetéktelen felhasználók visszaállíthassák a jelszavakat, állítsa a **Hálózatvédelem** beállítást **Be** értékre a **Jelszavas védelem** menüben.

Az **Információ** menü megnyitásával megtekintheti a kivetítő adatait és verziószámát, azonban a menü beállításait nem módosíthatja.

#### g **Kapcsolódó hivatkozások**

- "Kivetítő adatai" p.125
- ["Világítás-infó" p.126](#page-125-0)
- $\cdot$  ["Verzió" p.126](#page-125-0)
- ["Állapot infó" p.127](#page-126-0)
- ["Feszültség-figy." p.127](#page-126-0)
- ["Hőm. figy. info." p.127](#page-126-0)
- ["Be-/kikapcs. előzm." p.127](#page-126-0)
- ["Firmware frissítése" p.127](#page-126-0)
- ["Köt. beáll. exportálása" p.127](#page-126-0)
- ["Köt. beáll. importálása" p.128](#page-127-0)

### **Kivetítő adatai**

#### s**Információ** > **Kivetítő adatai**

Megtekintheti a kivetítő adatait.

#### **Műk. óraszám**

Kijelzi a kivetítő használati óráinak számát a bekapcsolása óta.

Az összesített használati idő az első 10 órában "0H"-ként jelenik meg. Ha meghaladja a 10 órát, akkor "10H" és "11H" formátumban jelenik meg, 1 órás egységekben.

#### **Forrás**

Megjeleníti azon port nevét, amelyen keresztül az aktuális bemeneti forrás csatlakozik.

#### **Bemeneti jel**

Megjeleníti az aktuális bemeneti forrás bemeneti jelének beállítását.

#### **Felbontás**

Megjeleníti az aktuális bemeneti forrás felbontását.

#### **Frissítési gyak.**

Megjeleníti az aktuális bemeneti forrás képfrissítési sebességét.

#### **Szinkroninformáció**

Információt jelenít meg a videojelekről, amely a szerviztechnikus számára fontos lehet.

#### **Színformátum**

Megjeleníti az aktuális bemeneti forrás színformátumát.

#### **Állapot**

Információt jelenít meg a kivetítővel kapcsolatos problémákról, amely a szerviztechnikus számára fontos lehet.

#### **Sorozatszám**

Megjeleníti a kivetítő gyári számát.

#### **Obj. típus**

Megjeleníti a csatlakoztatott objektív típusszámát.

#### **Event ID**

Megjeleníti a hálózati problémának megfelelő Event ID eseményazonosító számát. Lásd az Event ID eseményazonosító kódok listáját.

#### **HDBaseT jelszint**

Megjeleníti a HDBaseT jeladó jelszintjét. Ha az információ sárga színnel van megjelenítve, a jelszint nem elegendő.

#### g **Kapcsolódó hivatkozások**

• "Eseményazonosító kódok listája" p.125

### **Eseményazonosító kódok listája**

Ha az **Event ID** opció a **Kivetítő adatai** menüben megjelenít egy kódszámot, ellenőrizze az eseményazonosító kódok listáján, hogy van-e megoldás a kódhoz tartozó problémára.

Ha nem sikerül elhárítania a problémát, forduljon a hálózati rendszergazdához, vagy kérjen műszaki segítséget az Epson vállalattól.

<span id="page-125-0"></span>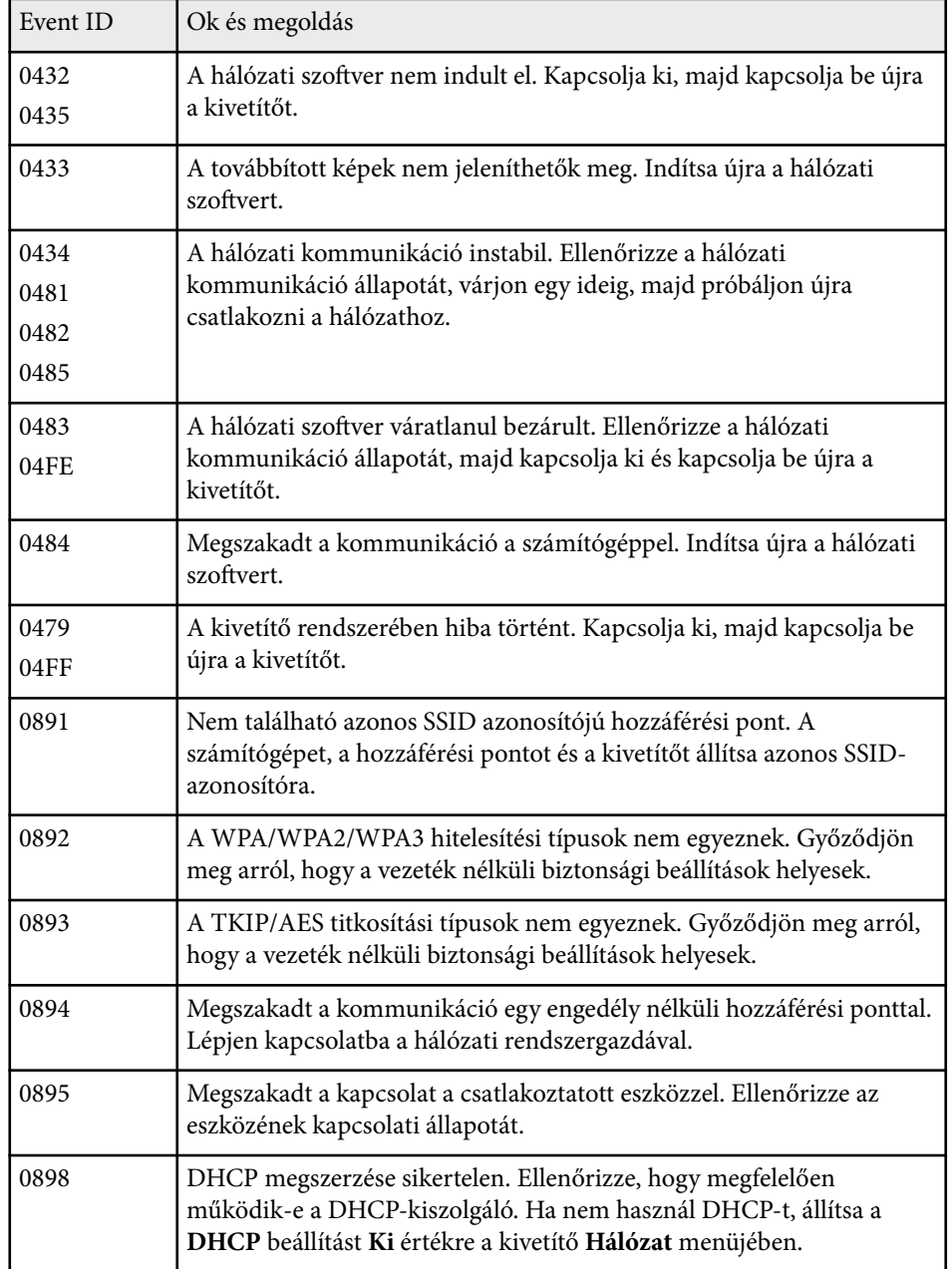

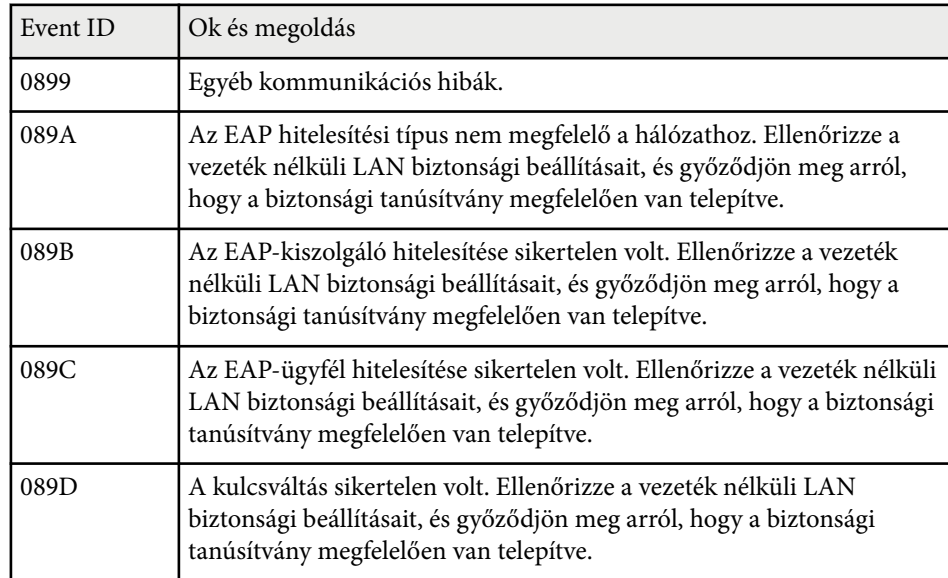

# **Világítás-infó**

### s**Információ** > **Világítás-infó**

Megjelenítheti a kivetítő fényforrásának információit.

**Világítás-üzemórák**

Megjeleníti az üzemórák számát a kivetítő minden egyes **Világítás mód** beállítása esetén.

### **Becsült hátralévő**

Ha a **Konstans mód** beállítás engedélyezve van, megjeleníti a fennmaradó órák számát, amíg a kivetítő konstans fényerőt képes fenntartani.

s**Beállítások** > **Fényerő beáll.** > **Konstans mód**

### **Verzió**

s**Információ** > **Verzió**

<span id="page-126-0"></span>Megtekintheti a kivetítő firmware-adatait.

# **Állapot infó**

s**Információ** > **Állapot infó** Megtekintheti a kivetítő alapvető állapotinformációit. Minden kategória a következő információkat tartalmazza. **Status Information** A kivetítő működési állapota. **Source** Bemeneti jellel kapcsolatos információk. **Signal Information** Bemeneti digitális jellel kapcsolatos információk. **Output Signal** Az aktuális kimeneti forrás jelállapota. **Network Wired** Vezetékes LAN beállításai. **Network Wireless** Vezeték nélküli LAN beállításai. **Maintenance** A kivetítő és a fényforrás működési ideje. **Version** A kivetítő firmware-verziója

# **Feszültség-figy.**

### s**Információ** > **Feszültség-figy.**

Megtekinthet különböző feszültségfigyelmeztetéseket.

Ha kiválasztja a **Részl.** lehetőséget, ha figyelmeztetés vagy hiba jelenik meg, akkor megnézheti a hiba észlelése előtti és utáni részletes naplókat.

# **Hőm. figy. info.**

### s**Információ** > **Hőm. figy. info.**

Megtekinthet különböző magas hőmérsékletre vonatkozó figyelmeztetéseket. Ha kiválasztja a **Részl.** lehetőséget, ha figyelmeztetés vagy hiba jelenik meg, akkor megnézheti a hiba észlelése előtti és utáni részletes naplókat.

### **Be-/kikapcs. előzm.**

s**Információ** > **Be-/kikapcs. előzm.**

Megtekintheti a be-/kikapcsolási naplókat.

### **Firmware frissítése**

### s**Információ** > **Firmware frissítése**

Elvégzi a kivetítő firmware-frissítését.

Kövesse a képernyőn megjelenő utasításokat, hogy elvégezze a firmwarefrissítést az alábbi módszerek egyikével.

- Csatlakoztasson egy üres USB-flash-meghajtót közvetlenül a kivetítő USB-Aportjához
- Csatlakoztasson egy USB-kábelt a számítógép USB-portjához és a kivetítő Service portjához

[epson.jp/support/download/](https://www.epson.jp/support/download/)

### **Köt. beáll. exportálása**

### s**Információ** > **Köt. beáll. exportálása**

Exportálhatja a kivetítő menübeállításait egy USB flash-meghajtóra vagy egy számítógépre, hogy átmásolhassa azokat ugyanolyan típusú más kivetítőkre.

# <span id="page-127-0"></span>**Köt. beáll. importálása**

### s**Információ** > **Köt. beáll. importálása**

Importálhatja az USB flash-meghajtóra vagy számítógépre mentett menübeállításokat.

# **Alaphelyzet menü <sup>129</sup>**

Az **Alaphelyzet** menü beállításai lehetővé teszik a kivetítő bizonyos beállításainak visszaállítását az alapértelmezett értékekre.

### g **Kapcsolódó hivatkozások**

- "Összes mem. vissza." p.129
- "Frissítési mód" p.129
- "Világítás kalibrálása" p.129
- ["Alaphelyzetbe mind" p.130](#page-129-0)
- ["Mind gyári alaphelyzetbe" p.130](#page-129-0)

### **Összes mem. vissza.**

### s**Alaphelyzet** > **Összes mem. vissza.**

Kitörölheti az itt a memóriába mentett összes adatot: **Memória**, **Lencse pozíciója** és **Geometrikus korrekc.**

### **Frissítési mód**

#### s**Alaphelyzet** > **Frissítési mód**

A frissítési mód folyamata kitörli a kivetített utólagos képeket, és egy bizonyos idő elteltével kikapcsolja a kivetítőt.

#### **Időmérő**

Állítsa be azt az időtartamot, amely alatt a kivetítő megjeleníti a frissítési képet.

### **Üzenet**

Állítsa **Be** értékre, hogy megjelenjen egy üzenet, amely tájékoztatja, hogy a kivetítő frissítési módban van.

#### **Start**

Elindítja a frissítési mód folyamatát, hogy törölje a kivetített utólagos képeket, és egy bizonyos idő elteltével kikapcsolja a kivetítőt. Nyomjon meg egy gombot a távvezérlőn a folyamat törléséhez.

### **Világítás kalibrálása**

### s**Alaphelyzet** > **Világítás kalibrálása**

A világításkalibrálási folyamat optimalizálja az aktuálisan vetített kép színegyensúlyát.

#### **Futtatás most**

Indítsa el a világítás kalibrálását, hogy optimalizálja az aktuálisan vetített kép színegyensúlyát. Előfordulhat, hogy a kalibrálás nem indul el, ha a kivetítő környezeti hőmérséklete a tartományon kívül esik. (A legjobb eredmények érdekében várjon 20 percet a kivetítő bekapcsolását követően a kalibrálás megkezdése előtt.)

Előfordulhat, hogy a **Világítás kalibrálása** nem indul el a következő esetekben.

- Ha a kivetítőt nem használja folyamatosan 20 percnél tovább.
- Ha a környező hőmérséklet túl magasra emelkedik, és a fényerő automatikusan halványodott.
- Ha a következő funkciókat használja, és a fényforrás fényereje egy bizonyos szintnél alacsonyabbra csökken.
	- Dinamikus kontraszt
	- Fényforrás-ki vezérlés
- Kioldó
- Ha a **Fényerő beáll.** értéke 30% vagy kevesebb.

#### **Futtatás időnként**

Állítsa **Be** értékre, hogy a világítás kalibrálása 100 óra használatot követően, rendszeresen végbe menjen.

Ha **Ki** értékre állította, hogy fenntartsa a többszörös kivetítés használatával beállított kivetített képet, akkor végezzen kalibrálást a **Futtatás most** lehetőséggel, vagy állítson be egy **Világítás kalibrálása** eseményt az **Időzítő beállításai** képernyőn a kalibrálás rendszeres elvégzéséhez.

#### **Időzítő beállításai**

Megjeleníti az **Időzítő beállításai** képernyőt. Állítson be egy **Világítás kalibrálása** eseményt időnkénti futtatásra.

# <span id="page-129-0"></span>**Alaphelyzet menü <sup>130</sup>**

### **Utolsó futtatás**

Megjeleníti az utolsó világításkalibrálás dátumát és időpontját.

### **Alaphelyzetbe mind**

### s**Alaphelyzet** > **Alaphelyzetbe mind**

A kivetítő legtöbb beállítását visszaállíthatja az alapértelmezett értékre. Az alábbi beállításokat állíthatja vissza:

- Memória
- Induló képernyő \*
- Paneligazítás
- Szín homogenitás
- Felhasználó logója \*
- Dátum és idő
- Színegyeztetés
- Időzítő beállításai
- Nyelv
- A Hálózat menü elemei mások, mint a **Vez. nélk. táp** esetében.
- NFC beállítások

\* Ezek a beállítások visszaállnak, ha a **Felh. Logó védelme** beállítást **Ki** értékre állítja.

### **Mind gyári alaphelyzetbe**

### s**Alaphelyzet** > **Mind gyári alaphelyzetbe**

Visszaállíthatja a beállítási értékeket a beállított értékekre vagy a gyári alapértelmezett értékekre.

### **Alaph-be (felh. alapért.)**

Alkalmazhatja a **Felh. alapért. beáll.** menüben megadott értékeket.

### **Mind gyári alaphelyzetbe**

A kivetítő minden beállítását visszaállíthatja a gyári alapértelmezett értékre.

Ha még nem állított be jelszót, mielőtt elvégezhetné a **Mind gyári alaphelyzetbe** műveletet, egy jelszó beállítására felszólító képernyő jelenik meg.

Az alábbi beállításokat állíthatja vissza:

- Világítás-infó
- Műk. óraszám
- Jelszavas védelem
- Időzítő beállításai \*
- Dátum és idő

\* Ez a beállítás visszaáll, ha a **Védelem ütemezése** beállítást **Ki** értékre állítia.

### **Figyelem**

A **Hálózat** menühöz beállított összes jelszó alaphelyzetbe áll, és újra be kell állítania őket. Ha meg szeretné akadályozni, hogy illetéktelen felhasználók visszaállíthassák a jelszavakat, állítsa a **Hálózatvédelem** beállítást **Be** értékre a **Jelszavas védelem** menüben.

### **Felh. alapért. beáll.**

Beállíthatja az **Alaph-be (felh. alapért.)** funkciók elvégzésekor használt alapértelmezett értéket.

Beállíthatja a következő beállítások értékeit:

- Színmód
- Világítás mód
- Fényerő szint
- Energiatakarékos mód

# **Alaphelyzet menü <sup>131</sup>**

- K onstans mód
- Üzenet
- Készenl. megerősít.
- Zár időzítő
- Zárkioldás
- Hangjelzés
- A/V beállítások
- Készenléti üzemmód
- Alvó mód
- Nyelv
- Vez. nélk. táp
- DHCP (a Vezetékes LAN menüben)
- Parancskommunikáció

### **Jelszóbeállítás**

Beállíthat egy jelszót, amikor visszaállítja a beállítási értékeket a felhasználói alapértelmezett beállításokra vagy a gyári alapértelmezett értékekre. Nincs alapértelmezett jelszó beállítva. Önnek kell beállítania egy jelszót.

# **A kivetítő funkcióinak beállítása**

A kivetítő beállítási funkcióinak használatához kövesse az alábbi fejezetekben található utasításokat.

### g **Kapcsolódó hivatkozások**

- ["Többszörös kivetítéses funkciók" p.133](#page-132-0)
- ["Külső kamera használata" p.146](#page-145-0)

<span id="page-132-0"></span>A több kivetítő által kivetített képeket egyesítheti egyetlen világos kép, vagy egy nagy, összefüggő kép létrehozásához (Többszörös kivetítés).

A használható vetítők száma a funkciótól és a módszertől függ.

- Egy nagy kép vetítése több kép egyesítésével (mozaikos elrendezés): legfeljebb 15 kivetítővel
- Fényes kép vetítése a képek átfedésével (halmozás)
	- Az Epson Projector Professional Tool szoftver használatával: legfeljebb 6 kivetítő
	- Kivetítő menüjének használatával: legfeljebb 2 kivetítő

### g **Kapcsolódó hivatkozások**

- "Az eljárás áttekintése" p.133
- "Előkészületek a Többszörös kivetítéshez" p.133
- ["Képegyesítés" p.136](#page-135-0)
- ["Színek módosítása" p.145](#page-144-0)

# **Az eljárás áttekintése**

A Többszörös kivetítéshez a következő eljárás alkalmazását javasoljuk.

### **Előkészítés**

- Kivetítők csatlakoztatása
- Kivetítők inicializálása
- Elsődleges kivetítő kijelölése
- Kivetítők kalibrálása
- Kivetítők telepítése
- Durva képbeállítások elvégzése
- A kivetítők csatlakoztatása egy hálózathoz

### **Képegyesítés**

• Mozaikos elrendezés

• Halmozás

### **Színek módosítása**

- Állítsa be a kép egyes színeihez az Árnyalat, a Színtelítettség és a Fényerő értékét.
- Módosítsa a kép általános színárnyalatát.

### **Előkészületek a Többszörös kivetítéshez**

Ez a rész azt mutatja be, hogyan kell elvégezni az alapbeállításokat a kivetítő telepítése előtt, és hogy milyen előkészületekkel lehet egyszerűbbé tenni a későbbi műveleteket.

### g **Kapcsolódó hivatkozások**

- "Kivetítők csatlakoztatása" p.133
- ["Kivetítők inicializálása" p.134](#page-133-0)
- ["Elsődleges kivetítő kijelölése" p.135](#page-134-0)
- ["A kivetítők kalibrálása" p.135](#page-134-0)
- ["Kivetítők telepítése" p.135](#page-134-0)
- ["Durva képbeállítások elvégzése" p.136](#page-135-0)
- ["A kivetítők csatlakoztatása egy hálózathoz" p.136](#page-135-0)

### **Kivetítők csatlakoztatása**

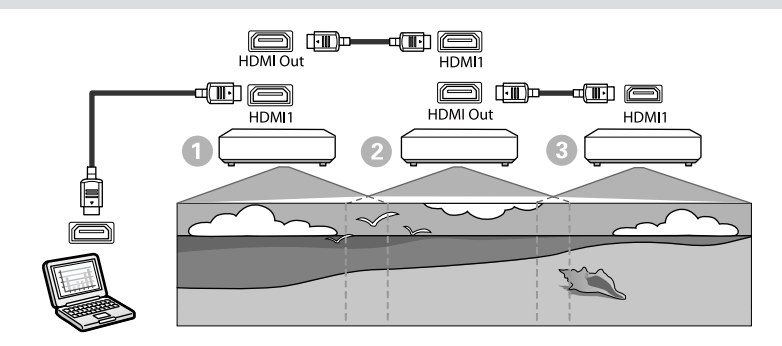

<span id="page-133-0"></span>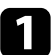

a Csatlakoztassa a kivetítőt a számítógéphez a HDMI-kábellel, majd csatlakoztassa a kivetítők HDMI1 In portját és HDMI Out portját a HDMI-kábellel.

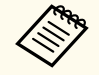

• Csak akkor lesz képkimenet a HDMI Out porton, ha a HDMI1 van kiválasztva képforrásként.

• Ha kivetítőket csatlakoztat láncba, az alábbi ábrán látható módon csatlakoztassa őket.

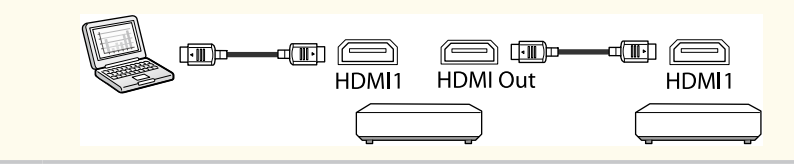

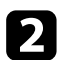

b Nyomja meg a [Menu] gombot a távvezérlőn vagy a kezelőpanelen.

- c Állítsa a **Színmód** beállítást a kivetítő **Kép** menüjében **Többszörös kivetítés** értékre minden kivetítő esetében.
	- d Válassza ki a **HDMI csatlakozás** > **HDMI kimenet beállítás** szükséges értékét a kivetítő **Beállítások** menüjében. A további részleteket a beállítások listájában talál.

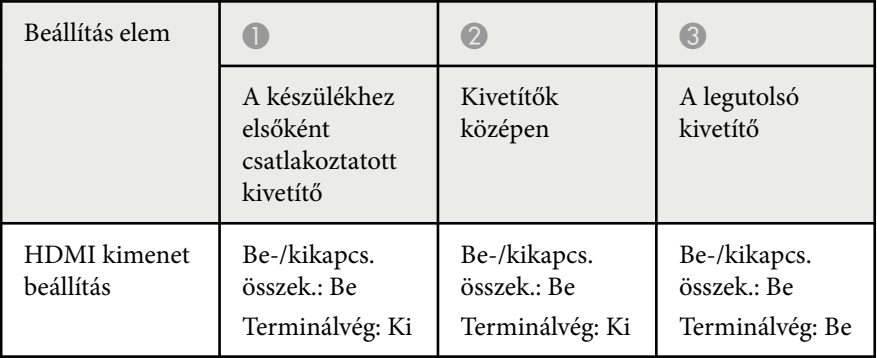

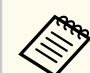

- Ez nem biztos, hogy működik, ha öt vagy több kivetítő van láncba csatlakoztatva, vagy ha a beállítások nem megfelelőek.
- A hang az összes kivetítő hangszórójából hallatszik. A hangerőt minden egyes kivetítőnél beállíthatja.
- A csatlakoztatott kivetítőt csak a legutolsó kivetítőről vezérelheti a HDMI csatlakozás funkció használatával.
- e Válassza ki a szükséges beállításokat a kivetítő **Többszörös kivetítés** menüjében.
- 
- f Nyomja meg a [Menu] vagy az [Esc] gombot a menük bezárásához.

### **Kivetítők inicializálása**

Minden egyes kivetítő esetében ki kell javítania az eltérő beállításokat.

A szükséges beállításokat kötegelve is megadhatja, a Többszörös kivetítés elindítása előtt **Kötegelt beállítás** használatával.

A szükséges beállításokat mindenképpen adja meg mindegyik kivetítőn.

- s**Részletes** > **Többszörös kivetítés** > **Kötegelt beállítás**
- Az alábbiakat inicializálja
	- Szín homogenitás
	- Képernyőszínek
	- Színegyeztetés
	- Kép
	- Fekete szín szintje
	- Fényerő szint

- <span id="page-134-0"></span>• Módosítja az alábbiakat
	- **Többszörös kivetítés** ennél: **Színmód**
	- **Ki** ennél: **Dinamikus kontraszt**
	- **Egyéni** ennél: **Világítás mód**
	- **Ki** ennél: **Alvó mód**

### g **Kapcsolódó hivatkozások**

- ["Kötegelt beállítás" p.106](#page-105-0)
- $\cdot$  ["Alvó mód" p.101](#page-100-0)
- ["Alaphelyzetbe mind" p.130](#page-129-0)

### **Elsődleges kivetítő kijelölése**

Válasszon ki egy kivetítőt, amely az állítás alapjául fog szolgálni. Jelenítse meg a tesztábrákat az összes kivetítőből, és azt jelölje ki elsődleges kivetítőnek, amelynél a legkisebb színegyenetlenséget látja.

- 
- A tesztábra megjelenítéséhez nyomja meg a [Tesztábra] gombot a kezelőpanelen vagy a távvezérlőn.
- A következő tesztábrák megjelenítését javasoljuk: **Szürkeárnyalatos**, **Szürke sávok (F)**, **Szürke sávok (V)** és **Fehér**
- A távvezérlő használatakor javasoljuk, hogy ugyanazt az azonosítót rendelje hozzá az elsődleges kivetítőhöz és a távvezérlőhöz, hogy korlátozza a vezérlés célját.

### g **Kapcsolódó hivatkozások**

• ["Kivetítőazonosító" p.105](#page-104-0)

### **A kivetítők kalibrálása**

Az idővel romló színegyensúly és fényerő beállításához végezze el a következő műveleteket az összes kivetítőn, és minimalizálja a színtónus-különbségeket az egyes kivetített képek között.

- Végezze el a világítás kalibrálását.
	- s**Alaphelyzet** > **Világítás kalibrálása**
- Opcionális külső kamera felszerelése esetén végezzen színkalibrálást.
	- s**Részletes** > **Színkalibrálás**
- Ha nem szereli fel az opcionális külső kamerát, vagy ha nem sikerül elvégeznie a színkalibrálást, hajtsa végre a **Szín homogenitás** műveletet.
	- s**Részletes** > **Többszörös kivetítés** > **Képernyőszínek** > **Szín homogenitás**
- Állítsa be a **Színmód** funkciót a **Többszörös kivetítés** beállításához.
	- s**Kép** > **Színmód**
- Állítsa az **Energiatakarékos mód** beállítást **Ki** értékre.
	- s**Beállítások** > **Fényerő beáll.** > **Energiatakarékos mód**
- 
- Javasoljuk, hogy a **Futtatás időnként** beállítást állítsa **Ki** értékre a **Világítás kalibrálása** menüben. Ha **Be** értékre állítja, akkor a többszörös kivetítésben beállított szín az automatikus kalibrálás miatt módosulhat.
- Módosíthatja a kivetítő **Színmód** beállítását is a távvezérlő [Color Mode] gombjával.

### **Kivetítők telepítése**

Az összes kivetítőt helyezze megfelelő helyre.

Ha az elsődleges kivetítőt középre telepíti, akkor könnyedén kalibrálhatja a színeket, mert a kivetített terület közepén lévő egyenetlenségek csökkennek.

### <span id="page-135-0"></span>**Durva képbeállítások elvégzése**

A következő műveleteket minden kivetítőnél kell végezni a téglalap alakú kivetített képek pozíciójának és alakjának beállításához.

A tesztábra megjelenítése megkönnyíti a vetítési pozíció és alak beállítását.

- A vetítési pozíció beállításához állítsa be a pozíciót, a szöget és a lencsepozíciót.
- A vetítési méret beállításához állítsa be a helyet és a nagyítást.
- A képfókuszhoz állítsa be a fókuszt.
	- A kivetített képek nem stabilak rögtön a kivetítő bekapcsolása után. Azt javasoljuk, hogy a kivetítés megkezdése után legalább 20 perccel állítsa be a kivetítőt.
		- A következő tesztábrák megjelenítését javasoljuk: **Szürkeárnyalatos**, **Szürke sávok (F)**, **Szürke sávok (V)** és **Fehér**
		- Amikor a függőleges lencsepozíció-módosítással állítja be a kép magasságát, állítsa be úgy, hogy a képet alulról felfelé mozgatja. Ha fentről lefelé állítja, a kép helyzete a beállítás után kissé elmozdulhat lefelé.
		- A következő okok miatt nem javasolt geometrikus korrekció végrehajtása:
			- A képminőség csökkenhet.
			- Ha a korrekciós érték túl nagy, a kép kalibrálása nehéz lehet.

### g **Kapcsolódó hivatkozások**

- ["Lencsepozíció" p.63](#page-62-0)
- ["Nagyítás" p.63](#page-62-0)
- ["Fókusz/Torzítás" p.65](#page-64-0)

### **A kivetítők csatlakoztatása egy hálózathoz**

Csatlakoztassa az összes kivetítőt a hálózati hubhoz LAN-kábelek segítségével. Ha létrejött a kapcsolat, győződjön meg róla, hogy minden kivetítő kapott saját IP-címet.

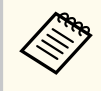

Ha egy hálózaton több kivetítő képeit kombinálja, kijelölhet egy "elsődleges" kivetítőt, és az összes képet automatikusan az "elsődleges" kivetítőhöz igazíthatja. Ha a kivetítők nem csatlakoznak hálózathoz, akkor az egyes projektorok képeit manuálisan igazíthatja egymáshoz.

### g **Kapcsolódó hivatkozások**

• ["Vezetékes hálózati kapcsolat" p.43](#page-42-0)

# **Képegyesítés**

Több kivetítőből létrehozhat egyetlen fényes kompozit képet vagy egyetlen nagy képet.

Válassza ki a beállítási módot a képalkotáshoz a környezet alapján.

- Ha felszerelte az opcionális külső kamerát, és elérhető az Epson Projector Professional Tool szoftver, akkor az Epson Projector Professional Tool szoftver Camera Assist funkciójának használatával automatikusan be tudja állítani a képet.
- Ha nem szerelte fel az opcionális külső kamerát, vagy az Epson Projector Professional Tool szoftver nem érhető el, manuálisan is beállíthatja a képet a kivetítő menüjének használatával.

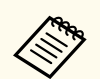

• Az Epson Projector Professional Tool szoftvert és a hozzátartozó kézikönyvet az alábbi webhelyről töltheti le.

#### [epson.sn](http://epson.sn)

- Amikor kivetített képekből az Epson Projector Professional Tool szoftver Camera Assist funkciójának használatával kompozit képet hoz létre, az alábbi funkciók támogatják az ívelt felületeket.
	- Képernyőszínek (konvex felületek nem támogatottak)
	- Színkalibrálás
	- Simítás
- Halmozás
- Halmozás és simítás

#### g **Kapcsolódó hivatkozások**

- "Simítás az Epson Projector Professional Tool szoftver használatával" p.137
- ["Mozaikos elrendezés a kivetítő menüjének használatával" p.138](#page-137-0)
- ["Egyszerű simítás a kivetítő menüjének használatával és az opcionális külső](#page-141-0) [kamerával" p.142](#page-141-0)
- ["Halmozás Epson Projector Professional Tool Szoftver használatával" p.143](#page-142-0)
- ["Halmozás a kivetítő menüjének használatával \(Egyszerű halmozás\)" p.144](#page-143-0)
- ["Halmozás és simítás az Epson Projector Professional Tool szoftver](#page-143-0) [használatával" p.144](#page-143-0)

### **Simítás az Epson Projector Professional Tool szoftver használatával**

Az opcionális külső kamera és az Epson Projector Professional Tool szoftver használatával legfeljebb 15 kivetítő képéből egy nagy képet vetíthet ki.

További részletekért lásd az *Epson Projector Professional Tool kezelési útmutatója* című dokumentumot.

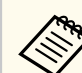

Ha a képernyő megvilágítása 40 lux vagy kevesebb, a következő tartományba eső vetítési méretet ajánljuk.

- 9,9 luxig: 50 200 hüvelyk
- 10–14,9 lux: 60 300 hüvelyk
- 15–19,9 lux: 70 350 hüvelyk
- 20–24,9 lux: 80 400 hüvelyk
- 25–29,9 lux: 90 450 hüvelyk
- 30 lux: 100 500 hüvelyk

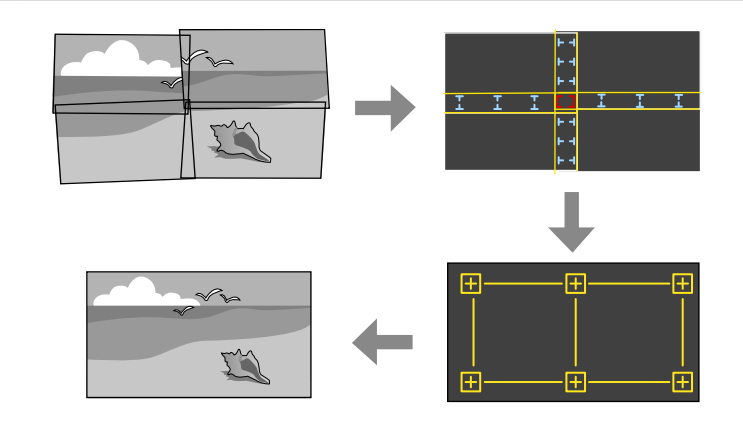

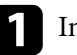

a Indítsa el az Epson Projector Professional Tool szoftvert.

- - b Hozzon létre egy kivetítőcsoportot a **Layout/Monitoring** fülön.
- 
- c Adja meg minden egyes kivetítő helyzetét a **Edit Group** képernyő **Blending and Stacking Settings** részén.

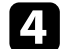

d Indítsa el a **Geometry Assist - Blending Function** varázslót.

Ha a varázsló végzett, szükség szerint végezze el a következő műveleteket:

• **Képernyőszínek** az egyes kivetített képek közötti színárnyalat- és fényerőkülönbségek korrigálásához.

- <span id="page-137-0"></span>• **Pont korrekció** a kivetített képek pozíciói közötti hézagok beállításához.
- **Skálázás** a kép egyes részeinek levágásához és/vagy skálázásához.
	- A mozaikos elrendezés automatikus konfigurálásához szükséges idő az elrendezéstől és a kivetítők számától függ. Ez körülbelül 8 percet vesz igénybe.
		- A képernyőszínek automatikus konfigurálásához szükséges idő az elrendezéstől és a kivetítők számától függ. Ez körülbelül 18 percet vesz igénybe.

### **Mozaikos elrendezés a kivetítő menüjének használatával**

Ha nem szerelte fel az opcionális külső kamerát, vagy az Epson Projector Professional Tool szoftver nem érhető el, a kivetítő menüjének segítségével legfeljebb 15 kivetítő képéből egy nagy képet vetíthet ki.

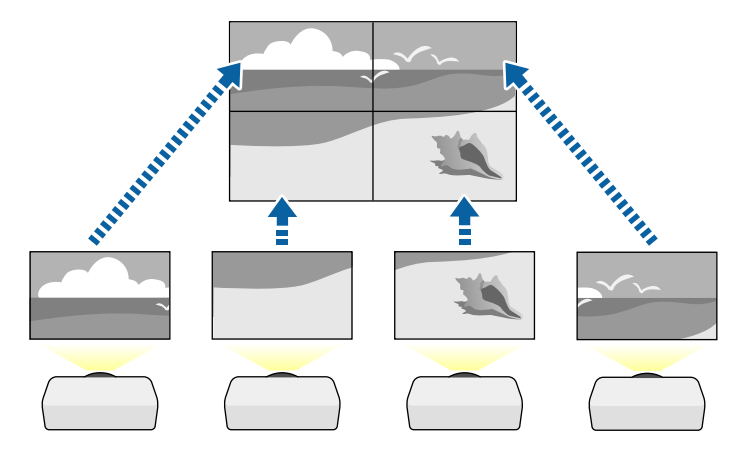

a Válassza ki a **Többszörös kivetítés**beállítást a kivetítő **Részletes** menüjében.

b Válassza ki a **Kivetítőazonosító** beállítást, és adjon minden kivetítőnek egyedi azonosítót, hogy egy távirányítóról több kivetítőt is vezérelhessen.

- c Ha csak egy kivetítőt szeretne vezérelni, akkor állítsa be a távirányító azonosítóját úgy, hogy az egyezzen a kivetítő azonosítójával. Állítsa a távirányító [ID] kapcsolóját erre: **On**, nyomja meg az [ID] gombot a távvezérlőn, majd 5 másodpercen belül nyomja meg a kivetítő azonosítójának megfelelő számgombot. (Adjon meg egy egyjegyű vagy kétjegyű számot.)
	- Ha egy hálózaton több kivetítő képeit kombinálja, válassza a **Csoportosítás** lehetőséget az elsődleges kivetítőn, és hozzon létre egy kivetítőcsoportot, hogy egyszerre tudja őket irányítani.
- e Válassza a **Mozaikos elrendezés** beállítást a képek elrendezésének beállításához, hogy egyetlen nagy képet hozzon létre.
	- Ha felszerelte az opcionális külső kamerát, válassza az **Autom.** lehetőséget az elsődleges kivetítőn.
	- Ha nem szerelte fel az opcionális külső kamerát, vagy a képek automatikus mozaikos elrendezése sikertelen volt, akkor válassza a **Kézi** lehetőséget.
	- Ha a **Kézi** lehetőséget választja, válassza ki az **Elrendezés**lehetőséget, majd válassza ki a beállítani kívánt sorok és oszlopok számát a **Sor** és az **Oszlop** beállításoknál.

• Az **Elrendezés** beállítása után válassza a **Helybeállítás** beállítást. Válassza ki a kivetített képek helyzetét az alábbiak szerint: **Sorok sorrendje** a képernyők elrendezése felülről lefelé haladva, sorrendben, a tetején ezzel kezdve: **1**; **Oszlopok sorrendje** a képernyők elrendezése balról jobbra haladva, balról ezzel kedve: **A**.

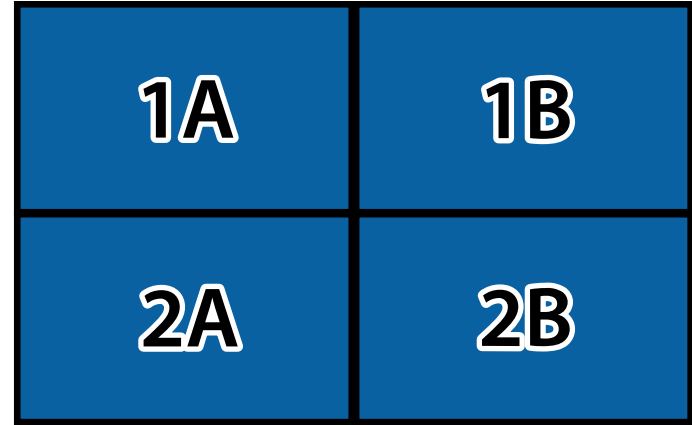

- Válassza ki az **Elrendezés** és a **Helybeállítás** beállításokat minden beállítandó kivetítőn.
- 
- f Válassza ki a bemeneti jelet a kép megjelenítéséhez.
- 
- g Válassza ki az **Élsimítás** beállítást a képek széleinek beállításához.
- Állítsa az **Élsimítás** beállítást **Simítás/Fekete szín szintje** vagy **Fekete szín szintje** beállításra, és először kapcsolja be az **Igazító vonal** és az **Igazító mintázat** beállításokat. Amikor egy másik eszközzel, például médiakiszolgálóval állítja be a simítási területet, válassza a **Fekete szín szintje** lehetőséget.
- Minden egyes kivetítőn válassza ki az elsimítani kívánt széleket, majd állítsa a **Simítás** beállítást **Be** értékre.
- Válassza ki a **Keverés kezdő poz.** beállítást, és állítsa be a keverés kezdő pozícióját.

• Válassza ki az **Illesztési tartomány** elemet, majd a nyílgombok segítségével válassza ki az elsimítandó terület szélességét úgy, hogy a megjelenített igazítók a két kép átfedési területének szélén helyezkedjenek el.

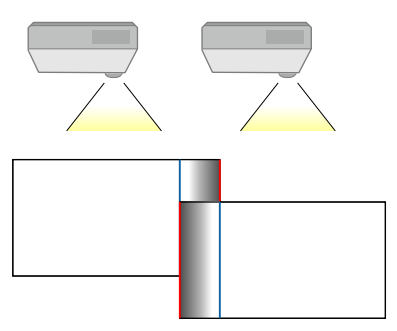

• Válassza ki az **Illesztési görbe** beállításokat, majd válassza ki a kivetítőkön az árnyékolt terület színátmenetét.

Ha elsimította a széleket, kapcsolja ki az **Igazító vonal** és **Igazító mintázat** beállításokat az összes kivetítőn a végső beállítás ellenőrzéséhez.

h Válassza ki a **Fekete szín szintje** beállítást, hogy a különbség kevésbé legyen észrevehető az átfedő területeken.

• Először válassza ki a **Színmódosítás** beállítást.

A beállítási területek az **Élsimítás** beállítás alapján jelennek meg.

• Válassza ki a beállítani kívánt részt a nyílgombok segítségével, majd nyomja meg az [Enter] gombot.

A kijelölt terület narancssárga színben jelenik meg. Állítsa be a fekete tónust.

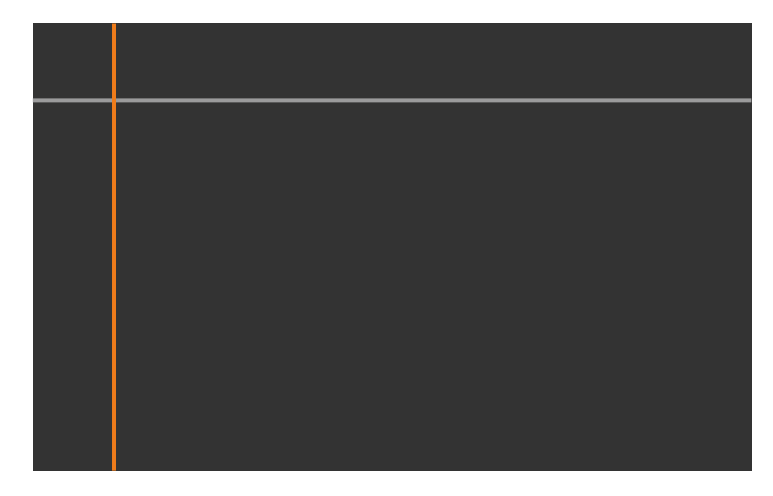

• Ha több vászon átfedésben van, állítsa be a leginkább átfedő területet (a legvilágosabb területet). Az alábbi ábrán először igazítsa (2) az (1) -hez, majd állítsa be úgy, hogy (3) illeszkedjen a (2) -höz.

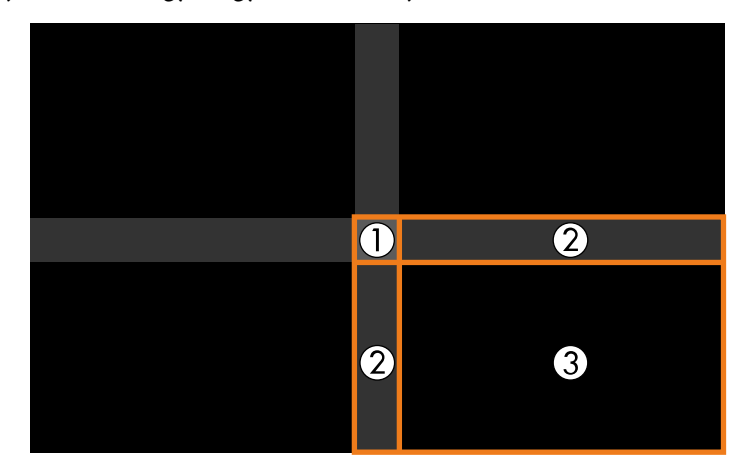

- Ismételje meg ezeket a lépéseket a többi vászonterület beállításához.
- Amikor végzett, nyomja meg az [Esc] gombot.
- **C** Ha vannak olyan területek, ahol a színek nem egyeznek, akkor válassza a **Terület korr.** lehetőséget.
	- Először válassza ki az **Igazítás indítása** lehetőséget. Megjelennek a határoló vonalak, amelyek jelzik a képek átfedését. A vonalak az **Élsimítás** beállítás alapján jelennek meg.
	- A nyílgombok használatával válassza ki a beállítani kívánt határvonalat, majd nyomja meg az [Enter] gombot.

A kijelölt vonal narancssárga színben jelenik meg.

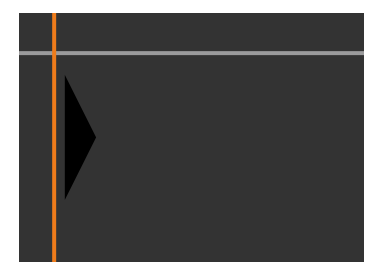

• A nyílgombok használatával állítsa be a vonal elhelyezkedését, majd nyomja meg az [Enter] gombot. Ezután a nyílgombokkal válassza ki az elmozdítani kívánt pontot, majd nyomja meg az [Enter] gombot.

A kijelölt pont narancssárga színben jelenik meg. A pontot a nyílgombok segítségével tudja mozgatni.

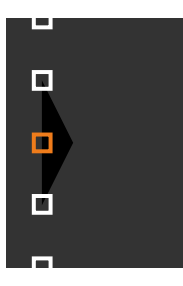

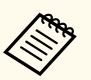

- Módosíthatja a megjelenített pontok számát a **Pontok** beállítás segítségével.
- Ha egy másik pontra akar lépni, nyomja meg az [Esc] gombot, és ismételje meg az előző lépéseket.
- Egy másik határoló vonal beállításához nyomja meg az [Esc] gombot, míg a képernyő meg nem jelenik.

j Ha több kivetítő képét kombinálja egy hálózaton keresztül, akkor válassza a **Képernyőszínek** beállítást a fényerő és az árnyalat beállításához.

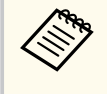

A képernyőszínek automatikus konfigurálásához szükséges idő az elrendezéstől és a kivetítők számától függ. Ez körülbelül 18 percet vesz igénybe.

k Ha a kivetítők nem csatlakoznak hálózathoz, vagy ha az automatikus beállítások elvégzése után manuálisan szeretné beállítani, válassza a **Színegyeztetés** beállítást a képek fényerejének és árnyalatának manuális beállításához.

- Válasszon egy értéket a **Beállítási szint** beállításához, és állítsa be a színtónust a **Piros**, a **Zöld**, vagy a **Kék** beállításához, majd állítsa be a **Fényerőt**.
- Szükség szerint ismételje meg ezeket a lépéseket az egyes beállítási szintek beállításához.
- 

l Válassza a **Skálázás** beállítást a képek egyes részeinek kijelöléséhez.

• Először állítsa a **Skálázás** lehetőséget **Autom.** vagy **Kézi** értékre.

- Válassza a **Skálázás üzemmód** beállítást, és válasszon egyet az alábbi lehetőségek közül:
- **Nagyítás megj.** a kép képarányának megtartása a skálázáskor.

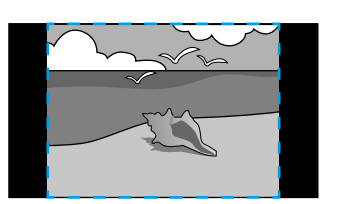

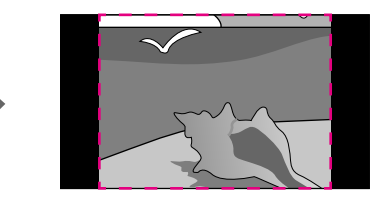

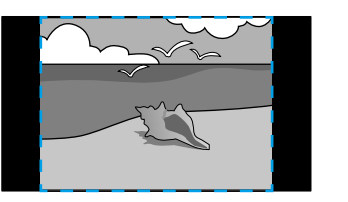

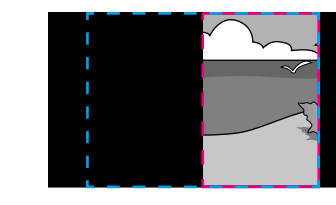

• **Teljes megj.** a kép igazítása a kivetítő vászon méretéhez a kép skálázásakor.

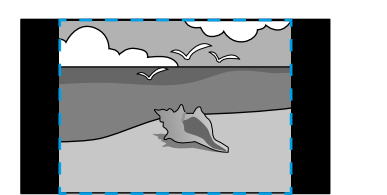

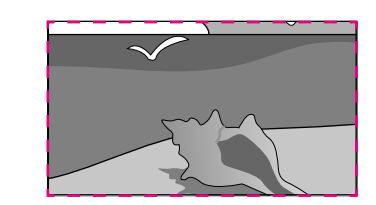

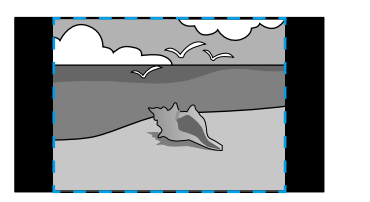

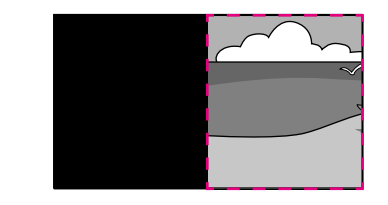

- <span id="page-141-0"></span>• Válasszon egy vagy több lehetőséget az alábbi skálázási opciók közül, és állítsa be szükség esetén:
	- - vagy +: Egyszerre méretezheti a képet vízszintes és függőleges irányban.
	- **Függőleges skálázás** a kép kizárólag függőleges irányba való skálázása.
	- **Vízszintes skálázás** a kép kizárólag vízszintes irányba való skálázása.
- Válassza ki a **Vágás beállítása** beállítást, és használja a nyíl gombokat a kép koordinátáinak és méretének beállításához, ahogy a képen látható.
- Válassza ki a **Vágási tartomány** elemet a kiválasztott, kivágott terület előnézetéhez.

### g **Kapcsolódó hivatkozások**

- ["Kivetítőazonosító" p.105](#page-104-0)
- ["Csoportosítás" p.106](#page-105-0)
- ["Mozaikos elrendezés" p.106](#page-105-0)
- ["Élsimítás" p.107](#page-106-0)
- ["Fekete szín szintje" p.107](#page-106-0)
- ["Képernyőszínek" p.108](#page-107-0)
- ["Színegyeztetés" p.109](#page-108-0)
- ["Skálázás" p.84](#page-83-0)

### **Egyszerű simítás a kivetítő menüjének használatával és az opcionális külső kamerával**

Az opcionális külső kamera segítségével létrehozhat egy vízszintesen széles képet két kivetítőből kivetített képpel.

Ez a funkció csak akkor érhető el, ha az opcionális külső kamera fel van szerelve.

Kössön össze két kivetítőt egy LAN-kábellel.

- - b Győződjön meg róla, hogy a DHCP beállítás két kivetítőre van bekapcsolva a kivetítő Hálózat menüjében.

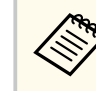

Várjon 1 percet az IP-cím automatikus hozzárendelése után.

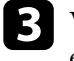

- c Válassza a **Kiterjesztett** > **Többszörös kivetítés** > **Egyszerű simítás** elemet, majd nyomja meg az [Enter] gombot. Majd nyomja meg az [Enter] gombot, ha szükséges.
- 

d Válassza a **Helybeállítás** beállítást, majd adja meg az elsődleges kivetítőt: **A1** vagy **B1**.

e Válassza ki az egyesített széles képre vonatkozó képarányt **A telj. v. képaránya** beállításban.

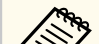

**A telj. v. képaránya** menü használatával a következőket állíthatja be.

- A választható elemek a beállított vászontípustól függnek.
- 21:9 (EDID 3440x1440)
- 21:9 (EDID 2560x1080)
- 16:6 (EDID 2880x1080)
- 16:6 (EDID 1920x720)
- 3:1 (EDID 3240x1080)
- 32:10 (EDID 3456x1080)
- 32:9 (EDID 3200x900)

<span id="page-142-0"></span>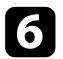

### f Végezze el az **Autom. beállítás ind.** eljárást.

A vetítési pozíció átállításához kövesse a képernyőn megjelenő utasításokat. Ha a vetítési pozíció nem állítható teljes mértékben a távvezérlő [Lens Shift] gombjával vagy a kezelőpanel [Lens] gombjával, helyezze át úgy a kivetítőket, hogy a zöld és a bíbor minta átfedésben legyen, és fehérré váljon.

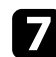

g Az automatikus beállítás befejezése után végezze el az **Alakzat javítása** korrekciót a képernyőn megjelenő utasításokat követve.

h A képek fényerejének és színárnyalatának beállításához használja a **Képernyőszínek** funkciót.

#### g **Kapcsolódó hivatkozások**

• ["Egyszerű simítás" p.110](#page-109-0)

### **Halmozás Epson Projector Professional Tool Szoftver használatával**

Az opcionális külső kamera és az Epson Projector Professional Tool szoftver használatával legfeljebb 6 kivetítő képének egymásra vetítésével létrehozhat egyetlen fényes képet.

További részletekért lásd az *Epson Projector Professional Tool kezelési útmutatója* című dokumentumot.

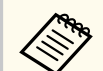

Ha a képernyő megvilágítása 40 lux vagy kevesebb, a következő tartományba eső vetítési méretet ajánljuk.

- 9,9 luxig: 50 200 hüvelyk
- 10–14,9 lux: 60 300 hüvelyk
- 15–19,9 lux: 70 350 hüvelyk
- 20–24,9 lux: 80 400 hüvelyk
- 25–29,9 lux: 90 450 hüvelyk
- 30 lux: 100 500 hüvelyk

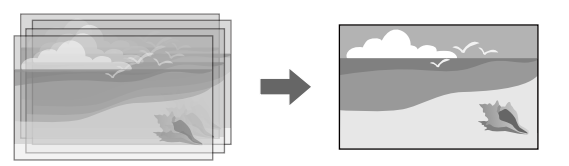

- a Indítsa el az Epson Projector Professional Tool szoftvert.
- 
- b Hozzon létre egy kivetítőcsoportot a **Layout/Monitoring** fülön.
- c Adja meg minden egyes kivetítő helyzetét a **Edit Group** képernyő **Blending and Stacking Settings** részén.
- 
- d Indítsa el a **Geometry Correction Assist Stacking Function** varázslót.

Ha a varázsló végzett, és a kivetített képek képpontjai között hézagok vannak, módosítsa manuálisan a **Pont korrekció** beállítást.

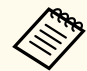

A halmozás automatikus konfigurálásához szükséges idő az elrendezéstől és a kivetítők számától függ. Ez körülbelül 9 percet vesz igénybe.

#### g **Kapcsolódó hivatkozások**

• ["Kiterjesztett menü" p.97](#page-96-0)

### <span id="page-143-0"></span>**Halmozás a kivetítő menüjének használatával (Egyszerű halmozás)**

Ha az Epson Projector Professional Tool szoftver nem áll rendelkezésre, akkor a kivetítő menüjének használatával legfeljebb 2 kivetítő képének egymásra vetítésével létrehozhat egy fényes képet.

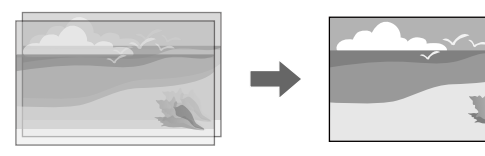

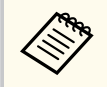

Ez a funkció csak akkor érhető el, ha az opcionális külső kamera fel van szerelve.

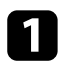

a Kössön össze két kivetítőt egy LAN-kábellel.

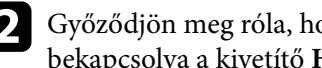

b Győződjön meg róla, hogy a **DHCP** beállítás két kivetítőre van bekapcsolva a kivetítő **Hálózat** menüjében.

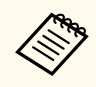

Várjon 1 percet az IP-cím automatikus hozzárendelése után.

c Válassza a **Részletes** > **Többszörös kivetítés** > **Egyszerű halmozás** > **Pont korrekció** lehetőséget, majd állítsa be a kép pozícióját, alakját, valamint a fókuszt a kivetítők egyikén (ez a kivetítő lesz az elsődleges kivetítő) a **Quick Corner** menü használatával.

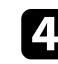

d Válassza ki az **Automatikus igazítás indítása** lehetőséget, és kövesse a képernyőn megjelenő utasításokat.

Ha az automatikus beállítás befejeződött, és a kivetített képek képpontjai között hézagok vannak, módosítsa manuálisan a **Pont korrekció** beállítást.

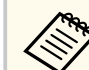

- Az egyszerű halmozás konfigurálásához szükséges idő a kivetítőelrendezéstől függ. Ez körülbelül 4 percet vesz igénybe.
- Ha nem szerelte fel az opcionális külső kamerát, manuálisan módosítsa a következő beállításokat:
	- Fókusz
	- Nagyítás
	- Lencsepozíció
- Geometrikus korrekc.

### g **Kapcsolódó hivatkozások**

- ["Egyszerű halmozás" p.109](#page-108-0)
- ["Az Egyszerű halmozás feltételei" p.110](#page-109-0)
- ["IP beállítások" p.119](#page-118-0)
- ["Pont korrekció" p.64](#page-63-0)
- ["Geometrikus korrekc." p.86](#page-85-0)
- ["Fókusz/Torzítás" p.65](#page-64-0)
- ["Nagyítás" p.63](#page-62-0)
- ["Lencsepozíció" p.63](#page-62-0)
- ["Kiterjesztett menü" p.97](#page-96-0)

### **Halmozás és simítás az Epson Projector Professional Tool szoftver használatával**

Használhatja a **Geometry Assist - Stacking & Blending Function** varázslót egyetlen nagy, fényes kivetített kép egyszerű és gyors létrehozására több kivetítő képeinek illesztésével és átfedésével.

További részletekért lásd az *Epson Projector Professional Tool Operation Guide* című dokumentumot.
### **Többszörös kivetítéses funkciók <sup>145</sup>**

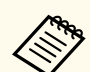

Ha a képernyő megvilágítása 40 lux vagy kevesebb, a következő tartományba eső vetítési méretet ajánljuk.

- 9,9 luxig: 50 200 hüvelyk
- 10–14,9 lux: 60 300 hüvelyk
- 15–19,9 lux: 70 350 hüvelyk
- 20–24,9 lux: 80 400 hüvelyk
- 25–29,9 lux: 90 450 hüvelyk
- 30 lux: 100 500 hüvelyk
- - a Indítsa el az Epson Projector Professional Tool szoftvert.
- **b Hozzon létre egy kivetítőcsoportot, amely támogatja a Layout/Monitoring** fülön lévő **Stacking & Blending** funkciót.
- c Válassza a **Blending and Stacking Settings** elemet a **Create Group** képernyőn.

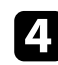

- d Adja meg a kivetítő pozícióit itt: **Blending and Stacking Settings**.
- e Indítsa el a **Geometry Assist Stacking & Blending Function** varázslót. Ha a varázsló végzett, szükség szerint végezze el a következő műveleteket:
	- **Képernyőszínek** az egyes kivetített képek közötti színárnyalat- és fényerő-különbségek korrigálásához.
	- **Pont korrekció** a kivetített képek pozíciói közötti hézagok beállításához.

### **Színek módosítása**

Jelenítse meg az összes kivetítő tesztábráit minden egyes színtónus ellenőrzéséhez.

Ha módosítania kell a színárnyalatot, végezze el a következő műveleteket:

- Állítsa be a kép egyes színeihez az Árnyalat, a Színtelítettség és a Fényerő értékét.
	- s**Kép** > **Speciális** > **RGBCMY**
- Módosítsa a kép általános színárnyalatát.
	- s**Kép** > **Fehéregyensúly**

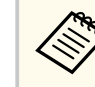

A következő tesztábrák megjelenítését javasoljuk: **Szürke sávok (F)**, **Szürke sávok (V)** és **Fehér**

## **Külső kamera használata <sup>146</sup>**

Ha az opcionális külső kamerát felszereli a kivetítőre, akkor a következő funkciók segítségével beállíthatja a képet.

- Kép automatikus beállítása az Epson Projector Professional Tool szoftverrel (Camera Assist funkció).
- Fényes vetített kép létrehozása két kivetítő képének átfedésével ( Egyszerű halmozás).
- Hozzon létre egy vízszintesen széles képet két kivetítő kivetítésével ( Egyszerű simítás).
- Az opcionális külső kamerával készített kép ellenőrzése az Epson Web Controlban ( Kamera távoli elérése).
- A kivetítők közötti árnyalatbeli és fényerőbeli különbségek korrigálása a kombinált kép megjelenítési minőségének javításához ( Képernyőszínek).
- A teljes képernyő színtónusának beállítása, ha az idővel romlott ( Színkalibrálás).

Mivel a külső kamera a kivetítőre vagy a lencsére van felszerelve, nincs szükség állványra és telepítési helyre. A fókuszt, a szöget és az expozíciót sem kell beállítani.

A felszerelés módját lásd a külső kamera kézikönyvében.

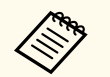

• Az Epson Projector Professional Tool szoftvert és a kézikönyvet az alábbi webhelyről töltheti le.

#### [epson.sn](http://epson.sn)

- Ez a funkció nem érhető el abban az esetben, ha a következő opcionális objektíveket használja:
	- ELPLL08

#### g **Kapcsolódó hivatkozások**

- ["Többszörös kivetítéses funkciók" p.133](#page-132-0)
- ["Webes vezérlési beállítások" p.152](#page-151-0)
- ["Egyszerű halmozás" p.109](#page-108-0)
- ["Képernyőszínek" p.108](#page-107-0)

• ["Színkalibrálás" p.105](#page-104-0)

# **A kivetítő felügyelete és vezérlése**

A kivetítő hálózaton történő felügyeletét és vezérlését illetően olvassa el ezeket a részeket.

### g **Kapcsolódó hivatkozások**

- ["A kivetítő megfigyelési és vezérlési lehetőségei" p.148](#page-147-0)
- ["Hálózathoz csatlakoztatott kivetítő elérése böngészőprogram segítségével" p.151](#page-150-0)

## <span id="page-147-0"></span>**A kivetítő megfigyelési és vezérlési lehetőségei <sup>148</sup>**

A kivetítőt számos módon figyelheti meg és vezérelheti hálózaton keresztül.

#### g **Kapcsolódó hivatkozások**

- "Epson Projector Management Connected/Epson Projector Management" p.148
- "Epson Web Control" p.148
- " $SNMP$ " p.149
- ["ESC/VP21 parancsok" p.149](#page-148-0)
- ["ESC/VP.net parancsok" p.149](#page-148-0)
- " $P$ [Link"  $p.149$
- ["Art-Net" p.150](#page-149-0)
- ["sACN" p.150](#page-149-0)
- ["Crestron Connected-támogatás" p.150](#page-149-0)
- ["Web API" p.150](#page-149-0)

### **Epson Projector Management Connected/Epson Projector Management**

Az Epson Projector Management Connected és az Epson Projector Management szoftverek (csak Windows rendszerben használhatóak) lehetővé teszik, hogy hálózaton keresztül felügyelje és vezérelje a kivetítőt.

Az Epson Projector Management Connected esetén a kivetítőinformációkat egy felhőkiszolgáló kezeli, ezért bármilyen eszközről felügyelhető és vezérelhető távolról.

Az Epson Projector Management egy csak Windows rendszeren használható szoftver, amely lehetővé teszi kivetítők felügyeletét és vezérlését ugyanazon a hálózaton lévő számítógépről.

Válassza ki a fenti programok egyikét a használati környezettől és a céljaitól függően.

További információkért látogassa meg az alábbi webhelyet.

<https://www.projection-service.epson.com/epm-connected/>

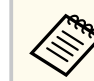

A kivetítők regisztrálásakor használt hitelesítési mód az Epson Projector Management szoftver ön által használt verziójától függ. A legjobb eredmények érdekében azt ajánljuk, hogy az Epson Projector Management szoftver legújabb verzióját használja.

### **Epson Web Control**

Miután csatlakoztatta a kivetítőt a hálózathoz, kiválaszthatja a kivetítő beállításait, és a kivetítést egy kompatibilis böngészőprogram segítségével vezérelheti. Ez lehetővé teszi, hogy távolról is hozzáférjen a kivetítőhöz.

Tartalom lejátszása üzemmódban szerkesztheti is a lejátszási listákat.

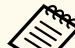

- A következő webböngészőket használhatja.
	- Microsoft Edge (Windows)
- Safari (Mac, iOS)
- Chrome (Android)
- A webböngésző használata során ne proxy-szerver segítségével kapcsolódjon. A webböngésző segítségével nem lehet a kivetítő összes menübeállítását kiválasztani, illetve nem lehet a kivetítő összes funkcióját vezérelni.
- Ha a **Készenléti üzemmód** beállítását **Kommunikáció be** értékre állítja, akkor is kiválaszthatja a beállításokat és vezérelheti a kivetítőt a webböngészőből, ha a készülék készenléti üzemmódban van.
	- s**Részletes** > **Készenléti üzemmód**

#### g **Kapcsolódó hivatkozások**

• ["Hálózathoz csatlakoztatott kivetítő elérése böngészőprogram segítségével"](#page-150-0) [p.151](#page-150-0)

## <span id="page-148-0"></span>**A kivetítő megfigyelési és vezérlési lehetőségei <sup>149</sup>**

### **SNMP**

A hálózati rendszergazdák igény szerint telepíthetik az SNMP (Simple Network Management Protocol) szoftvert a hálózati számítógépekre, hogy felügyelhessék a kivetítőket. Ha az Ön hálózata használja ezt a szoftvert, beállíthatja a kivetítőt az SNMP-felügyeletre.

s**Hálózat** > **Hálózati konfigurációhoz** > **Értesítés** > **SNMP**

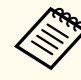

Ez a kivetítő támogatja az SNMP ügynök 1. változatát (SNMPv1).

### **ESC/VP21 parancsok**

A kivetítőt vezérelheti egy külső eszközről ESC/VP21 segítségével.

Ha a kivetítő bekapcsolási parancsot kap, a készülék bekapcsol és felmelegedési üzemmódba lép. A kivetítő tápellátásának bekapcsolásakor egy kettőspont (":") (3Ah) jelenik meg.

Parancs bevitele esetén a kivetítő végrehajtja a parancsot, és újból megjelenik egy ":", majd fogadja a következő parancsot.

Ha a parancs végrehajtása során rendellenesség lép fel, megjelenik egy hibaüzenet és újból megjelenik a ":".

További részletekért lásd a kivetítő *Specifications*.

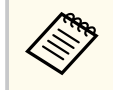

Az ESC/VP21 egyes parancsait a Web API segítségével is végre tudja hajtani. A részleteket lásd *Web API Specifications for Projectors* dokumentumot.

### **ESC/VP.net parancsok**

A kivetítőt felügyelheti ESC/VP.net parancsok használatával.

Ha a **Parancskommunikáció** beállítás értéke **Védett**, a kivetítőt 2.0-ás verzióval csatlakoztathatja a **Web-hozzáf. jelszó** használatával.

Ha a **Parancskommunikáció** beállítás **Kompatibilis** értékre van állítva, a kivetítőt 2.0-ás vagy 1.0-ás verzióval csatlakoztathatja. 1.0-ás verzió esetén használja a **Monitor jelszó** lehetőséget.

s**Hálózat** > **Hálózati konfigurációhoz** > **Egyebek** > **Parancskommunikáció** Az ESC/VP.net parancsok használata előtt be kell állítania **Web-hozzáf. jelszó** vagy **Monitor jelszó** jelszót.

További részletekért lásd a kivetítő *Specifications*.

### **PJLink**

A PJLink a JBMIA (Japan Business Machine and Information System Industries Association) állapította meg szabványos protokollként a hálózatkompatibilis kivetítők vezérléséhez a kivetítők vezérlési protokolljainak szabványosítására irányuló törekvések részeként.

A kivetítő megfelel a PJLink Class2 szabvány előírásainak, amelyeket a JBMIA határozott meg.

A PJLink keresési funkció esetén használt port száma 4352 (UDP).

A PJLink használata előtt meg kell adnia a hálózati beállításokat.

s**Hálózat** > **Hálózati konfigurációhoz** > **Alap** > **PJLink jelszó**

- s**Hálózat** > **Hálózati konfigurációhoz** > **Értesítés** > **PJLink-értesítés**
- s**Hálózat** > **Hálózati konfigurációhoz** > **Egyebek** > **PJLink**

Az összes parancsot teljesíti a PJLink Class2 által meghatározott alábbi parancsok kivételével, és a megállapodást megerősíti a PJLink szabványadaptációs tanúsítvány.

Nem kompatibilis parancsok:

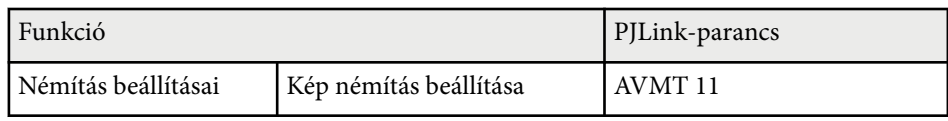

## <span id="page-149-0"></span>**A kivetítő megfigyelési és vezérlési lehetőségei <sup>150</sup>**

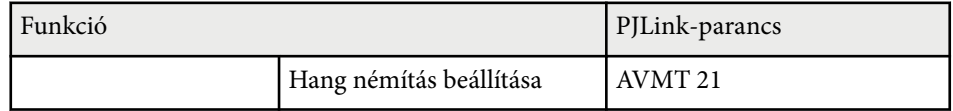

### <http://pjlink.jbmia.or.jp/english/>

További részletekért lásd a kivetítő *Specifications*.

### **Art-Net**

Az Art-Net egy TCP/IP-protokollon alapuló Ethernet kommunikációs protokoll. A kivetítőt DMX-vezérlő vagy egy alkalmazási rendszer segítségével is vezérelheti.

További részletekért lásd a kivetítő *Specifications*.

### **sACN**

Az sACN egy TCP/IP-protokollon alapuló Ethernet kommunikációs protokoll. A kivetítőt DMX-vezérlő vagy egy alkalmazásrendszer segítségével is vezérelheti. Az sACN multicast módszer használatával kommunikál. További részletekért lásd a kivetítő *Specifications*.

### **Crestron Connected-támogatás**

Ha a Crestron Connected hálózati felügyeleti és vezérlőrendszert használja, akkor beállíthatja, hogy a kivetítő a rendszeren működjön. A Crestron Connected rendszer segítségével egy webböngészőből vezérelheti és felügyelheti a kivetítőt.

A Crestron Connected műveletablakot az Epson Web Controlból érheti el. A Crestron Connected használata előtt engedélyeznie kell a Crestron Connected funkciót a kivetítő **Hálózat** menüjében.

s**Hálózat** > **Hálózati konfigurációhoz** > **Egyebek** > **Crestron Connected**

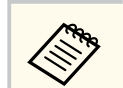

• A Crestron Connected használatakor a Message Broadcasting funkció nem használható az Epson Projector Management szoftverben.

Bővebb információt a Crestron Connected rendszerről a Crestron webhelyén olvashat.

#### <https://www.crestron.com/>

A rendszereszközök felügyeletéhez a Crestron által biztosított Crestron RoomView Express vagy Crestron Fusion szoftvert használhatja. Kommunikálhat az ügyfélszolgálattal, és segélykérő üzeneteket küldhet. A további részletekért lásd a következő weblapot.

<http://www.crestron.com/getroomview>

### **Web API**

A Web API használatával működtetheti a kivetítőt. A részleteket lásd *Web API Specifications for Projectors* dokumentumot.

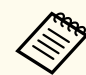

- Hitelesítheti a Web API kommunikációt az API-hitelesítés (kivonatoló hitelesítés) segítségével.
- A felhasználói név az API-hitelesítéshez **EPSONWEB**; használja a **Web-hozzáf. jelszó** részben beállított jelszót.
	- s**Hálózat** > **Hálózati konfigurációhoz** > **Alap** > **Web-hozzáf. jelszó**

<span id="page-150-0"></span>Miután csatlakoztatta a kivetítőt a hálózathoz, kiválaszthatja a kivetítő beállításait, és a kivetítést egy kompatibilis böngészőprogram segítségével vezérelheti. Ez lehetővé teszi, hogy távolról is hozzáférjen a kivetítőhöz.

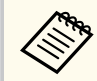

Vezérelheti a kivetítőt a webböngésző segítségével is az "Epson iProjection (iOS/Android)" alkalmazásból.

a Győződjön meg arról, hogy a kivetítő be van kapcsolva.

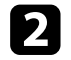

b Győződjön meg róla, a számítógépe vagy az eszköze ugyanarra a hálózatra csatlakozik-e, mint a kivetítő.

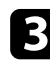

c Indítsa el a webböngészőt a számítógépen vagy az eszközön.

d Lépjen az **Epson Web Control** képernyőre, megadva a kivetítő IP-címét a böngésző cím mezőjében. Egy IPv6-cím megadásakor tegye [ és ] közé a címet.

Megjelenik az **Epson Web Control** képernyő.

• Normál módban

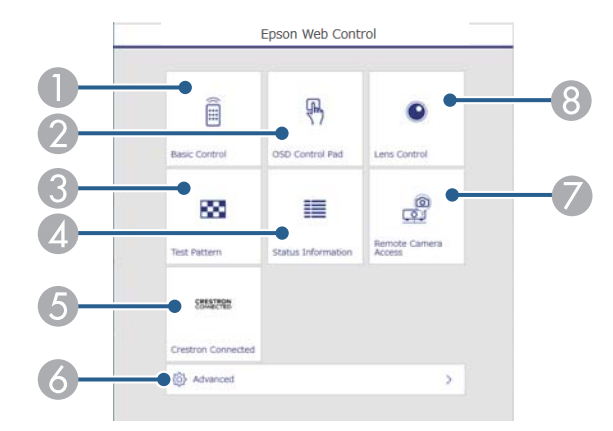

- Távolról vezérli a kivetítőt.
- B Az ujjával vagy egérrel működtetheti a kivetítő menü beállításait.
- C Megjelenít egy tesztábrát.
- D Megjeleníti a kivetítő állapotát.
- E Megnyitja a Crestron Connected kezelőablakot. Kizárólag a Crestron Connected rendszer beállítása esetén érhető el.
- F Megnyitja a részletes kivetítőbeállításokat.
- G A megjelenített képről távolról képet rögzít.
- **A Működteti a kivetítő lencséjét.**

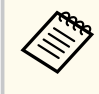

A kivetítő naplófájljait ellenőrizheti úgy is, hogy beírja a "https://<a kivetítő IP-címe>/logs/" címet a böngésző URLsávjába, ha a **Napló mentési helye** beállítást **USB és belső memória** értékre állítja a kivetítő **Kiterjesztett** menüjében.

<span id="page-151-0"></span>• Tartalom lejátszása módban

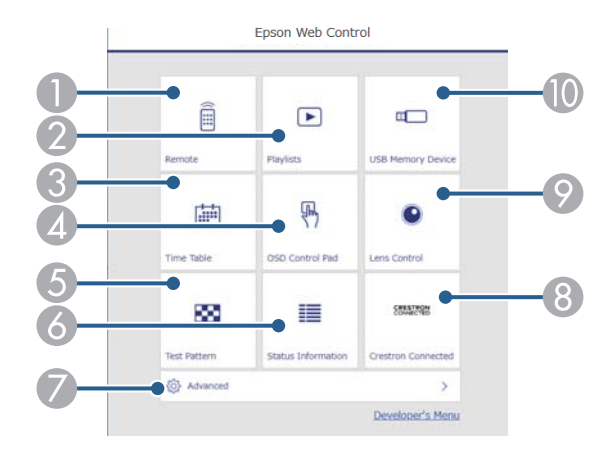

- Távolról vezérli a kivetítőt.
- B Kiválasztja a lejátszani kívánt lejátszási listát, lehetővé teszi lejátszási lista létrehozását és szerkesztését.
- C Megnyitja az **Időtáblázat** képernyőt.
- D Az ujjával vagy egérrel működtetheti a kivetítő menü beállításait.
- E Megjelenít egy tesztábrát.
- F Megjeleníti a kivetítő állapotát.
- G Megnyitja a részletes kivetítőbeállításokat.
- H Megnyitja a Crestron Connected kezelőablakot. Kizárólag a Crestron Connected rendszer beállítása esetén érhető el.
- $\odot$  Működteti a kivetítő lencséjét.
- **In Regisztrálja vagy törli a lejátszási lista adatait az USB flash-meghajtón.**

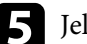

5 Jelölje ki a kivetítő azon funkcióját, amelyet vezérelni szeretne.

- Elképzelhető, hogy az **Epson Web Control** képernyőjén lévő funkciók egy részét csak akkor használhatja, ha bejelentkezik. Ha megjelenik egy bejelentkezési ablak, adja meg a felhasználónevét és jelszavát.
	- Az **Alapvető vezérlés** opció elérésekor a felhasználónév **EPSONREMOTE**. Nincs alapértelmezett jelszó beállítva.
	- Más opciók elérésekor a felhasználónév **EPSONWEB**. Nincs alapértelmezett jelszó beállítva.
	- A jelszót a kivetítő **Hálózat** menüjében módosíthatja.
		- s**Hálózat** > **Hálózati konfigurációhoz** > **Alap** > **Remote jelszó**
		- s**Hálózat** > **Hálózati konfigurációhoz** > **Alap** > **Web-hozzáf. jelszó**

#### g **Kapcsolódó hivatkozások**

• "Webes vezérlési beállítások" p.152

### **Webes vezérlési beállítások**

**Alapvető vezérlés(csak normál módban)**

Az **Alapvető vezérlés** lehetőségekkel kiválasztható a bemeneti forrás és vezérelhető a kivetítő.

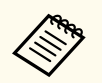

• Ha megjelenik egy bejelentkezési ablak, adja meg a felhasználónevét és jelszavát. (A felhasználónév **EPSONREMOTE**. Alapértelmezés szerint nincs jelszó beállítva.)

- A jelszót a kivetítő **Hálózat** menüjében módosíthatja.
	- s**Hálózat** > **Hálózati konfigurációhoz** > **Alap** > **Remote jelszó**

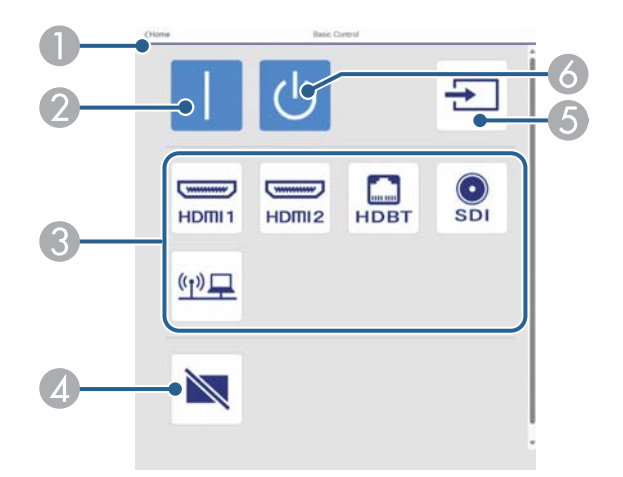

- A Visszatér az **Epson Web Control** képernyőre.
- B Bekapcsolja a kivetítőt.
- Kiválasztja a bemeneti forrást. (A rendelkezésre álló források a kivetítő modelljétől függően változnak.)
- D Ideiglenesen be- vagy kikapcsolja a képet és a hangot.
- E Automatikusan érzékeli a bemeneti jelet.
- F Kikapcsolja a kivetítőt.

#### **OSD vezérlőpad**

Az **OSD vezérlőpad** képernyő lehetőségeivel megjelenítheti a kivetítő beállítási menüit, és az ujjával vagy egérrel választhat közülük.

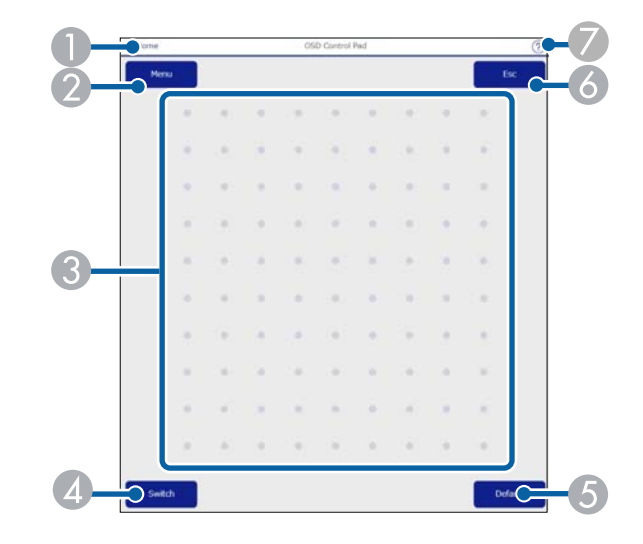

- A Visszatér az **Epson Web Control** képernyőre.
- B Megjeleníti a kivetítő beállítási menüjét.
- C Ujja vagy az egér segítségével navigálhat a menük között.
- D A működési módot gombos működésre váltja.
- E A kiválasztott beállításokat az alapértelmezett értékre állítja vissza.
- F Visszatér az előző menühöz.
- G Megjeleníti a súgó témaköreit.

#### **Lencse ellenőrzése**

A **Lencse ellenőrzése** képernyő lehetővé teszi a kivetítő lencséjének vezérlését.

#### **Fókusz / Torzítás képernyő**

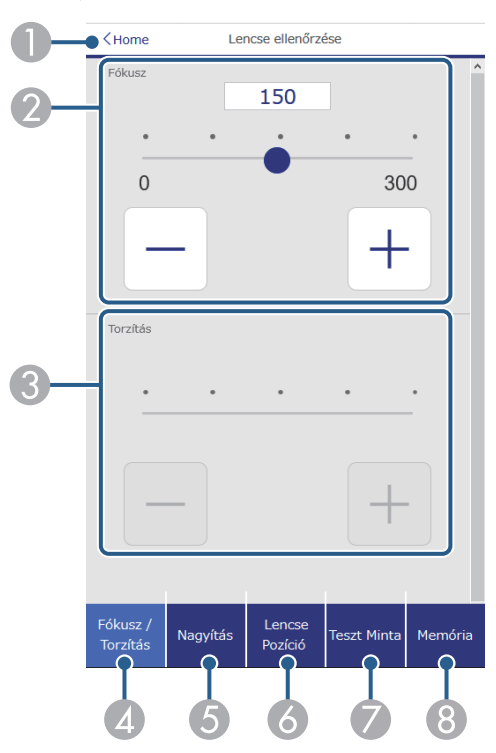

- A Visszatér az **Epson Web Control** képernyőre.
- B A kép fókuszálására szolgál.
- C A kép torzításának állítására szolgál.
- D Megjeleníti a **Fókusz**/**Torzítás** képernyőt.
- E Megjeleníti a **Nagyítás** képernyőt.
- F Megjeleníti a **Lencse Pozíció** képernyőt.
- G Megjeleníti a **Teszt Minta** képernyőt.
- **A Megjeleníti a Memória** képernyőt.

### **Nagyítás képernyő**

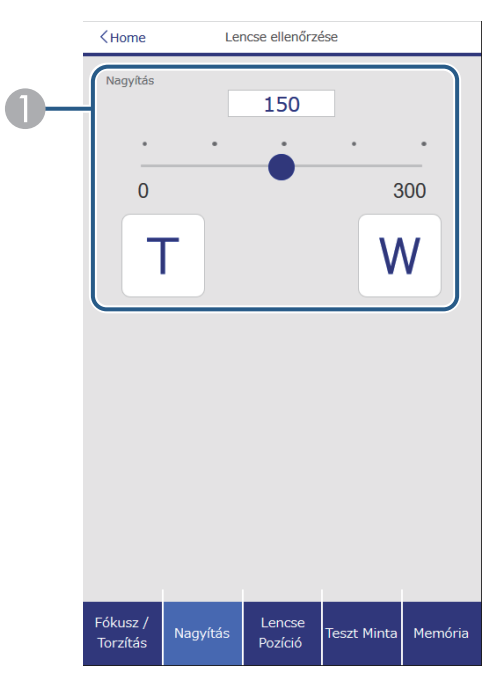

A A kép méretének beállítására szolgál. **W**: Növeli a kivetített kép méretét. **T**: Csökkenti a kivetített kép méretét.

#### **Lencsepozíció képernyő**

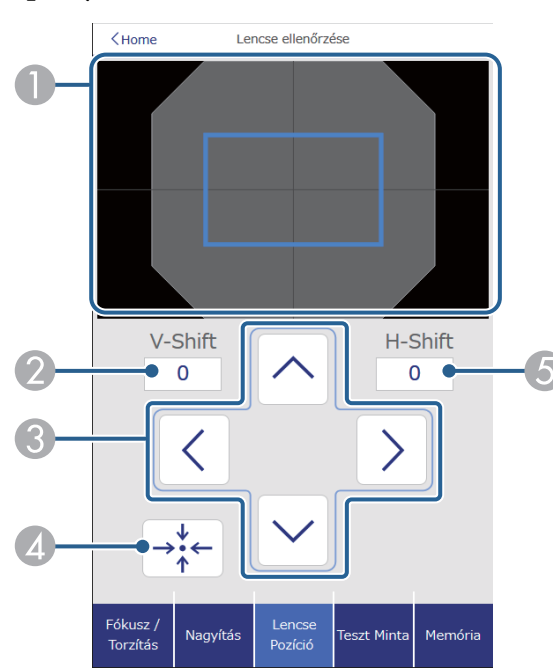

- A A kék téglalap jelzi a jelenlegi képpozíciót, a piros téglalap pedig az új képpozíciót.
- B Megjeleníti a függőleges képpozíciót; válassza ki az érték módosításához.
- C A kép pozícióját felfelé, lefelé, balra vagy jobbra mozgatja.
- D A lencsét a kezdő pozícióba mozgatja.
- E Megjeleníti a vízszintes képpozíciót; válassza ki az érték módosításához.

### **Tesztábra képernyője**

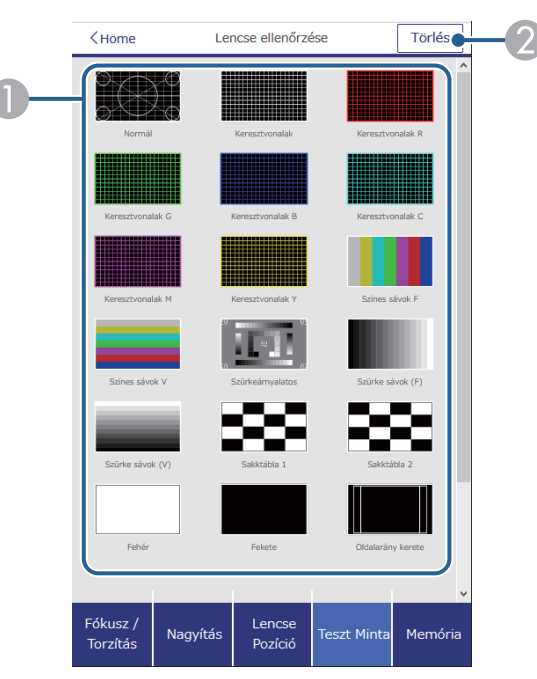

- A Megjeleníti a rendelkezésre álló tesztábrákat; válassza ki a tesztábra kivetítéséhez.
- B Kikapcsolja a tisztábra megjelenítését.

#### **Memória képernyője**

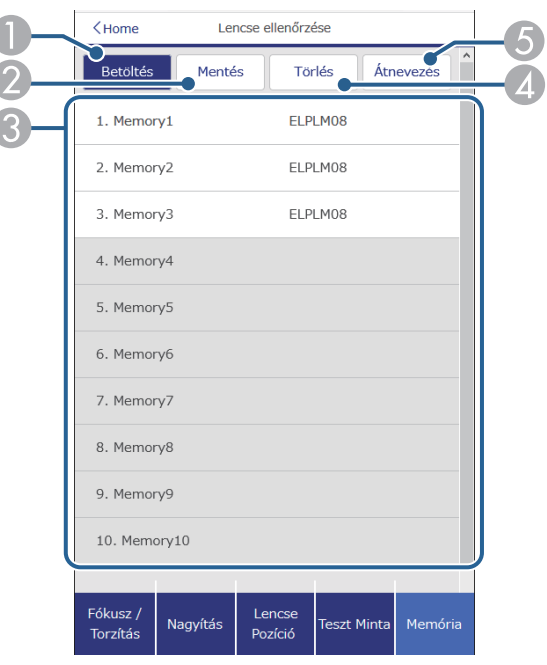

- A Felülírja a jelenlegi beállításokat a mentett beállításokkal.
- B Elmenti a jelenlegi beállításokat a memóriába.
- C Megjeleníti az elmentett memóriák listáját.
- D Töröl egy mentett memóriát.
- E Átnevez egy elmentett memóriát.

#### **Állapot infó**

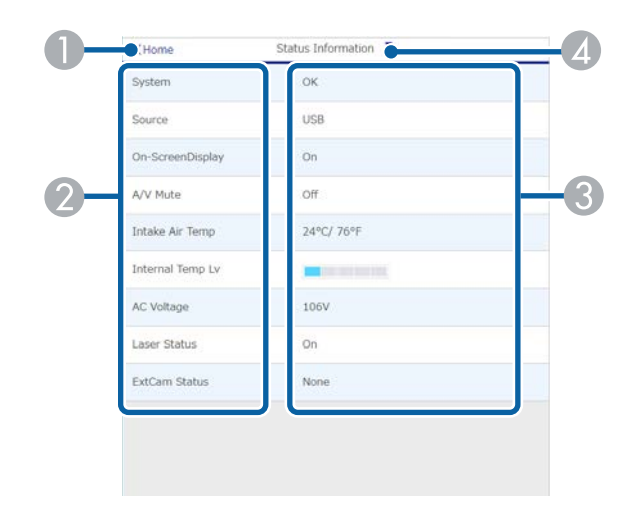

- A Visszatér az **Epson Web Control** képernyőre.
- B Megjeleníti az ellenőrzött beállítások listáját.
- C Megjeleníti a beállítás állapotát.
- D Válassza ki a különböző állapot információk megtekintéséhez.

#### **Kamera távoli elérése (csak normál módban)**

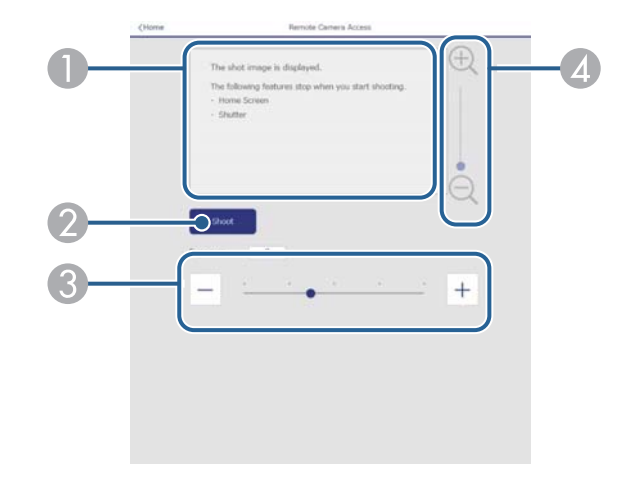

- A Megjeleníti a **Kép készítése** gombbal rögzített képet.
- B Képet készít a vetített képről a kivetítőre telepített opcionális külső kamerát használva.
- C A kép expozíciójának beállítására szolgál.
- D Nagyítja vagy kicsinyíti a rögzített képet.

### **Speciális**

A **Speciális** képernyőn a kivetítő beállításai választhatók ki.

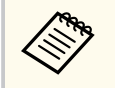

Ha nincs beállítva **Web-hozzáf. jelszó**, a **Speciális** képernyő megtekintése előtt megjelenik egy képernyő, ami jelszó beállítására szólítja fel. A jelszó beállításához kövesse a képernyőn megjelenő utasításokat.

A jogosulatlan hozzáférések megakadályozása érdekében ajánlott a jelszó rendszeres módosítása.

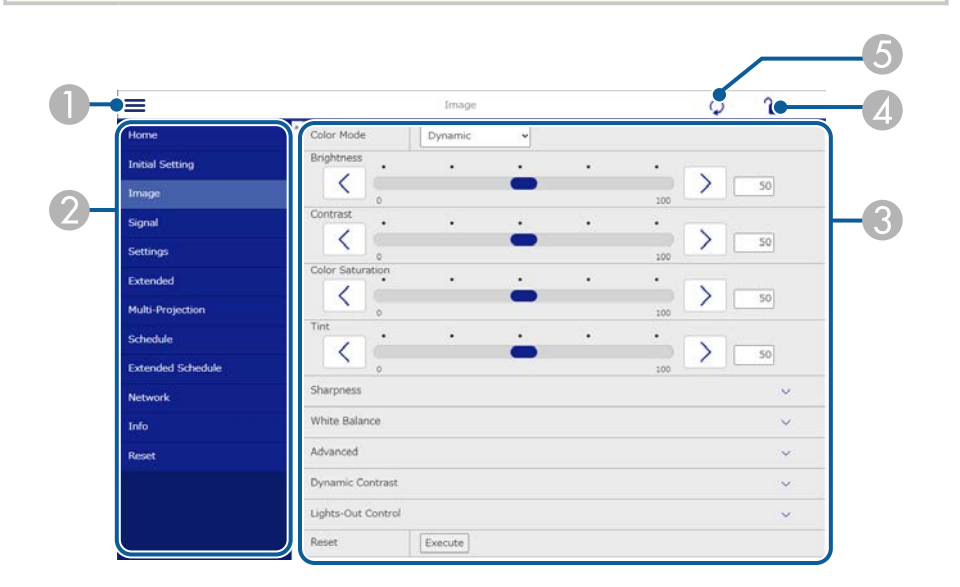

- A Megnyitja a menüket.
- $\odot$  Megjeleníti a kiválasztott menü nevét.
- C Meghatározza a kivetítő beállításait. (A rendelkezésre álló beállítások a kivetítő modelljétől függően változnak.)
- D Zárolja/feloldja a kivetítő beállításait.
- E Frissíti a kivetítő beállításait.

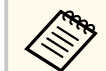

Az Epson Web Control segítségével nem módosíthatja az alábbi beállításokat.

- **Egyéni** beállítás ehhez: **Gamma**
- **EDID**
- **HDMI csatlakozás**
- **Felhasználói gomb**
- **Tartalom lejátszása**
- **Egyszerű halmozás**
- **Egyszerű simítás**
- **Üzenet helye**
- **Felhasználó logója**
- **Lencse kalibrálása**
- **Nyelv**
- **Kamera távoli elérése**
- **Hozzáférési pont keresése**
- **Event ID**
- **HDBaseT jelszint**
- **Antennaszint**

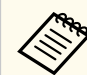

Az alábbi beállításokat csak az Epson Web Control opción keresztül lehet kiválasztani.

- Monitor jelszó (legfeljebb 16 alfanumerikus karakter) (csak akkor, ha a Parancskommunikáció beállítása Kompatibilis)
- Képernyőnaplók

### **Távoli (csak Tartalom lejátszása módban)**

A **Távoli** képernyő lehetőségeivel kiválasztható a bemeneti forrás, vezérelhető a kivetítő és elkezdhető a lejátszási listák vetítése.

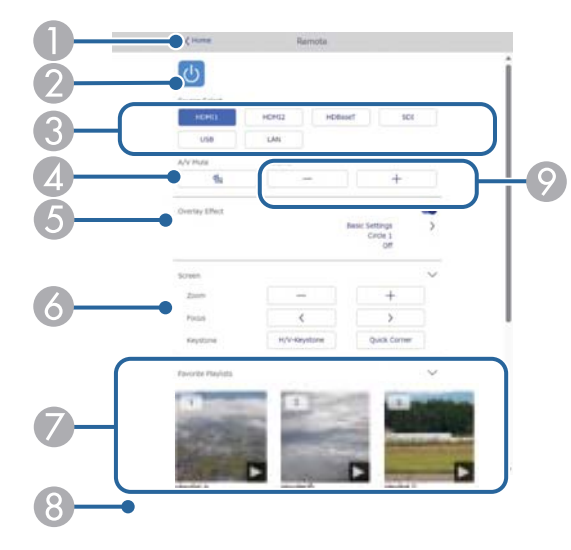

- A Visszatér az **Epson Web Control** képernyőre.
- **Be-** és kikapcsolja a kivetítőt.
- C Kiválasztja a bemeneti forrást. (A rendelkezésre álló források a kivetítő modelljétől függően változnak.)
- D Ideiglenesen be- vagy kikapcsolja a képet és a hangot.
- E Az **Átfedési effektus** beállítás csak akkor jelenik meg, amikor az aktuális forrás nem USB.

Az **Átfedési effektus** be- és kikapcsolásával színt és alakzateffektust ad a lejátszási listához.

Felkapcsolásakor megjelenik az **Effektusok** képernyő. A lejátszási listához hozzáadhat előre megadott szín és alakzat effektus szűrőket. Testreszabott effektust is készíthet.

- **6** Meghatározza a vászonbeállításokat.
- G Megjeleníti a kedvenc lejátszási listákat. A vetítés kezdéséhez válasszon ki egy lejátszási listát.
- $\odot$  Információt jelenít meg a vetített lejátszási listához. Az ikonok a lejátszási lista beállításokat jelzik.
	- : Átfedési effektusok alkalmazása
	- : Lejátszás ismétlése alkalmazása
	- 00:10 : A lejátszási lista hossza

Válassza ki a nyilat jobb oldalon alul a következő képernyő megjelenítéséhez.

I Szabályozza a hangszóró hangerejét.

#### **Lejátszási lista vetítése közben látható képernyő (csak Tartalom lejátszása módban)**

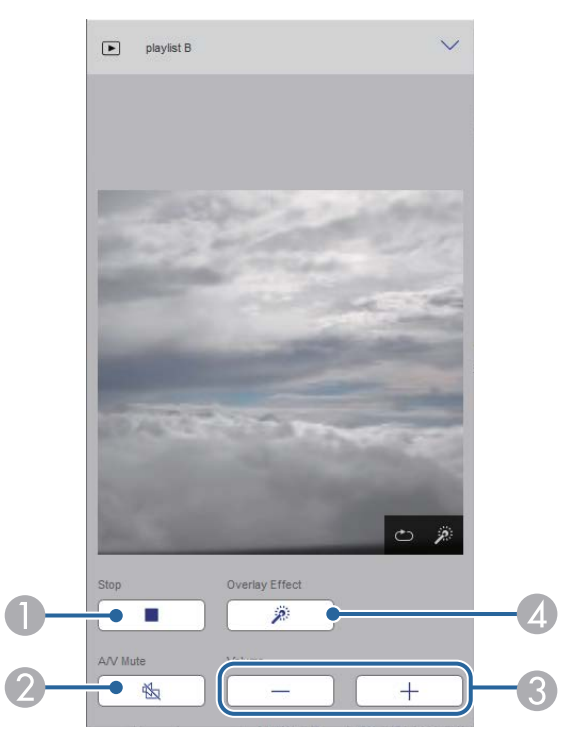

**A** Leállítja a vetítést.

- B Ideiglenesen be- vagy kikapcsolja a képet és a hangot. A hang és a videó azonban nem áll le, ezért a funkció alkalmazásakor nem lehet ugyanonnan folytatni a vetítést.
- C Szabályozza a hangszóró hangerejét.
- D Megnyitja az **Effektusok** képernyőt. Választhatja az előre beállított effektusokat vagy beállíthat egyéni fényerő, szín és alakzat effektus szűrőket.

#### **Lejátszási listai (csak Tartalom lejátszása módban)**

A **Lejátszási lista** képernyőn kiválaszthatja a listából a lejátszani kívánt lejátszási listát, és létrehozhat és szerkeszthet lejátszási listákat.

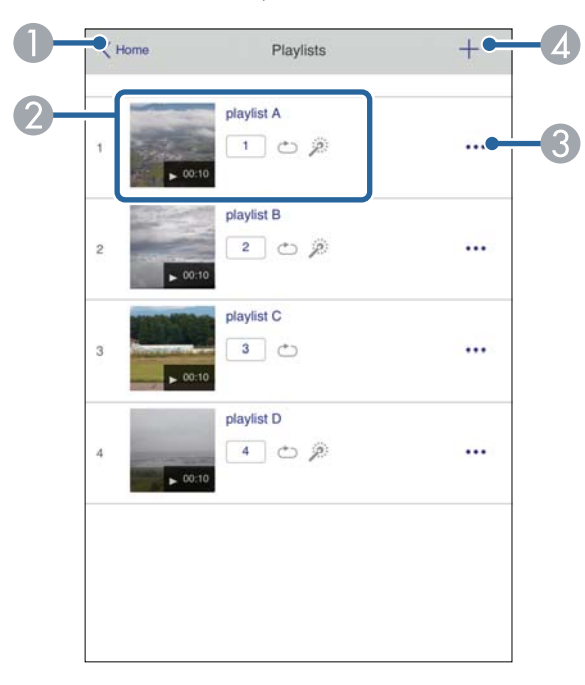

A Visszatér az **Epson Web Control** képernyőre.

**D** Indítia a lejátszási lista kivetítését.

Az ikonok a lejátszási lista beállításokat jelzik.

- <sup>1</sup>: A kedvenc lejátszási listákhoz rendelt szám
- : Lejátszás ismétlése alkalmazása
- : Átfedési effektusok alkalmazása
- C Megnyitja a menüt, amelyben lejátszási listát szerkeszthet, másolhat, kedvencek közé vehet fel és törölhet.

Ha kiválasztja a **Szerkesztés** vagy **Megkettőzés** lehetőséget, akkor a **Lejátszási lista szerkesztése** képernyő jelenik meg.

D Megnyílik az **Új lejátszási lista** képernyő, ahol új lejátszási listát hozhat létre.

#### **Új lejátszási lista/Lejátszási lista szerkesztése képernyő (csak Tartalom lejátszása módban)**

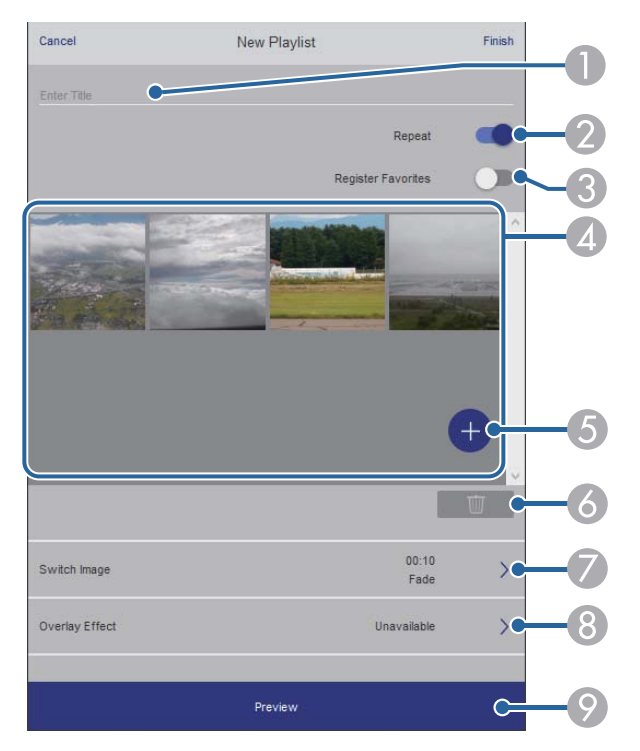

- A A lejátszási lista nevét szerkeszti.
- B Megadja, hogy a lejátszás ismételhető-e avagy nem.
- C Bejegyzi a lejátszási listát a kedvencek közé.

A kedvencek regisztrálásakor a kedvenc lejászási listákat gyorsan elindíthatja a **Távoli** képernyő és a távirányító segítségével.

- D Megjeleníti a lejátszási listára felvett képeket, filmeket. A lejátszási lista sorrendben játssza le a képeket és filmeket.
- E Képet vagy filmet vesz fel a lejátszási listára.
- F Képet vagy filmet töröl a listáról.
- G Megnyitja a **Képváltás** képernyőt.

Megadhatja azt az időközt, ami után a következő képfájlra fog váltani. Átmeneti effektust is választhat hozzá.

H Megnyitja az **Effektusok** képernyőt.

A lejátszási listához hozzáadhat előre megadott szín és alakzat effektus szűrőket. Testreszabott effektust is készíthet.

 $\odot$  A lejátszási lista előnézete.

#### **USB-memóriaeszköz (csak Tartalom lejátszása módban)**

Az **USB-memóriaeszköz** képernyőn feltölthet adatokat az USB flashmeghajtóra a lejátszási listához vagy törölhet adatokat az USB flash-meghajtóról.

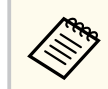

A következő típusú fájlok feltöltésére van lehetőség: .avi, .jpeg (.jpg), .png, .bmp vagy .gif.

Ha .mp4 és .mov típusú fájlokat szeretne felvenni a lejátszási listára, ahhoz használja az Epson Projector Content Manager szoftvert vagy az Epson Creative Projection alkalmazást.

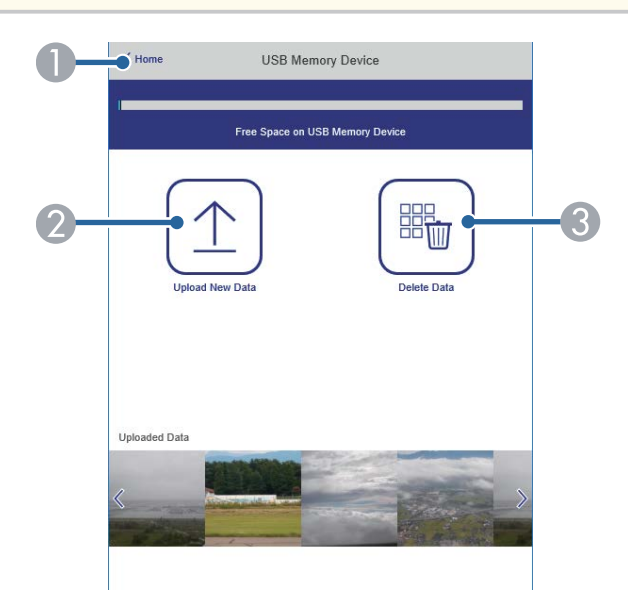

- A Visszatér az **Epson Web Control** képernyőre.
- B Lemásolja a képeket vagy filmeket, amelyeket szeretni az USB flash-meghajtón hozzáadni a lejátszási listához.
- C Törli a képeket vagy filmeket az USB-flash-meghajtón.

#### **Időtáblázat (csak Tartalom lejátszása módban)**

Az **Időtáblázat** képernyőn a megadott időtáblázat funkciókat engedélyezheti és tilthatja le.

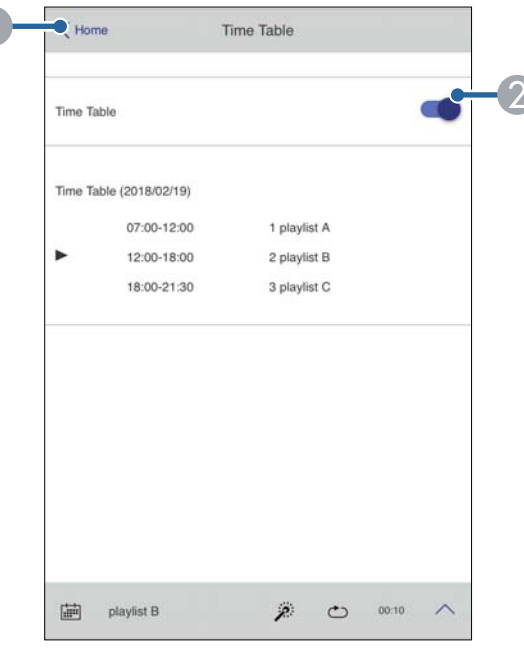

- A Visszatér az **Epson Web Control** képernyőre.
- **Be-** vagy kikapcsolja az időtáblázatot.

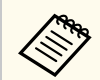

Meghatározhatja, hogy mikor indul el vagy fejeződik be az adott lejátszási lista az Epson Projector Content Manager szoftver időtáblázat funkciója segítségével.

A részleteket lásd: *Epson Projector Content Manager kezelési útmutatója*.

#### g **Kapcsolódó hivatkozások**

• "A kivetített kép ellenőrzése távoli helyről" p.161

### **A kivetített kép ellenőrzése távoli helyről**

Amikor távoli helyről vetít ki képet, ellenőrizheti azt a használt eszközről.

- Ügyeljen rá, hogy a **Biztonsági HTTP** beállítás **Be** értékű legyen a kivetítő **Hálózat** menüjében.
	- s**Hálózat** > **Egyebek** > **Biztonsági HTTP**
	- A kamera távoli elérése funkció nem érhető el a következő funkciók használatakor.
		- A beépített kamera használatakor (Mozaikos elrendezés, geometrikus korrekc. segéd (mozaikos elrendezési és halmozási funkciók), Képernyőszínek, Színkalibrálás)
		- Lencse kalibrálása
		- Message Broadcasting funkció az Epson Projector Management szoftverhez
	- Az alábbi funkciók kikapcsolnak a kamera távoli elérése funkció használatakor.
		- A/V némítás
		- Adatok a képernyőn (ha az üzenet rejtett)
- a A Jelszavas védelem képernyőn, állítsa a **Kamera távoli elérése** beállítást **Ki** értékre.
- b Kövesse a képernyőn megjelenő utasításokat.

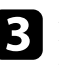

c Ha megjelenik a jelszó képernyő, írja be a létrehozott jelszót, majd nyomja meg az [OK] gombot.

Egy üzenet jelenik meg a kivetített képen, és megkezdődik a kép rögzítése. Körülbelül hat másodpercbe telik a kép lekérése.

- **Company**
- Szükség szerint állítson az expozíción.
- Az állítások után ismét kérje le a kivetített képet, és ellenőrizze.
- A kép lekérése során semmilyen más művelet nem végezhető a kivetítő kikapcsolásán kívül.
- Üzenetek, például figyelmeztetések nem rögzíthetőek.

# **A kivetítő karbantartása**

A kivetítő karbantartásához kövesse az alábbi fejezetekben található utasításokat.

### g **Kapcsolódó hivatkozások**

- ["A kivetítő karbantartása" p.164](#page-163-0)
- ["A lencse tisztítása" p.165](#page-164-0)
- ["A kivetítő burkolatának tisztítása" p.166](#page-165-0)
- ["A levegőbeszívó szellőzőnyílások tisztítása" p.167](#page-166-0)

## <span id="page-163-0"></span>**A kivetítő karbantartása <sup>164</sup>**

Előfordulhat, hogy a kivetítő lencséjét időnként meg kell tisztítania, ezenkívül tisztán kell tartania a szellőzőnyílásokat, nehogy a kivetítő az elzárt szellőzőnyílások miatt túlhevüljön.

A kivetítő következő alkatrészeit cserélheti ki:

- A távirányító akkumulátorai
- Objektívegység

Ha más alkatrészek cseréje szükséges, forduljon az Epson vállalathoz vagy egy hivatalos Epson-szervizhez.

### **Figyelmeztetés**

Amikor a kivetítő bármely részét tisztítja, kapcsolja ki a készüléket, és húzza ki a tápkábelt. A kézikönyvben ismertetett esetek kivételével ne próbálja meg kinyitni a kivetítő fedeleit. A kivetítő belsejében lévő elektromos feszültség súlyos sérülést okozhat.

## <span id="page-164-0"></span>**A lencse tisztítása <sup>165</sup>**

Időnként tisztítsa meg a kivetítő lencséjét. Akkor is tisztítsa meg, ha port vagy piszkot lát a felületén.

- A por és piszok eltávolításához törölje át óvatosan a lencsét egy lencsetisztító papírral.
- Ha az lencse poros, fújja le a port egy fúvóval, majd törölje le a lencsét.

### **Figyelmeztetés**

- A lencse tisztítása előtt kapcsolja ki a kivetítőt, és húzza ki a tápkábelt.
- Ne használjon gyúlékony gázt tartalmazó spréket, például sűrített levegőt a por lefújásához. A kivetítő által keltett nagyfokú hő tüzet okozhat.

#### **Figyelem**

- Ne törölje le a lencsét közvetlenül a kivetítő kikapcsolása után. Ellenkező esetben a lencse megsérülhet.
- Ne használjon durva anyagokat a lencse tisztításához, és ne tegye ki a lencsét ütődésnek, mert a lencse megsérülhet.

## <span id="page-165-0"></span>**A kivetítő burkolatának tisztítása <sup>166</sup>**

A kivetítő burkolatának tisztítása előtt kapcsolja ki a kivetítőt, és húzza ki a tápkábelt.

- A por és a szennyeződések eltávolításához puha, száraz, szöszmentes kendőt használjon.
- A makacs szennyeződések eltávolításához szappanos vízzel enyhén megnedvesített, puha kendőt használjon. Ne permetezzen folyadékot közvetlenül a kivetítőre.

### **Figyelem**

Ne használjon viaszt, alkoholt, benzint, hígítót vagy egyéb vegyszert a kivetítő burkolatának tisztításához. Ezek károsíthatják a burkolatot. Ne használjon sűrített levegős flakont, mert a benne lévő gázok gyúlékony lerakódást hagyhatnak rajta.

## <span id="page-166-0"></span>**A levegőbeszívó szellőzőnyílások tisztítása <sup>167</sup>**

Rendszeresen tisztítsa a kivetítő levegőbeszívó szellőzőnyílásait, vagy amikor port észlel a nyílások felületén, hogy megakadályozza a kivetítő szellőzőnyílások elzáródása miatti túlmelegedését.

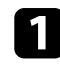

Kapcsolja ki a kivetítőt, és húzza ki a tápkábelt.

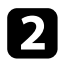

 $\bullet$ Óvatosan távolítsa el a port porszívóval vagy kefével.

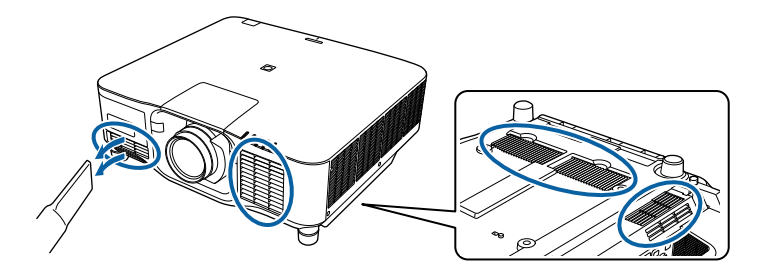

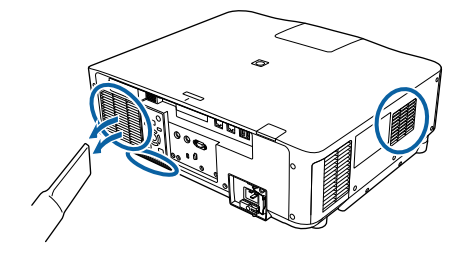

# **Hibaelhárítás**

Ha a kivetítő használata közben problémák merülnek fel, próbálja ki az alábbi fejezetekben található megoldási javaslatokat.

### g **Kapcsolódó hivatkozások**

- ["Kivetítéssel kapcsolatos problémák" p.169](#page-168-0)
- ["A kivetítő visszajelzőjének állapota" p.170](#page-169-0)
- ["Kép- és hangproblémák megoldása" p.175](#page-174-0)
- ["A kivetítő vagy a távvezérlő működésével kapcsolatos problémák megoldása" p.182](#page-181-0)
- ["Megoldások a Tartalom lejátszása mód problémáira" p.184](#page-183-0)
- ["Hálózati problémák megoldása" p.185](#page-184-0)

## <span id="page-168-0"></span>**Kivetítéssel kapcsolatos problémák <sup>169</sup>**

Ha a kivetítő nem működik megfelelően, kapcsolja ki, húzza ki a készülék tápkábelét, csatlakoztassa újra, majd kapcsolja be ismét a készüléket. Ha ez nem oldja meg a problémát, ellenőrizze az alábbiakat:

- Elképzelhető, hogy a kivetítőn lévő jelzőfények problémát jeleznek.
- A kezdőképernyő Súgó opciója információkat jeleníthet meg a gyakori problémákról, ha a kivetítő működik.
- Az itt található megoldások számos probléma elhárításában segíthetnek.

Ha egyik megoldás sem vezet eredményre, kérjen műszaki segítséget az Epson vállalattól.

<span id="page-169-0"></span>A kivetítőn lévő lámpák a kivetítő állapotát jelzik, és az esetleges problémákról nyújtanak tájékoztatást. Ellenőrizze a lámpák állapotát és színét, majd tekintse meg az alábbi táblázatot a megoldásért.

- Ha a jelzőfények az alábbiakban felsoroltaktól eltérő mintázatot mutatnak, kapcsolja ki a kivetítőt, húzza ki a tápkábelt, és kérjen segítséget az Epson vállalattól.
	- Ha a **Jelzőfények** beállítás **Ki** értékre van állítva a kivetítő **Kiterjesztett** menüjében, akkor egyik visszajelző sem világít.
		- s**Részletes** > **Működés** > **Speciális** > **Jelzőfények**

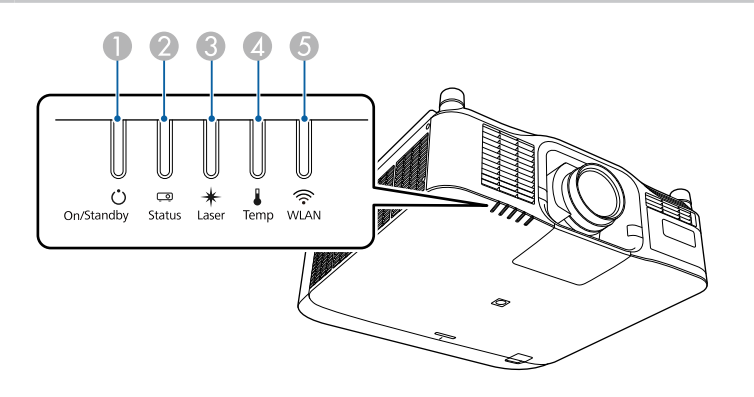

- A Be/Készenlét (táplálás) visszajelzője
- B Állapot kijelzője
- **B** Laser visszajelzője
- D Hőmérséklet jelzőfénye
- E WLAN (vezeték nélküli LAN) visszajelzője

### **Kivetítő állapota**

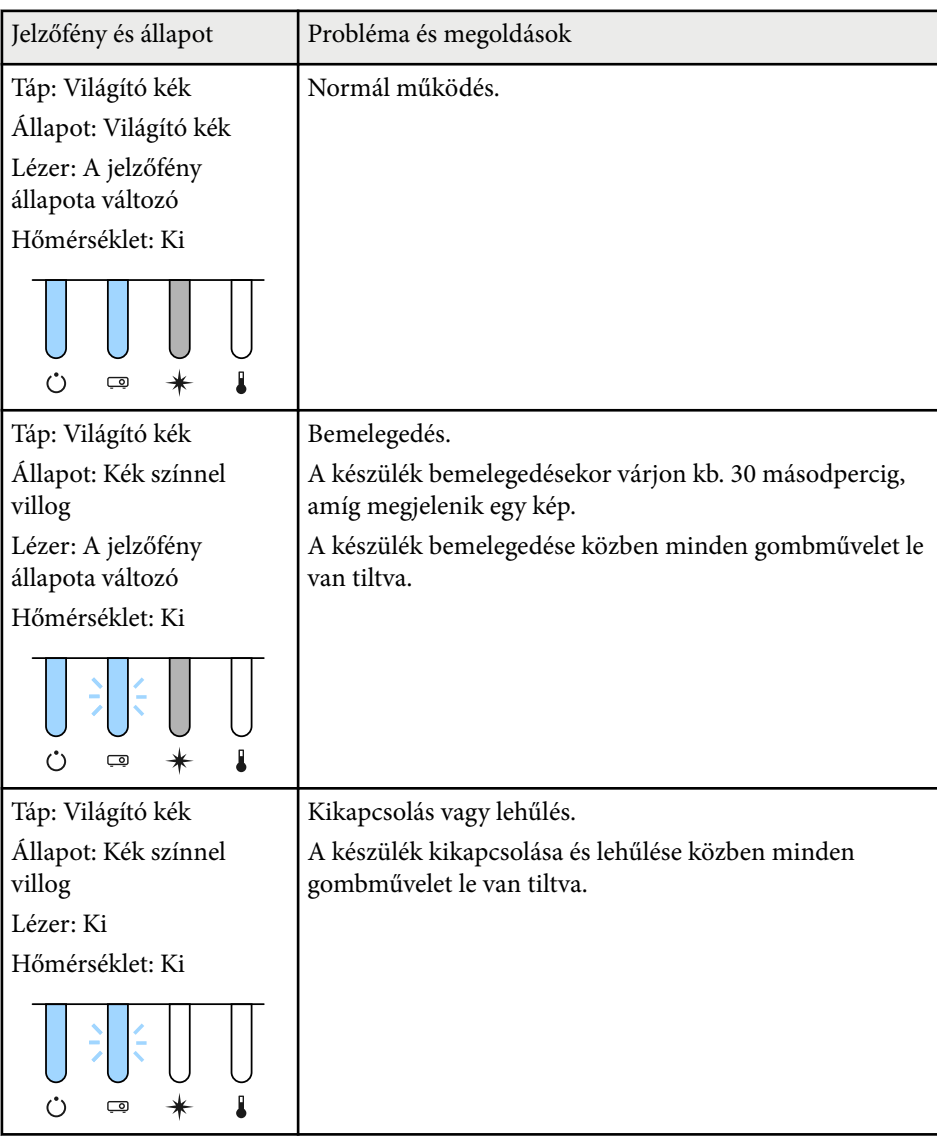

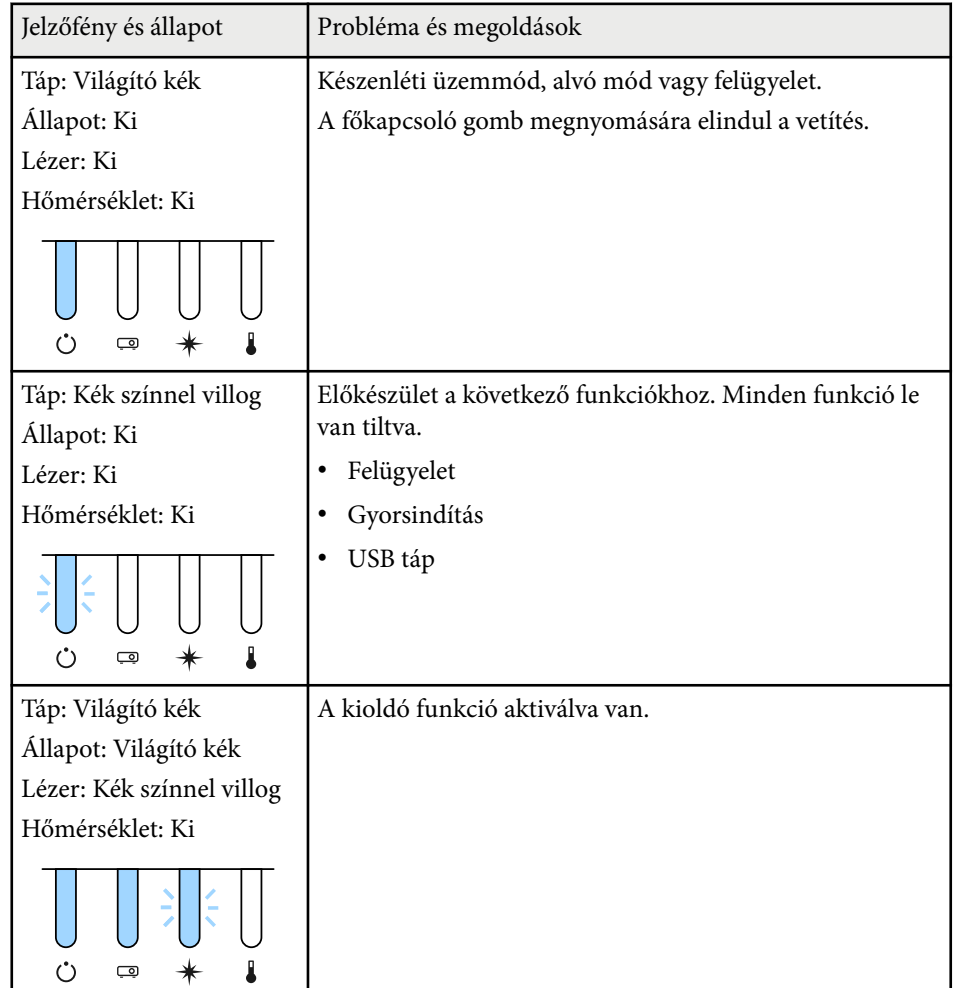

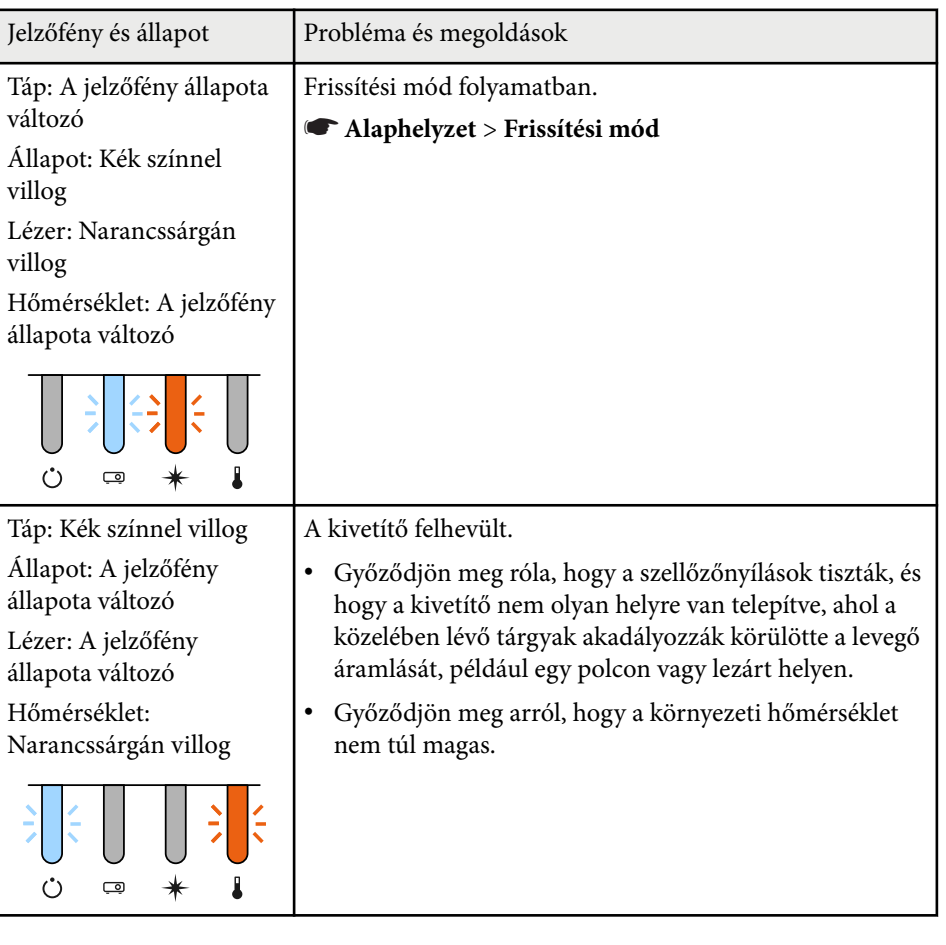

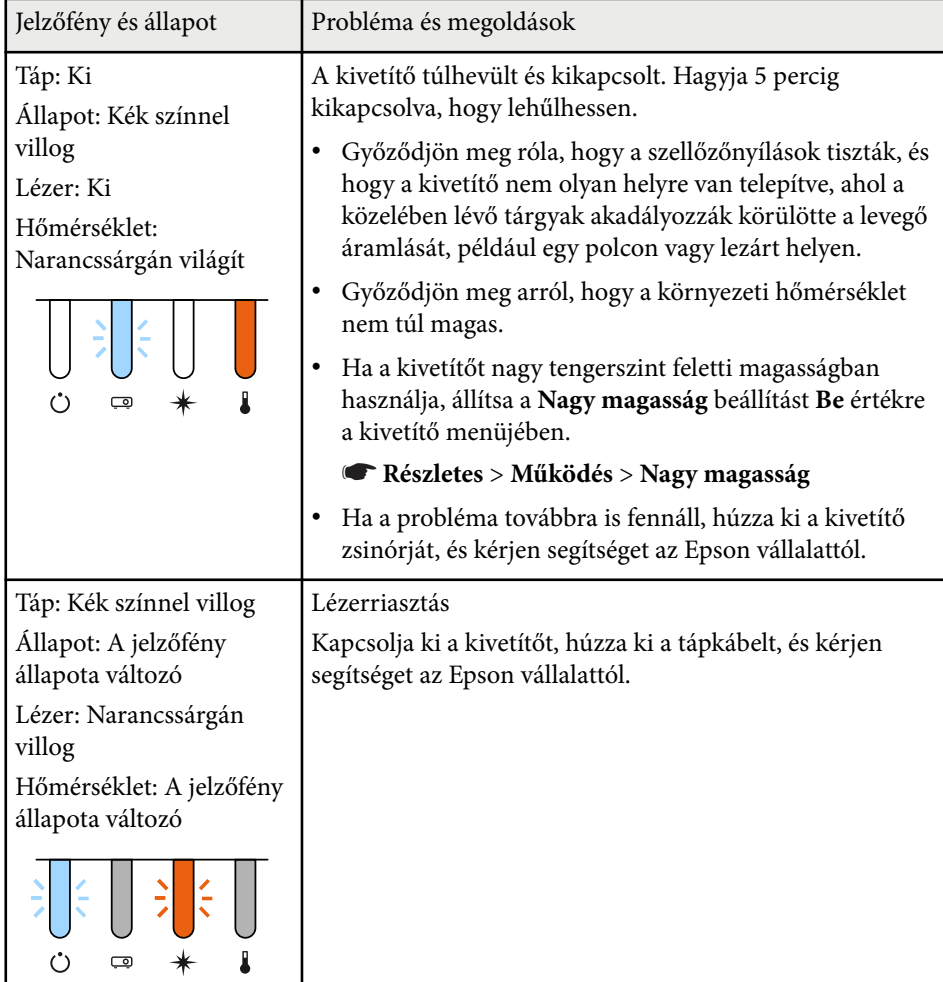

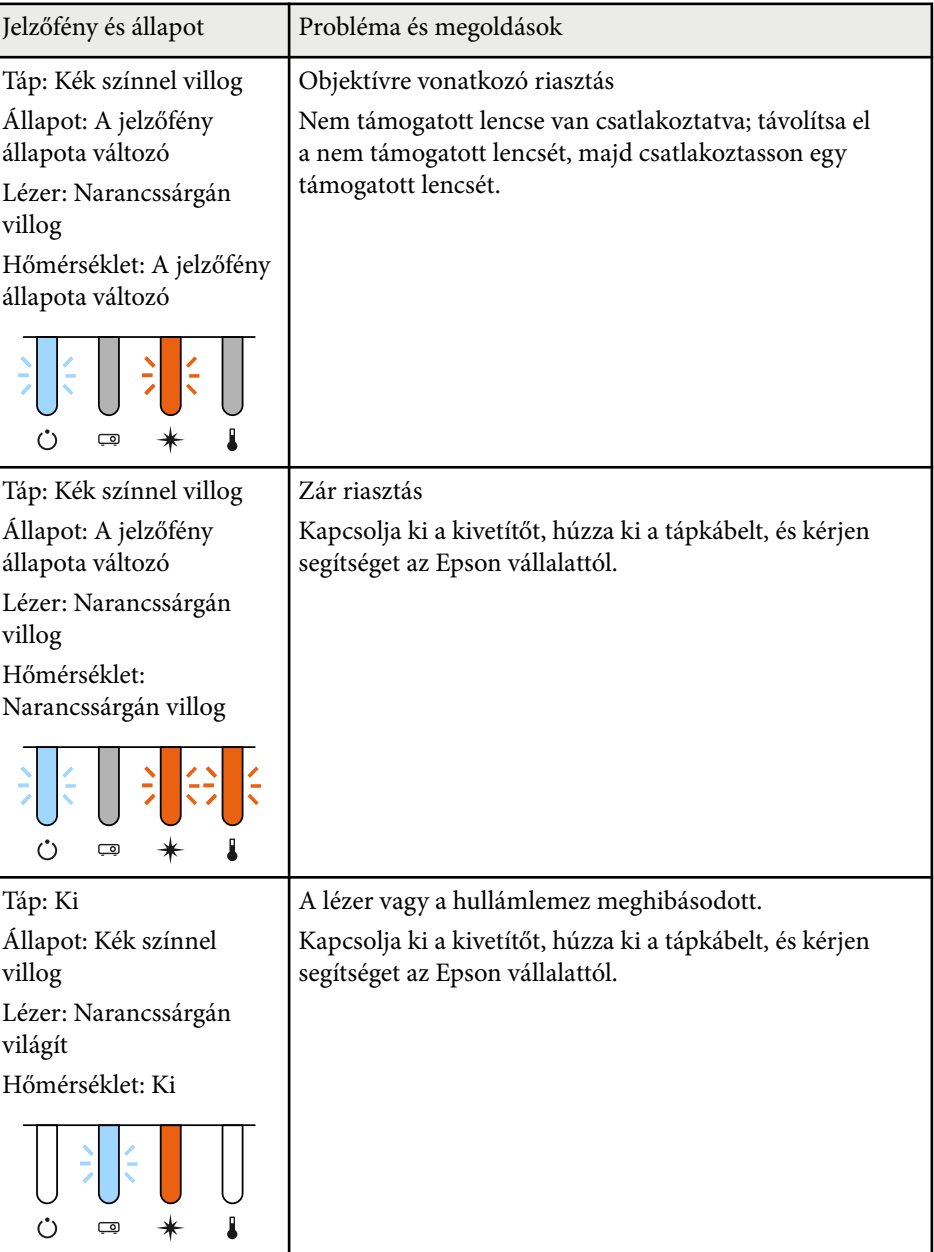

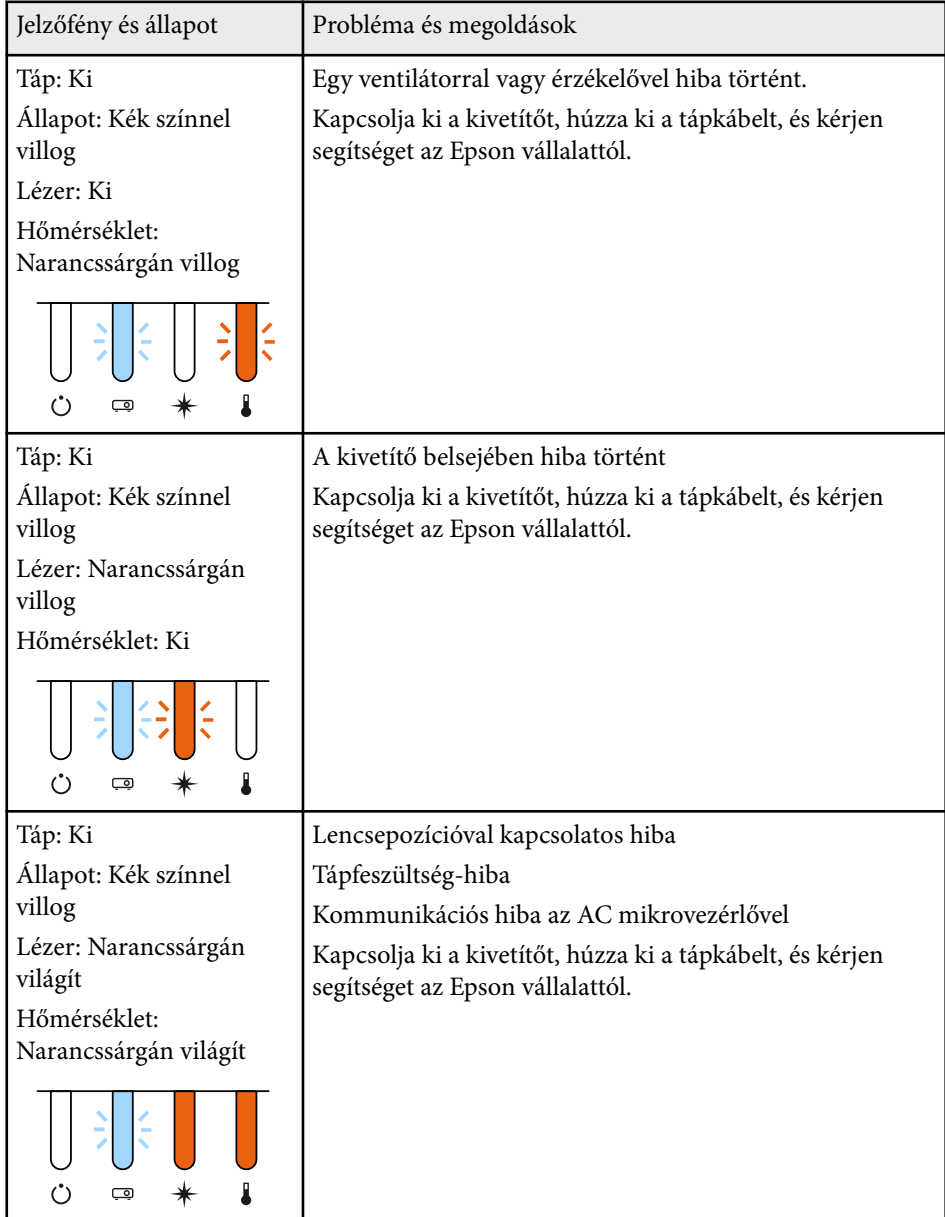

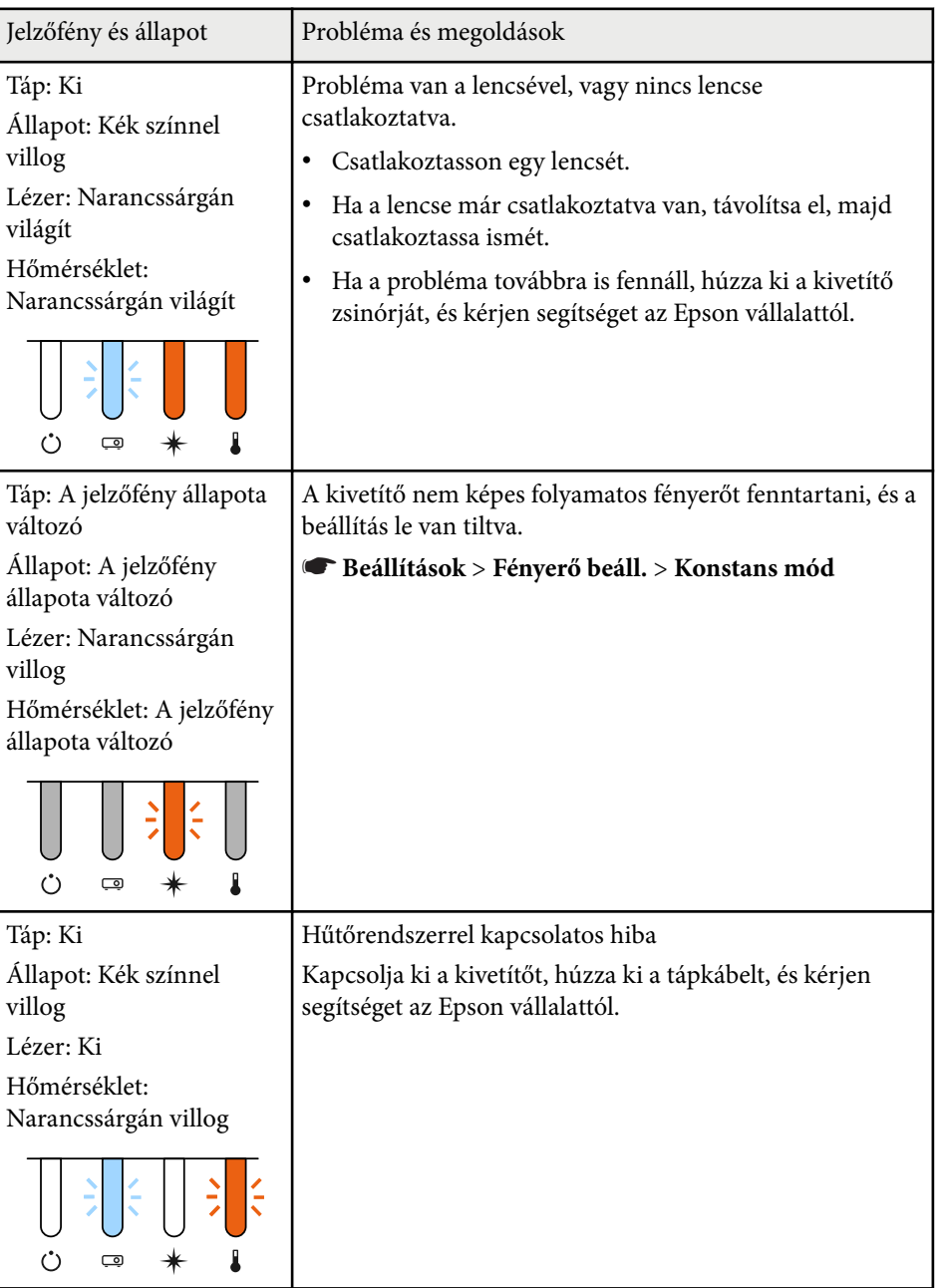

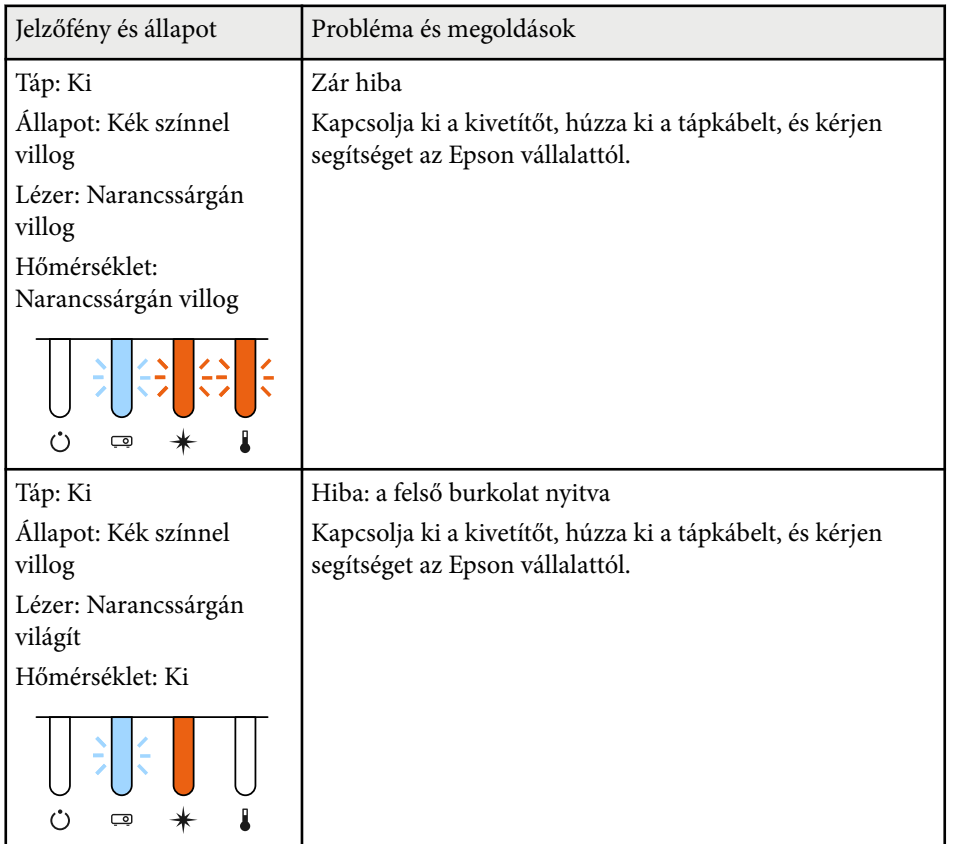

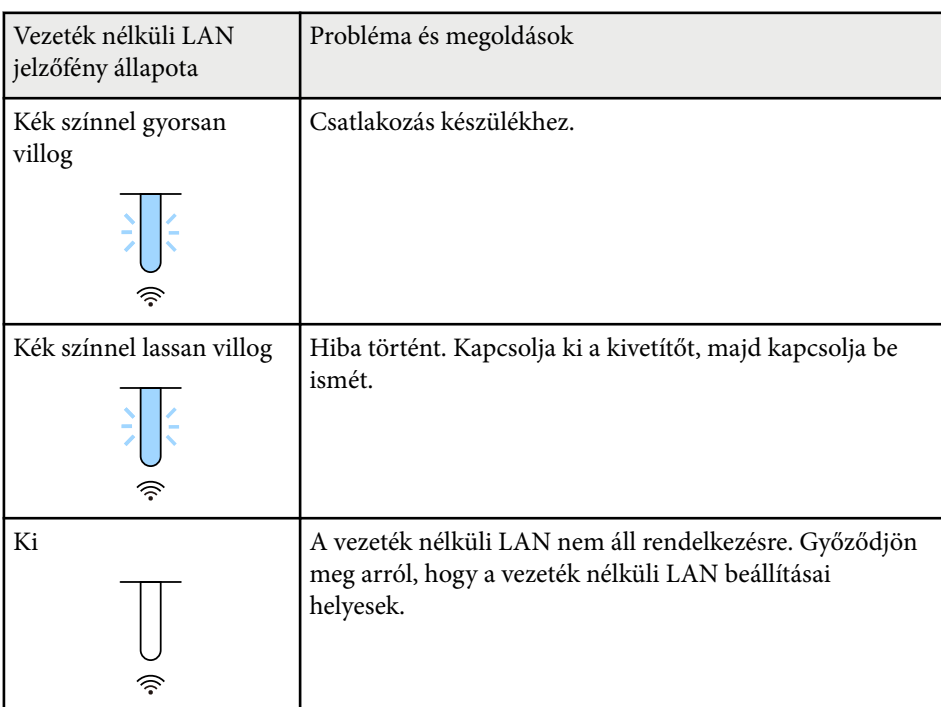

### **Vezeték nélküli LAN állapota**

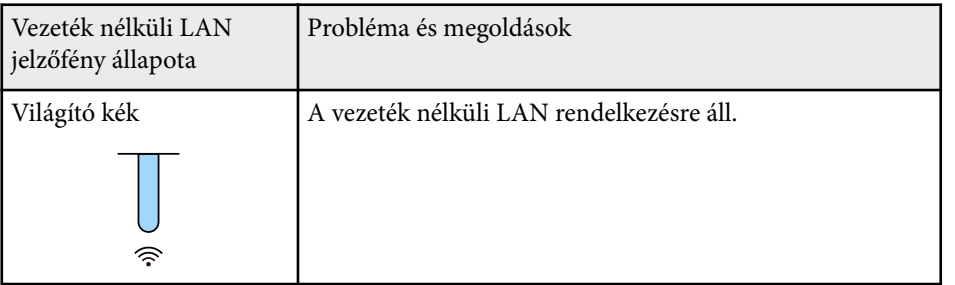

<span id="page-174-0"></span>Ha a kivetített képekkel vagy a hanggal probléma adódik, próbálja ki az alábbi fejezetekben található megoldási javaslatokat.

#### g **Kapcsolódó hivatkozások**

- "Megoldások kép hiánya esetén" p.175
- "Megoldások a "Nincs jel" üzenet megielenése esetén" p.175
- "Megoldások a "Nem támogatott" üzenet megielenése esetén" p.176
- ["Megoldások a kép részleges hiánya esetén" p.176](#page-175-0)
- ["Megoldások arra az esetre, ha a kép nem négyszögletes" p.177](#page-176-0)
- ["Megoldások arra az esetre, ha a kép zajos vagy szemcsés" p.177](#page-176-0)
- ["Megoldások arra az esetre, ha a kép életlen vagy zavaros" p.178](#page-177-0)
- ["Megoldások arra az esetre, ha a kép fényereje vagy színe nem megfelelő"](#page-177-0) [p.178](#page-177-0)
- ["Megoldások, ha az automatikus beállítások alkalmazása nem megfelelő"](#page-178-0) [p.179](#page-178-0)
- ["Megoldások, ha az Egyszerű halmozás alkalmazása nem megfelelő" p.179](#page-178-0)
- ["Megoldások, ha az Egyszerű simítás alkalmazása nem megfelelő" p.180](#page-179-0)
- ["Megoldások arra az esetre ha a utókép maradna a vetített képen" p.181](#page-180-0)
- ["Megoldások hanggal kapcsolatos problémákra" p.181](#page-180-0)

### **Megoldások kép hiánya esetén**

Ha nem jelenik meg kép, próbálkozzon az alábbiakkal:

- Nyomja meg a [Shutter] gombot a távvezérlőn annak kiderítése céljából, hogy a kép nem lett-e ideiglenesen kikapcsolva.
- Győződjön meg arról, hogy az összes szükséges kábel csatlakoztatva van, a tápfeszültség be van kapcsolva, és a kivetítő csatlakozik a videóforráshoz.
- Nyomja meg a kivetítő főkapcsoló gombját, hogy felélessze a készüléket a készenléti vagy alvó üzemmódból. Azt is ellenőrizze, hogy a csatlakoztatott számítógép alvó módban van-e vagy egy üres képernyővédőt jelenít-e meg.

• Ha a kivetítő nem reagál a kezelőpanel gombjainak megnyomására, elképzelhető, hogy a gombok biztonsági okokból le vannak zárva. Oldja ki a gombok zárolását a **Vezérlés zárolása** beállítással, vagy használja a távvezérlőt a kivetítő bekapcsolásához.

### s**Beállítások** > **Zárolási beállítás** > **Vezérlés zárolása**

- Ha a kivetítő a kivetítőn található gombok megnyomásakor nem válaszol, akkor elképzelhető, hogy a kivetítőben belső hiba történt. Kérjen segítséget az Epson vállalattól.
- Módosítsa a **Fényerő** beállítást a kivetítő **Kép** menüjében.
- Módosítsa a kivetítő fényforrásának fényerősségét.
	- s**Beállítások** > **Fényerő beáll.**
- Ellenőrizze, hogy az **Üzenetek** beállítás értéke **Be** a kivetítő **Részletes** menüjében.
	- s**Részletes** > **Kijelző** > **Üzenet**
- Elképzelhető, hogy a kivetítő nem tudja kivetíteni a számítógépen lejátszott jogvédett videókat. A részleteket lásd a számítógéphez mellékelt kézikönyvben.
- Ha a Windows Media Center segítségével vetít ki képeket, állítsa teljes képernyős üzemmódról kisebbre a képeket.
- Ha a Windows DirectX alkalmazás segítségével vetít ki képeket, kapcsolja ki a DirectX funkciókat.

### **Megoldások a "Nincs jel" üzenet megjelenése esetén**

Ha a **Nincs jel** üzenet megjelenik, próbálkozzon az alábbiakkal:

- Nyomja meg a [Search] (távvezérlő) vagy a [Source Search](kezelőpanel) gombot a kezelőpanelen vagy a távvezérlőn, amíg megjelenik a kívánt forrás képe.
- Kapcsolja be a csatlakoztatott számítógépet vagy videóforrást, majd nyomja meg a lejátszás gombot a prezentáció elindításához, ha szükséges.

- <span id="page-175-0"></span>• Ellenőrizze, hogy a kivetítéshez szükséges összes kábel megfelelően van-e csatlakoztatva.
- Ha laptopról vetíti ki a képet, győződjön meg arról, hogy külső monitoron történő megjelenítésre van beállítva.
- Szükség esetén kapcsolja ki a kivetítőt és a csatlakoztatott számítógépet vagy videóforrást, majd kapcsolja be őket újra.
- Ha HDMI-forrásról vetít ki képet, cserélje le a HDMI-kábelt egy rövidebb kábelre.

#### g **Kapcsolódó hivatkozások**

- "Megjelenítés Windows laptopról" p.176
- "Megjelenítés Mac gépről" p.176

#### **Megjelenítés Windows laptopról**

Ha a **Nincs jel** üzenet jelenik meg, amikor laptopról vetíti ki a képet, be kell állítania a Windows laptopot külső monitoron történő megjelenítésre.

- a Nyomja le a Windows billentyűt és a **P** billentyűt egyszerre, majd kattintson a **Megkettőzés** lehetőségre.
- **b Ha nem ugyanaz a kép látható a laptopon és a kivetítőn, ellenőrizze a** Windows **Megjelenítés** segédprogramját, és győződjön meg arról, hogy a külső monitorport engedélyezett és a kiterjesztett asztal üzemmód le van tiltva.
- 

c Ha szükséges, ellenőrizze a videókártya beállításait, és a többképernyős opciót állítsa **Tükrözés** vagy **Megkettőzés** értékre.

#### **Megjelenítés Mac gépről**

Ha a **Nincs jel** üzenet jelenik meg, amikor Mac gépről vetít ki képeket, be kell állítania a számítógépet tükrözött megjelenítésre. (A részleteket a Mac gép kézikönyvében tekintheti meg.)

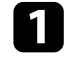

a Nyissa meg a **Rendszerbeállítások** segédprogramot, majd válassza ki a **Megjelenítők** elemet.

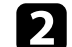

- b Szükség szerint válassza ki a **Megjelenítő** vagy **Színes LCD** lehetőséget.
- 

c Kattintson a **Rendezés** vagy az **Elrendezés** lapra.

d Válassza ki a **Megjelenítők tükrözése** lehetőséget.

### **Megoldások a "Nem támogatott" üzenet megjelenése esetén**

Ha a **Nem támogatott.** üzenet jelenik meg, próbálkozzon az alábbiakkal:

• Győződjön meg arról, hogy a számítógép megjelenítési felbontása nem haladja meg a kivetítő felbontását és képfrissítési frekvenciáját. Ha szükséges, válasszon eltérő megjelenítési felbontást a számítógépen.

### **Megoldások a kép részleges hiánya esetén**

Ha a számítógépnek csak részlegesen jelenik meg a képe, próbálkozzon az alábbiakkal:

- <span id="page-176-0"></span>• Győződjön meg róla, hogy a megfelelő **Vászontípus** beállítást adta meg a használt vászonhoz.
	- s**Részletes** > **Kijelző** > **Vetítővászon** > **Vászontípus**

Ha a kép széle és a vetített képkeret között margók vannak, állítsa be a kép helyzetét.

- s**Részletes** > **Kijelző** > **Vetítővászon** > **Vászon helyzete**
- Győződjön meg róla, hogy a **Skálázás** beállítás ki van kapcsolva a kivetítő **Jel** menüjében.
- Próbálja meg beállítani a kép pozícióját a **Pozíció** beállítással a kivetítő **Jel** menüjében.
- Módosítsa a **Felbontás** beállítást a kivetítő **Jel** menüjében a csatlakoztatott berendezés jelének megfelelően.
- Módosítsa a **Takarás** beállítást a kivetítő **Jel** menüjében, hogy a kép az elvártnak megfelelően jelenjen meg.
- Ellenőrizze a számítógép megjelenítési felbontását, tiltsa le a kettős megjelenítést, és állítsa a felbontást a kivetítő határértékein belülre.
- Ellenőrizze a bemutatófájlok felbontását, és győződjön meg arról, hogy nem másfajta felbontáshoz lettek létrehozva.
- Amennyiben Tartalom lejátszása módban vetít, ellenőrizze, hogy a megfelelő **Átfedési effektus** beállítást alkalmazza-e.
	- s**Beállítások** > **Tartalom lejátszása** > **Átfedési effektus**
- Győződjön meg arról, hogy a helyes **Kivetítés** beállítást választotta a kivetítő **Részletes** menüjében.

### **Megoldások arra az esetre, ha a kép nem négyszögletes**

Ha a kivetített kép nem egyenletesen négyszögletes, próbálkozzon az alábbiakkal:

- A kivetítőt közvetlenül a vászon középpontja elé helyezze, lehetőleg merőlegesen.
- Nyomja meg a [Geometry] gombot a távvezérlőn vagy a kezelőpanelen a kép formájának állításához.
- Módosítsa a **V/F. trap. korr.** beállítását a kép alakjának korrekciójához.
	- s**Beállítások** > **Geometrikus korrekc.** > **V/F. trap. korr**
- Módosítsa a **Quick Corner** beállítását a kép alakjának korrekciójához.
	- s**Beállítások** > **Geometrikus korrekc.** > **Quick Corner**
- Módosítsa az **Ívelt felület** beállítást, hogy korrigálja az ugyanolyan sugarú, ívelt felületre kivetített kép sarkait és oldalait.
	- s**Beállítások** > **Geometrikus korrekc.** > **Sarokfal**
- Állítsa be a **Sarokfal** beállítást a derékszögű, ívelt felületre kivetített kép sarkainak és oldalainak korrigálásához.
	- s**Beállítások** > **Geometrikus korrekc.** > **Ívelt felület**
- Állítsa be a **Pont korrekció** beállítást a részlegesen fellépő enyhe torzítás korrigálásához.
	- s**Beállítások** > **Geometrikus korrekc.** > **Pont korrekció**

### **Megoldások arra az esetre, ha a kép zajos vagy szemcsés**

Ha a kivetített kép elektronikus interferenciát (zajt) tartalmaz vagy szemcsés, próbálkozzon az alábbiakkal:

- Ellenőrizze a számítógépet vagy videóforrást és a kivetítőt összekötő kábeleket. Fontos, hogy:
	- El legyenek választva a hálózati tápkábeltől az interferencia megelőzése érdekében.
	- Szorosan legyenek rögzítve mindkét végükön.
	- Ne csatlakozzanak hosszabbítókábelhez.

- <span id="page-177-0"></span>• Ellenőrizze a kivetítő **Jel** menüjének beállításait, és győződjön meg arról, hogy a beállítások megfelelnek a videóforrásnak.
- Olyan felbontást és képfrissítési sebességet válasszon a számítógépen, amelyek kompatibilisek a kivetítővel.
- Ha a kép alakját a kivetítő kezelőszerveivel állította be, próbálja meg csökkenteni az **Élesség** beállítást a kivetítő **Kép** menüjében a képminőség javításához.
- Ha hosszabbító tápkábelt csatlakoztatott, próbálja meg a kábel nélkül kivetíteni a képet, és ellenőrizze, hogy a kábel okozott-e jelinterferenciát.
- Győződjön meg arról, hogy a helyes **Videó tartomány** vagy **EDID** beállítást választotta ki a kivetítő **Jel** menüjében, amennyiben az adott képforrás esetében elérhetők.
	- s**Jel** > **Speciális** > **Videó tartomány**
	- s**Jel** > **Speciális** > **EDID**
- Ha a bemenet váltottsoros jel, a sorduplázó feldolgozás hiánya miatt a kivetített kép vibrálhat. Azt javasoljuk, hogy a váltottsoros jelet konvertálja progresszív formátumúvá egy külső eszközzel, mielőtt a bemenetre köti.

### **Megoldások arra az esetre, ha a kép életlen vagy zavaros**

Ha a kivetített kép életlen vagy zavaros, próbálkozzon az alábbiakkal:

- Állítsa be a kép fókuszát.
- A kivetítőt a vászonhoz közel helyezze el.
- A kivetítőt úgy helyezze el, hogy a trapézkorrekció beállítási szöge ne legyen túl széles, és ne torzítsa a képet.

• Tisztítsa meg a kivetítő lencséjét.

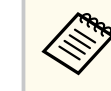

Ha a kivetítő hideg helyről meleg helyre történő átvitele során előforduló páralecsapódást szeretné elkerülni, várjon, amíg a kivetítő szobahőmérsékletre fel nem melegszik, mielőtt elkezdi használni.

- Állítsa be az **Élesség** elemet a kivetítő **Kép** menüjében a képminőség javítása érdekében.
- Ha számítógépről vetíti ki a képet, használjon kisebb felbontást, vagy válasszon a kivetítő saját felbontásával megegyező értéket.

### **Megoldások arra az esetre, ha a kép fényereje vagy színe nem megfelelő**

Ha a kivetített kép túl sötét vagy túl világos, vagy ha a színek nem megfelelőek, próbálkozzon az alábbiakkal:

- Nyomja meg a [Color Mode] gombot a távvezérlőn, és próbáljon ki különféle színmódokat a képhez és a környezethez.
- Ellenőrizze a videóforrás-beállításokat.
- Módosítsa az aktuális bemeneti forráshoz rendelkezésre álló beállításokat a kivetítő **Kép** menüjében, például a következőket: **Fényerő**, **Kontraszt**, **Árnyalat** és **Színtelítettség**.
- Győződjön meg arról, hogy a helyes **Videó tartomány** vagy **EDID** beállítást választotta ki a kivetítő **Jel** menüjében, amennyiben az adott képforrás esetében elérhetők.
	- s**Jel** > **Speciális** > **Videó tartomány**
	- s**Jel** > **Speciális** > **EDID**
- Győződjön meg arról, hogy a helyes **RGBCMY** beállítást választotta a kivetítő **Kép** menüjében.
	- s**Kép** > **Speciális** > **RGBCMY**

- <span id="page-178-0"></span>• Győződjön meg arról, hogy az összes kábel megfelelően csatlakozik a kivetítőhöz és a videókészülékhez. Ha hosszú kábeleket csatlakoztatott, próbálkozzon rövidebb kábelekkel.
- Győződjön meg róla, hogy a **Fényerő beáll.** lehetőség megfelelően van beállítva.
	- s**Beállítások** > **Fényerő beáll.**
- A kivetítőt a vászonhoz közel helyezze el.
- Ha több kivetítőt használ, győződjön meg róla, hogy a **Világítás kalibrálása** az**Alaphelyzet** menüben megfelelően van beállítva minden kivetítő esetén. Ha a világítás kalibrálása kizárólag néhány kivetítőn valósul meg, a kivetített kép fehéregyensúlya és a fényerő szintje kivetítőnként változhat.

### **Megoldások, ha az automatikus beállítások alkalmazása nem megfelelő**

Ha problémái vannak az automatikus beállítások helytelen alkalmazásával, próbálkozzon a következő megoldásokkal:

- Ügyeljen arra, hogy a kivetítő bekapcsolása vagy a kioldó kioldása után legalább 20 percet várjon az automatikus beállítások elvégzése előtt. Ez lehetőséget ad, hogy a kivetítő hőmérséklete stabilizálódjon.
- Ellenőrizze, hogy a kamera területe tiszta.
- Ellenőrizze, hogy az opcionális külső kamera kábele megfelelően csatlakozik a kivetítőhöz.
- Előfordulhat, hogy az opcionális külső kamera meghibásodott. Kérjen segítséget az Epson vállalattól.
- A csatlakoztatott lencsétől függően előfordulhat, hogy az automatikus beállítások nem érhetőek el. Az automatikus beállítás nem érhető el a következő lencsék esetén:
- Győződjön meg arról, hogy nem vetül erős reflektorfény vagy erős természetes fény a vetítési környezetbe, mert ez zavarhatja az automatikus beállításokat.
- Győződjön meg róla, hogy a képjavítás és a képsimítás beállításai észszerű tartományon belül vannak. Ha a vetítési szög nagyon nagy, próbálja meg kikapcsolni a **Geometrikus korrekc.** beállítást, vagy csökkenteni a vetítési szöget. Ha az **Élsimítás** beállítást használja, győződjön meg arról, hogy a simítási szélesség 15 és 43% között van.
- Ha az automatikus beállítások során hibaüzenet jelenik meg, ellenőrizze az üzenetben található hibakódokat.

A Képernyőszínek folyamat alatt:

- 0101: Értékmérési hiba
- 0102: Mérési hiba
- 0103: Kamerakapcsolási hiba
- 0104/0105: Eltérő típus
- 0108: Kamerahiba
- A Színegyeztetés folyamat alatt:
- 0201: Értékmérési hiba
- 0202: Mérési hiba
- 0203: Kamerakapcsolási hiba
- 0208: Kamerahiba

Támogatásért és további részletekért vegye fel a kapcsolatot az Epson vállalattal.

### **Megoldások, ha az Egyszerű halmozás alkalmazása nem megfelelő**

Ha problémái vannak az egyszerű halmozás helytelen alkalmazásával, próbálkozzon a következő megoldásokkal:

• ELPLL08

- <span id="page-179-0"></span>• Győződjön meg róla, hogy a kivetítők elhelyezése megfelelő, és hogy LANkábellel csatlakoznak.
- Győződjön meg róla, hogy az opcionális külső kamera helyesen van felszerelve, és a kábel stabilan csatlakozik a kivetítőhöz.
- Előfordulhat, hogy az opcionális külső kamera meghibásodott. Kérjen segítséget az Epson vállalattól.
- A csatlakoztatott lencsétől függően előfordulhat, hogy az egyszerű halmozás nem érhető el. Az egyszerű halmozás nem érhető el a következő lencsék esetén:
	- ELPLL08
- Győződjön meg arról, hogy nem vetül erős reflektorfény vagy erős természetes fény a vetítési környezetbe, mert ez zavarhatja az egyszerű halmozást.
- Állítsa át a vetítési méretet.
- Ha az egyszerű halmozás folyamata során hibaüzenet jelenik meg, ellenőrizze az üzenetben található hibakódokat.
	- 0302: Mérési hiba
	- 0306: Geometrikus korrekció hibája
	- 0307/0308: Lehet, hogy a külső kamera meghibásodott, vagy kommunikációs hiba történt.

Támogatásért és további részletekért vegye fel a kapcsolatot az Epson vállalattal.

#### g **Kapcsolódó hivatkozások**

• ["Az Egyszerű halmozás feltételei" p.110](#page-109-0)

### **Megoldások, ha az Egyszerű simítás alkalmazása nem megfelelő**

Ha problémái vannak az egyszerű simítás helytelen alkalmazásával, próbálkozzon a következő megoldásokkal:

- Győződjön meg róla, hogy a kivetítők elhelyezése megfelelő, és hogy LANkábellel csatlakoznak.
- Győződjön meg róla, hogy az opcionális külső kamera helyesen van felszerelve, és a kábel stabilan csatlakozik a kivetítőhöz.
- Előfordulhat, hogy az opcionális külső kamera meghibásodott. Kérjen segítséget az Epson vállalattól.
- A csatlakoztatott lencsétől függően előfordulhat, hogy az egyszerű halmozás nem érhető el. Az egyszerű halmozás nem érhető el a következő lencsék esetén:
	- ELPLL08
- Győződjön meg arról, hogy nem vetül erős reflektorfény vagy erős természetes fény a vetítési környezetbe, mert ez zavarhatja az egyszerű halmozást.
- Állítsa át a vetítési méretet.
- Ha az egyszerű halmozás folyamata során hibaüzenet jelenik meg, ellenőrizze az üzenetben található hibakódokat.
	- 0402: Mérési hiba
	- 0406: Geometrikus korrekció hibája
	- 0407/0408: Lehet, hogy a külső kamera meghibásodott, vagy kommunikációs hiba történt.

Támogatásért és további részletekért vegye fel a kapcsolatot az Epson vállalattal.
## **Kép- és hangproblémák megoldása <sup>181</sup>**

## **Megoldások arra az esetre ha a utókép maradna a vetített képen**

Ha utóképet lát a vetített képen, az eltávolításhoz használja a **Frissítési mód** funkciót. Válassza a **Frissítési mód** > **Start** opcióját a kivetítő **Alaphelyzet** menüjében.

### **Megoldások hanggal kapcsolatos problémákra**

Ha nincs hang, vagy a hangerő túl alacsony, próbálkozzon az alábbiakkal:

- Állítson a kivetítő hangerején.
- Nyomja meg a [Shutter] gombot a távvezérlőn a kép és a hang folytatásához, ha átmeneti időre leállította őket.
- Ellenőrizze a számítógépes vagy videó jelforrást, és győződjön meg arról, hogy a hangerő fel van tekerve, és a hangkimenet a helyes forrásra van állítva.
- Ellenőrizze a kivetítő és a videóforrás közötti hangkábel-csatlakozást.
- Győződjön meg arról, hogy a csatlakoztatott hangkábelek "No resistance" címkével vannak ellátva.
- Ha egy csatlakoztatott audioforrást szeretne használni a kivetítő kikapcsolt állapotában, állítsa a **Készenléti üzemmód** lehetőséget **Kommunikáció be** értékre, és győződjön meg arról, hogy az **A/V beállítások** opciói helyesen vannak beállítva a kivetítő **Részletes** menüjében.
- Ha a csatlakoztatott hangforrásból szeretne hangot kiadni, amikor a kivetítő nem vetít semmilyen képet, válassza ki ezeket a beállításokat a kivetítő menükben:
	- Kapcsolja ki a **Gyorsindítás** opciót a **Részletes** menüben.
		- s**Részletes** > **Működés** > **Gyorsindítás**
	- Állítsa az **A/V kimenet** beállítást **Mindig be** értékre a **Részletes** menüben.
		- s**Részletes** > **A/V beállítások** > **A/V kimenet**
- Ha HDMI-forrás esetén nem hallható hang, állítsa a csatlakoztatott eszközt PCM-kimenetre.
- Ha Mac géphez csatlakoztatja a kivetítőt egy HDMI-kábel segítségével, győződjön meg arról, hogy a Mac gép lejátssza a hangot a HDMI-porton keresztül. Ha nem, csatlakoztasson egy hangkábelt.
- Ha a számítógép hangereje minimumra van állítva, miközben a kivetítő maximumra, a hang zajossá válhat. Vegye feljebb a számítógép hangerejét és lejjebb a kivetítőét. (Az Epson iProjection (Windows/Mac) használata esetén).

## **A kivetítő vagy a távvezérlő működésével kapcsolatos problémák megoldása <sup>182</sup>**

Ha a kivetítő vagy a távvezérlő működtetésével kapcsolatban problémát tapasztal, próbálja ki az alábbi fejezetekben található megoldási javaslatokat.

### g **Kapcsolódó hivatkozások**

- "A kivetítő tápfeszültségével és kikapcsolásával kapcsolatos problémák megoldásai" p.182
- "A távvezérlővel kapcsolatos problémák megoldásai" p.182
- ["Megoldások jelszóval kapcsolatos problémákra" p.183](#page-182-0)
- ["Megoldás arra ez esetre, ha megjelenik "Az idő mérését biztosító elem kezd](#page-182-0) [kimerülni" üzenet" p.183](#page-182-0)
- ["Megoldások, ha nem tudja vezérelni a kivetítőt HDBaseT használatával"](#page-182-0) [p.183](#page-182-0)

## **A kivetítő tápfeszültségével és kikapcsolásával kapcsolatos problémák megoldásai**

Ha a kivetítő nem kapcsol be, amikor megnyomja a főkapcsoló gombot, vagy váratlanul kikapcsol, próbálkozzon az alábbi megoldási javaslatokkal:

- Győződjön meg arról, hogy a tápkábel megfelelően csatlakozik a kivetítőhöz és egy működő konnektorhoz.
- Ha a távvezérlőn lévő főkapcsoló gomb nem kapcsolja be a kivetítőt, ellenőrizze az elemeket, és győződjön meg arról, hogy legalább egy távoli vevőkészülék rendelkezésre áll a kivetítő **Beállítások** menüjében lévő **Távoli vevőkészülék** beállításban.
- Elképzelhető, hogy kivetítő gombjai a biztonság érdekében zárolva vannak. Oldja ki a gombok zárolását a **Vezérlés zárolása** beállítással, vagy használja a távvezérlőt a kivetítő bekapcsolásához.
- Ha a kivetítő fényforrása váratlanul kikapcsol, elképzelhető, hogy a készülék alvó üzemmódra váltott, mivel bizonyos ideig semmilyen műveletet nem végeztek rajta. Végezzen el egy tetszőleges műveletet a kivetítő felélesztéséhez. Az alvó mód kikapcsolásához állítsa az **Alvó mód** beállítást **Ki** értékre.
	- s**Részletes** > **Működés** > **Alvó mód**

• Ha a kivetítő váratlanul kikapcsol, elképzelhető, hogy a záridőzítő be van kapcsolva. A zár időzítő kikapcsolásához a **Zár időzítő** beállítást állítsa **Ki** értékre.

### s**Részletes** > **Működés** > **Zárszerk. beáll.** > **Zár időzítő**

- Ha a kivetítő fényforrása kikapcsol, az állapotjelző fény villog, és a hőmérsékleti jelzőfény világít, akkor a kivetítő túlhevült és kikapcsolt.
- Elképzelhető, hogy a kivetítő beállításaitól függően a hűtőventillátorok készenléti állapotban működnek. Ezért amikor a kivetítő felébred a készenléti állapotból, a ventilátorok váratlan zajt idézhetnek elő. Ez nem jelent meghibásodást.
- Elképzelhető, hogy a tápkábel meghibásodott. Húzza ki a tápkábelt, és kérjen segítséget az Epson vállalattól.

## **A távvezérlővel kapcsolatos problémák megoldásai**

Ha a kivetítő nem reagál a távvezérlő parancsaira, próbálkozzon az alábbi megoldási javaslatokkal:

- Ellenőrizze, hogy a távvezérlő elemei megfelelően vannak-e behelyezve és szolgáltatnak-e áramot. Szükség esetén cserélje ki az elemeket.
- Ellenőrizze, hogy a távvezérlőt a kivetítő jelvételi szögén és távolságán belül működteti-e.
- Győződjön meg arról, hogy a kivetítő nem éppen bemelegszik vagy kikapcsol.
- Ellenőrizze, hogy nem ragadt-e be egy gomb a távvezérlőn, amitől alvó üzemmódba lépett. Oldja ki a gombot a távvezérlő felélesztéséhez.
- Az erőteljes fénycsővilágítás, a közvetlen napfény vagy az eszközök infravörös jelei zavarhatják a kivetítő távvezérlőjének vevőegységeit. Tompítsa a világítást, vagy helyezze távolabb a kivetítőt a napfénytől vagy zavart keltő berendezéstől.
- Győződjön meg arról, hogy a távoli vevőegységek közül legalább egy rendelkezésre áll a **Távoli vevőkészülék** beállításnál a kivetítő **Beállítások** menüjében.

## <span id="page-182-0"></span>**A kivetítő vagy a távvezérlő működésével kapcsolatos problémák megoldása <sup>183</sup>**

- Ha engedélyezte a távvezérlő gombjainak zárolását, a kikapcsoláshoz tartsa lenyomva a  $\rightarrow$  gombot körülbelül 5 másodpercig.
- Ha hozzárendelt egy azonosítószámot a kivetítőhöz, hogy több kivetítőt tudjon vezérelni a távvezérlőről, elképzelhető, hogy módosítania kell az azonosító beállítását.
- Állítsa a távvezérlő [ID] kapcsolóját **Off** állásba. A kivetítő azonosítójának beállításától függetlenül az összes kivetítőt irányíthatja.
- Győződjön meg róla, hogy a kivetítő és a távvezérlő nem a kábel használatával csatlakozik. Ha a kábelt a kivetítő Remote portjához csatlakoztatva hagyja, a távvezérlő nem tudja vezérelni a kivetítőt.
- Ha a kivetítő Remote portjához csatlakoztatott távvezérlőt használja, győződjön meg arról, hogy a **Kommunikáció vezérlése** vagy az **Extron XTP** beállítás értéke a **Részletes** menüben **Ki**.
	- s**Részletes** > **HDBaseT** > **Kommunikáció vezérlése**
	- s**Részletes** > **HDBaseT** > **Extron XTP**
- Ha elveszíti a távvezérlőt, igény szerint rendelhet egy másikat az Epson vállalattól.

### **Megoldások jelszóval kapcsolatos problémákra**

Ha nem emlékszik a jelszóra, próbálkozzon az alábbi megoldási javaslatokkal:

- Ha túl sok alkalommal nem sikerült a helyes jelszót megadnia, és megjelenik egy üzenet egy igénylési kóddal, írja le a kódot, és kérjen segítséget az Epson vállalattól. Adja meg az igénylési kódot, és igazolja, hogy Ön a készülék tulajdonosa, hogy segítséget kapjon a kivetítő kioldásához.
- Ha elveszíti a távvezérlőt, nem tudja megadni a jelszót. Ebben az esetben rendeljen egy új távvezérlőt az Epson vállalattól.

### **Figyelem**

Ha elvégzi a **Hálózati beállítások alapállapotba álltása.** műveletet a kivetítő **Hálózat** menüjében, akkor a **Hálózat** menüben beállított összes jelszó alaphelyzetbe áll, és újra be kell állítania őket. Ha meg szeretné akadályozni, hogy illetéktelen felhasználók visszaállíthassák a jelszavakat, állítsa a **Hálózatvédelem** beállítást **Be** értékre a **Jelszavas védelem** menüben.

## **Megoldás arra ez esetre, ha megjelenik "Az idő mérését biztosító elem kezd kimerülni" üzenet**

Ha megjelenik **Az idő mérését biztosító elem kezd kimerülni.** üzenet, kérjen segítséget az Epson vállalattól.

### **Megoldások, ha nem tudja vezérelni a kivetítőt HDBaseT használatával**

Ha nem tudja vezérelni a kivetítőt HDBaseT-n keresztül, amikor a kivetítő készenléti állapotban van, győződjön meg róla, hogy megadta az alábbi beállításokat.

- Válassza ki a **Be** opciót a **Kommunikáció vezérlése** beállításaként a kivetítő **Kiterjesztett** menüjében.
	- s**Részletes** > **HDBaseT** > **Kommunikáció vezérlése**
- Válassza ki a **Mindig** lehetőséget az **A/V kimenet** beállításaként a kivetítő **Részletes** menüjében.
	- s**Részletes** > **A/V beállítások** > **A/V kimenet**

## **Megoldások a Tartalom lejátszása mód problémáira <sup>184</sup>**

Ha nem tudja megfelelően lejátszani a lejátszási listát, próbálkozzon az alábbi megoldási javaslatokkal:

- Győződjön meg róla, hogy a **Tartalom lejátszása** elem **Be** értékre van állítva.
	- s**Beállítások** > **Tartalom lejátszása** > **Tartalom lejátszása**
- Győződjön meg róla, hogy az USB flash-meghajtón rajta van a lejtszási lista.
- Ellenőrizze, hogy az USB flash-meghajtó közvetlenül csatlakozik-e a kivetítőhöz. Ne használjon többkártyás olvasót vagy USB-hubot az USB-port kibővítéséhez.
- Ha az USB flash-meghajtó több partícióra van osztva, előfordulhat, hogy a készülék nem tudja lejátszani a lejátszási listákat. Töröljön minden partíciót, mielőtt mentené a lejátszási listákat az USB flash-meghajtón.
- Ne osszon meg olyan lejátszási listát a kivetítők között, amelyek felbontása eltérő. Előfordulhat, hogy az **Átfedési effektus** segítségével hozzáadott szín és alak effektusok nem reprodukálhatók megfelelően.
	- s**Beállítások** > **Tartalom lejátszása** > **Átfedési effektus**

## **Hálózati problémák megoldása <sup>185</sup>**

Ha a kivetítő hálózaton keresztül történő használatával kapcsolatban problémák adódnak, olvassa el az alábbi fejezetekben található megoldásokat.

### g **Kapcsolódó hivatkozások**

- "Megoldások arra az esetre, ha a vezeték nélküli hitelesítés sikertelen" p.185
- "Megoldások arra az esetre, ha a kivetítőhöz nem lehet hozzáférni a világhálón keresztül" p.185
- "Megoldások arra az esetre, ha a hálózati figyelmeztető e-mail értesítések nem érkeznek meg" p.185
- ["Megoldások arra az esetre, ha a kép hálózati vetítés közben szemcsés" p.186](#page-185-0)
- ["Megoldások arra az esetre, ha a kivetítőt nem lehet felügyelni vagy vezérelni](#page-185-0) [hálózaton keresztül" p.186](#page-185-0)

## **Megoldások arra az esetre, ha a vezeték nélküli hitelesítés sikertelen**

Ha a hitelesítés nehézségekbe ütközik, próbálkozzon az alábbiakkal:

- Ha a vezeték nélküli beállítások helyesek, de a hitelesítés nem sikerül, szükség lehet a **Dátum és idő** beállításainak frissítésére.
	- s**Részletes** > **Működés** > **Dátum és idő**
- Ellenőrizze a **Biztonság** beállításait a kivetítő **Hálózat** menüjében.
	- s**Hálózat** > **Hálózati konfigurációhoz** > **Vez.nélk.LAN**
- Ha a hozzáférési pont biztonsága WPA3-EAP, módosítsa a hozzáférési pont beállítását WPA2/WPA3-EAP opcióra.

## **Megoldások arra az esetre, ha a kivetítőhöz nem lehet hozzáférni a világhálón keresztül**

Ha nem tudja elérni a kivetítőt a webböngészőn keresztül, győződjön meg arról, hogy a helyes azonosítót és jelszót használja.

- Felhasználói azonosítóként ezt írja be: **EPSONWEB**. (A felhasználói azonosítót nem lehet módosítani.)
- Jelszóként használja a kivetítő **Hálózat** menüjében beállított jelszót. Nincs alapértelmezett jelszó beállítva.
- Győződjön meg arról, hogy elérhető a hálózat, amelyhez a kivetítő csatlakozik.
- Ha böngészője proxyszerveren keresztül csaltakozik, az **Epson Web Control** képernyő nem jeleníthető meg. A beállításokat úgy adja meg, hogy a kapcsolat proxykiszolgáló nélkül működjön.
- Ha a **Készenléti üzemmód** beállítást **Kommunikáció be** értékre állítja a kivetítő menüjében, amikor a készülék készenléti üzemmódban van, győződjön meg arról, hogy a hálózati eszköz be van kapcsolva. A hálózati eszköz bekapcsolása után kapcsolja be a kivetítőt.

### s**Részletes** > **Készenléti üzemmód**

És csatlakozzon egy vezetékes LAN-hoz vagy egy vezeték nélküli helyi hálózathoz úgy, hogy a **Kapcsolat módja** beállítása **Speciális**.

s**Hálózat** > **Hálózati konfigurációhoz** > **Vez.nélk.LAN** > **Kapcsolat módja**

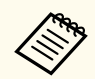

A felhasználói azonosítóban és jelszóban a kis- és nagybetűk különbözőnek számítanak.

## **Megoldások arra az esetre, ha a hálózati figyelmeztető e-mail értesítések nem érkeznek meg**

Ha a hálózaton keresztül nem kapja meg azokat az e-mail üzeneteket, amelyek a kivetítővel kapcsolatos problémákra figyelmeztetik, próbálkozzon az alábbi megoldási javaslatokkal:

• Győződjön meg arról, hogy a kivetítő be van kapcsolva és megfelelően csatlakozik a hálózathoz. (Ha a kivetítő hiba következtében kikapcsol, az e-mailt nem lehet elküldeni.)

## <span id="page-185-0"></span>**Hálózati problémák megoldása <sup>186</sup>**

- Győződjön meg arról, hogy helyesen adta meg a kivetítő e-mail értesítési beállításait a kivetítő hálózati **Értesítés** menüjében vagy a hálózati szoftverben.
- Állítsa a **Készenléti üzemmód** beállítást **Kommunikáció be** értékre, hogy a hálózati szoftver felügyelhesse a kivetítőt készenléti üzemmódban.
	- s**Részletes** > **Készenléti üzemmód**

És csatlakozzon egy vezetékes LAN-hoz vagy egy vezeték nélküli helyi hálózathoz úgy, hogy a **Kapcsolat módja** beállítása **Speciális**.

s**Hálózat** > **Hálózati konfigurációhoz** > **Vez.nélk.LAN** > **Kapcsolat módja**

## **Megoldások arra az esetre, ha a kép hálózati vetítés közben szemcsés**

Ha a kivetített kép hálózati vetítés közben szemcsés, próbálkozzon az alábbiakkal:

- Ellenőrizze, hogy nincsenek-e akadályok a hozzáférési pont, a számítógép, a mobilkészülék és a kivetítő között, és változtassa meg a helyzetüket, hogy kedvezőbb legyen a kommunikáció.
- Győződjön meg arról, hogy a hozzáférési pont, a számítógép, a mobilkészülék és a kivetítő nincs túl messze egymástól. Mozgassa őket egymáshoz közelebb, majd próbáljon újból csatlakozni.
- Ellenőrizze, hogy az egyéb berendezések (pl. Bluetooth-eszközök vagy mikrohullámú sütő) nem okoznak-e interferenciát. Mozgassa egymástól távolabb a zavart okozó eszközöket, vagy növelje a vezeték nélküli sávszélességet.
- Csökkentse a csatlakoztatott eszközök számát, ha a kapcsolat sebessége romlik.

## **Megoldások arra az esetre, ha a kivetítőt nem lehet felügyelni vagy vezérelni hálózaton keresztül**

Ha nem tudja felügyelni és vezérelni a kivetítőt parancskommunikációval ESC/ VP.net használatával, állítsa a **Parancskommunikáció** beállítást **Kompatibilis** értékre.

s**Hálózat** > **Hálózati konfigurációhoz** > **Egyebek** > **Parancskommunikáció**

# **Függelék**

Az alábbi fejezetekben a termékkel kapcsolatos műszaki adatokat és fontos megjegyzéseket tekintheti meg.

### g **Kapcsolódó hivatkozások**

- ["Külön megvásárolható tartozékok és cserealkatrészek" p.188](#page-187-0)
- ["Képernyőméret és vetítési távolság" p.190](#page-189-0)
- ["A kivetítő műszaki adatai" p.200](#page-199-0)
- ["Támogatott funkciók az Epson Projector Content Manager számára" p.202](#page-201-0)
- ["A biztonsági szimbólumok és utasítások listája" p.203](#page-202-0)
- ["Lézer biztonsági információk" p.206](#page-205-0)
- ["Felhívások" p.209](#page-208-0)

## <span id="page-187-0"></span>**Külön megvásárolható tartozékok és cserealkatrészek <sup>188</sup>**

A következő opcionális tartozékok és cserealkatrészek használhatók a készülékkel. Szükség esetén vásárolja meg ezeket.

Az opcionális tartozékok és cserealkatrészek alábbi listáját utoljára ekkor frissítettük: 2024 februárjában.

A tartozékok jellemzői külön értesítés nélkül változhatnak és a vásárlás helyszínétől függően eltérőek lehetnek.

### g **Kapcsolódó hivatkozások**

- "Lencse" p.188
- "Kábelek" p.188
- "Rögzítőkonzolok" p.188
- ["Külső eszközök" p.189](#page-188-0)
- ["Vezeték nélküli kapcsolathoz" p.189](#page-188-0)

### **Lencse**

#### **ELPLX02S/02**

**ELPLX02WS/02W**

Ultrarövid vetítési távolságú zoomobjektív.

**ELPLU03S**

### **ELPLU04**

#### **ELPLU03**

Rövid vetítési távolságú zoomobjektív.

### **ELPLW05**

#### **ELPLW08**

#### **ELPLW06**

Nagy látószögű zoomobjektív.

**ELPLM08 ELPLM15 ELPLM10 ELPLM11 ELPLM09** Közepes vetítési távolságú zoomobjektív. **ELPLL08** Hosszú vetítési távolságú zoomobjektív.

### **Kábelek**

**Számítógépkábel ELPKC02 (1,8 m - mini D-Sub 15 tűs/mini D-Sub 15 tűs)**

**Számítógépkábel ELPKC09 (3 m - mini D-Sub 15 tűs/mini D-Sub 15 tűs)**

**Számítógépkábel ELPKC10 (20 m - mini D-Sub 15 tűs/mini D-Sub 15 tűs)** A Computer portba történő csatlakoztatáskor használja.

### **Távirányító kábelkészlete ELPKC28**

Ennek használatával csatlakoztassa a kivetítőt a távvezérlőhöz, ha a kivetítőt a távvezérlővel távolról is megbízhatóan szeretné működtetni.

### **Rögzítőkonzolok**

### **ELPMB67 mennyezeti konzol**

A kivetítő mennyezetre vagy falra történő felszerelésére használható.

**ELPMB47 alacsony mennyezetre való konzol**

A kivetítő alacsony mennyezetre történő felszerelésekor használja.

#### **ELPMB48 magas mennyezetre való konzol**

A kivetítő magas mennyezetre történő felszerelésére használható.

**ELPFP15 függesztő adapter**

A kivetítő magas mennyezetre történő felszerelésére használható.

## <span id="page-188-0"></span>**Külön megvásárolható tartozékok és cserealkatrészek <sup>189</sup>**

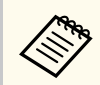

A kivetítő mennyezetre történő felfüggesztéséhez speciális szakértelem szükséges. Kérjen segítséget az Epson vállalattól.

## **Külső eszközök**

### **Dokumentumkamera ELPDC13/ELPDC21**

Könyvek, írásvetítő fóliák vagy diaképek kivetítésekor használható.

### **Külső hangszóró ELPSP02**

Külső aktív hangszóró.

### **HDBaseT adó ELPHD01**

Akkor használja, ha HDMI-jelet küld nagy távolságra. (a HDCP 2.2 nem támogatott)

### **ELPAP12 streaming médialejátszó**

Ennek a streaming médialejátszónak a használatával online tartalmakat nézhet.

### **ELPEC01 külső kamera**

Ezt használja a több kivetítőből kivetített képek automatikus beállításához.

### **Vezeték nélküli kapcsolathoz**

### **Vezeték nélküli LAN-modul ELPAP11**

A modul segítségével képeket vetíthet ki egy számítógépről vezeték nélküli kapcsolaton keresztül.

### **ELPWP20 vezeték nélküli prezentációs rendszer**

Akkor használja, ha közvetlenül csatlakozik Windows/Mac számítógépekhez, és vezeték nélkül vetít ki képeket. Két vezeték nélküli adókészüléket (ELPWT01) és egy alapkészüléket (ELPBU01) tartalmaz.

## <span id="page-189-0"></span>**Képernyőméret és vetítési távolság <sup>190</sup>**

Tekintse meg a következő táblázatot annak meghatározására, hogy a kivetített kép mérete alapján milyen messze helyezze a kivetítőt a vászontól.

### g **Kapcsolódó hivatkozások**

- "Vetítési távolság kiszámítása" p.190
- ["Kivetítési távolság" p.194](#page-193-0)

## **Vetítési távolság kiszámítása**

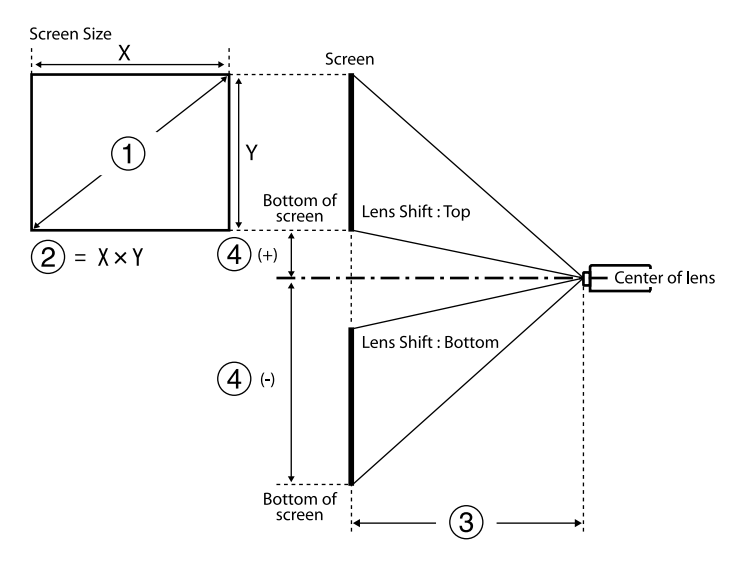

- A Képernyő méret (hüvelyk)
- B Képernyő méret (szélesség × magasság)
- C Vetítési távolság (Minimum: széles maximum: Tele)
- D Távolság a lencse középpontja és a vetítővászon alja között

### **16:9**

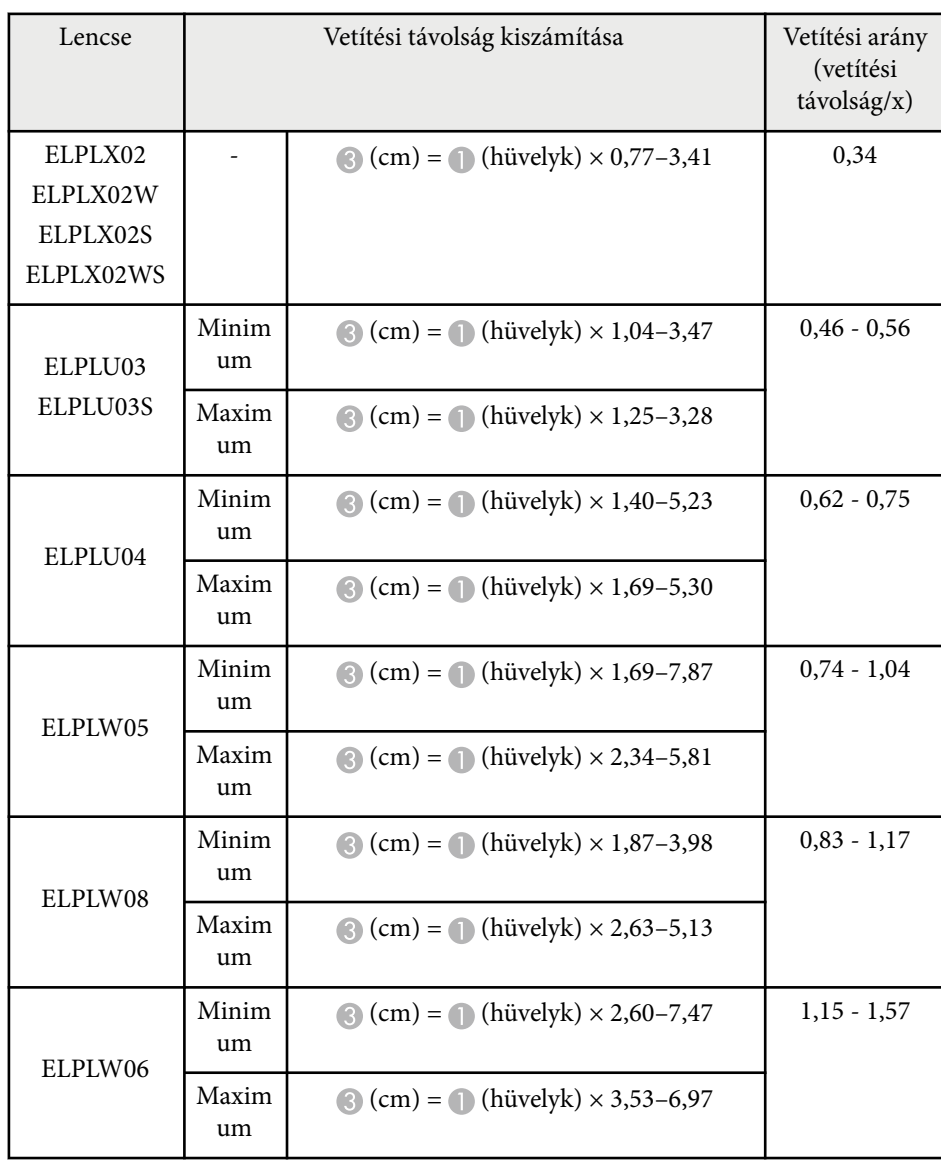

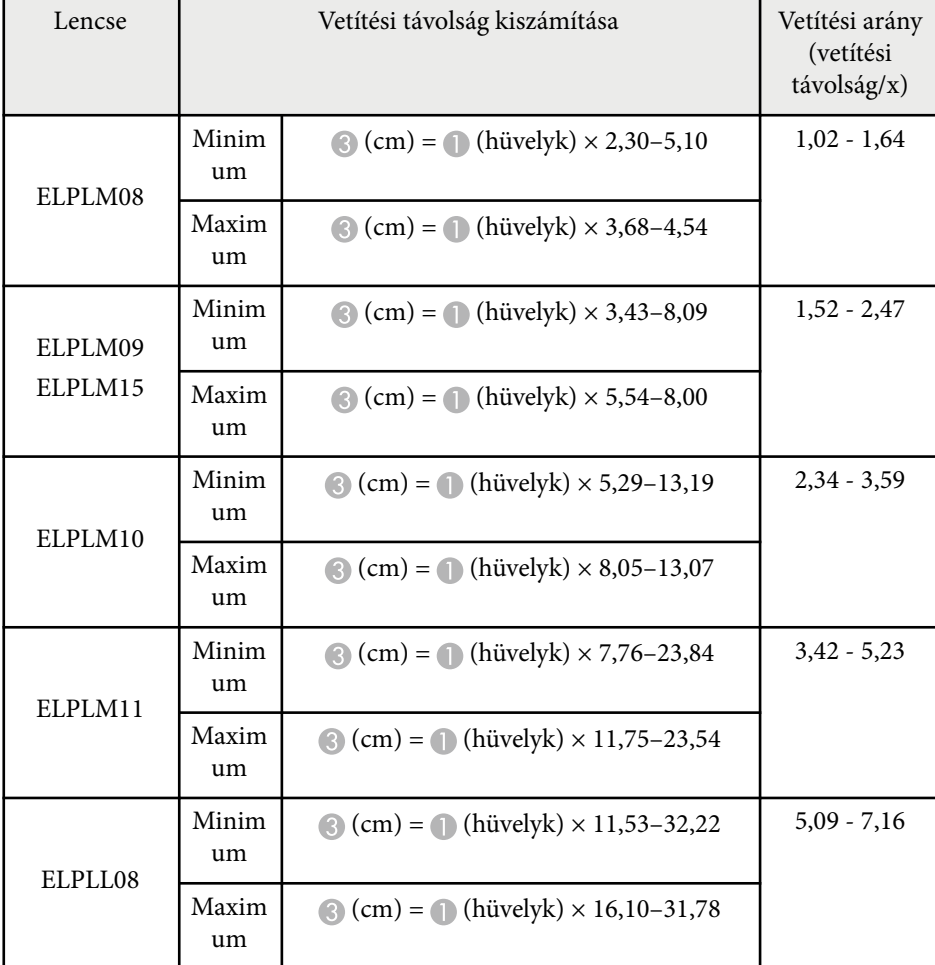

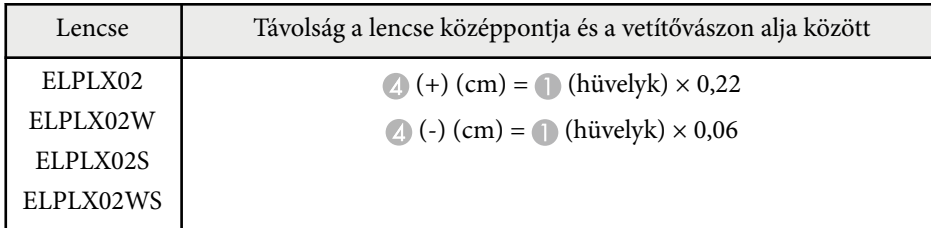

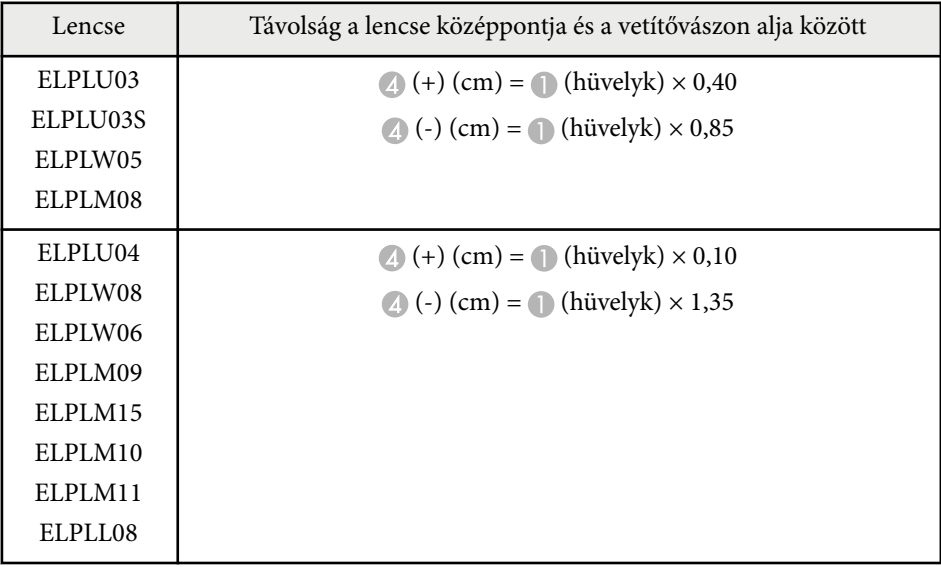

**4:3**

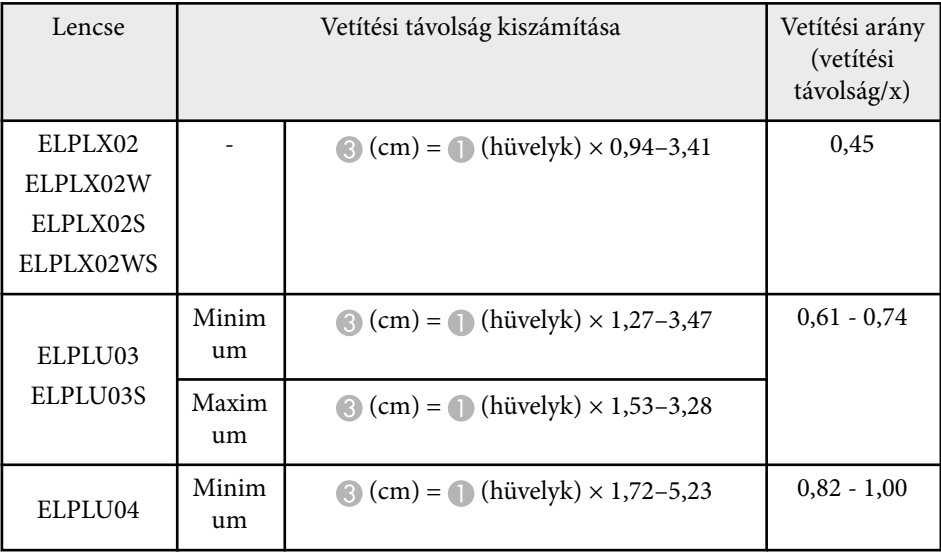

# **Képernyőméret és vetítési távolság <sup>192</sup>**

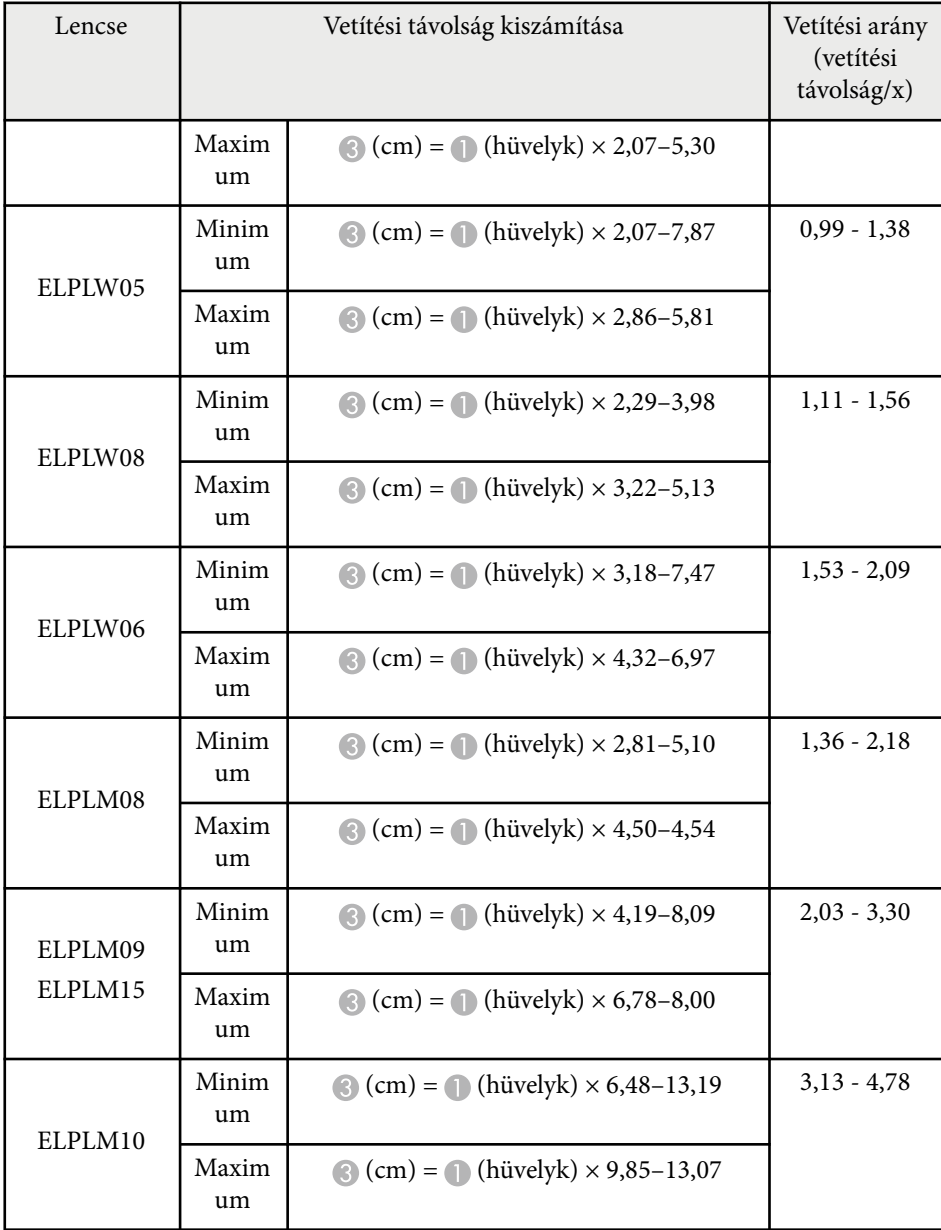

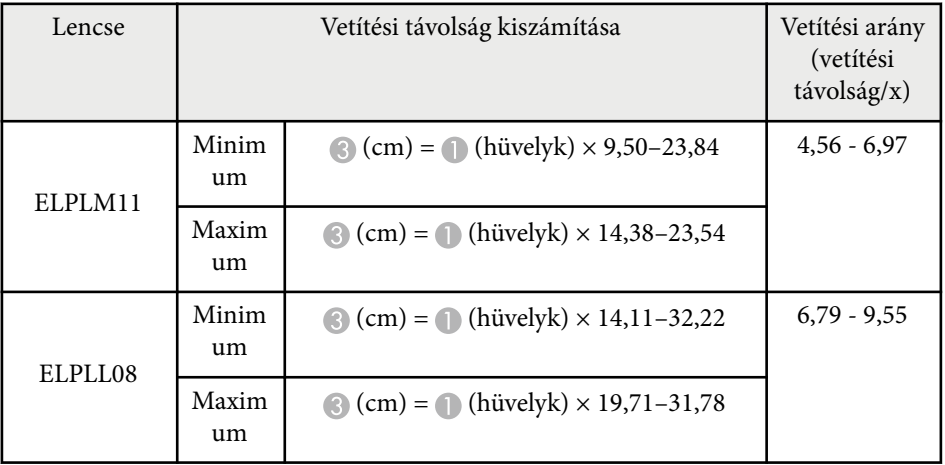

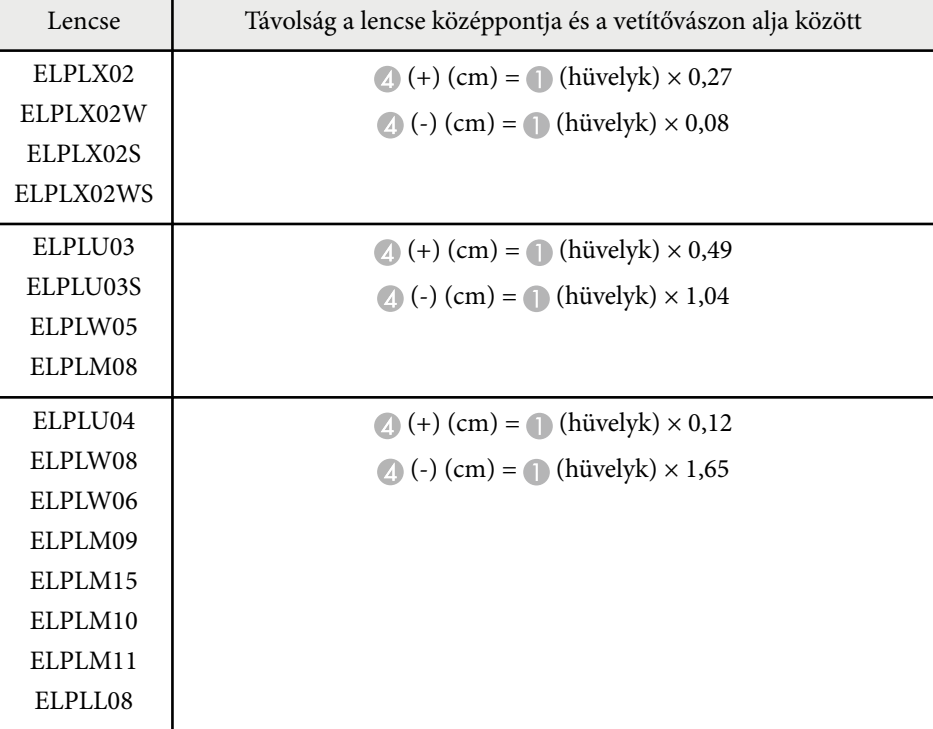

# **Képernyőméret és vetítési távolság <sup>193</sup>**

### **16:10**

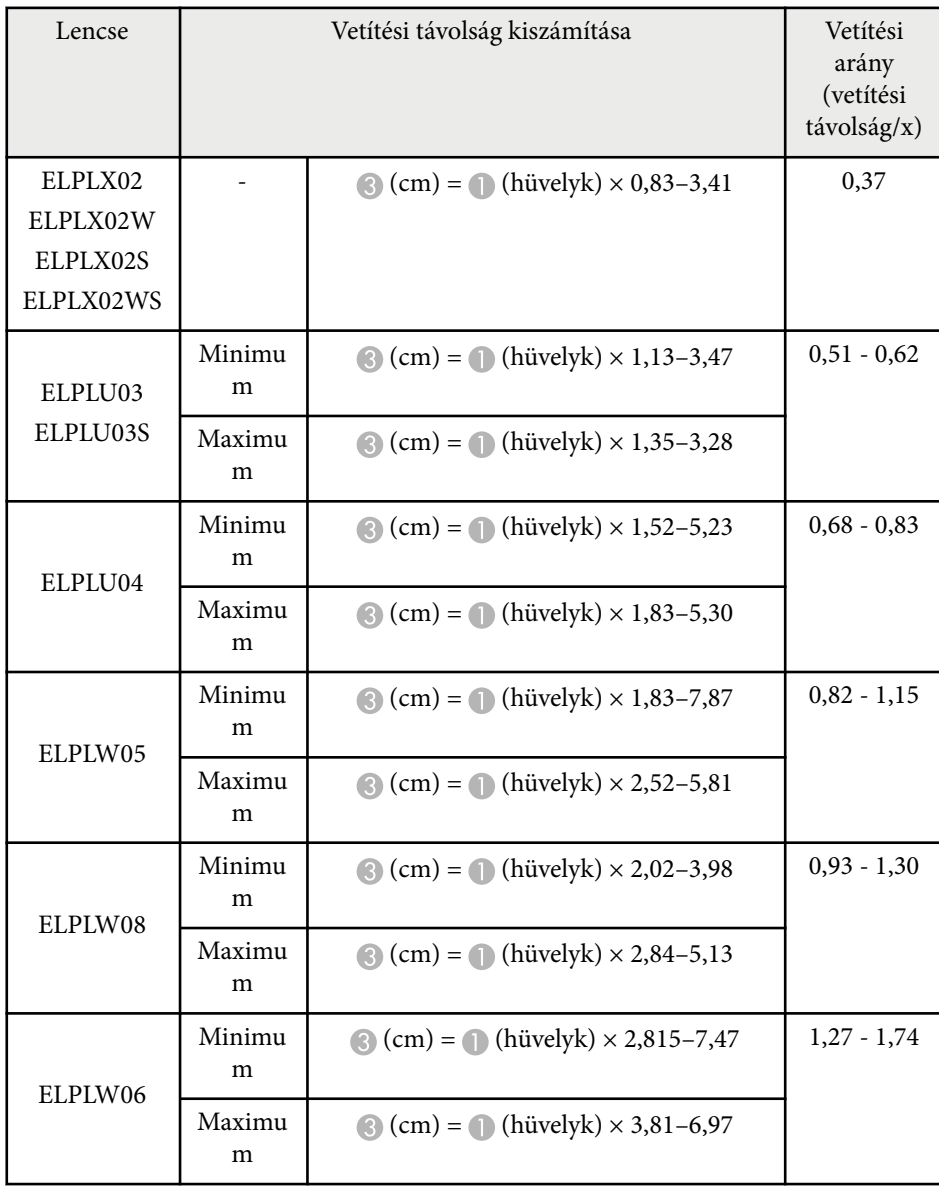

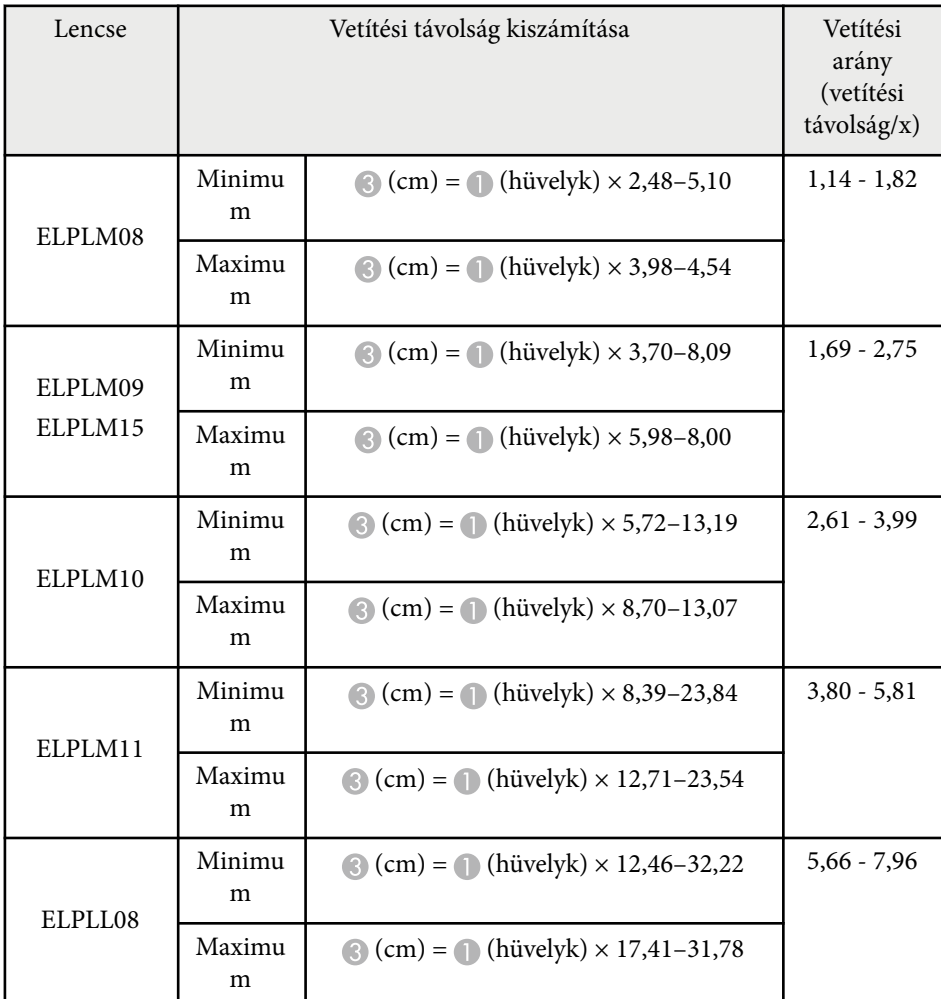

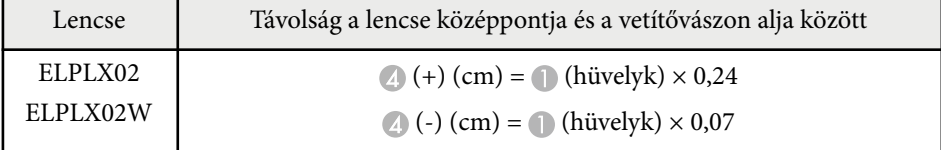

<span id="page-193-0"></span>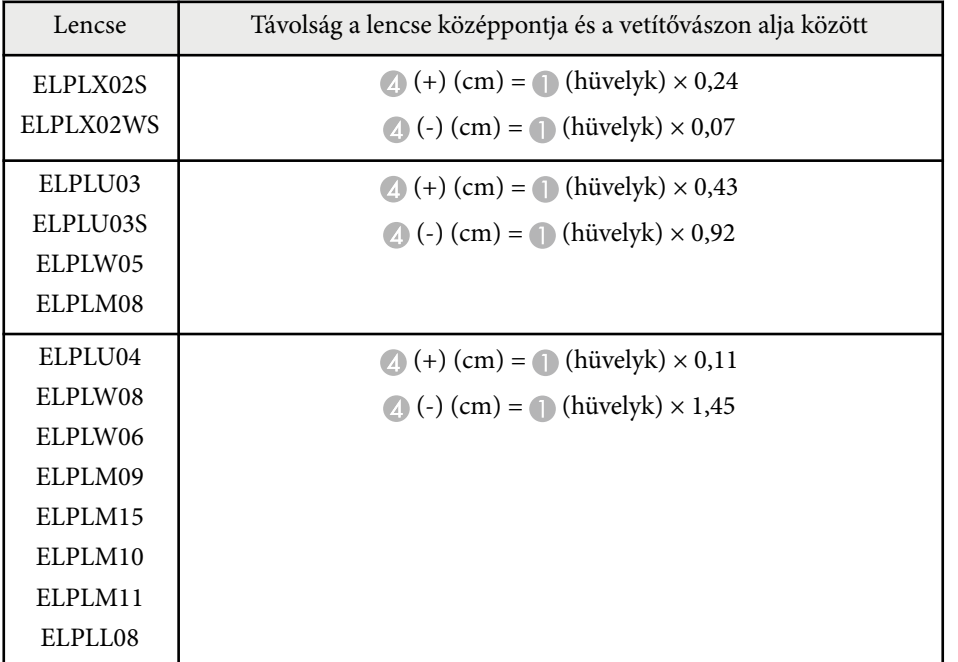

## **Kivetítési távolság**

A vetítési távolságok megközelítő értékek.

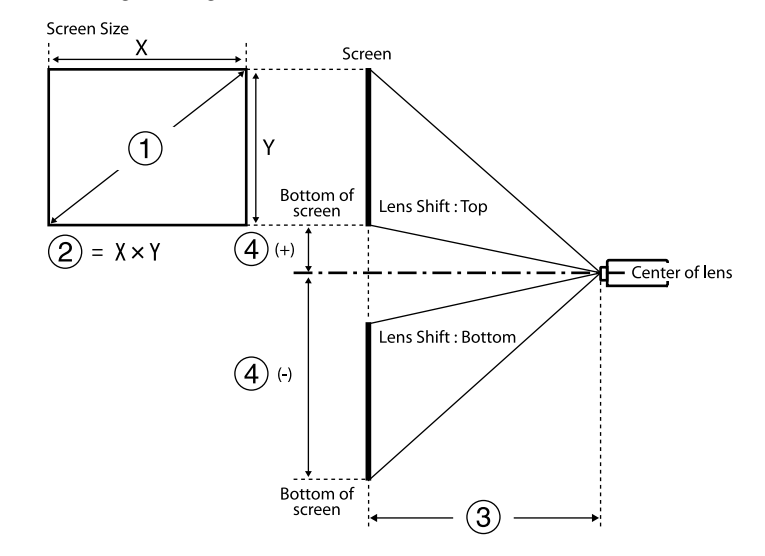

- A Képernyő méret (hüvelyk)
- B Képernyő méret (szélesség × magasság) (cm)
- C Vetítési távolság (Minimum: széles maximum: Tele) (cm)
- D Távolság a lencse középpontja és a vetítővászon alja között (cm)

Ha 500 hüvelyk feletti képet vetít, a kép kissé elmosódottá válhat.

### **16:9**

### **ELPLX02S/ELPLX02WS/ELPLX02/ELPLX02W**

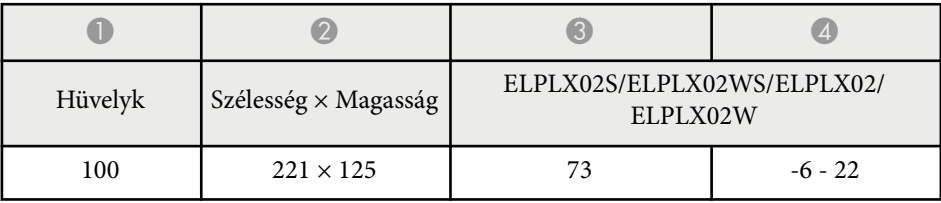

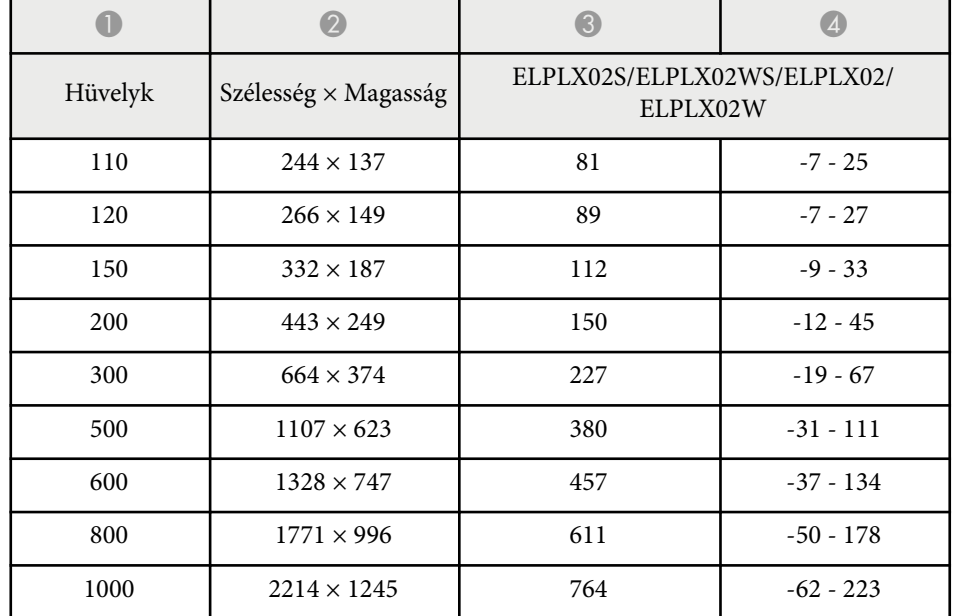

### **ELPLU03/ELPLU03S/ELPLM08**

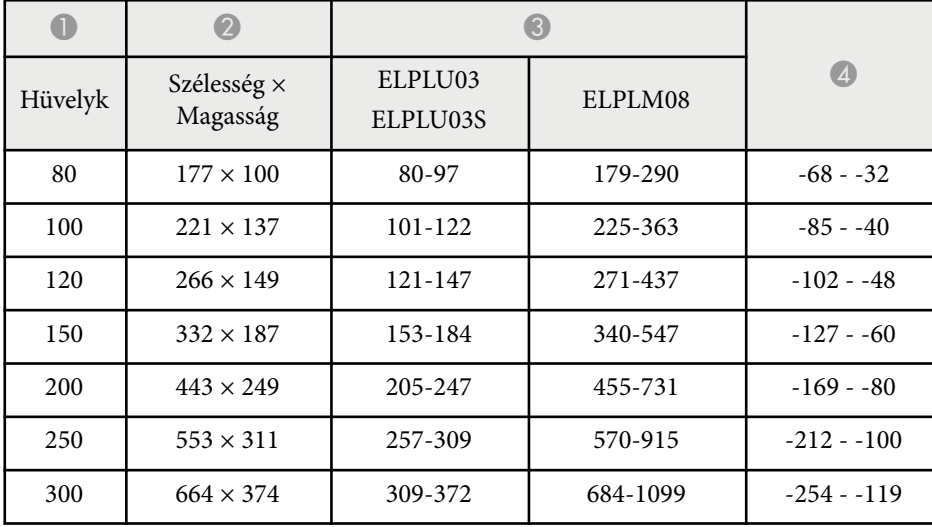

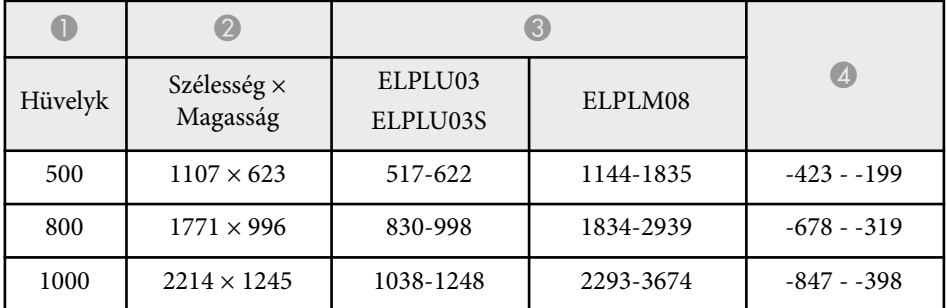

### **ELPLU04/ELPLW06/ELPLW08/ELPLM09/ELPLM15/ELPLM10/ELPLM11/ ELPLL08**

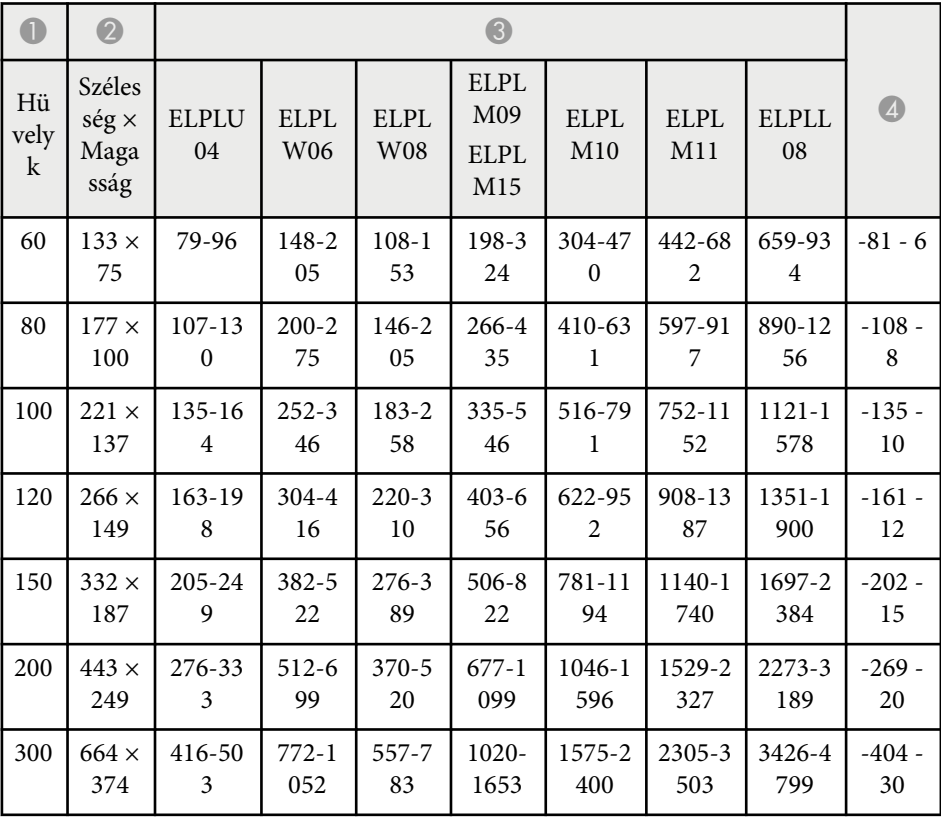

## **Képernyőméret és vetítési távolság <sup>196</sup>**

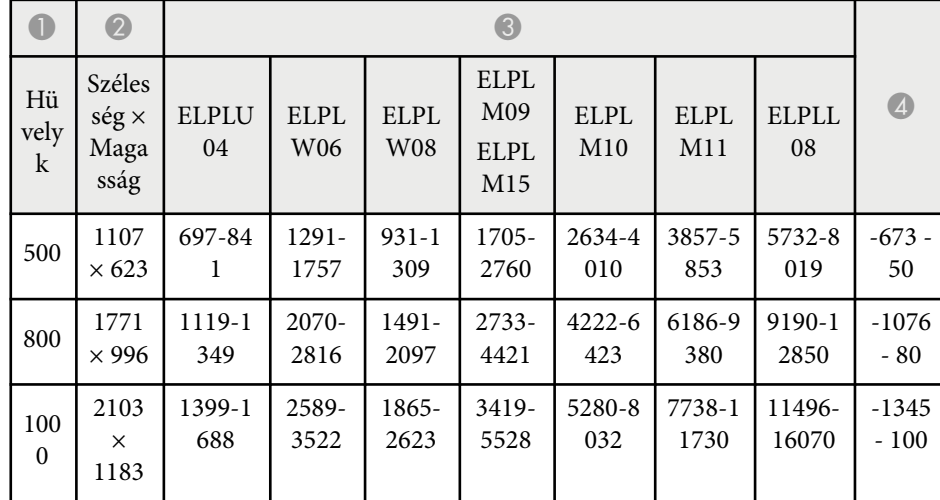

### **ELPLW05**

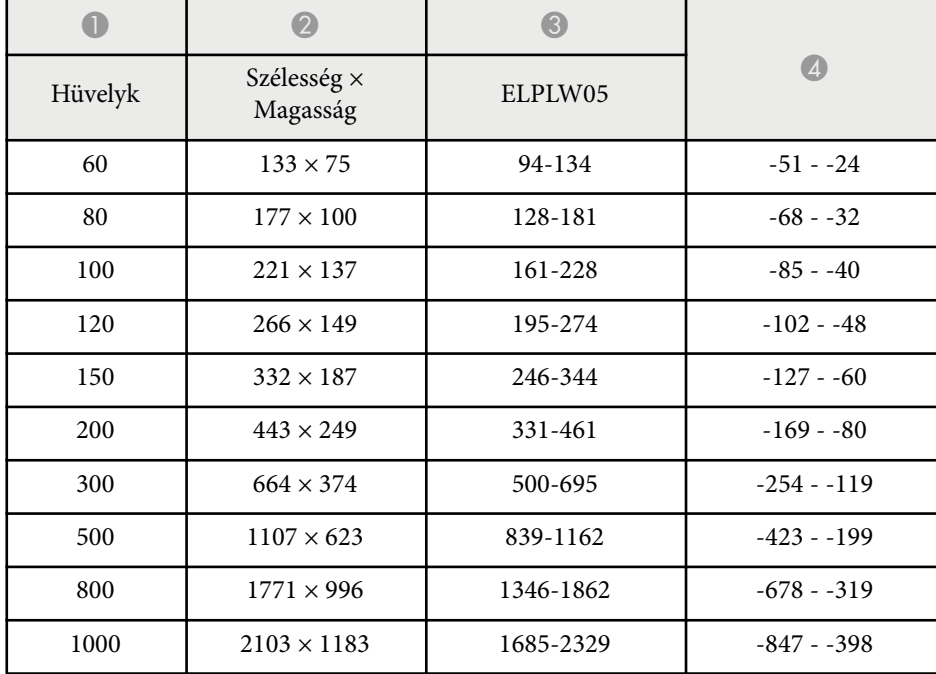

### **4:3**

### **ELPLX02S/ELPLX02WS/ELPLX02/ELPLX02W**

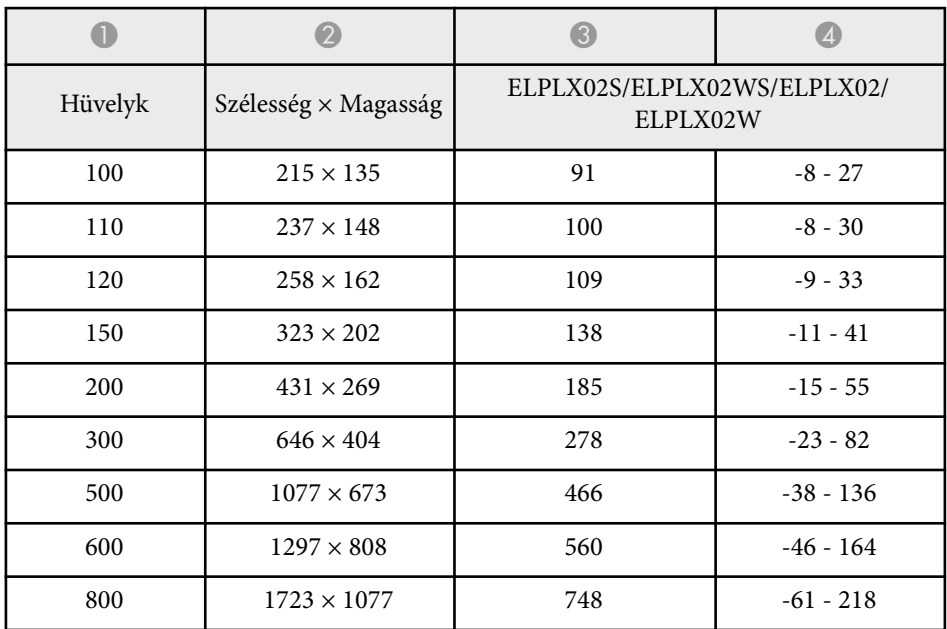

### **ELPLU03/ELPLU03S/ELPLM08**

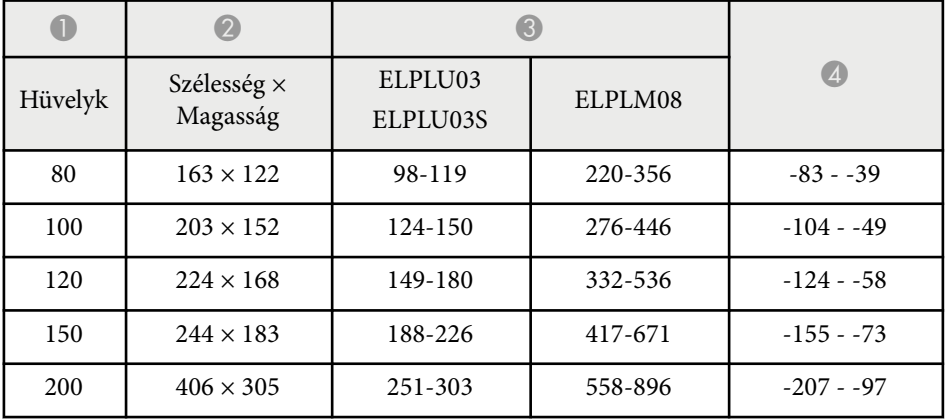

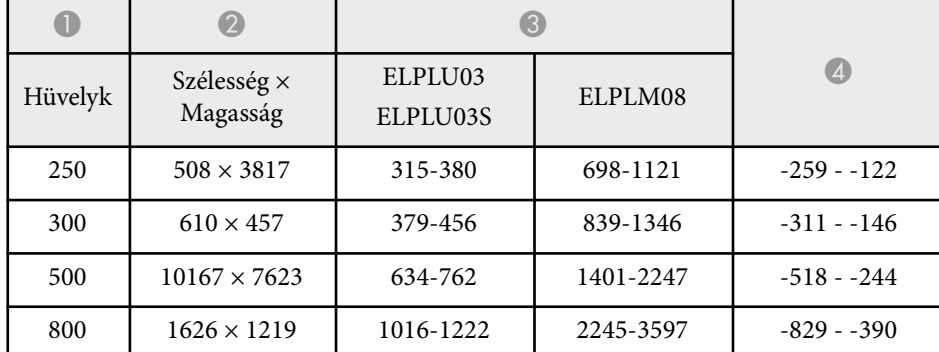

### **ELPLU04/ELPLW06/ELPLW08/ELPLM15/ELPLM09/ELPLM10/ELPLM11/ ELPLL08**

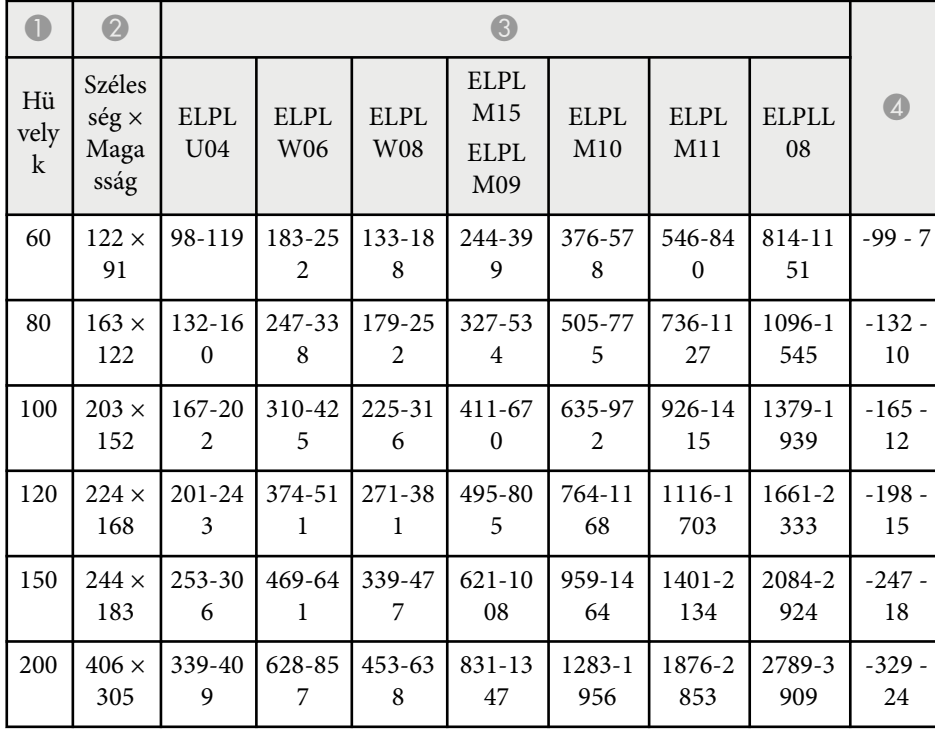

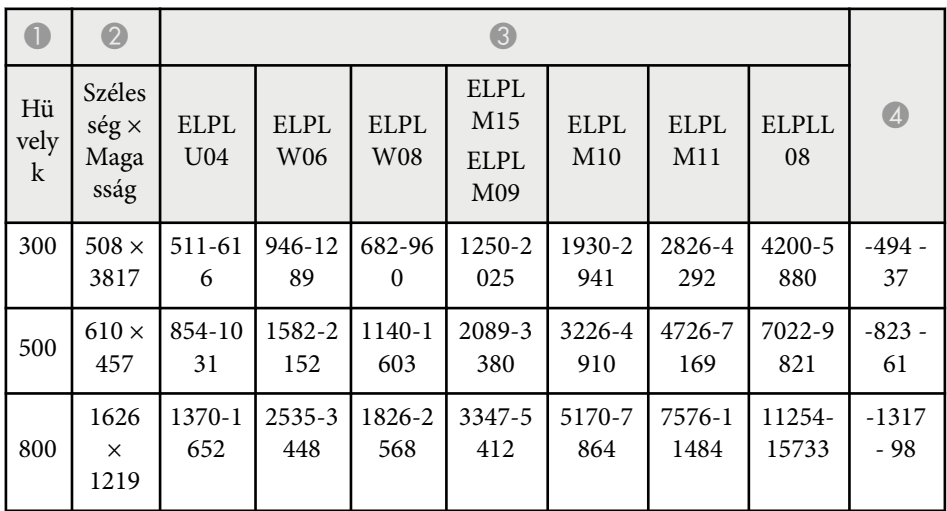

### **ELPLW05**

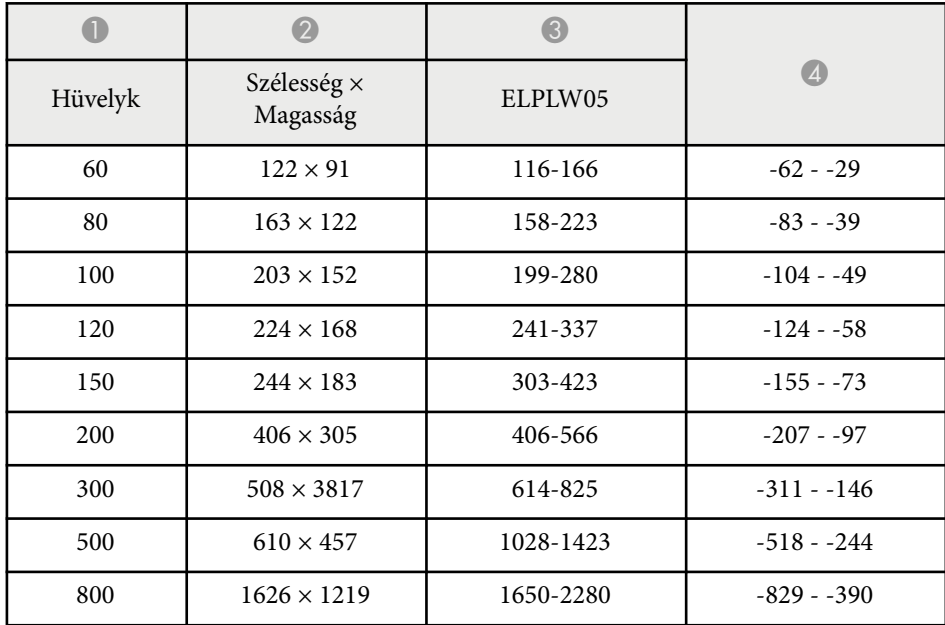

### **16:10**

### **ELPLX02S/ELPLX02WS/ELPLX02/ELPLX02W**

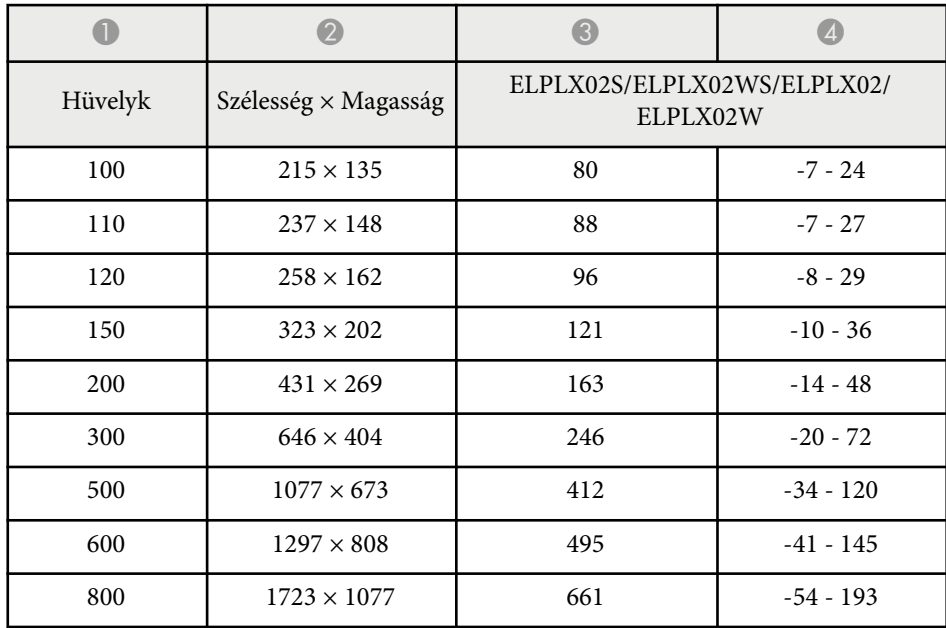

### **ELPLU03/ELPLU03S/ELPLM08**

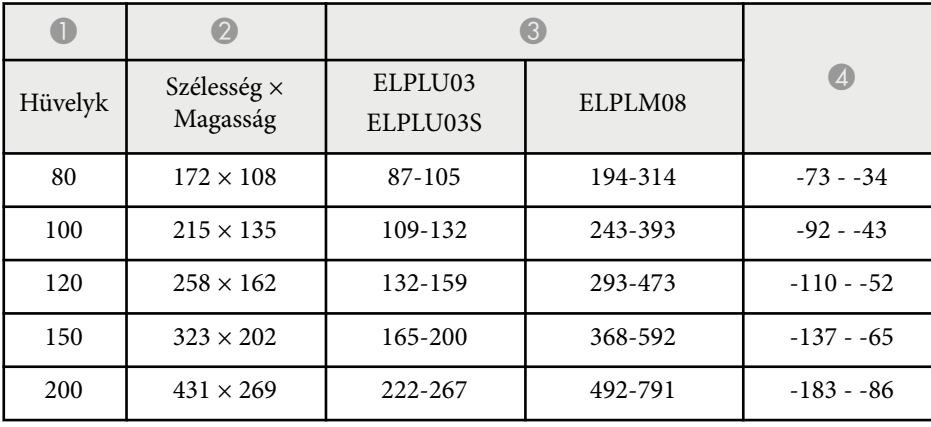

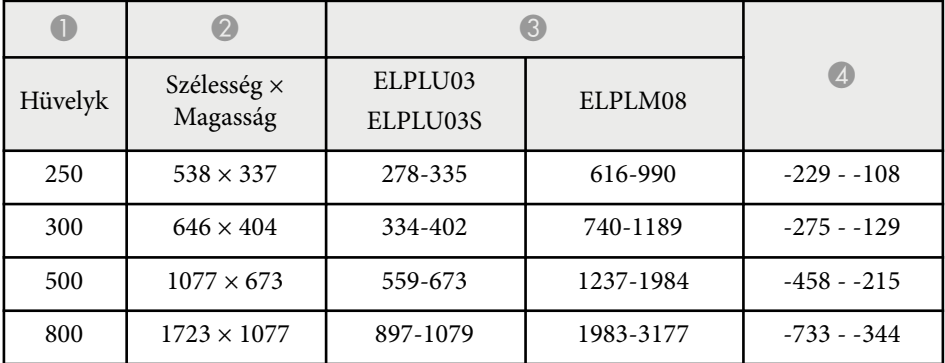

### **ELPLU04/ELPLW06/ELPLW08/ELPLM09/ELPLM15/ELPLM10/ELPLM11/ ELPLL08**

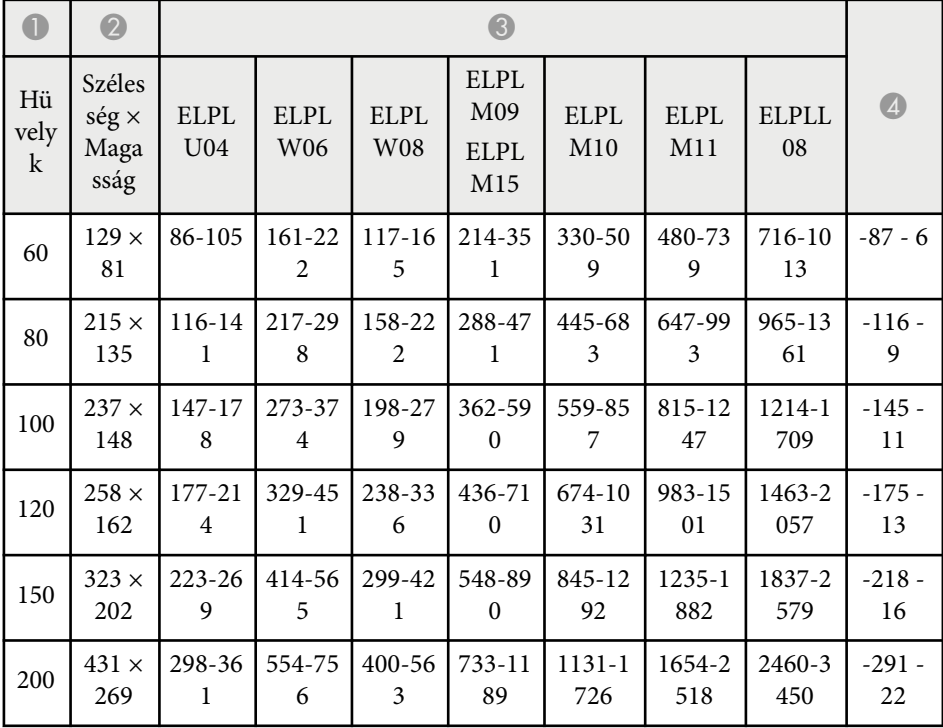

# **Képernyőméret és vetítési távolság <sup>199</sup>**

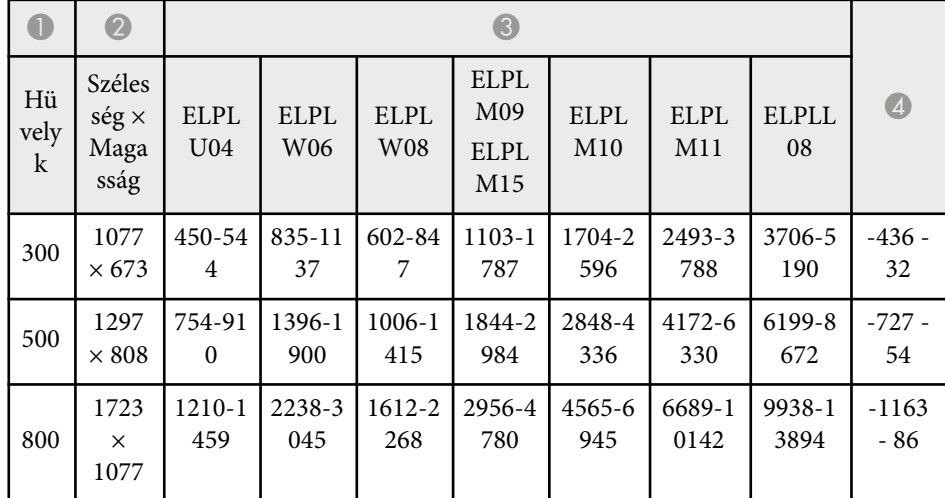

### **ELPLW05**

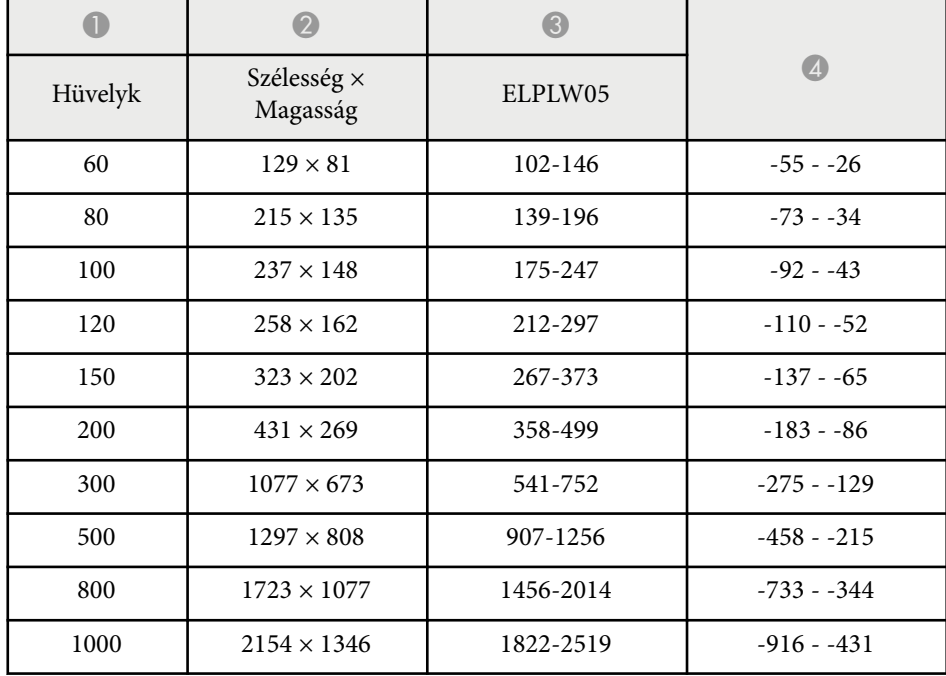

<span id="page-199-0"></span>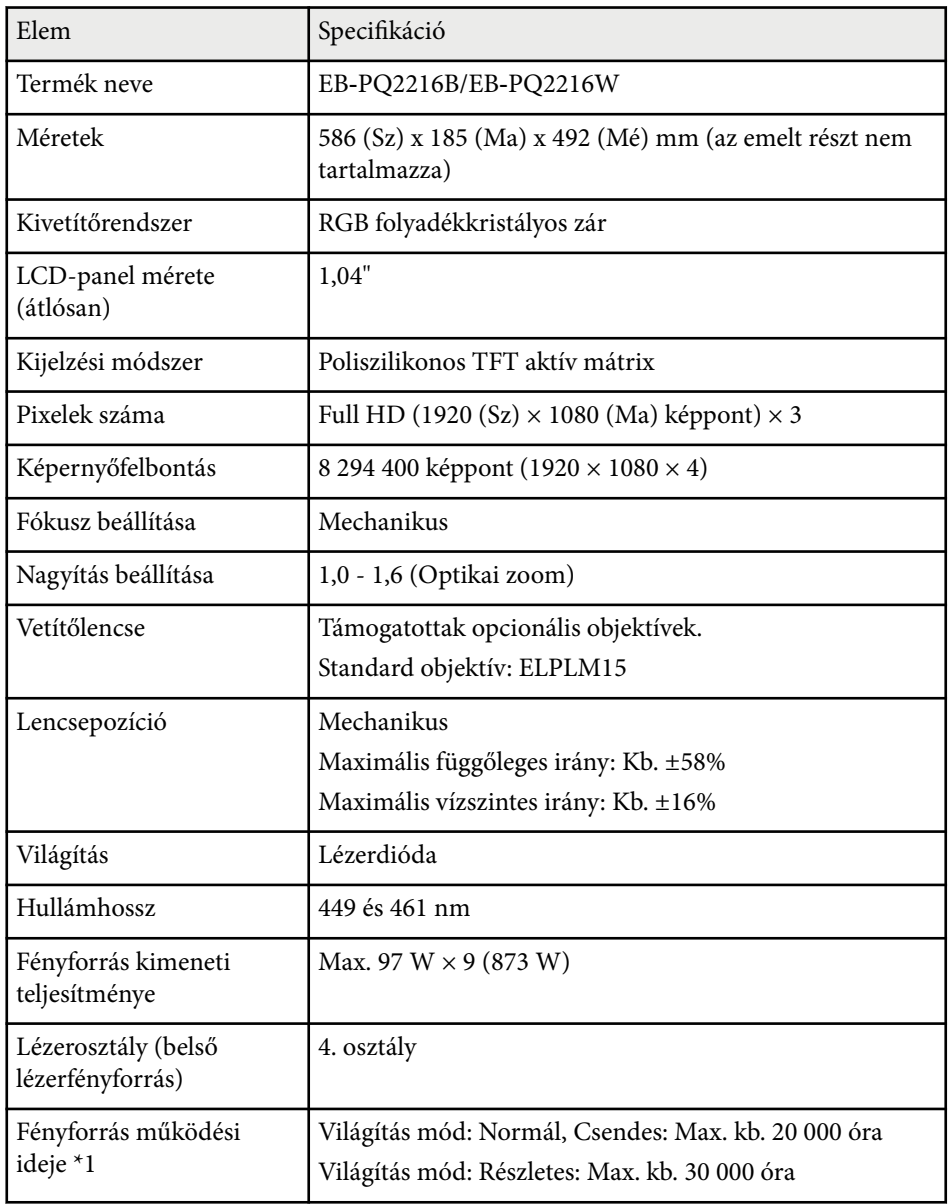

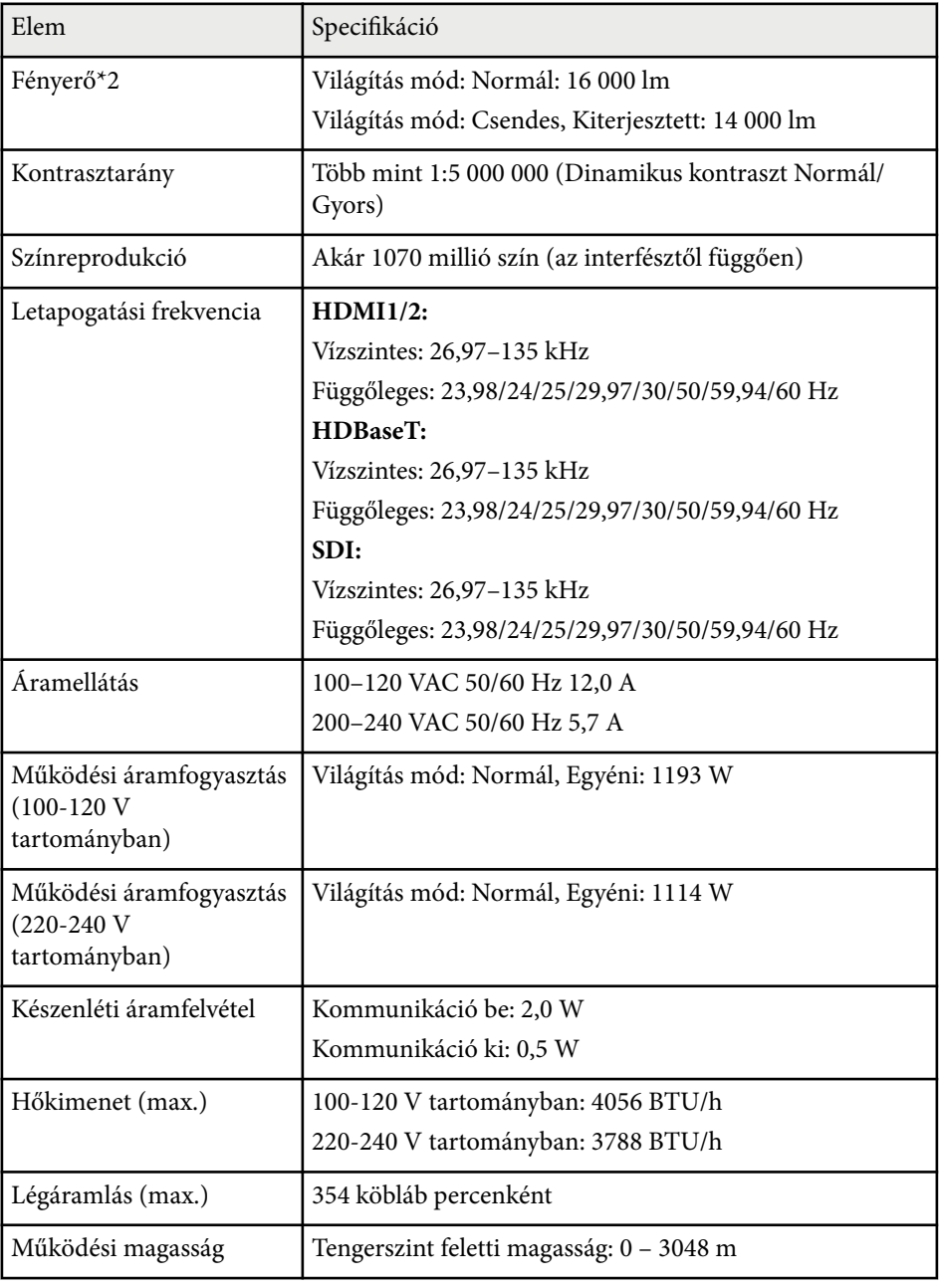

## **A kivetítő műszaki adatai <sup>201</sup>**

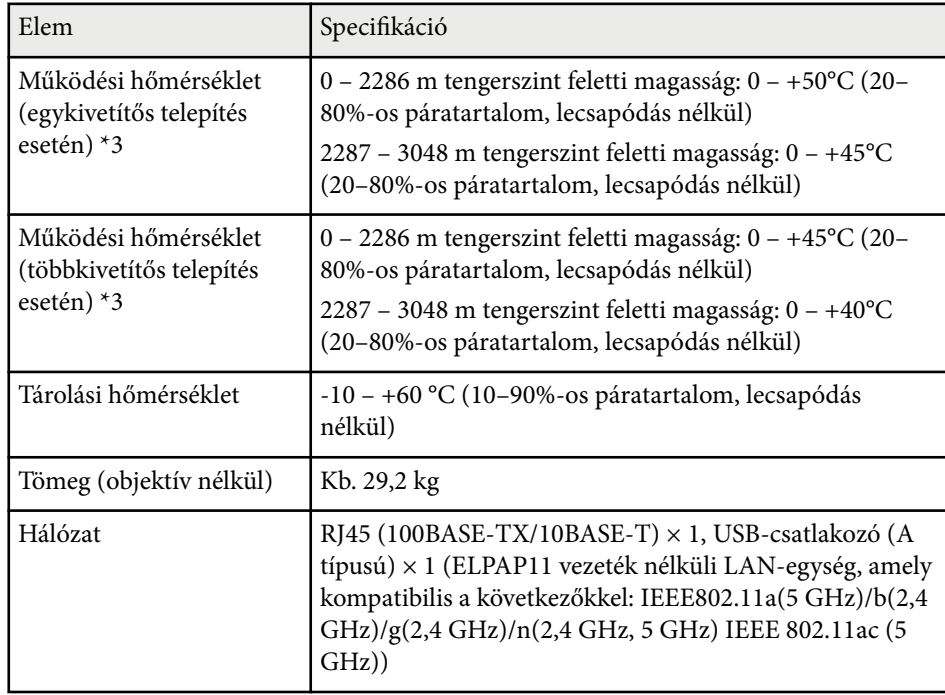

\*1 Hozzávetőleges idő, amíg a fényforrás fényereje az eredeti érték felére cs ökken. (Feltételezve, hogy a kivetítőt olyan környezetben használja, ahol a levegőben lévő részecskék száma legfeljebb 0,04 mg/m3. Ez csak egy megközelítő útmutató és változhat a kivetítő használata és a környezet függvényében.)

\*2 A műszaki adatok arra vonatkoznak, ha a standard objektív van csatlakoztatva.

\*3 A lámpa fényerőssége automatikusan elhalványul, ha a környezet hőmérséklete túl magas. (Ez az érték a tengerszint feletti 0 és 2286 méteres magasság között körülbelül 40°C, a tengerszint feletti 2287 és 3048 méter között pedig körülbelül 35°C; ezt az értéket azonban a közvetlen környezet módosíthatja.)

<span id="page-201-0"></span>A projektora támogatja a következő funkciókat és opciókat az Epson Projector Content Manager számára

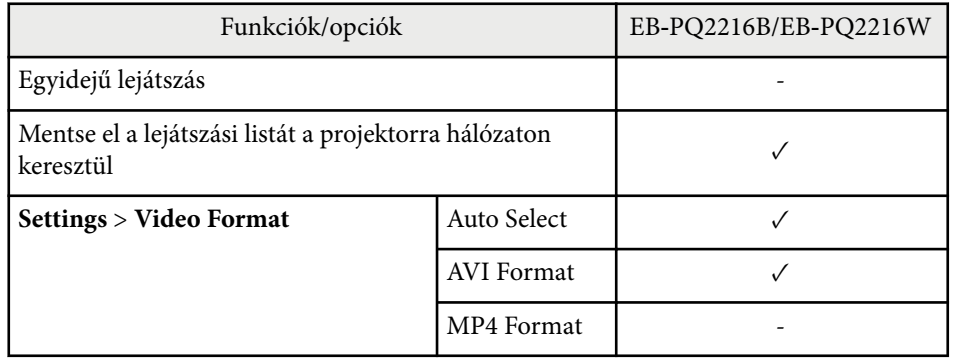

Amikor az Epson Projector Content Manager szoftver használatával egy projektet hoz létre ehhez a kivetítőhöz, válassza a **Full HD (1920x1080)** értéket a **Projector Resolution** beállításnál.

## <span id="page-202-0"></span>**A biztonsági szimbólumok és utasítások listája <sup>203</sup>**

Az alábbi táblázat a készüléken lévő biztonsági jelölések jelentésének listáját tartalmazza.

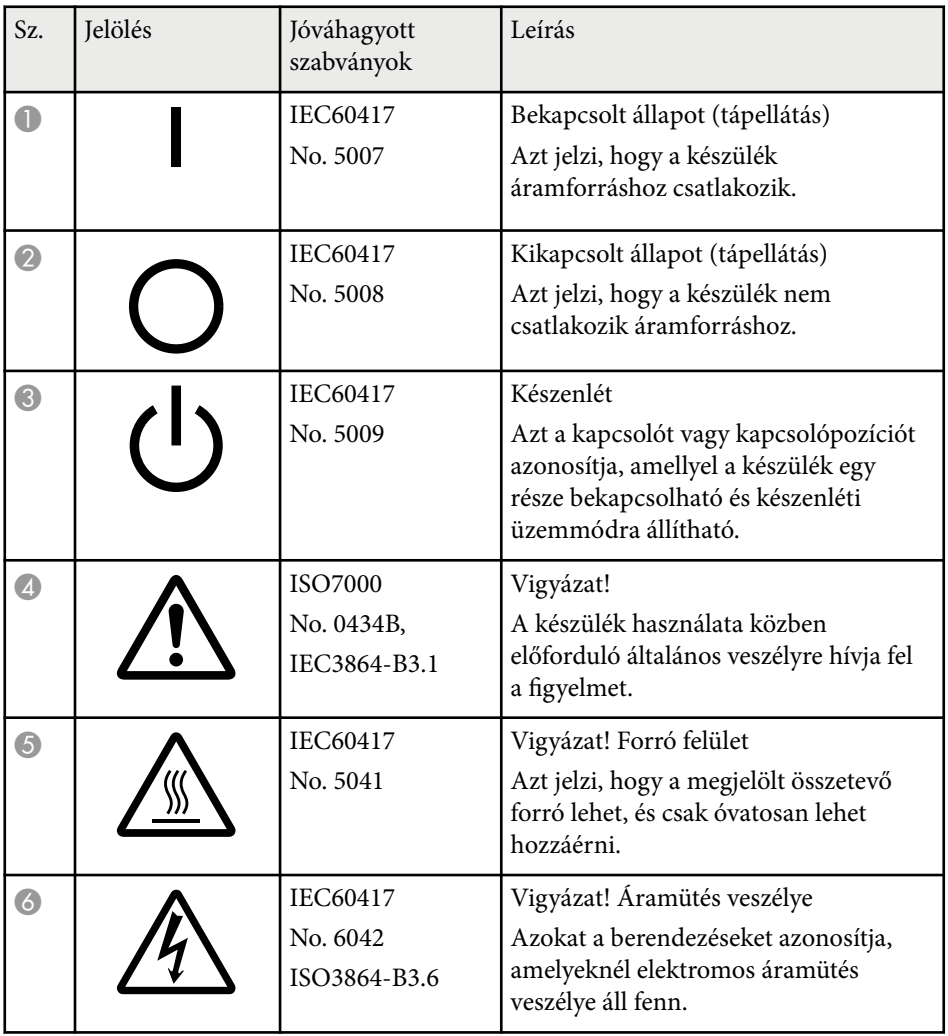

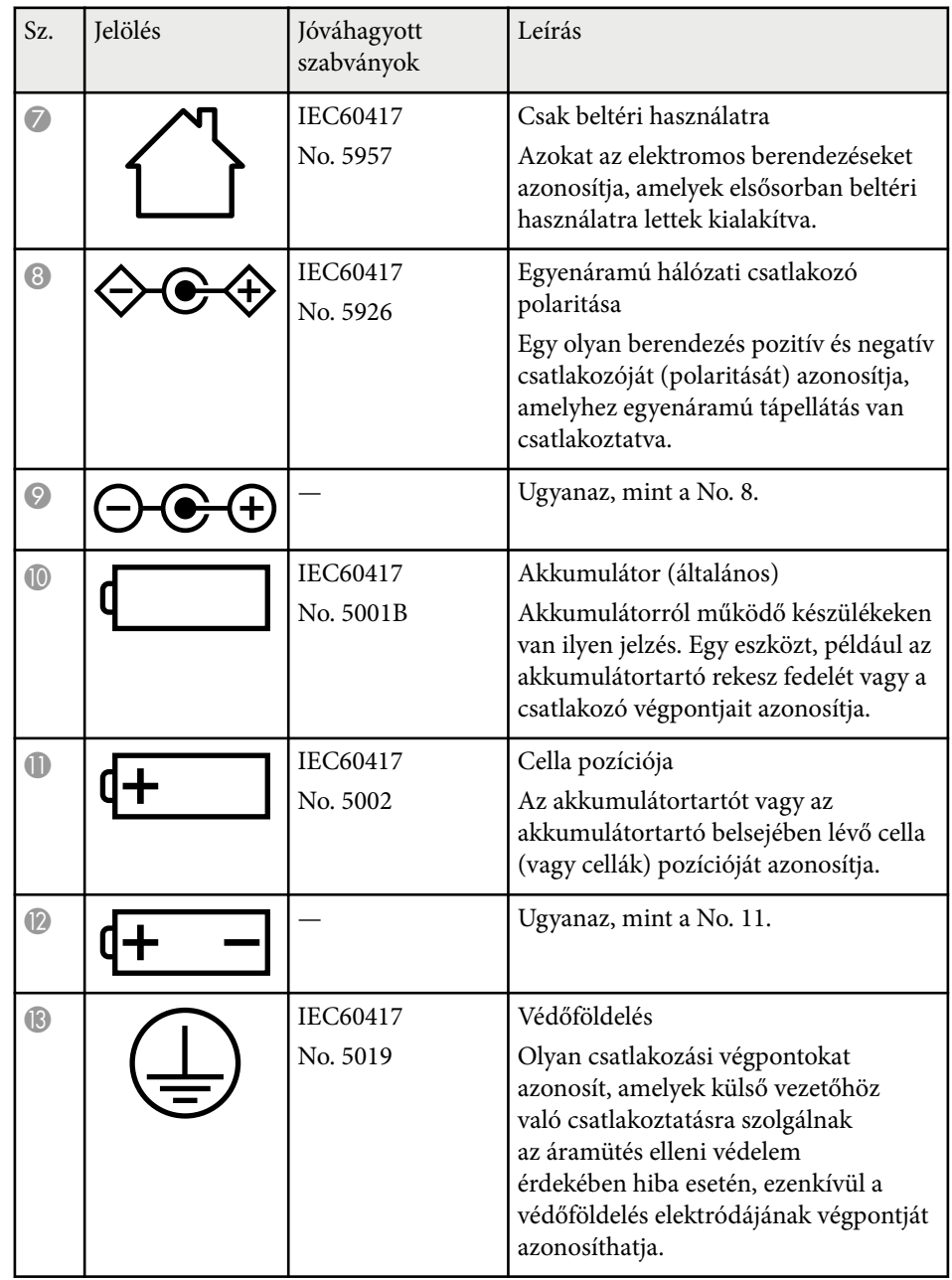

# **A biztonsági szimbólumok és utasítások listája <sup>204</sup>**

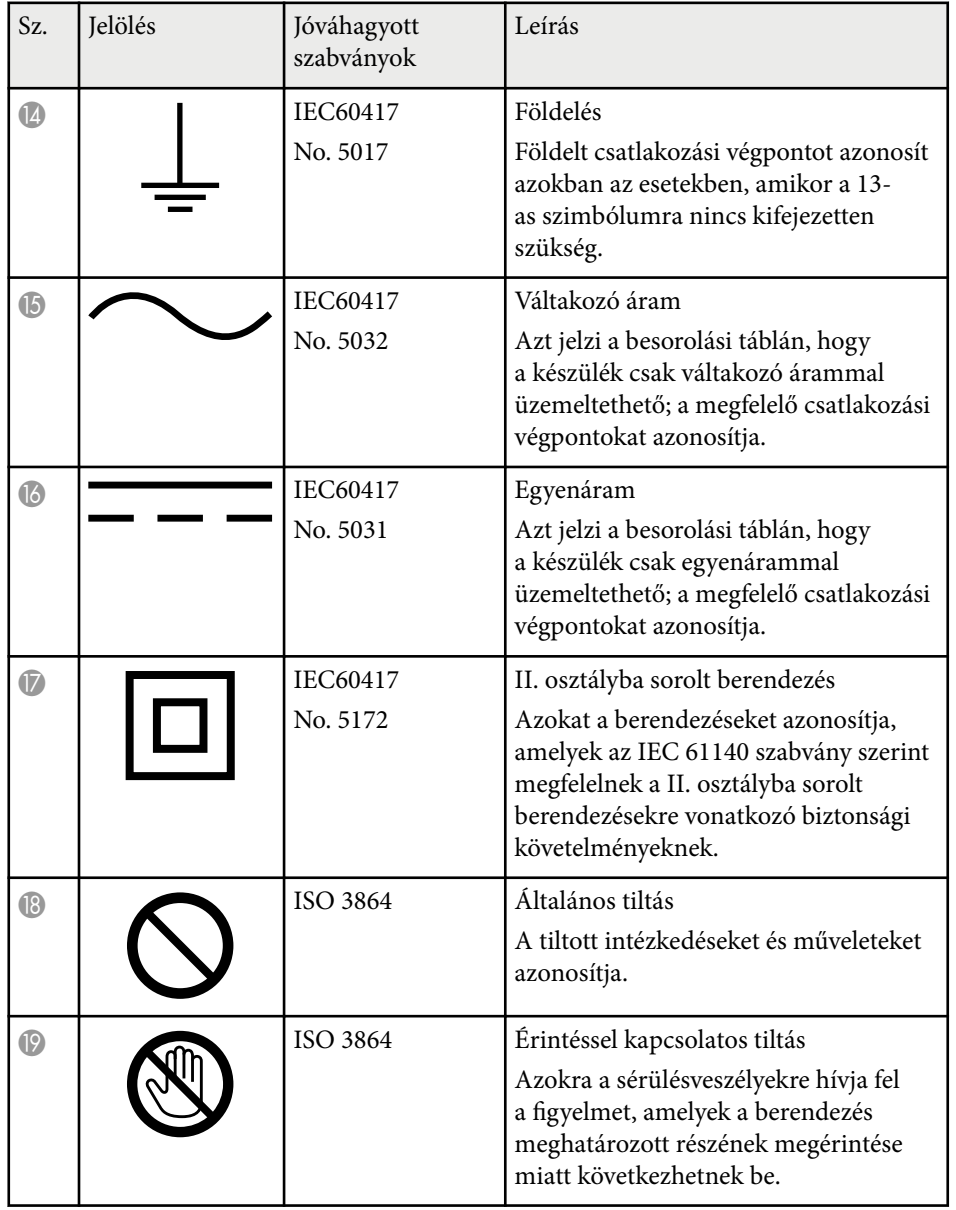

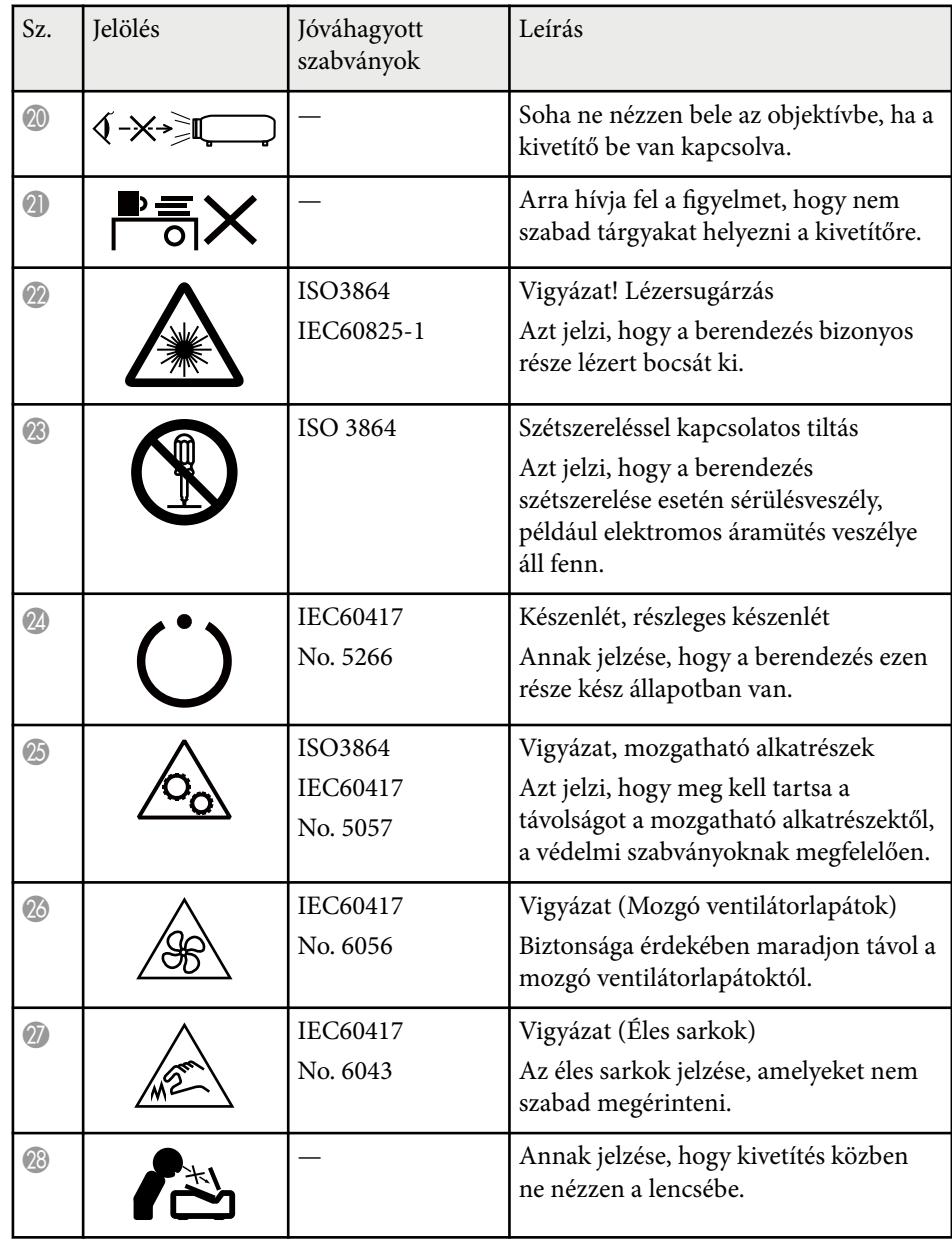

# **A biztonsági szimbólumok és utasítások listája <sup>205</sup>**

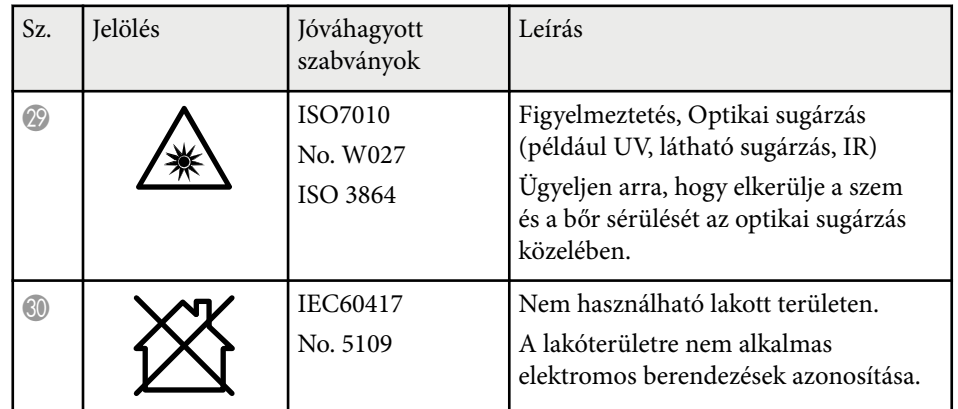

## <span id="page-205-0"></span>**Lézer biztonsági információk <sup>206</sup>**

Ez a kivetítő egy 1 osztályú lézertermék, amely megfelel a lézerekre vonatkozó IEC/EN60825-1:2014 nemzetközi szabványoknak.

A kivetítő használata során kövesse ezeket a biztonsági utasításokat.

#### **Figyelmeztetés**  $\Delta$

- Ez egy A osztályú termék. Otthoni környezetben ez a termék rádiózavarokat okozhat, ebben az esetben a felhasználónak meg kell tennie a megfelelő lépéseket.
- Ne nyissa fel a kivetítő burkolatát. A kivetítő nagy teljesítményű lézert tartalmaz.
- A készülék veszélyes optikai lézersugarat bocsáthat ki. Ne nézzen bele a fényforrásba. Szemsérülés következhet be.
- Ne irányítsa a kivetítő fényét optikai eszközökre, például nagyítóra, vagy fényvisszaverő felületre. A kivetítő ily módon való használata a nézőknek kellemetlen érzést okozhat. Tüzet, vagy balesetet is okozhat.
- Ez a kivetítő RG3-má válhat 2,15-nél nagyobb vetítési aránnyal rendelkező cserélhető objektív csatlakoztatásakor. Az üzemeltetés előtt nézze meg a kézikönyvben az objektívek listáját és a veszélyes távolságokat. A kivetítő és az objektívek ilyen kombinációi kizárólag professzionális használatra szolgálnak, nem fogyasztói használatra.
- Ugyanúgy, mint minden fényforrás esetén, ne nézzen a sugárba, RG2 IEC/EN 62471-5:2015.
- A kezelőknek szabályozniuk kell a fénysugárhoz való hozzáférést a veszélyes távolságon belül, vagy a terméket olyan magasságba kell szerelni, amely megakadályozza a szem veszélyes távolságon belüli expozícióját.
- A fénysugárnak való közvetlen kitettség nem megengedett.

## **Vigyázat!**

Leselejtezéskor ne szerelje szét a kivetítőt. A leselejtezést a helyi vagy nemzetközi törvények és előírások szerint végezze.

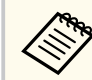

A kivetítő lézert használ fényforrásként. A lézer az alábbi tulajdonságokkal rendelkezik:

- A környezettől függően a fényforrás fényereje csökkenhet. Ha a hőmérséklet túl magasra emelkedik, a fényerő nagy mértékben csökken.
- Minél tovább használja a fényforrást, annál inkább csökken a fényereje. A használati idő és a fényerő csökkenése közötti összefüggést a fényerő beállítása opciónál módosíthatja.

### g **Kapcsolódó hivatkozások**

- "Lézerrel kapcsolatos figyelmeztető címkék" p.206
- ["Veszélyes távolság az IEC62471-5 szabvány szerint" p.208](#page-207-0)

### **Lézerrel kapcsolatos figyelmeztető címkék**

A kivetítőn lézer figyelmeztető címkék találhatók. A címkék a vásárlás országától vagy területétől függően változhatnak.

## **Lézer biztonsági információk <sup>207</sup>**

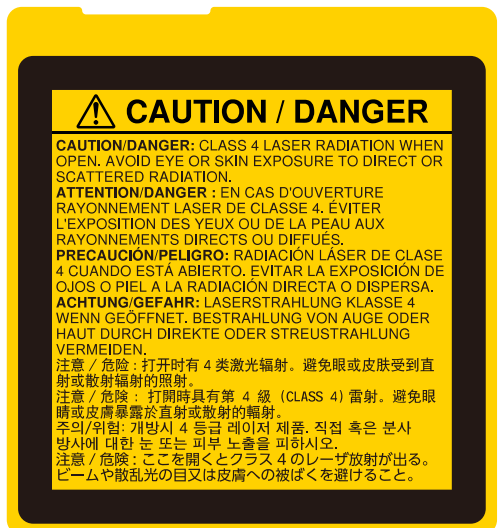

### **Belül elhelyezett címke Oldalt elhelyezett címke**

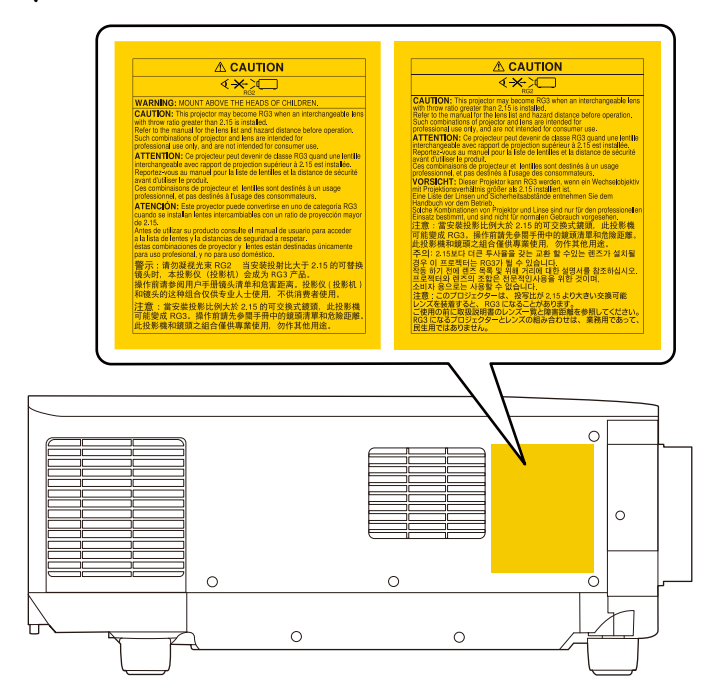

- Ha a kivetítőt távolról, a távirányító használatával kapcsolja be, győződjön meg arról, hogy senki nem néz a lencsébe.
- Ne hagyja, hogy kisgyermekek működtessék a kivetítőt. A gyerekeket felnőtteknek kell felügyelni.
- Vetítés közben ne nézzen a lencsébe. Ne nézzen a lencsébe optikai eszközökkel, például nagyítóval vagy távcsővel sem. Ez látáskárosodást okozhat.

## <span id="page-207-0"></span>**Lézer biztonsági információk <sup>208</sup>**

- Ez k ivetítő RG3-má válhat 2,2-nél nagyobb vetítési aránnyal rendelkező cserélhető objektív csatlakoztatásakor. Üzemeltetés előtt nézze meg az objektívek listáját és a veszélyes távolságokat. A kivetítő és az objektívek ilyen kombinációi kizárólag professzionális használatra szolgálnak, nem fogyasztói használatra.
	- A kezelőknek szabályozniuk kell a fénysugárhoz való hozzáférést a veszélyes távolságon belül, vagy a terméket olyan magasságba kell szerelni, amely megakadályozza a szem veszélyes távolságon belüli expozícióját.
	- A fénysugárnak való közvetlen kitettség nem megengedett.

### **Veszélyes távolság az IEC62471-5 szabvány szerint**

Ha olyan kivetítőket és cserélhető objektíveket használ, amelyek a 3. kockázati cs oportba kerülnek, tilos a sugárnak való közvetlen expozíció. A kezelőknek szabályozniuk kell a fénysugárhoz való hozzáférést a veszélyes távolságon belül, vagy a terméket olyan magasságba kell szerelni, amely megakadályozza a szem veszélyes távolságon belüli expozícióját.

Ha az itt jelzettnél közelebbi, veszélyes távolságon belül a lencsébe néznek, az látáskárosodást okozhat.

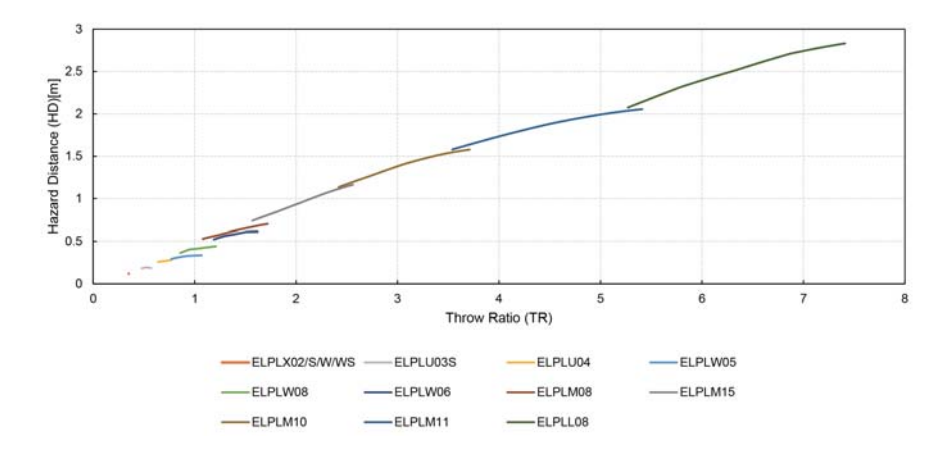

## <span id="page-208-0"></span>**Felhívások <sup>209</sup>**

Az alábbi fejezetekben a kivetítővel kapcsolatos fontos közleményeket olvashatja el.

### g **Kapcsolódó hivatkozások**

- "Indication of the manufacturer and the importer in accordance with requirements of EU directive" p.209
- "Indication of the manufacturer and the importer in accordance with requirements of United Kingdom directive" p.209
- "A használatra vonatkozó korlátozások" p.209
- ["Operációs rendszerek hivatkozásai" p.210](#page-209-0)
- ["Védjegyek" p.210](#page-209-0)
- ["Szerzői jogi megjegyzés" p.210](#page-209-0)
- ["Szerzői jog" p.211](#page-210-0)

## **Indication of the manufacturer and the importer in accordance with requirements of EU directive**

Manufacturer: SEIKO EPSON CORPORATION

Address: 3-5, Owa 3-chome, Suwa-shi, Nagano-ken 392-8502 Japan

Telephone: 81-266-52-3131

http://www.epson.com/

Importer: EPSON EUROPE B.V.

Address: Atlas Arena, Asia Building, Hoogoorddreef 5,1101 BA Amsterdam Zuidoost The Netherlands

Telephone: 31-20-314-5000

http://www.epson.eu/

## **Indication of the manufacturer and the importer in accordance with requirements of United Kingdom directive**

Manufacturer: SEIKO EPSON CORPORATION

Address: 3-5, Owa 3-chome, Suwa-shi, Nagano-ken 392-8502 Japan

Telephone: 81-266-52-3131

http://www.epson.com/

### Importer: Epson (UK) Ltd.

Address: Westside, London Road, Hemel Hempstead, Hertfordshire, HP3 9TD, United Kingdom http://www.epson.co.uk

## **A használatra vonatkozó korlátozások**

Amennyiben a terméket kiemelkedő megbízhatóságot/biztonságot igénylő, például légi, vasúti, tengeri, közúti stb. közlekedési eszközökhöz; katasztrófamegelőzési berendezésekhez; különféle biztonsági készülékekhez; illetve funkcionális/precíziós berendezésekhez stb. kapcsolódó alkalmazásokra használja, kizárólag azt követően használja a terméket, hogy mérlegelte a rendszer biztonságához és teljes körű megbízhatóságához szükséges meghibásodásbiztos és tartalék megoldások beépítését. Mivel a terméket nem kifejezetten rendkívüli megbízhatóságot/biztonságot igénylő alkalmazásra, például repüléssel vagy űrkutatással kapcsolatos berendezésekbe, fő kommunikációs berendezésekbe, atomerőművek vezérlőberendezésébe, közvetlen orvosi ellátáshoz használt gyógyászati készülékekbe stb. szánták, a termék megfelelőségéről a teljes kiértékelést követően hozott saját döntése alapján használja.

## <span id="page-209-0"></span>**Felhívások <sup>210</sup>**

### **Operációs rendszerek hivatkozásai**

- Microsoft ® Windows® 8.1 operációs rendszer
- Microsoft ® Windows® 10 operációs rendszer
- Microsoft ® Windows® 11 operációs rendszer

Ebben az útmutatóban a fenti operációs rendszerek a következőképpen szerepelnek: "Windows 8.1" és "Windows 10". Ezenkívül az operációs rendszerekre vonatkozhat az összefoglaló "Windows" kifejezés.

- macOS  $10.13 \text{ x}$
- macOS 10.14 $\mathbf{x}$
- macOS  $10.15x$
- macOS  $11.0.x$
- macOS  $12.0.x$

Ebben az útmutatóban a "Mac" összefoglaló megnevezés használt minden fenti operációs rendszerre.

## **Védjegyek**

Az EPSON a Seiko Epson Corporation bejegyzett védjegye.

A Mac, az OS X, és a macOS az Apple Inc. bejegyzett védjegye.

A Microsoft és a Windows a Microsoft Corporation védjegye vagy bejegyzett védjegye az Egyesült Államokban és/vagy más országokban.

A WPA2 $\degree$ és a WPA3 $\degree$ a Wi-Fi Alliance $\degree$  védjegyei.

Az App Store az Apple Inc szolgáltatási neve.

A Chrome, a Chromebook, a Google Play a Google LLC bejegyzett védjegye. A HDMI, a HDMI logó és a High-Definition Multimedia Interface a HDMI Licensing Administrator, Inc. védjegye vagy bejegyzett védjegye. **H**DMI

A "QR-kód" a DENSO WAVE INCORPORATED bejegyzett védiegye.

A PJLink védjegy bejegyzése folyamatban van, vagy Japánban, az Egyesült Államokban és más országokban vagy régiókban már bejegyzett védjegy.

A Crestron®, Crestron Connected®, Crestron Fusion®, Crestron Control® és a Crestron RoomView® a Crestron Electronics, Inc. bejegyzett védjegyei.

Art-Net™ Designed by and Copyright Artistic Licence Holdings Ltd.

Az Intel® az Intel Corporation bejegyzett védjegye az Egyesült Államokban és/ vagy más országokban.

Az Extron<sup>®</sup> és az XTP® az RGB Systems Incorporated bejegyzett védjegyei.

A HDBaseT™ és a HDBaseT Alliance logó a HDBaseT Alliance védjegyei. Az N-Mark az NFC Forum, Inc. védjegye vagy bejegyzett védjegye az Egyesült Államokban és más országokban.

Az itt felhasznált egyéb terméknevek az azonosítás célját szolgálják, és előfordulhat, hogy tulajdonosaik védjeggyel védték azokat. Az Epson ezekkel a védjegyekkel kapcsolatban semmiféle jogra nem tart igényt.

## **Szerzői jogi megjegyzés**

Minden jog fenntartva. A kiadvány egyetlen része sem reprodukálható, nem tárolható visszakereső rendszerben, illetve nem továbbítható bármiféle eszközzel, elektronikusan, mechanikusan, fénymásolással, felvétellel vagy bármilyen más módszerrel a Seiko Epson Corporation előzetes írásbeli engedélye nélkül. A dokumentum tartalmának használatára vonatkozóan nem vállalunk szabadalmi felelősséget. A szerző nem vállal felelősséget a kézikönyv tartalmának használatából fakadó károkért.

Sem a Seiko Epson Corporation, sem bármely partnervállalata nem vállal felelősséget a termék vásárlója vagy harmadik fél irányába olyan károkért, veszteségekért, költségekért vagy kiadásokért, amelyek a következőkből származnak: baleset, a termék nem rendeltetésszerű vagy helytelen használata, a termék jogosulatlan módosítása, javítása vagy megváltoztatása, illetve (az Egyesült Államok kivételével) a Seiko Epson Corporation üzemeltetési és karbantartási utasításainak nem pontos betartása.

## <span id="page-210-0"></span>**Felhívások <sup>211</sup>**

A Seiko Epson Corporation nem vállal felelősséget azokért a károkért és p roblémákért, amelyek a Seiko Epson Corporation által eredeti Epson terméknek vagy Epson által jóváhagyott terméknek nem minősített kiegészítők vagy fogyóeszközök használatából származnak.

A kézikönyv tartalma minden további tájékoztatás nélkül frissülhet vagy módosulhat.

A kézikönyvben található illusztrációk különbözhetnek a kivetítőtől.

## **Szerzői jog**

Az itt közölt információk előzetes értesítés nélkül változhatnak. © 2024 Seiko Epson Corporation 2024.2 414476000HU